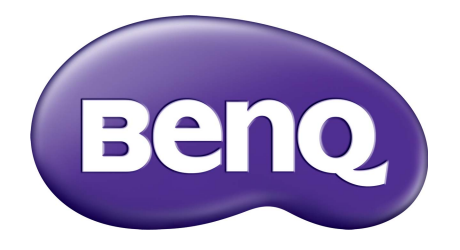

# X-Sign V2.6 Manuale Utente

## Copyright

Copyright 2020 di BenQ Corporation. Tutti i diritti riservati. Nessuna parte della presente pubblicazione può essere riprodotta, trasmessa, trascritta, salvata in un sistema di recupero o tradotta in una lingua diversa o nella lingua del computer, in qualsiasi forma o con qualsiasi mezzo, elettronico, meccanico, magnetico, ottico, chimico, manuale o di altra natura, senza l'autorizzazione scritta di BenQ Corporation.

Tutti gli altri loghi, nomi di prodotti e aziende citati nel presente manuale possono essere marchi registrati o copyright delle rispettive aziende e utilizzati al solo fino informativo.

### Declinazione di responsabilità

BenQ Corporation non rilascia alcuna dichiarazione o garanzia, esplicita o implicita, in relazione ai contenuti del presente documento e declina espressamente qualsiasi garanzia di commerciabilità o idoneità per uno scopo specifico. Inoltre, BenQ Corporation si riserva il diritto di rivedere la presente pubblicazione e di apportare di volta in volta delle modifiche nei contenuti senza alcun obbligo di BenQ Corporation di notificare ad alcuno tali revisioni o modifiche.

Il presente manuale utente ha il fine di offrire le informazioni più aggiornate e precise possibili al cliente, pertanto tutti i contenuti possono essere modificati di volta in volta senza preavviso. Visitare <http://business-display.benq.com/>per la versione più recente del presente manuale.

## Indice

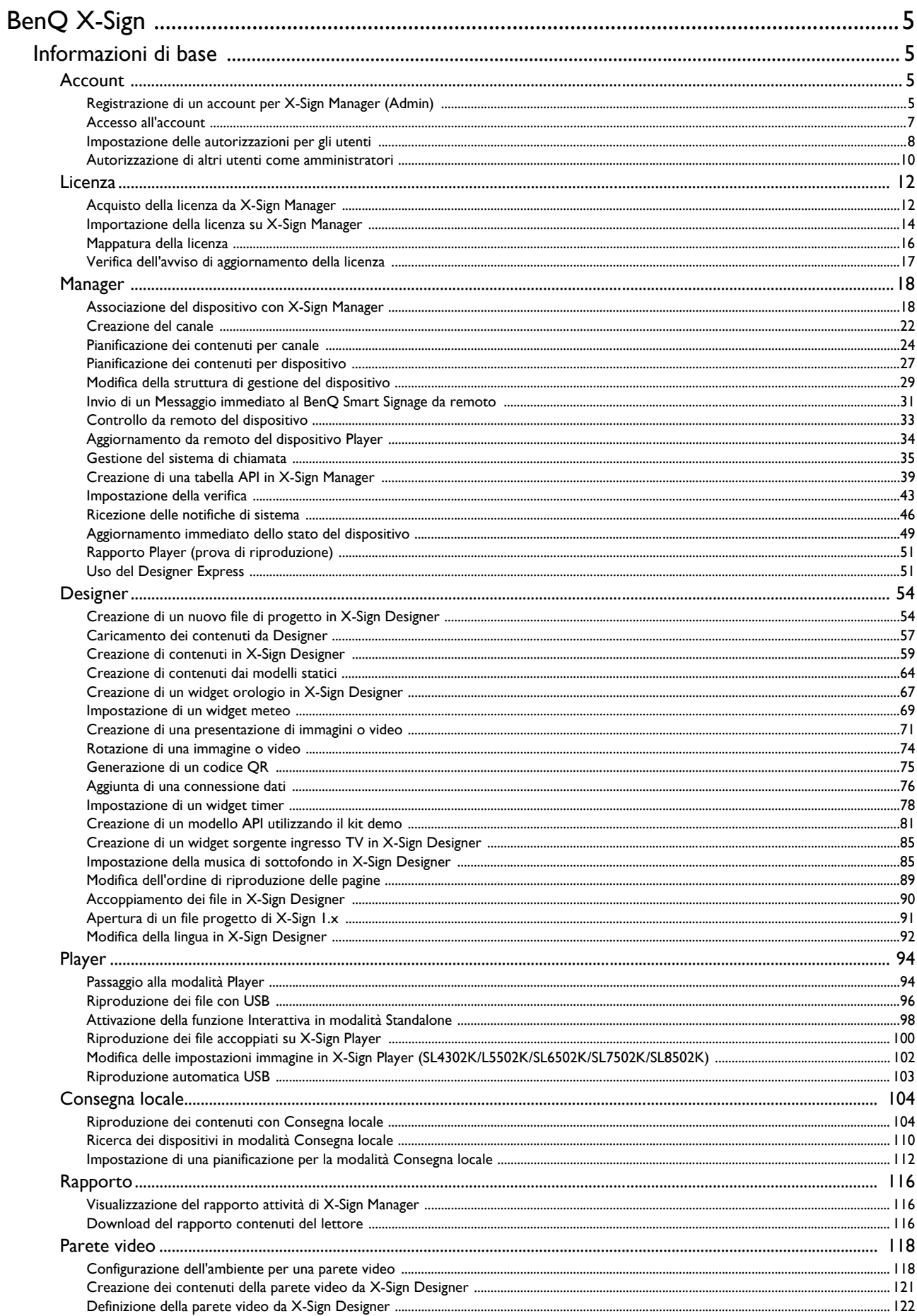

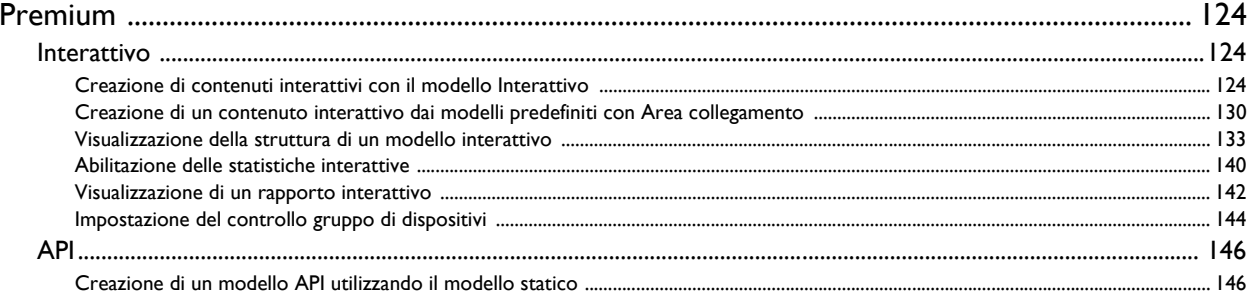

## <span id="page-4-0"></span>BenQ X-Sign

Creato per aiutare gli utenti degli schermi piatti interattivi e segnaletica digitale BenQ a utilizzare al meglio le apparecchiature, BenQ X-Sign include BenQ X-Sign Designer per la creazione di contenuti e l'impostazioni di pianificazioni in modalità standalone. BenQ X-Sign include inoltre BenQ X-Sign Manager e BenQ X-Sign Player per la gestione e distribuzione di contenuti basati sul cloud, per mostrare X-Sign Player su un singolo o gruppi di schermi.

### <span id="page-4-1"></span>Informazioni di base

### <span id="page-4-2"></span>Account

<span id="page-4-3"></span>Registrazione di un account per X-Sign Manager (Admin)

Guardare il video dimostrativo:

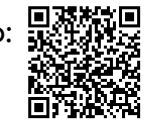

Con BenQ IAM (Identify and Access Management), è possibile gestire tutti i servizi BenQ (incluso X-Sign Manager) in un solo account. Seguire le procedure per registrare un account e connettersi a X-Sign Manager.

- 1. Andare sul sito Web dell'assistenza BenQ<https://service-portal.benq.com/login>. I browser consigliati sono Chrome e Firefox.
- 2. Se si è l'amministratore, fare clic su **Registra (Solo amministratori)** per registrare un account amministratore per la società.

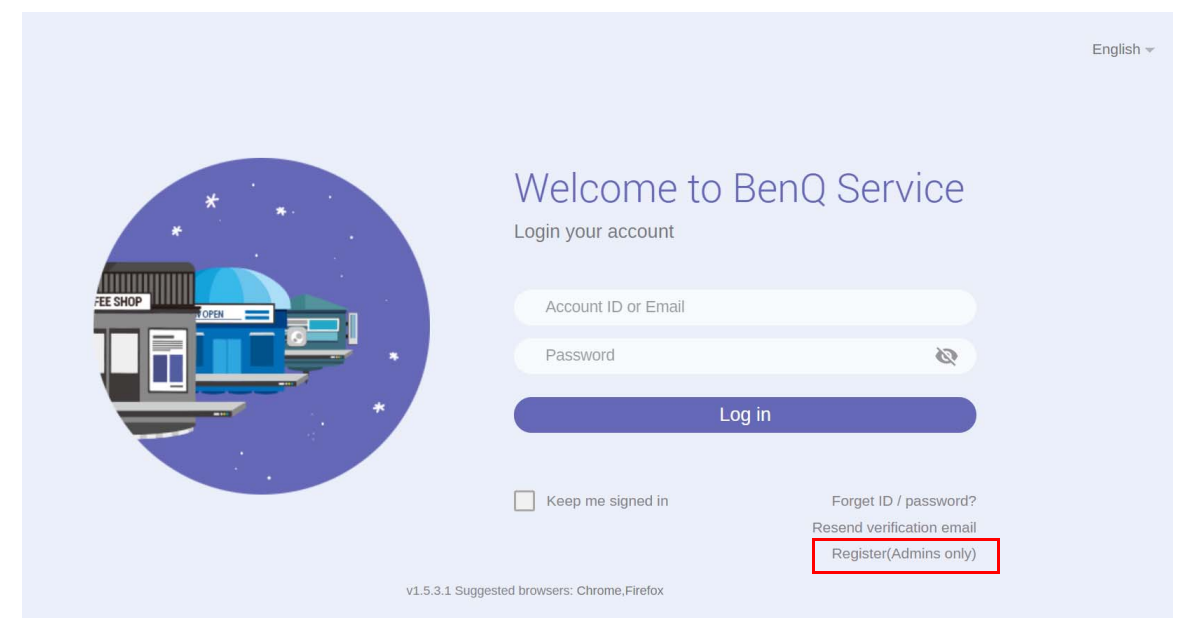

Nota: In caso di utente normale, chiedere all'amministratore della società di creare un account. Una volta ricevuto l'account, fare clic su **Accedi** una volta verificata l'e-mail.

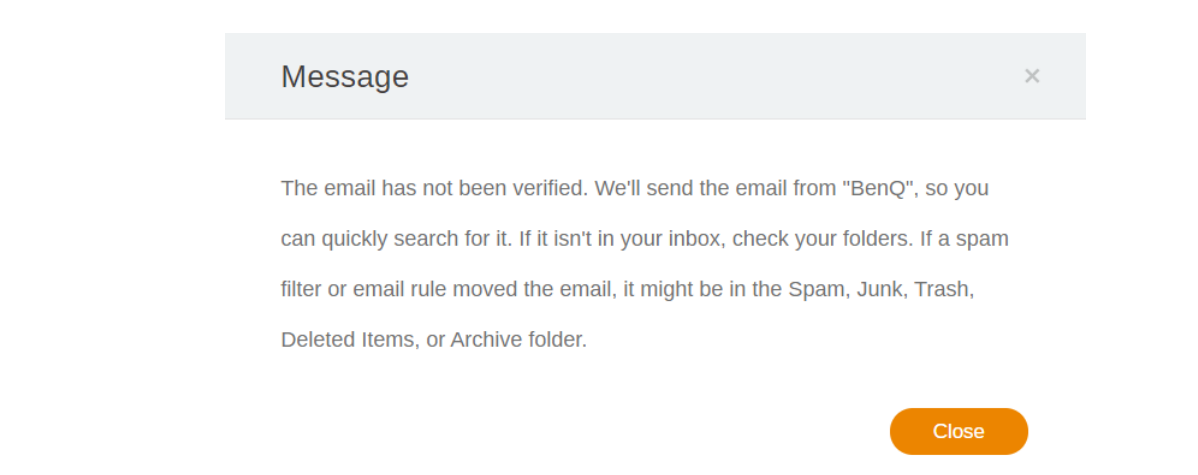

3. Una volta fatto clic su **Registra (Solo amministratori)**, sarà visualizzato il seguente messaggio. Andare su **Fare clic qui** per continuare.

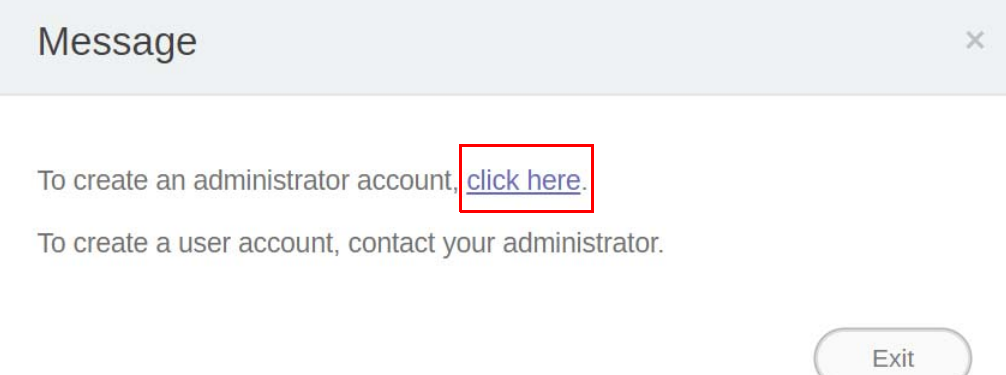

4. Completare i seguenti campi e fare clic su **Invia** per creare un nuovo account amministratore.

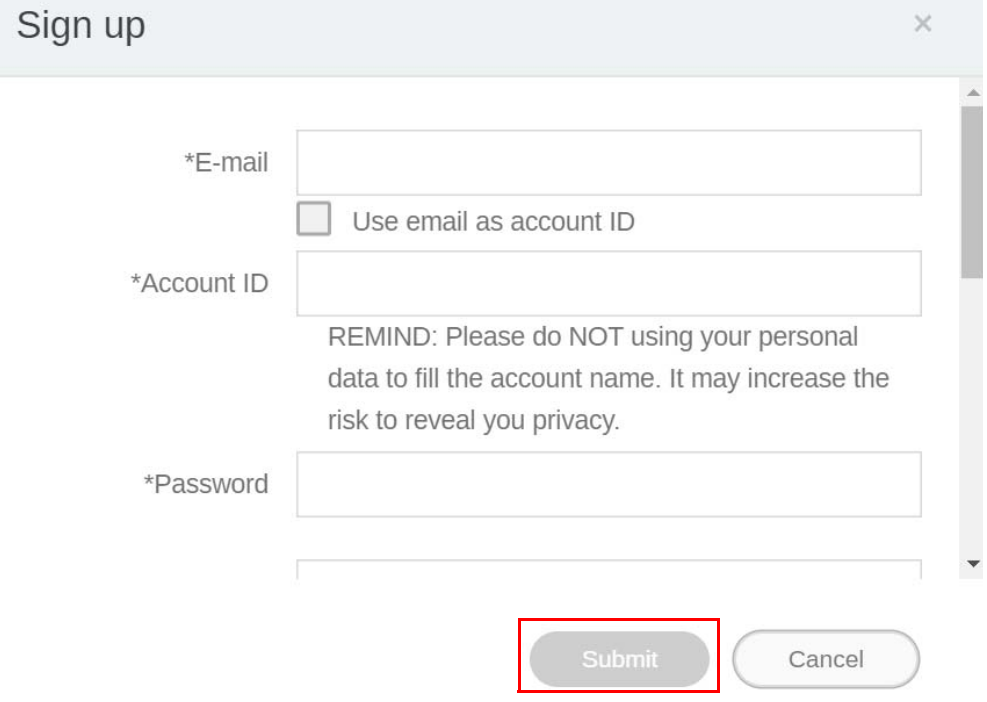

Nota:

- Per l'ID account, inserire un valore tra 4 e 20 caratteri. Per l'ID account e nel nome possono essere utilizzati solamente numeri (0-9), lettere maiuscole e minuscole (A-Z, a-z), e si seguenti caratteri speciali  $(-)(.)$  ().
- La password deve essere una combinazione di caratteri alfanumerici compresi tra 6 e 12. Le password come "2945678" (tutti i numeri), "eduabsc" (tutti caratteri), "12ab" (meno di 6 caratteri), e "12abcd345678efg" (più di 12 caratteri) non sono accettate.
- Ogni volta che viene digitata la password non è necessario inserire lettere maiuscole e minuscole.

#### <span id="page-6-0"></span>Accesso all'account

È possibile accedere all'account in due modi:

1. Andare sul sito Web dell'assistenza BenQ https://service-portal.beng.com/login. Accedere e scegliere **X-Sign**.

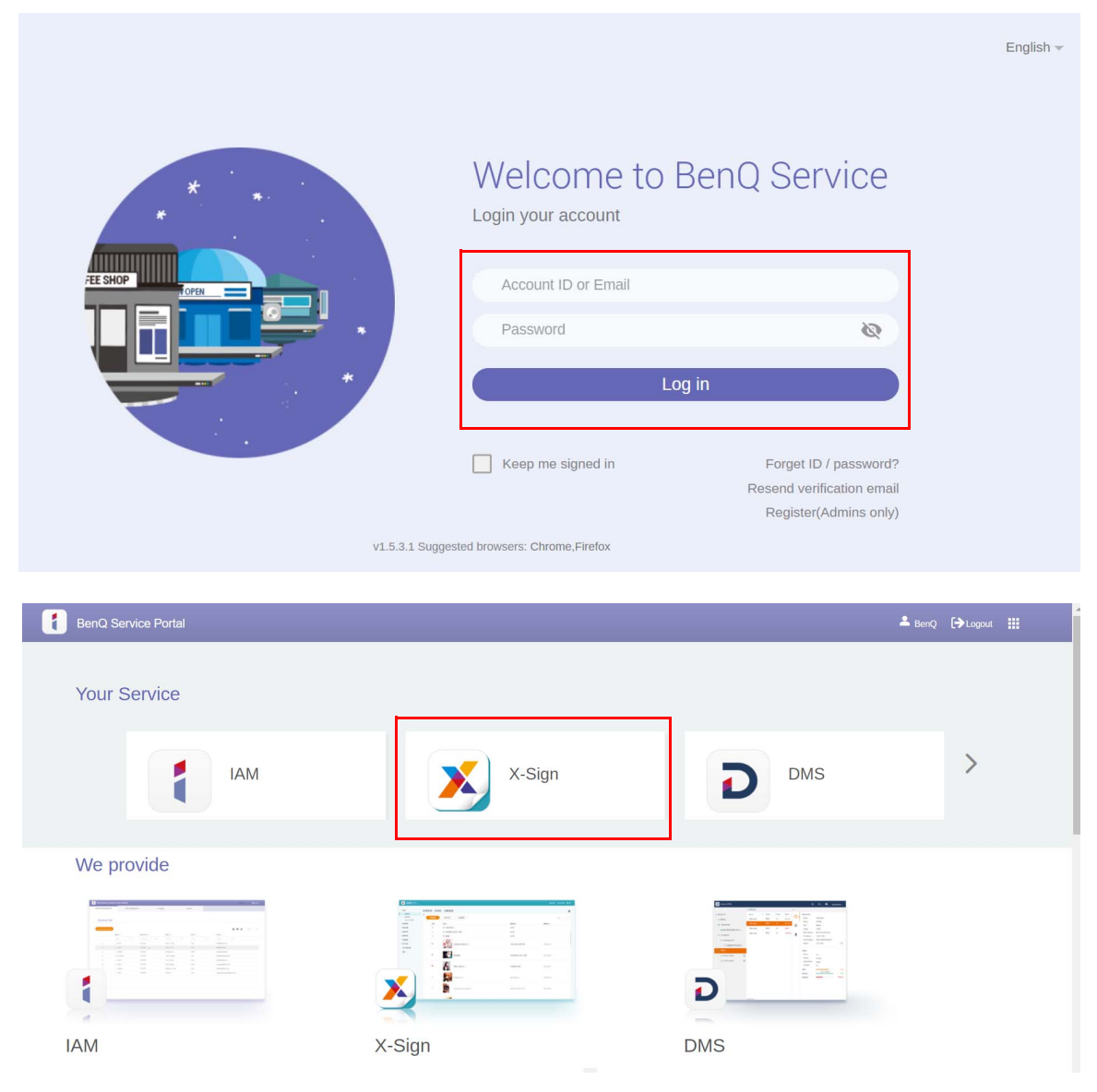

2. Andare sul sito Web del display BenQ <https://x-sign.benq.com/>. Fare clic su **Accedi** per passare alla pagina X-Sign Manager.

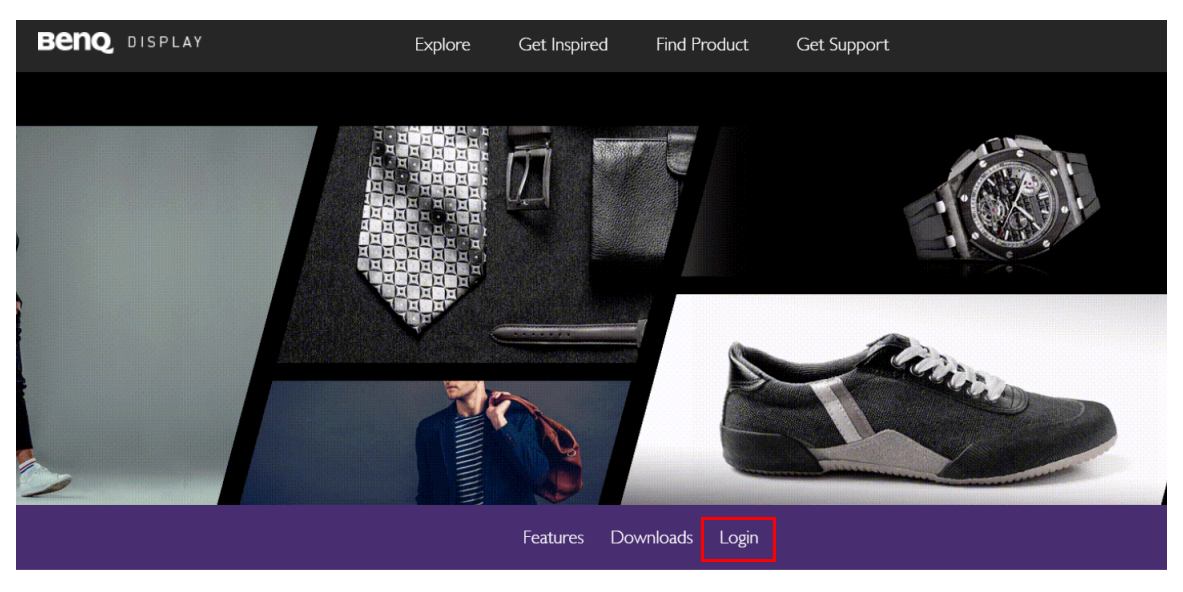

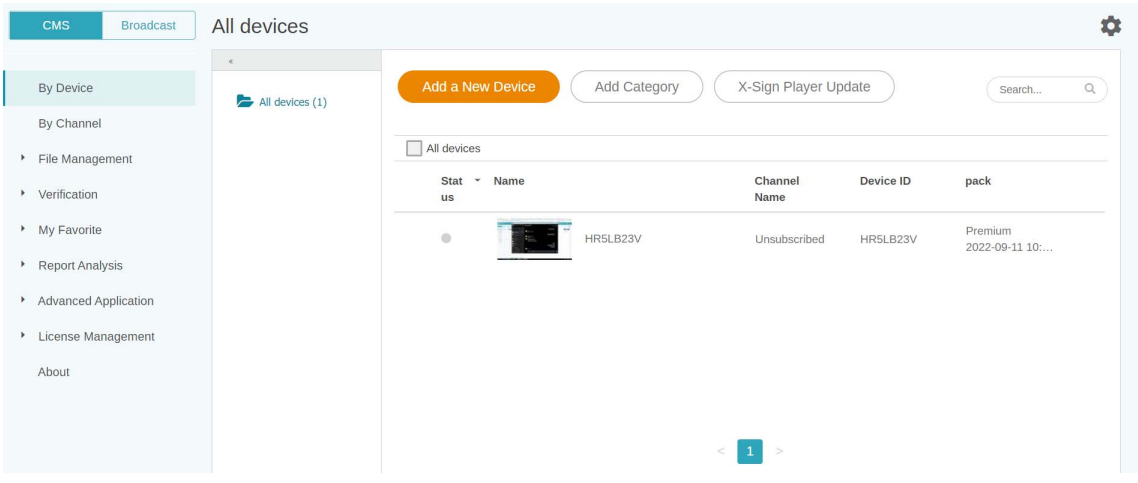

#### <span id="page-7-0"></span>Impostazione delle autorizzazioni per gli utenti

1. Per impostare le autorizzazioni per gli utenti, accedere e scegliere **IAM**.

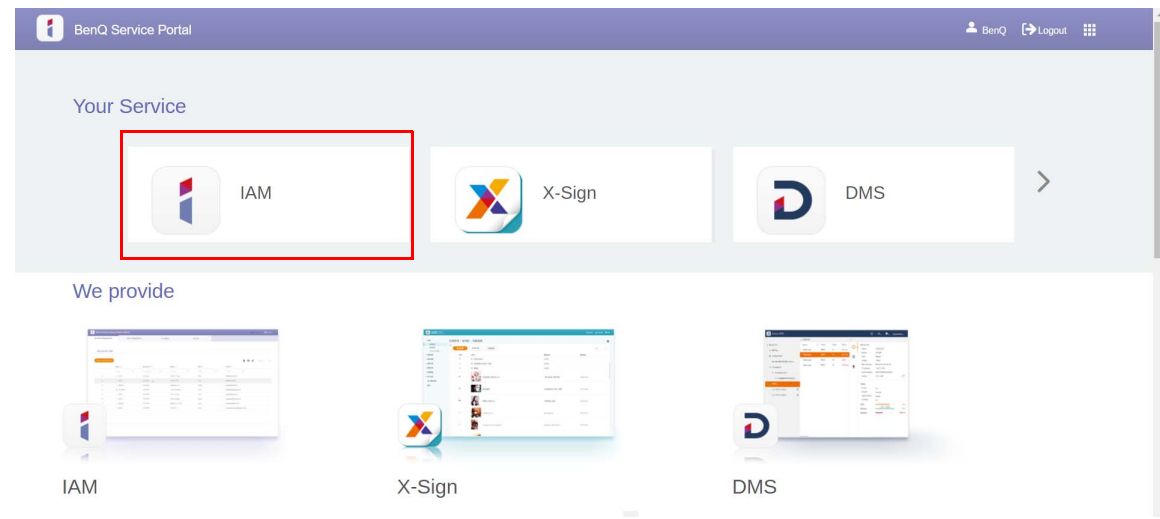

2. Selezionare **Gestione ruoli** > **X-Sign**, quindi scegliere l'account per cui impostare le autorizzazioni. Fare clic su **per continuare.** 

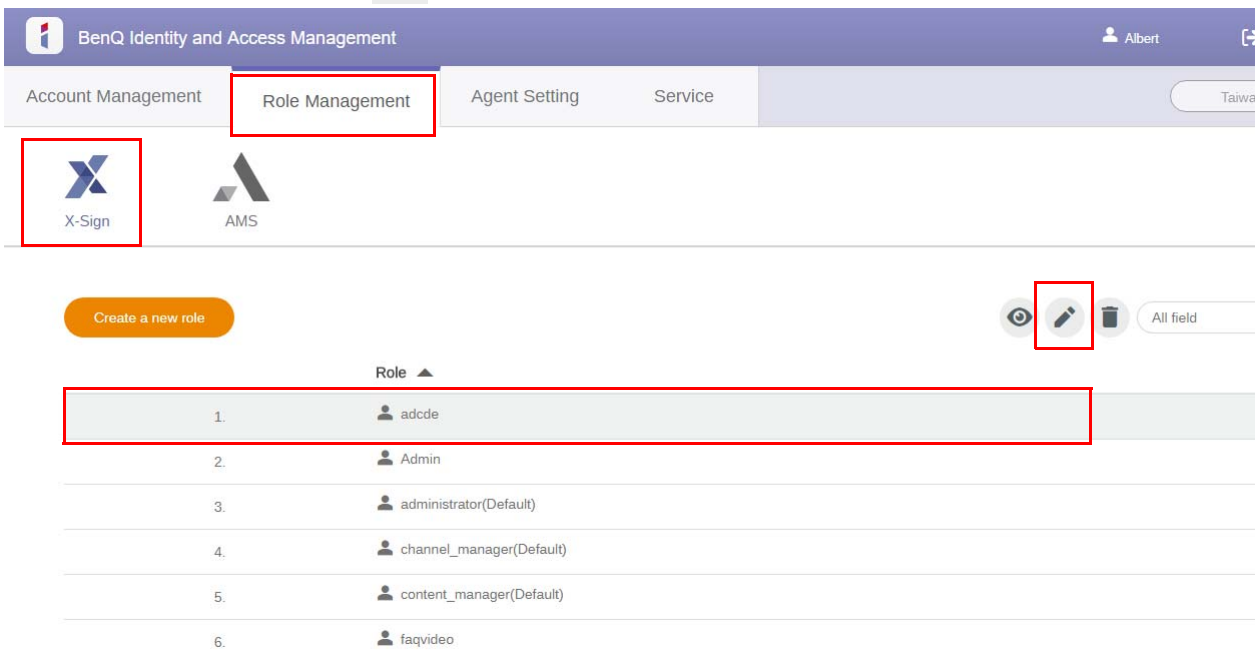

3. È possibile impostare le autorizzazioni per l'account selezionando le caselle. Fare clic su **Invia** per continuare.

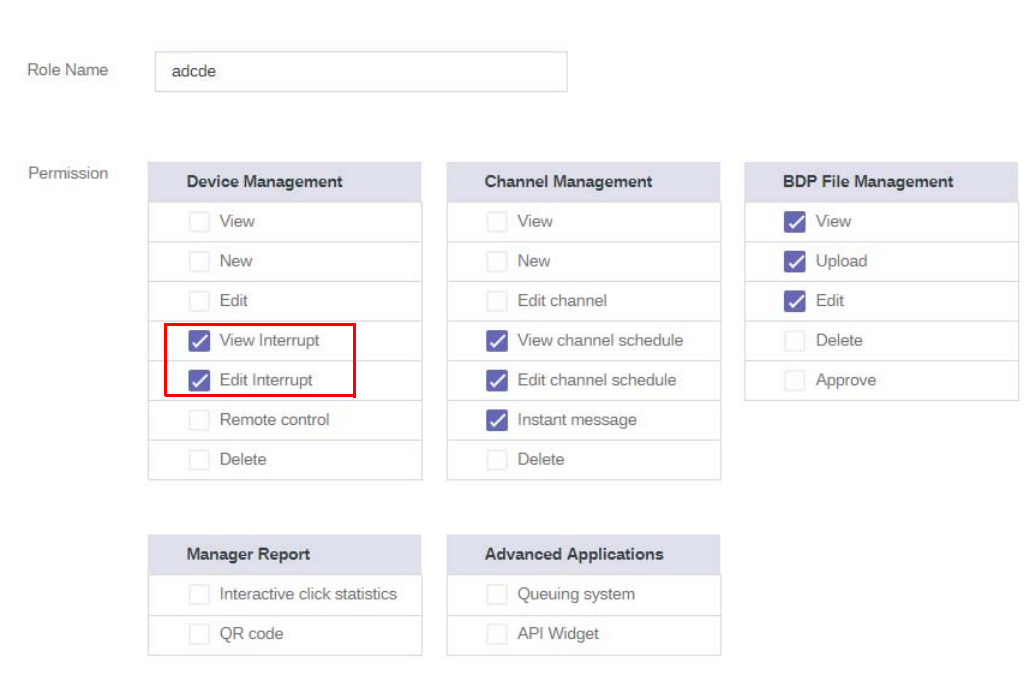

Edit role settings

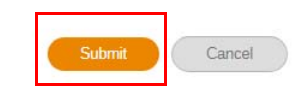

#### <span id="page-9-0"></span>Autorizzazione di altri utenti come amministratori

Guardare il video dimostrativo:

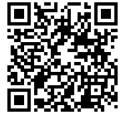

L'amministratore può autorizzazione altri utenti alla gestione di X-Sign Manager. Notare che nella stessa società possono essere presenti solo TRE amministratori, ad esempio l'amministratore originale con due amministratori sostituti.

1. Per autorizzare gli agenti, andare su **Gestione account**.

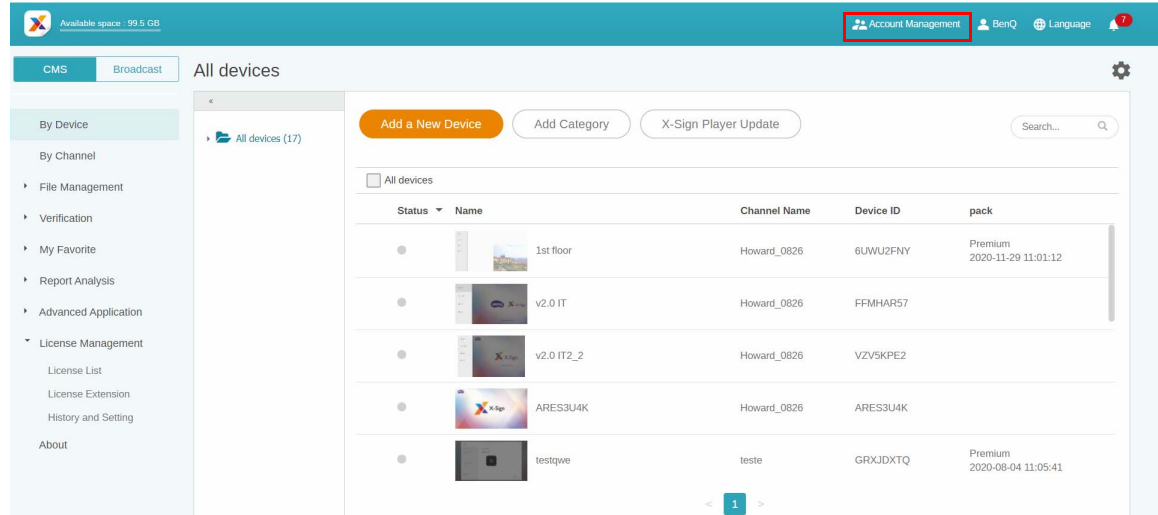

2. Fare clic su **Crea nuovo account** per continuare.

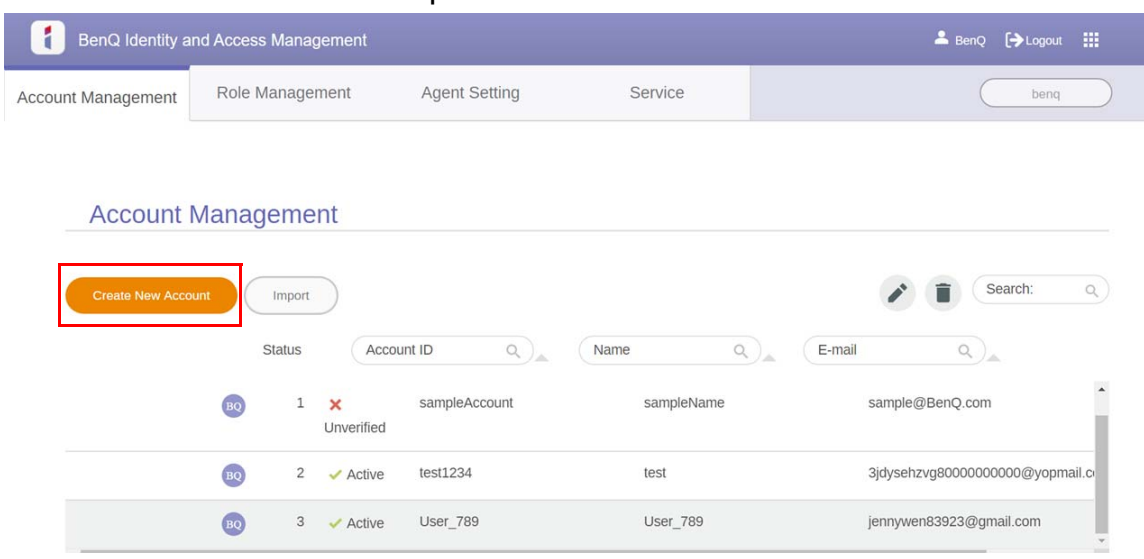

Nota: Se l'utente dispone già di un account come amministratore originale, non è necessario creare un nuovo account,

basta selezionare **per modificarlo.** 

3. Inserire le informazioni dell'account, selezionare la casella di controllo, e fare clic su **Invia**. Sarà ricevuta una e-mail di verifica. Una volta verificata l'e-mail, gli agenti sono autorizzati.

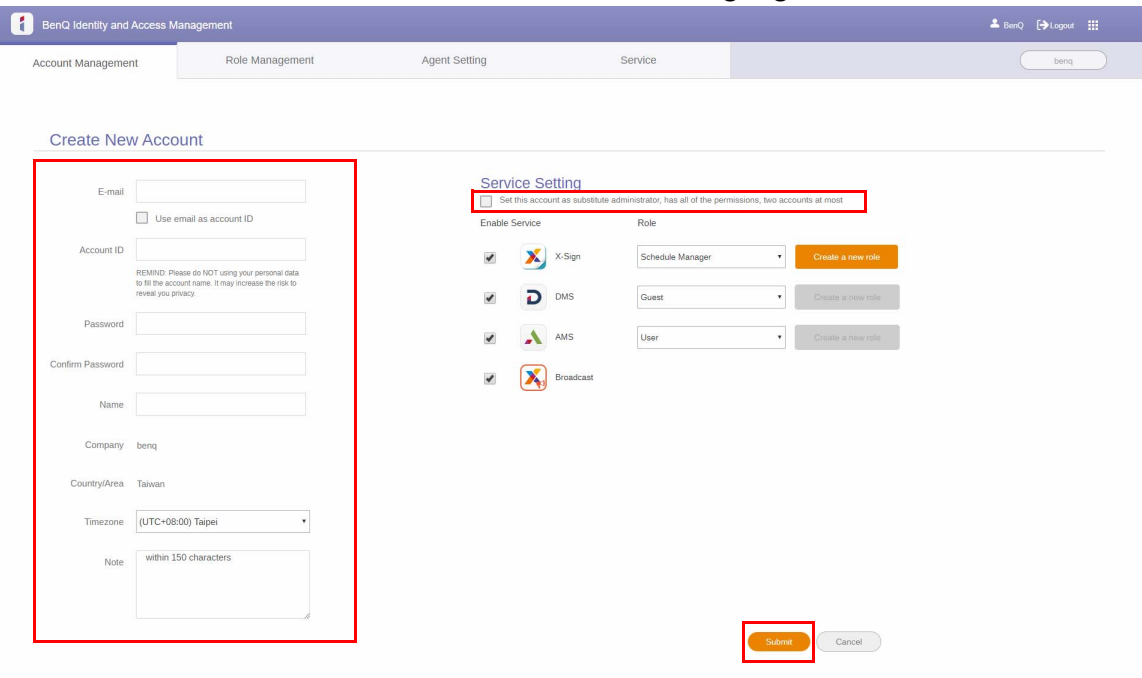

### <span id="page-11-0"></span>Licenza

#### <span id="page-11-1"></span>Acquisto della licenza da X-Sign Manager

Guardare il video dimostrativo:

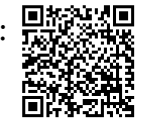

È possibile acquistare la licenza da X-Sign Manager in **Gestione licenze> Estensione licenza**.

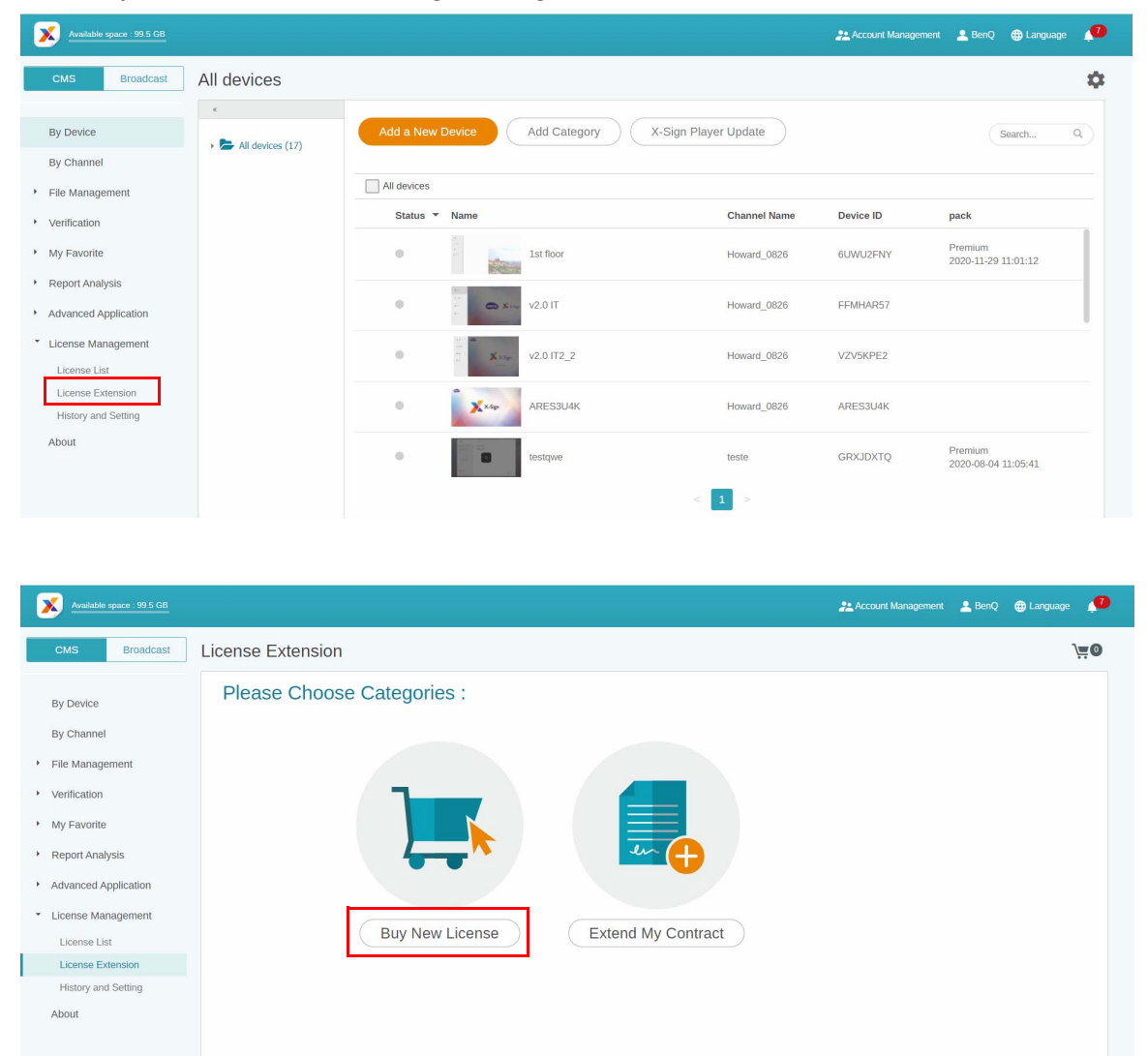

Una volta fatto clic su **Acquista nuova licenza**,

- 1. Scegliere il numero di licenze da acquistare. Sono disponibili due tipi: Basic e Premium.
- 2. Selezionare **Aggiungi al carrello**.
- 3. Fare clic sull'icona del carrello per accedere alla pagina per l'acquisto.

Nota: Se la quantità è superiore a 20, si consiglia di selezionare **Desidero più di 20**.

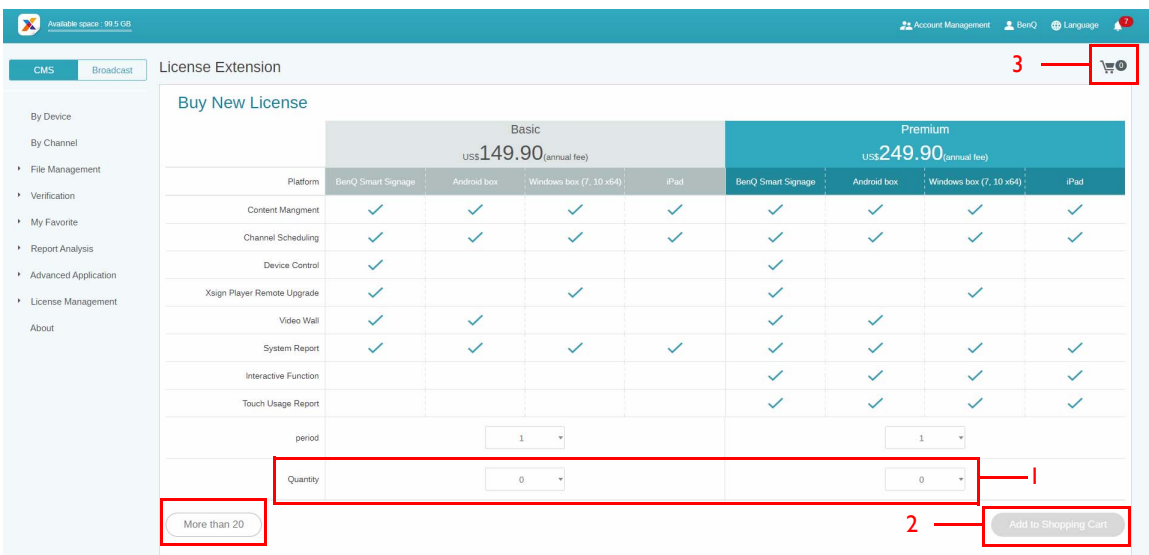

4. Una volta letti i termini del contratto, fare clic sulla casella di controllo.

5. Fare clic su **Cassa** per passare alla pagina di pagamento.

Nota: È possibile tornare alla pagina precedente facendo clic sul pulsante **Indietro**.

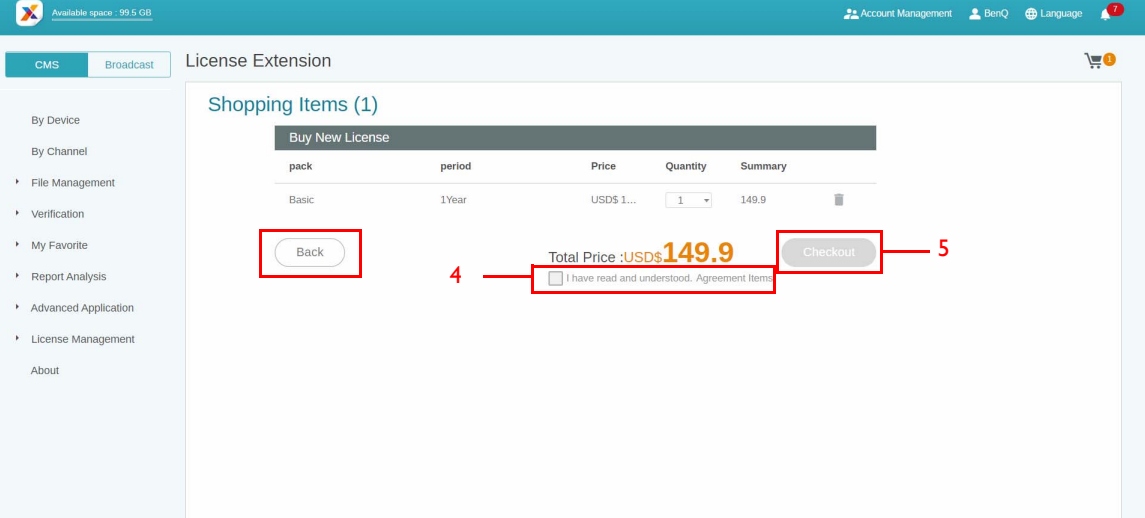

6. Una volta controllata la quantità e il prezzo totale, fare clic su **Paga con PayPal**.

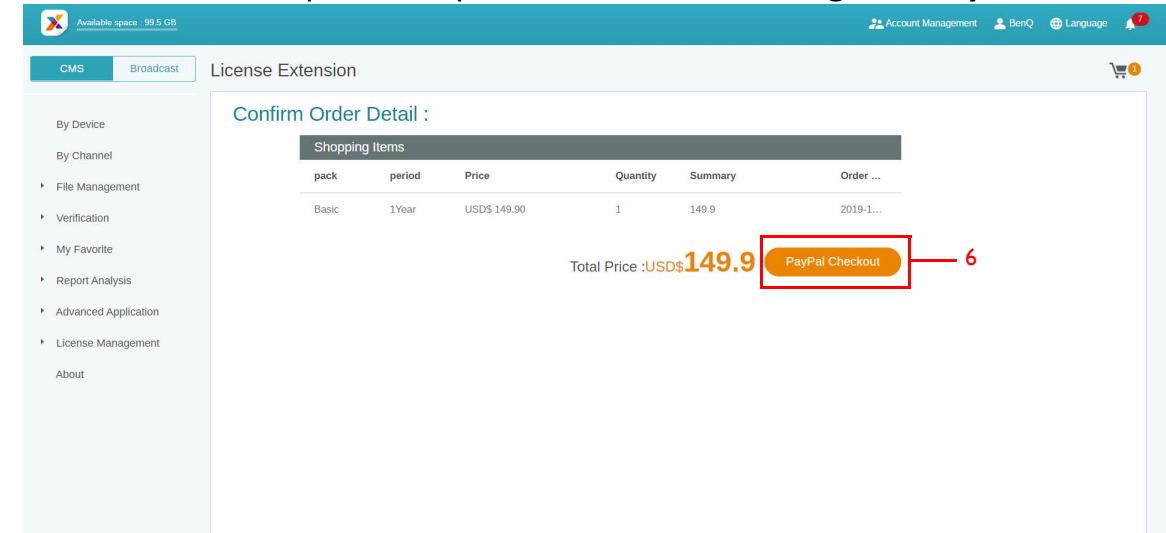

7. Accedere all'account Paypal e completare il pagamento.

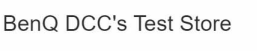

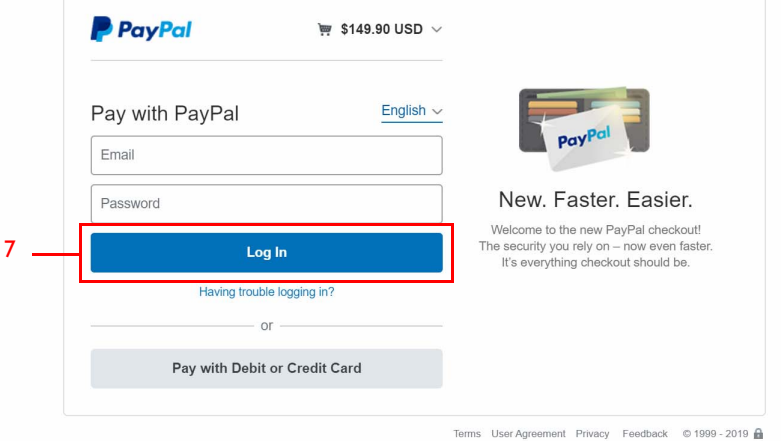

8. È possibile eseguire il pagamento tramite carta di credito.

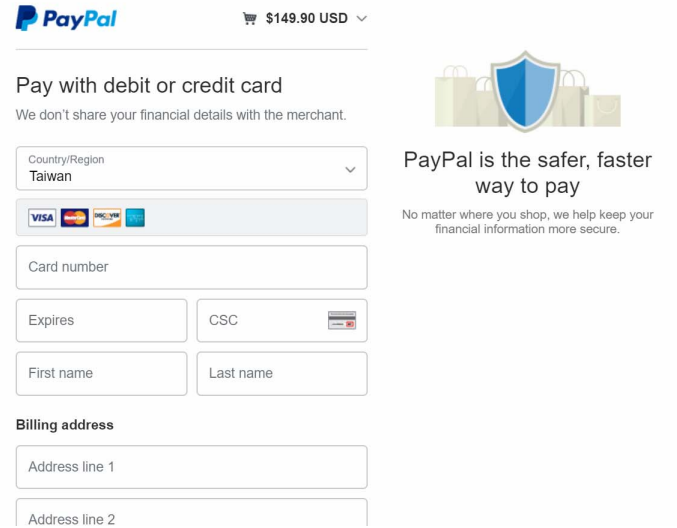

#### <span id="page-13-0"></span>Importazione della licenza su X-Sign Manager

Prima di controllare il dispositivo o riprodurre i contenuti da remoto, è necessario associare il dispositivo con la licenza su X-Sign Manager.

- 1. La licenza deve essere acquistata direttamente dal Manager o dal rivenditore BenQ. In caso di acquisto dal Manager, la licenza sarà inviata direttamente all'account Manager. In caso di acquisto dal rivenditore, è necessario importare manualmente la licenza.
- 2. Andare su **Gestione licenze** > **Elenco licenze** e fare clic su **Importa Codice licenza**.

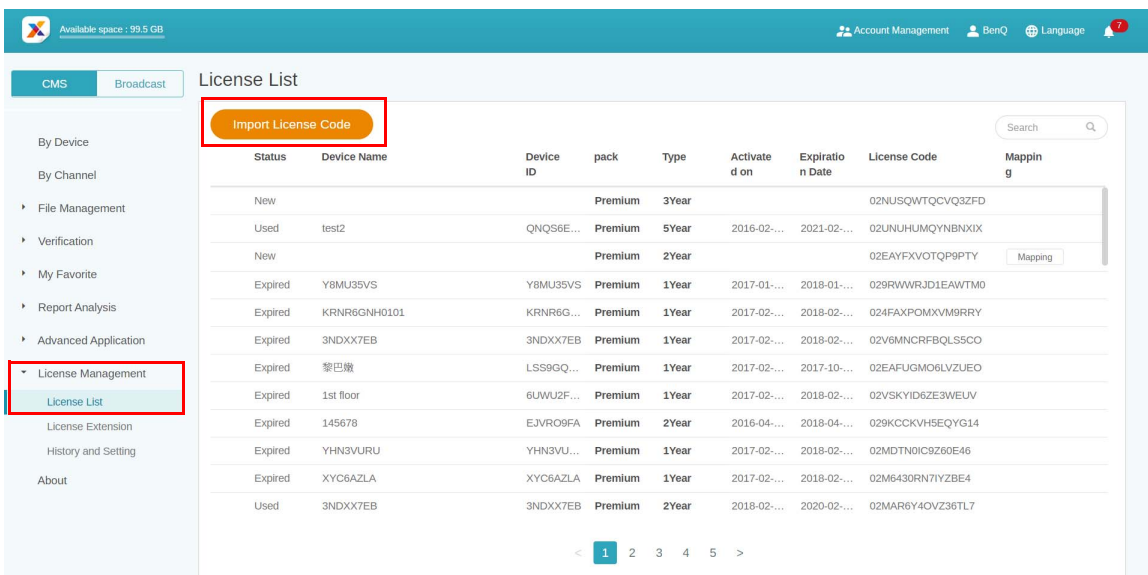

3. Inserire qui il codice di licenza. Fare clic su **Aggiungi** per importare più licenze contemporaneamente.

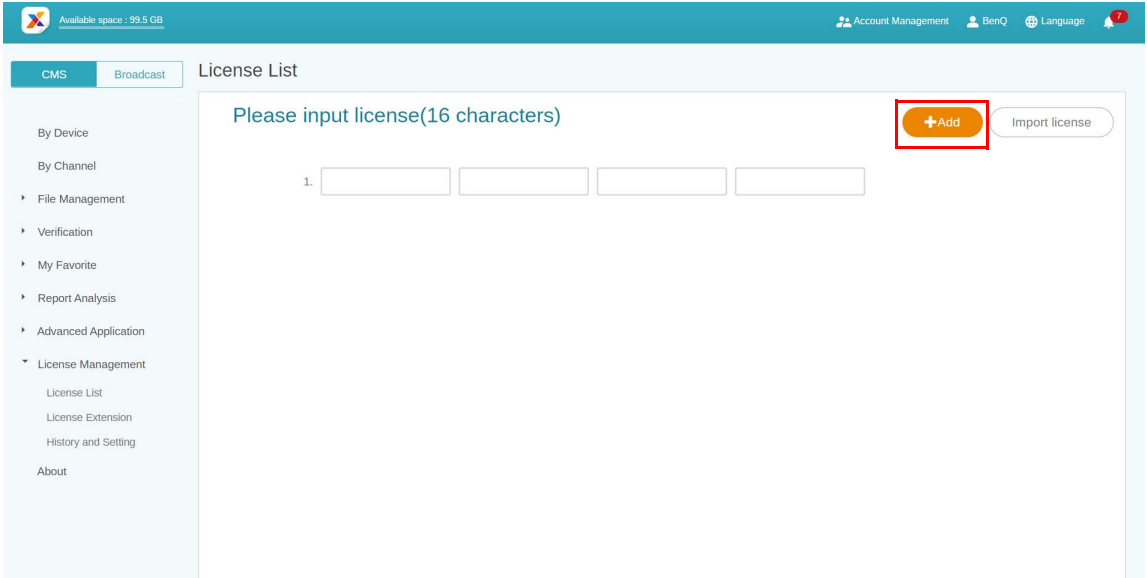

- 4. Una volta inserito il codice di licenza, fare clic su **Importa licenza**.
- 5. Nell'elenco delle licenza sarà visualizzata la licenza importata.
- 6. Ora è possibile associare il dispositivo.

#### <span id="page-15-0"></span>Mappatura della licenza

1. Per mappare la licenza, andare su **Gestione licenze** > **Elenco licenze**. Fare clic su **Mappatura** per continuare.

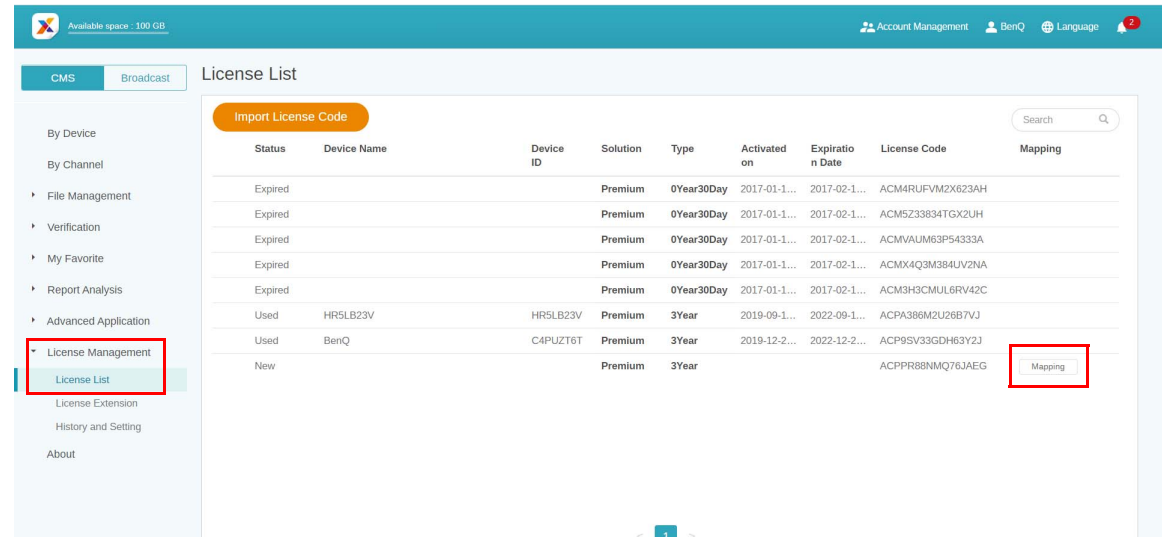

2. Completare i campi di seguito e fare clic su **Fine** per mappare la licenza.

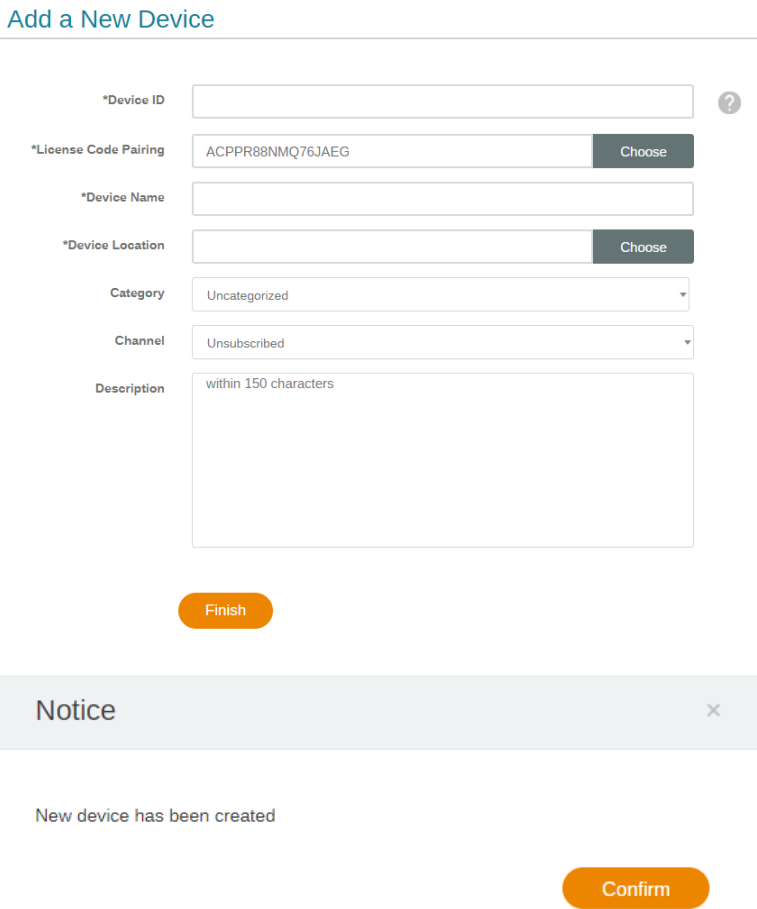

#### <span id="page-16-0"></span>Verifica dell'avviso di aggiornamento della licenza

1. Per verificare l'avviso di aggiornamento della licenza, fare clic sund nell'angolo in alto a destra.

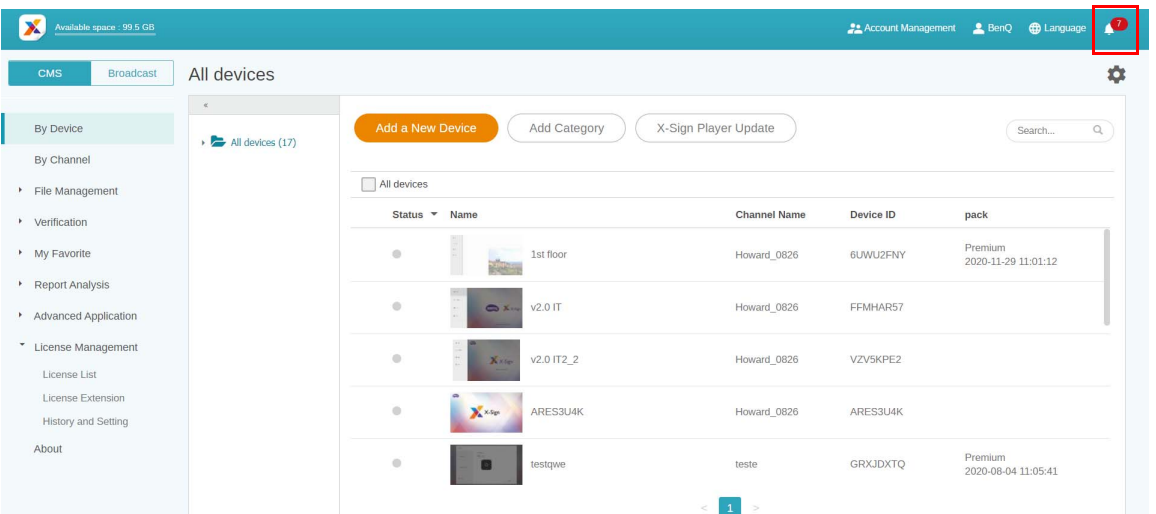

2. Sono visualizzate le notifiche. Fare clic per visualizzare altre informazioni.

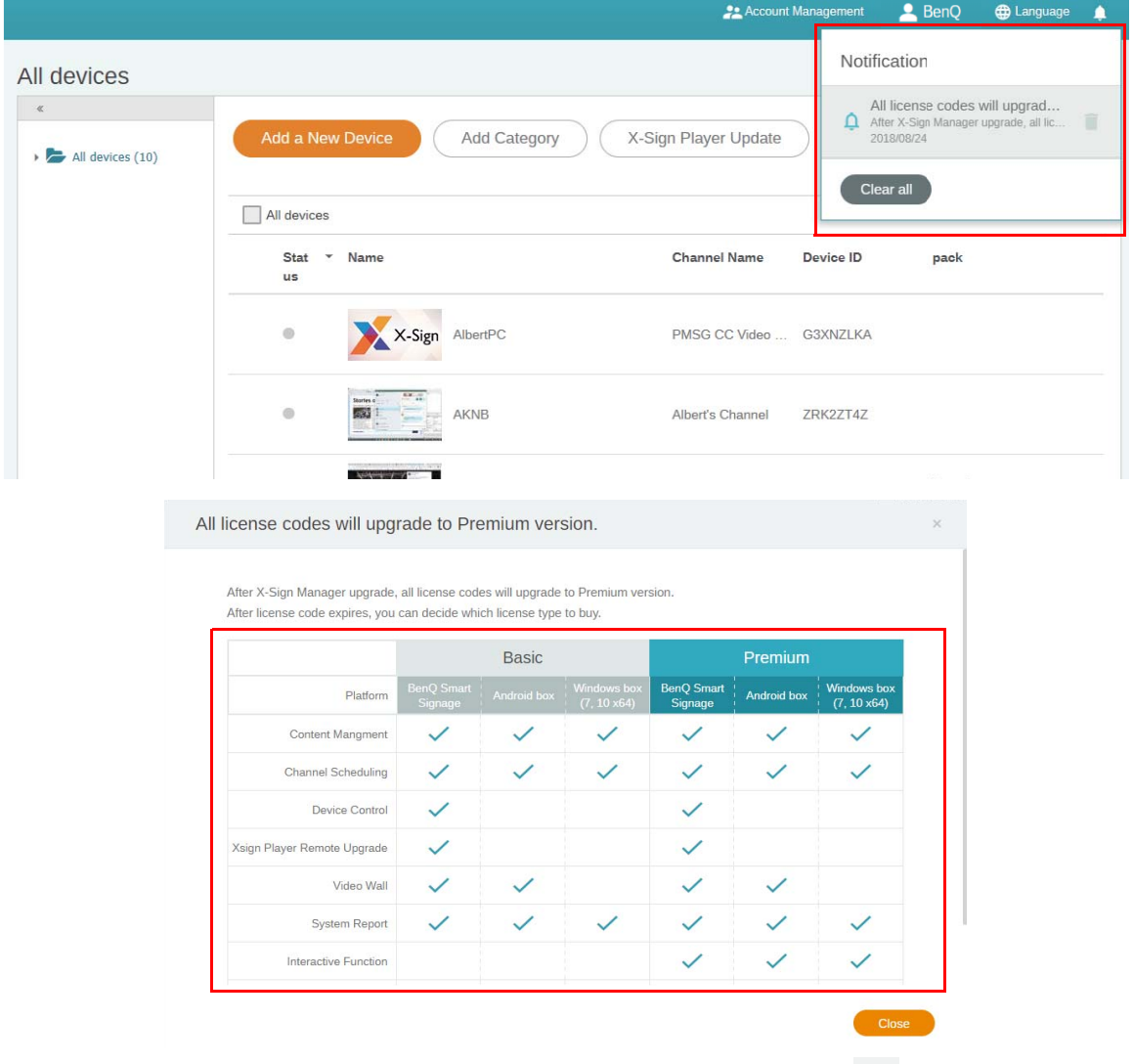

Nota: È possibile eliminare una notifica facendo clic sull'icona del cestino **.** Fare clic su **Cancella tutto** per eliminare tutte le notifiche.

### <span id="page-17-0"></span>Manager

#### <span id="page-17-1"></span>Associazione del dispositivo con X-Sign Manager

Guardare il video dimostrativo:

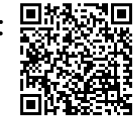

Per riprodurre il contenuto da Internet o per controllare più dispositivi da remoto, è necessario associare il dispositivo con X-Sign Manager.

- 1. Avviare X-Sign Player.
- 2. Premere il pulsante Esc su Windows Player o MENU sul controller remoto del dispositivo per visualizzare la barra del menu.

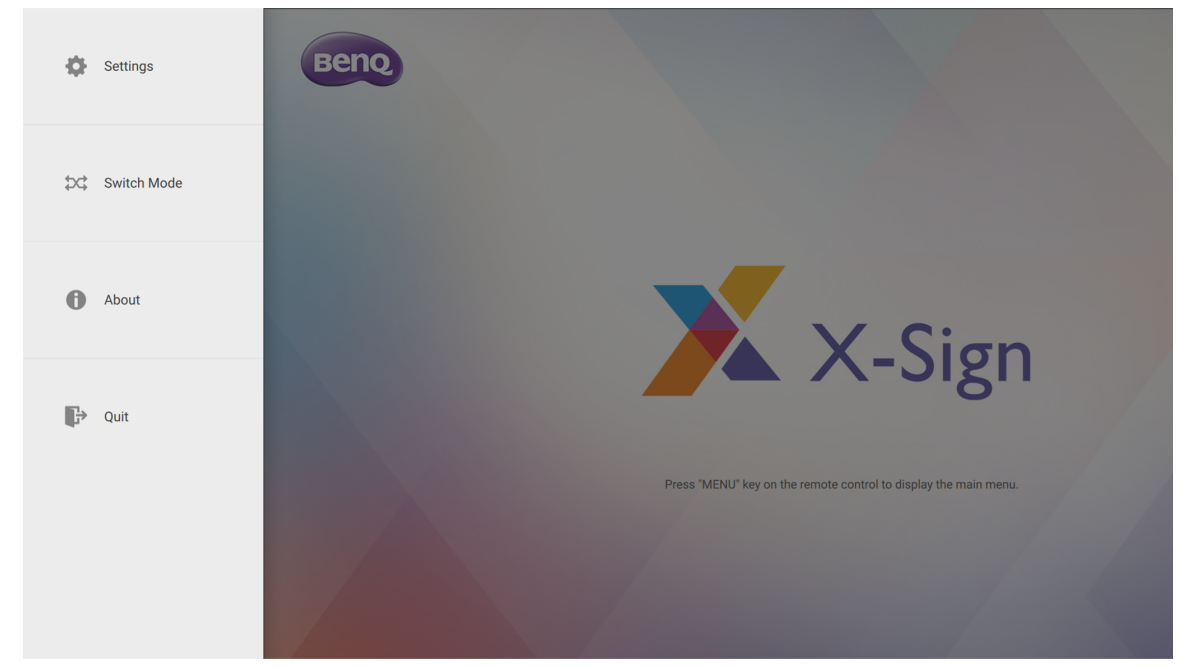

3. Scegliere **Modalità scambio** per passare alla modalità Manager.

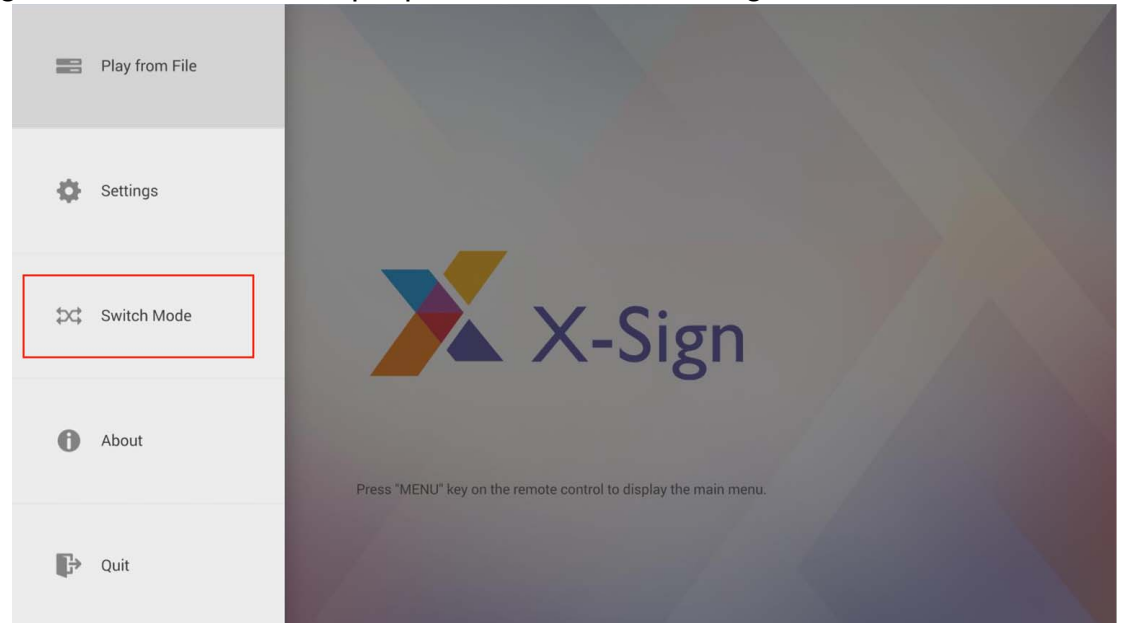

#### 4. Scegliere **Associa** per avviare l'associazione.

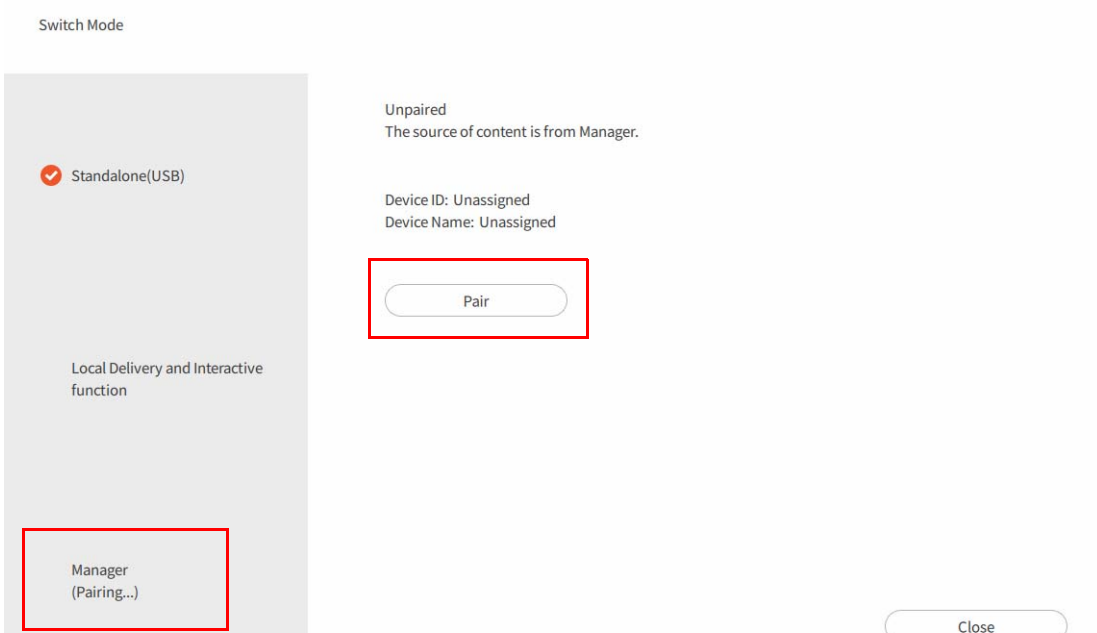

5. Ottenere l'ID dispositivo in questa pagina e andare su X-Sign Manager per associare la licenza.

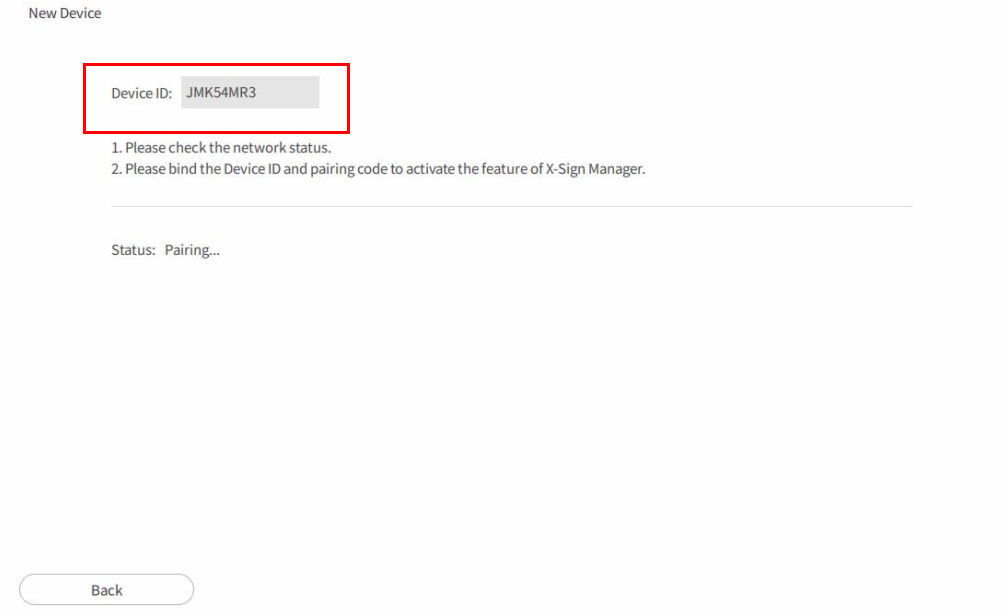

6. Andare su X-Sign Manager. Quindi andare su **Per dispositivo** e scegliere **Aggiungi nuovo dispositivo**.

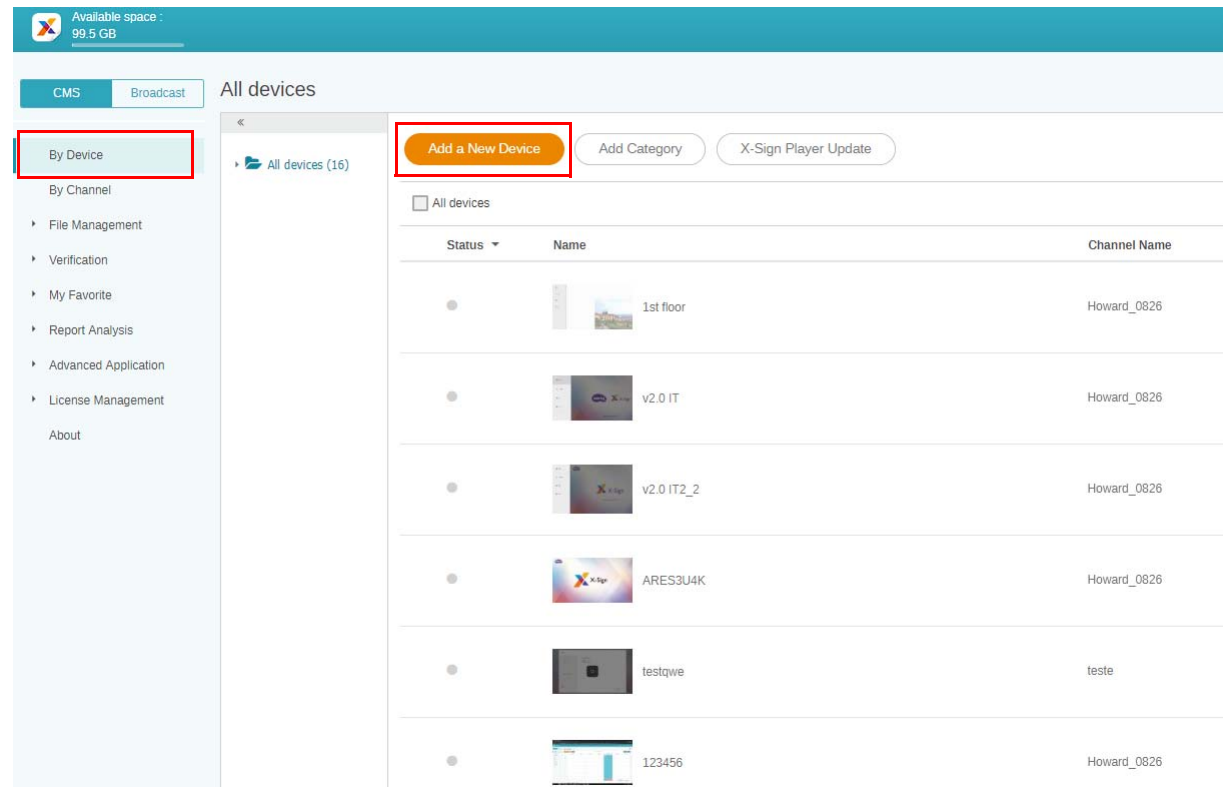

- 7. Inserire le seguenti informazioni necessarie.
	- •**ID dispositivo**: le informazioni dispositivo da X-Sign Player.

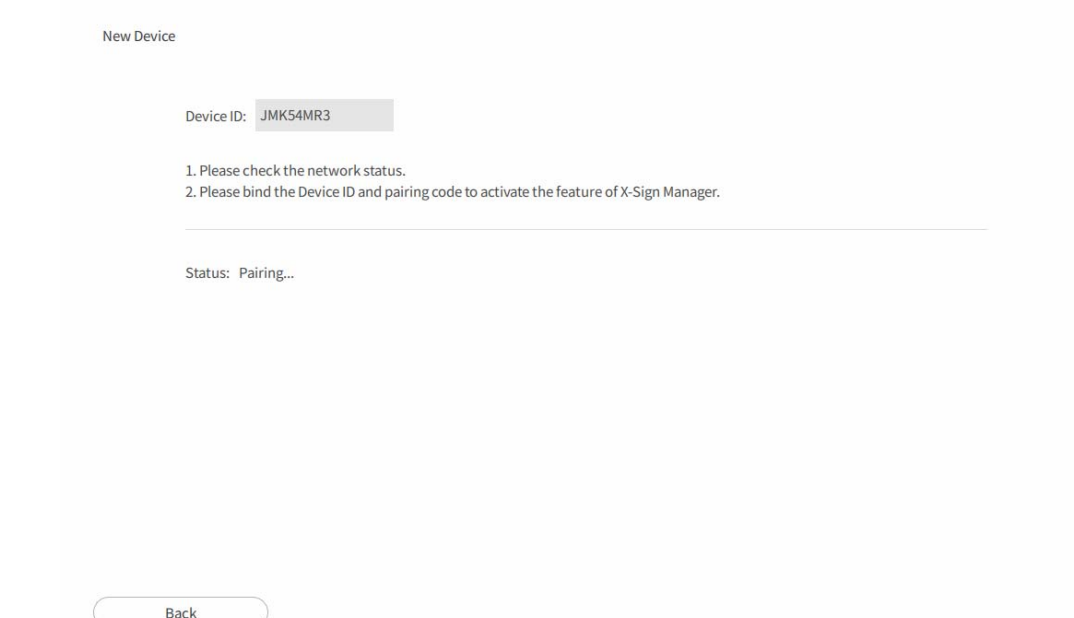

•**Codice mappatura licenza**: scegliere la licenza da associare con il dispositivo. Assicurarsi di aver già acquistato la licenza e di averla importata su X-Sign Manager.

•**Posizione dispositivo**: scegliere la città dove si trova il dispositivo. Il fuso orario del dispositivo (Android) deve essere lo stesso impostato qui.

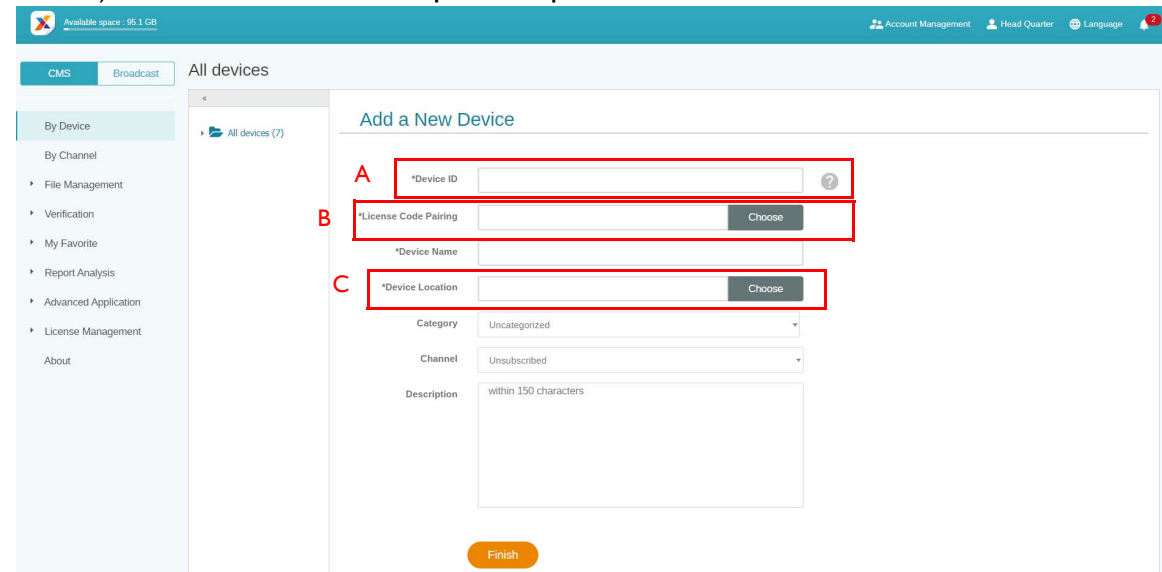

8. Una volta completata l'impostazione, fare clic su **Fine** per continuare.

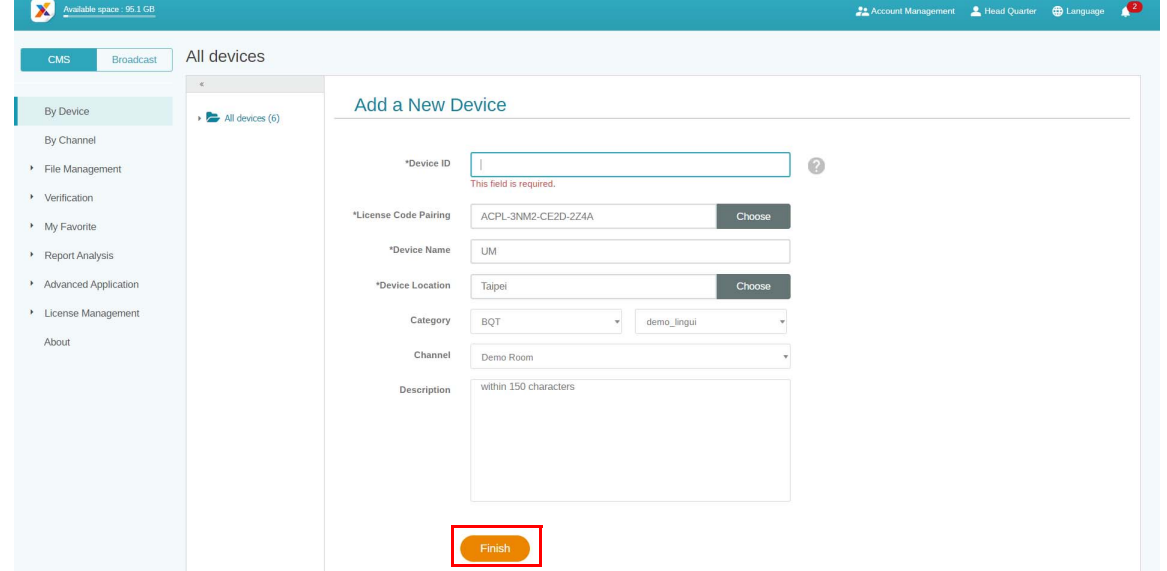

9. Sullo schermo viene visualizzato il messaggio "Nuovo dispositivo creato" una volta associata la segnaletica a X-Sign Manager.

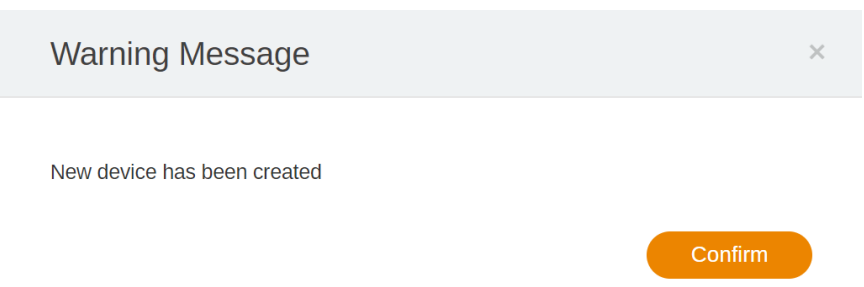

#### 10. Il messaggio sarà visualizzato anche sulla segnaletica.

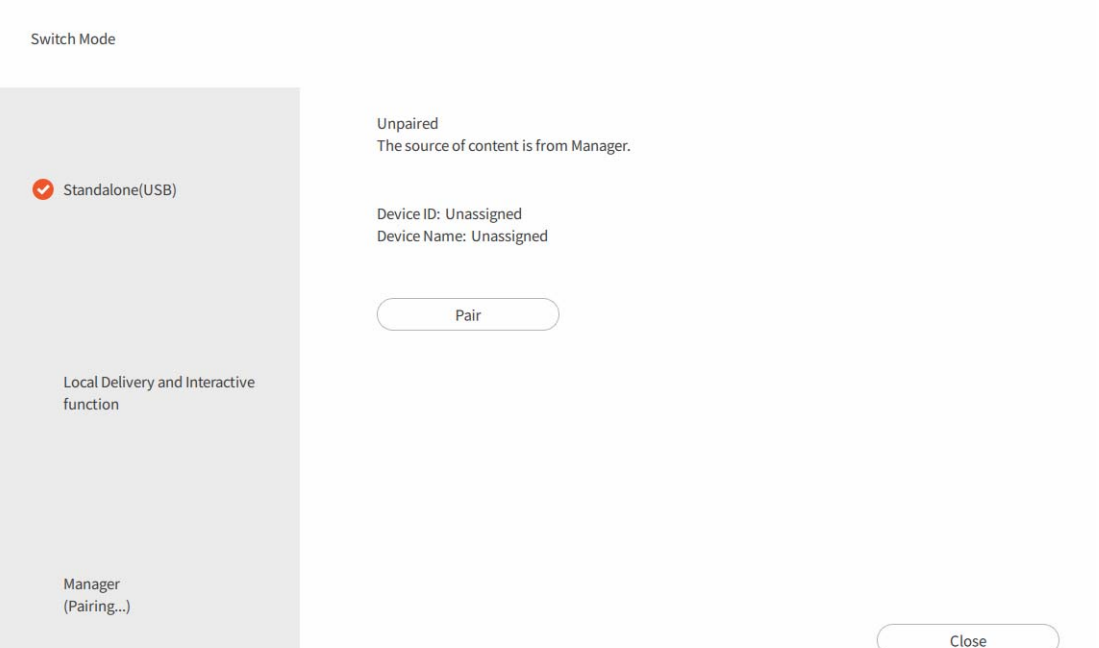

11. Ora è possibile controllare il dispositivo e riprodurre i contenuti da remoto da X-Sign Manager.

#### <span id="page-21-0"></span>Creazione del canale

Guardare il video dimostrativo: **恩** 

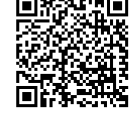

Seguire le procedure da A a N per creare il canale.

- A. Fare clic su **Per canale**.
- B. Fare clic su **Aggiungi nuovo canale** nella pagina di creazione.

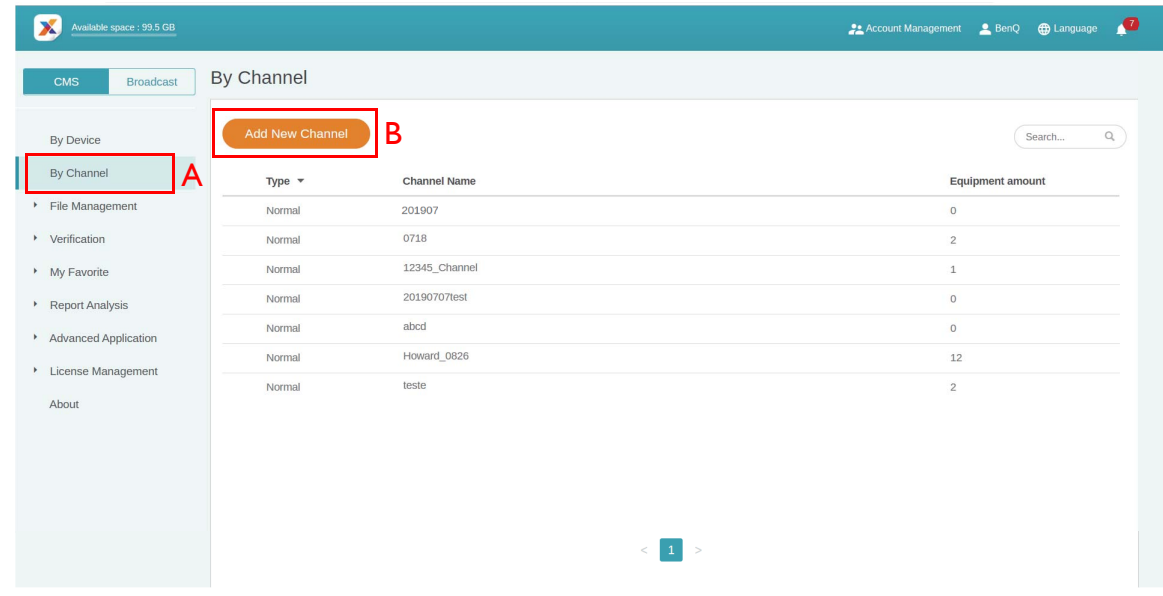

• C. Inserire il nome del canale.

- D. Selezionare il contenuto predefinito da riprodurre quando non sono presenti pianificazioni nel canale.
- E. Scegliere se attivare la conservazione anti immagine.
- F. Inserire la descrizione del canale.
- G. Fare clic su **Conferma** per completare la creazione.

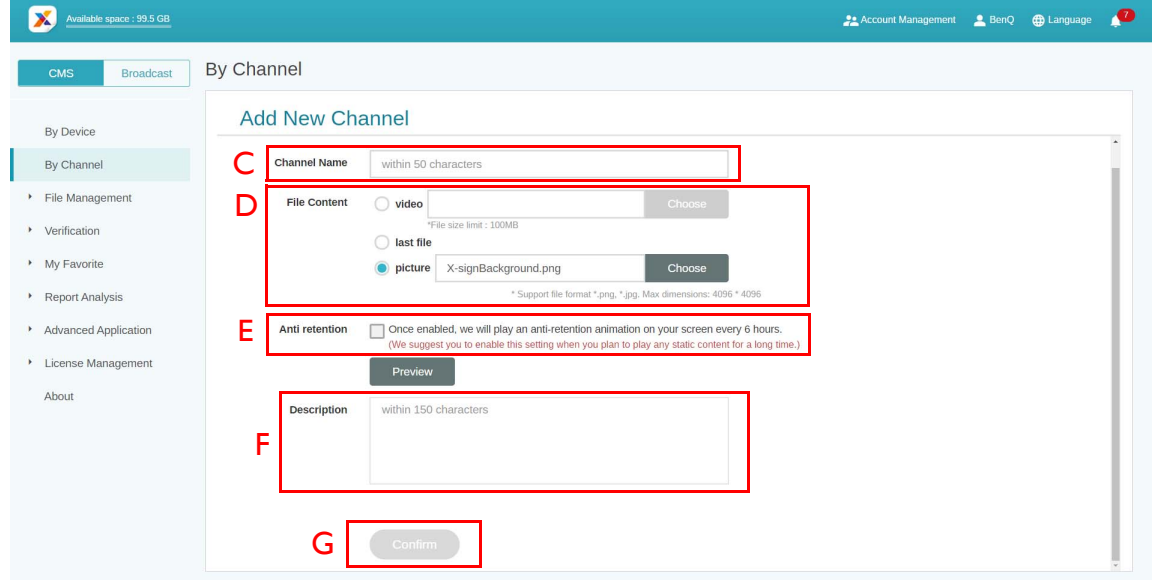

- H. Selezionare per completare l'impostazione.
- I. Selezionare per aggiungere un dispositivo esistente al canale.

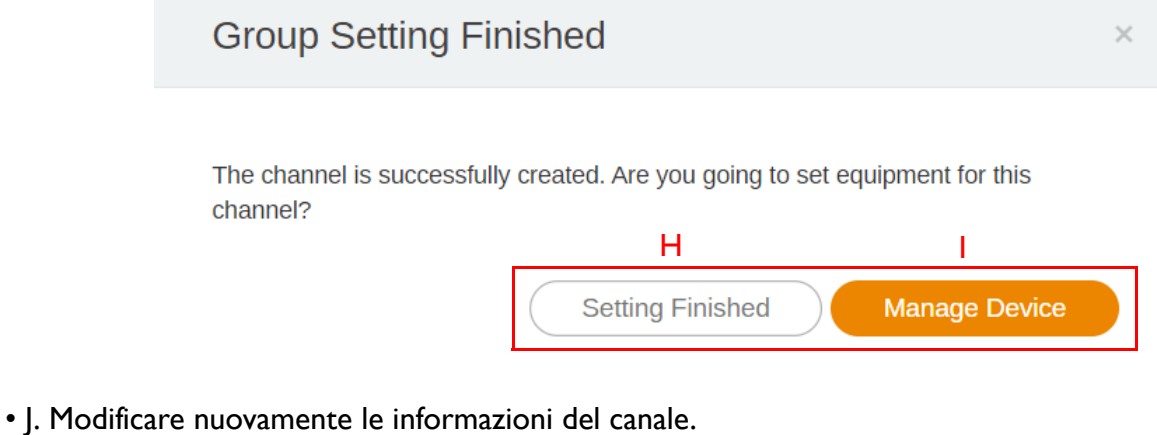

• K. Aggiungere il dispositivo esistente al canale, viene visualizzata una nuova pagina.

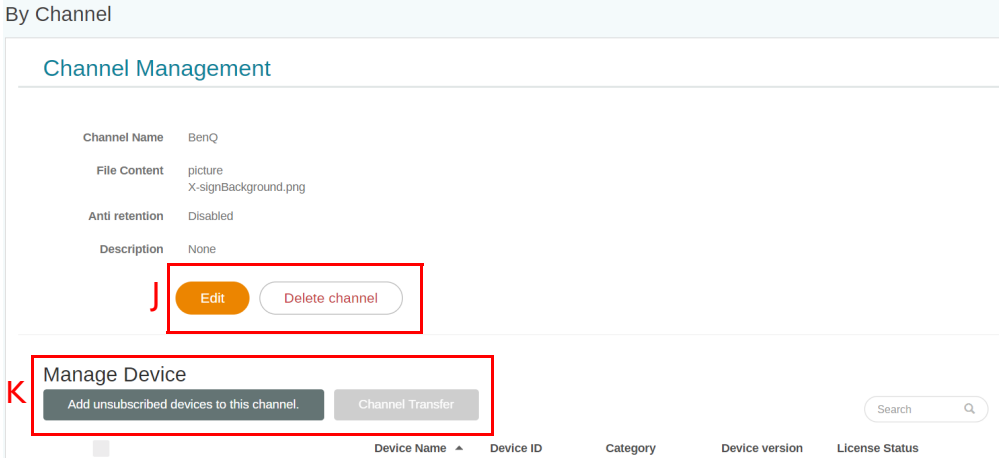

- L. Selezionare più dispositivi da aggiungere al canale.
- M. È possibile cercare il nome del dispositivo nella barra delle ricerche.
- N. Fare clic su **Conferma** per completare l'operazione.

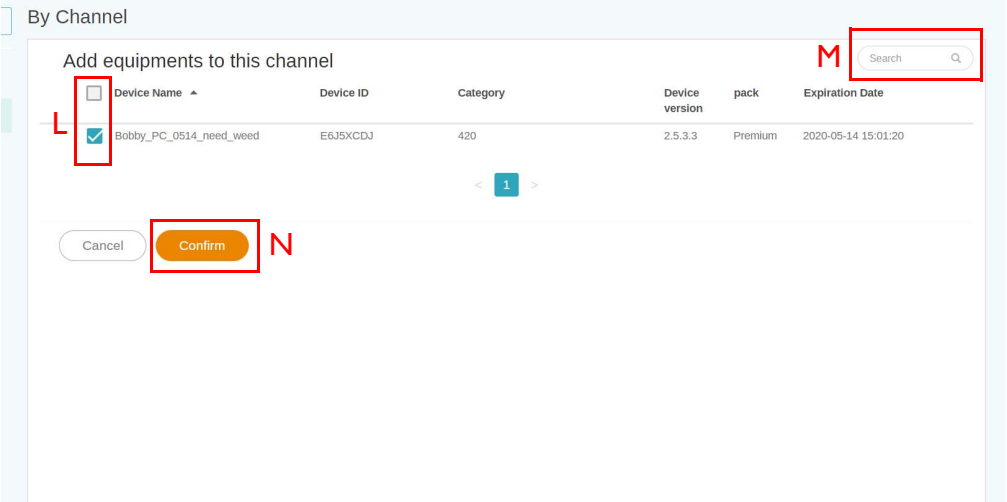

#### <span id="page-23-0"></span>Pianificazione dei contenuti per canale

Guardare il video dimostrativo:

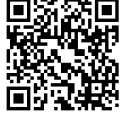

Con X-Sign Manager, è possibile riprodurre lo stesso contenuto su più dispositivi, da remoto. È inoltre possibile riprodurre diversi contenuti tutte le volte che si desidera.

- 1. Assicurarsi che la licenza del dispositivo nel canale non sia ancora scaduta.
- 2. Andare su **Per canale** e scegliere il canale dove riprodurre i contenuti.
- 3. Fare clic su per visualizzare la pagina di gestione delle pianificazioni del Canale. Fare clic sulla porzione di tempo in cui impostare la pianificazione.

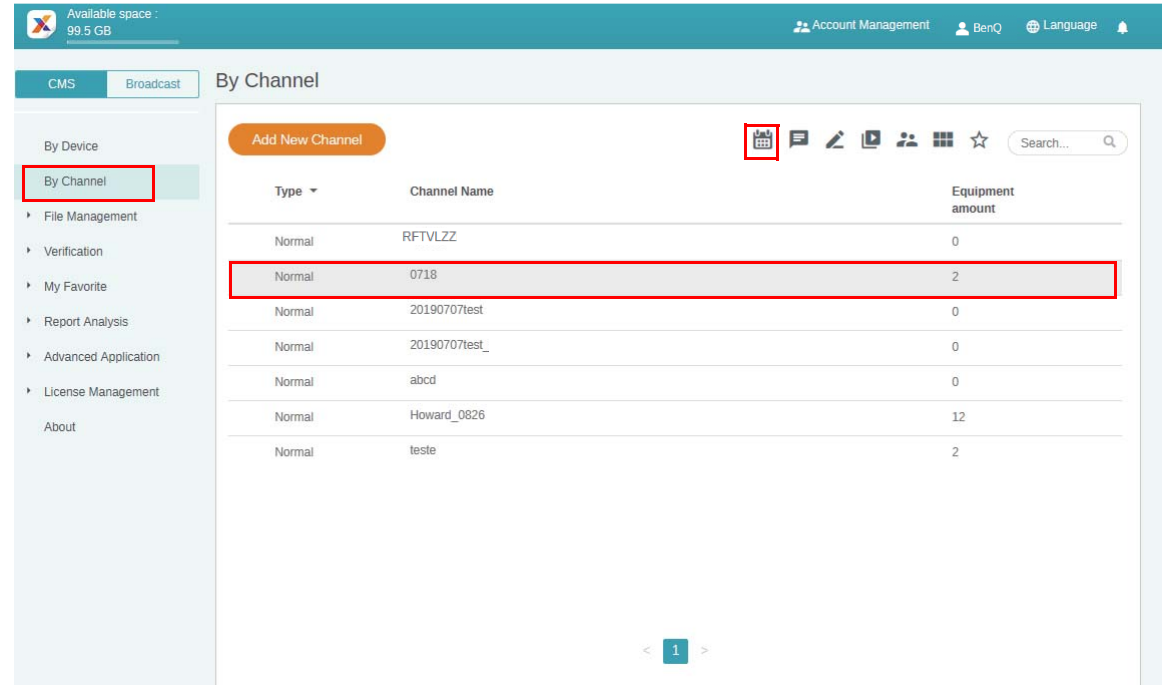

4. Viene visualizzata la finestra di configurazione della pianificazione. Di seguito alcune informazioni necessarie.

A. Selezionare il progetto da riprodurre nel canale. Assicurarsi di caricare il file di progetto prima in Manager.

B. Impostare la data e ora della pianificazione per la riproduzione del contenuto.

C. Attivare la riproduzione del contenuto tutto il giorno.

D. Selezionare la priorità del progetto. In caso di urgenza, selezionare **Alto** per la pianificazione dell'interruzione. La pianificazione con priorità alta può sovrascrivere la pianificazione della priorità normale sovrapponendo i blocchi di tempo.

E. Attivare la riproduzione periodica del contenuto.

F. Da qui è possibile impostare l'orario. È possibile impostare la data di fine e scegliere se ripetere un giorno o una settimana.

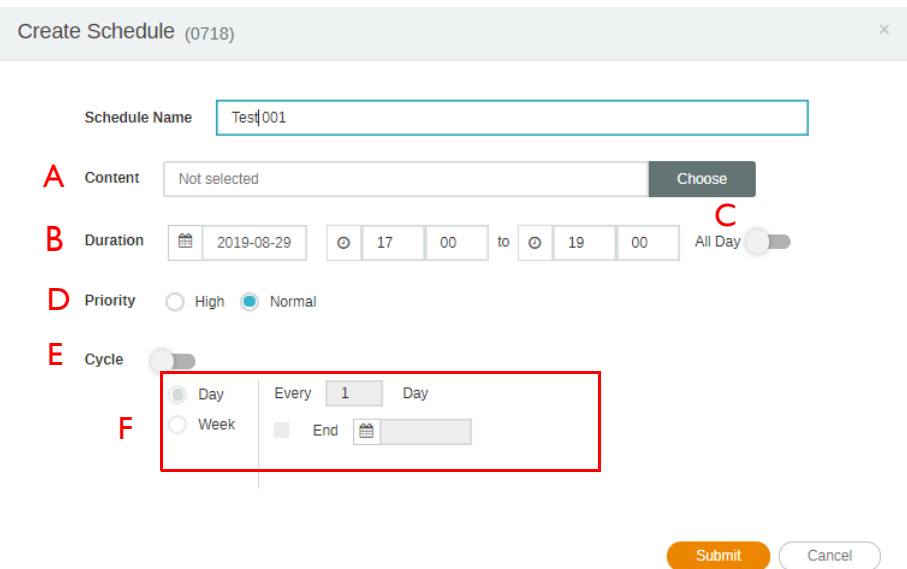

5. Una volta impostate tutte le configurazioni, fare clic su **Invia**.

6. La pianificazione viene visualizzata nella pagina di gestione.

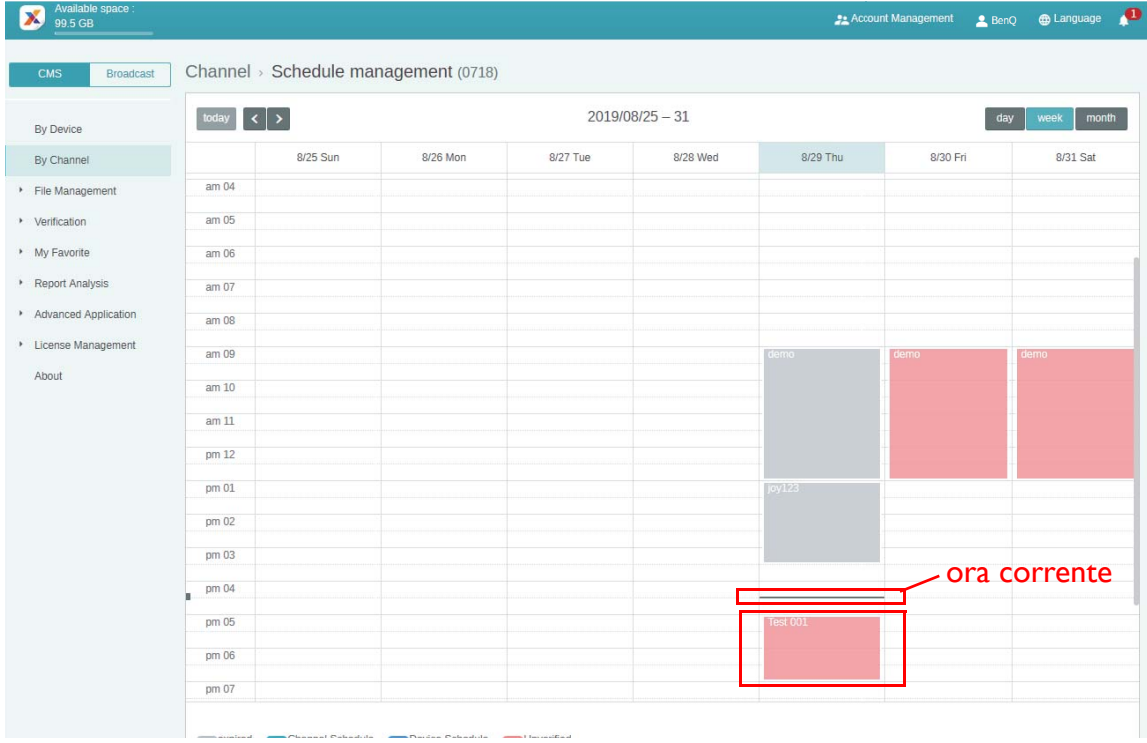

- 7. Fare doppio clic sull'evento pianificato per visualizzare lo stato dei dispositivi nel canale.
- 8. A prescindere da dispositivo o canale, è possibile creare e modificare i blocchi orari nella tabella facendo clic e trascinando.

#### <span id="page-26-0"></span>Pianificazione dei contenuti per dispositivo

Guardare il video dimostrativo:

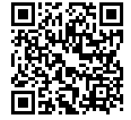

1. Andare su **Per dispositivo** e scegliere il dispositivo dove riprodurre i contenuti. Fare clic su per andare alla pagina di gestione delle pianificazioni.

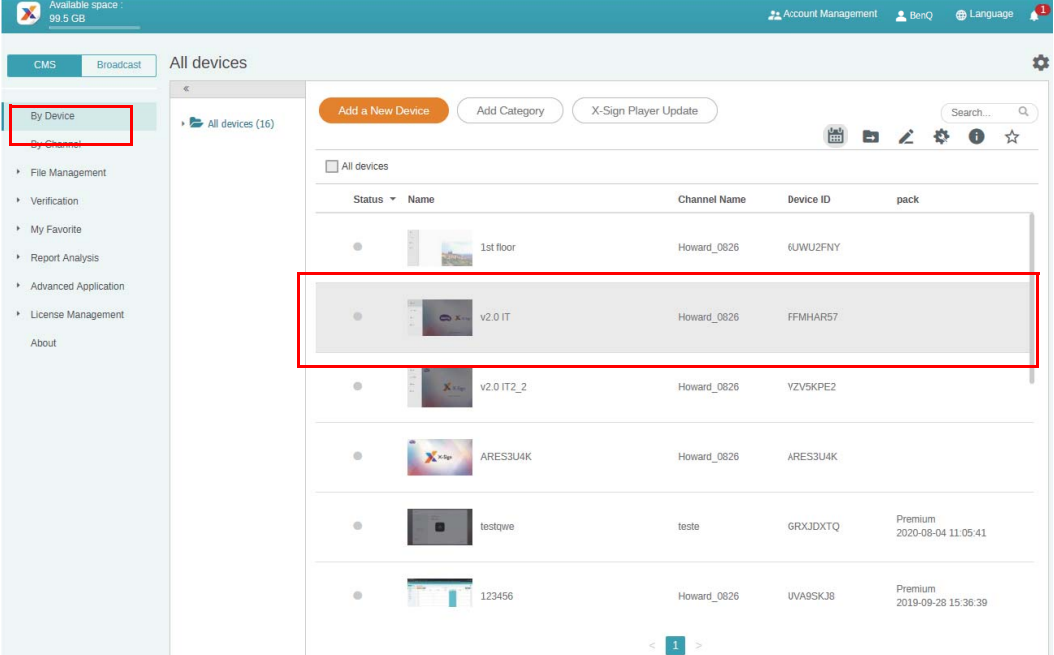

2. Fare clic sulla porzione di tempo in cui impostare la pianificazione.

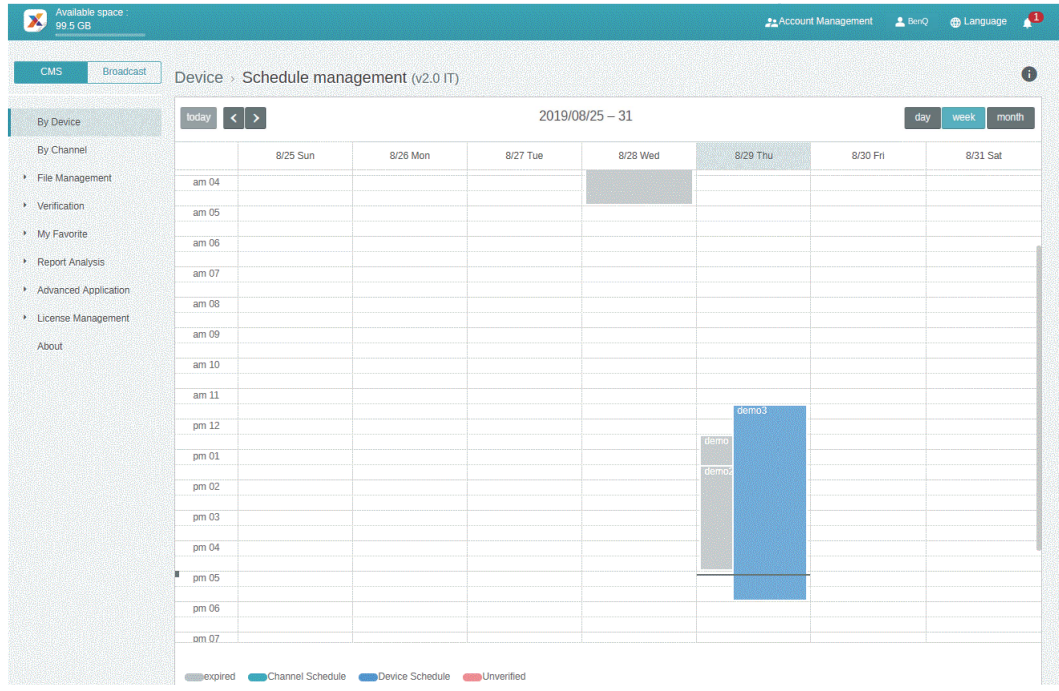

3. Viene visualizzata la finestra di configurazione della pianificazione. Fare riferimento a [Pianificazione dei contenuti per canale a pagina 24](#page-23-0) per ulteriori informazioni su A-F.

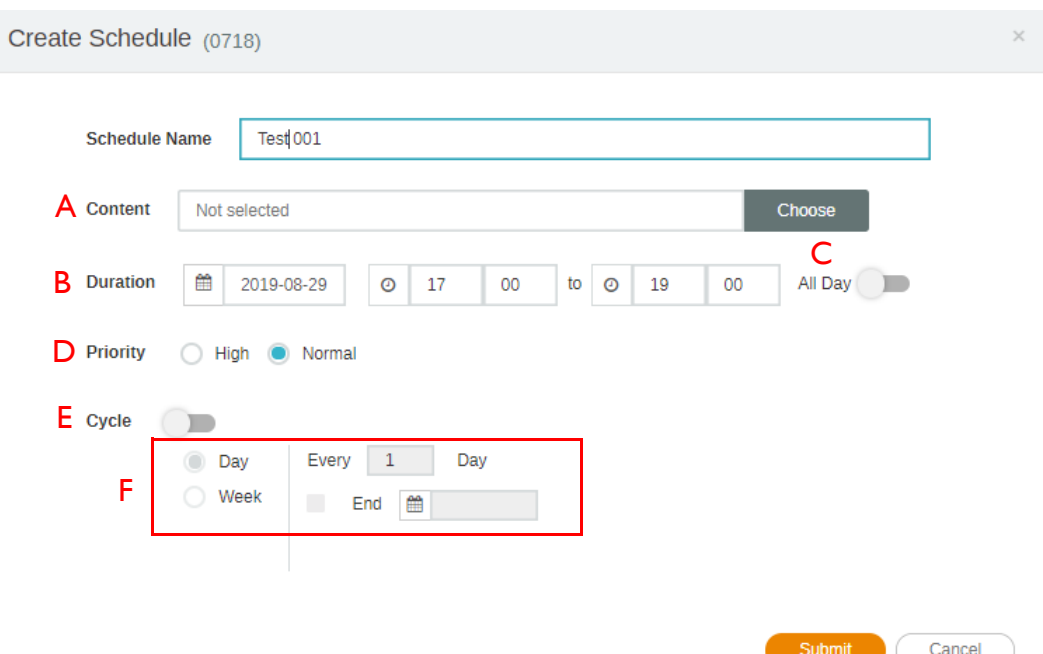

- 4. Una volta impostate tutte le configurazioni, fare clic su **Invia**.
- 5. La pianificazione viene visualizzata nella pagina di gestione.

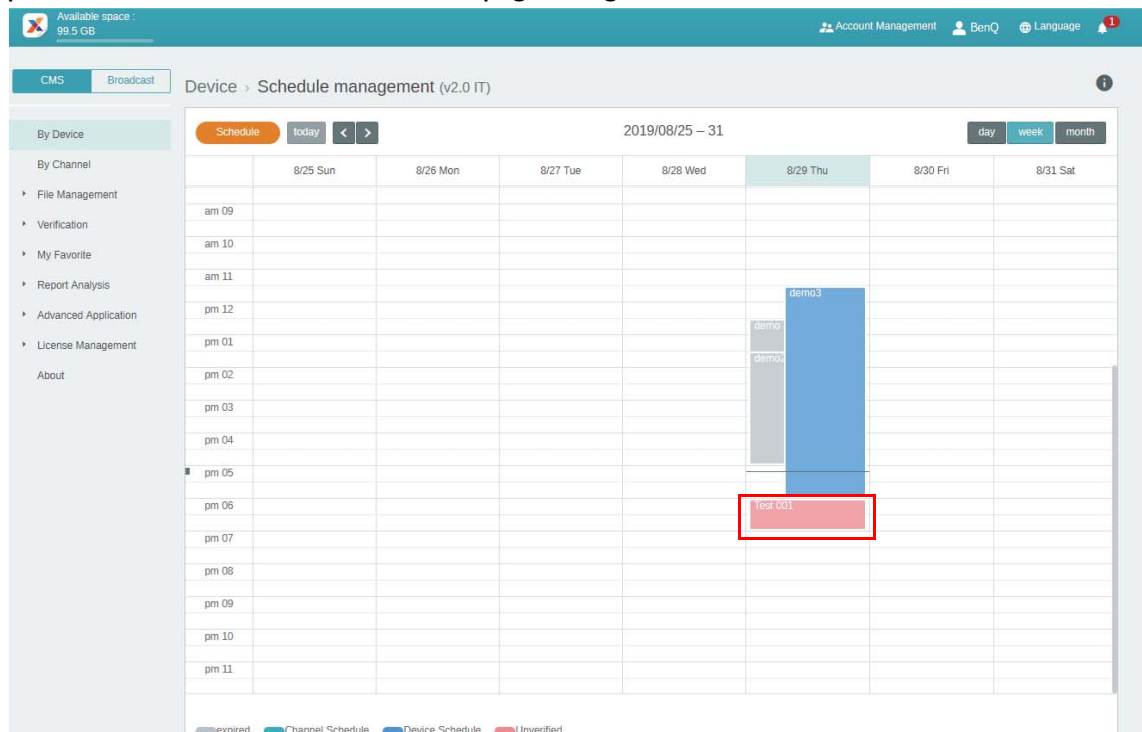

6. A prescindere da dispositivo o canale, è possibile creare e modificare i blocchi orari nella tabella facendo clic e trascinando.

#### <span id="page-28-0"></span>Modifica della struttura di gestione del dispositivo

Guardare il video dimostrativo: **EMA** 

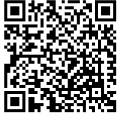

In X-Sign Manager, è possibile gestire i dispositivi con strutture gerarchiche che rendono più semplice il controllo di più dispositivi.

1. Fare clic su **Aggiungi categoria** per creare una cartella.

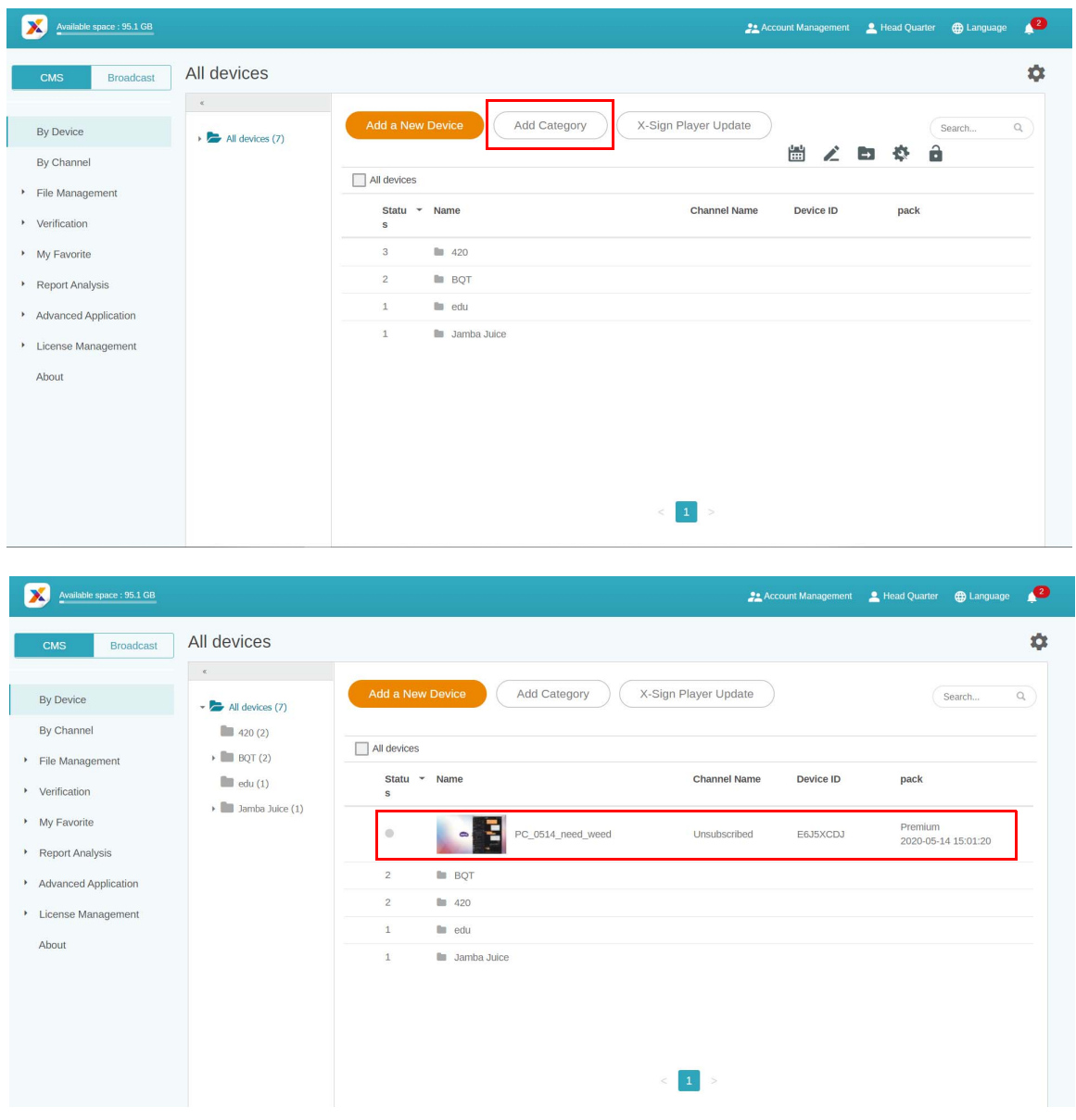

2. Sul lato sinistro viene visualizzata la struttura della cartella. È possibile creare in modo semplice la struttura gerarchica della cartella.

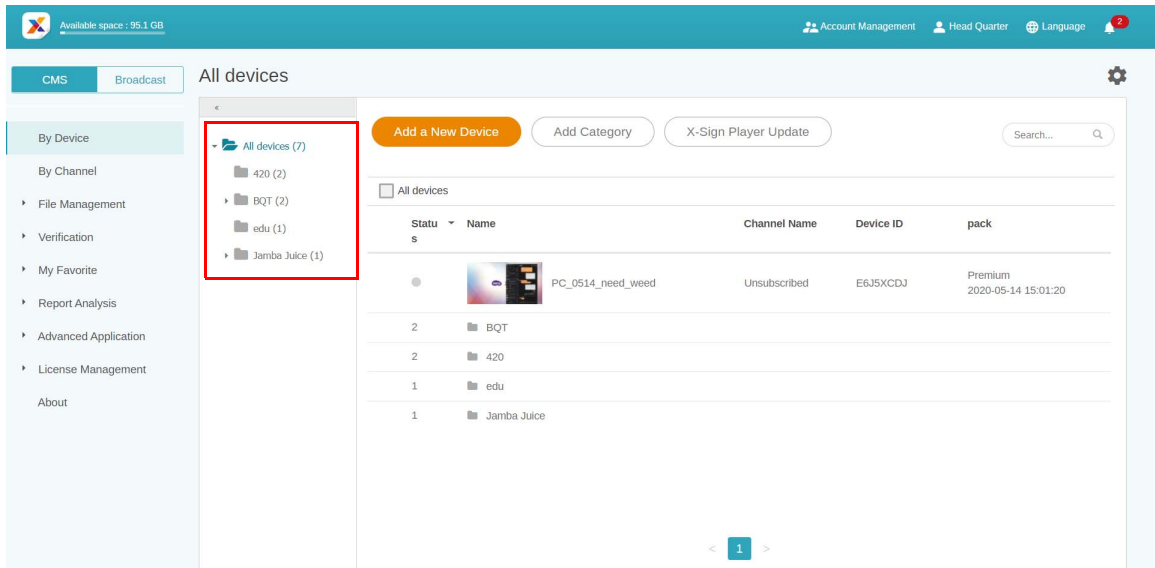

3. Fare clic su **Aggiungi nuovo dispositivo** e impostarlo sulla relativa categoria.

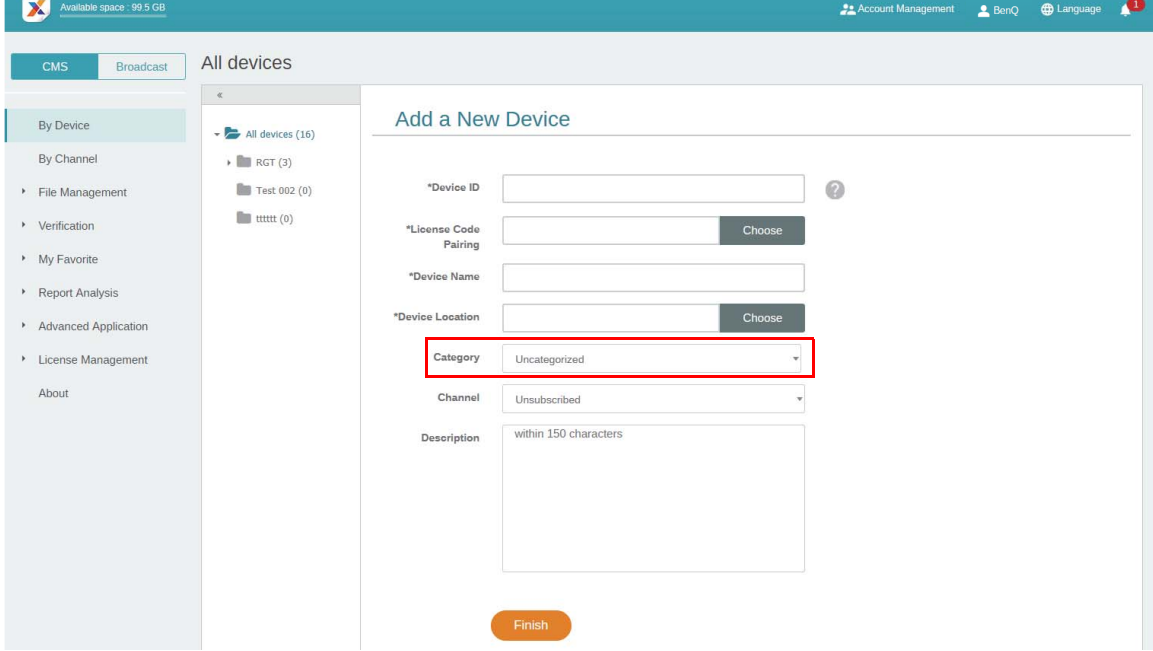

4. Il dispositivo viene visualizzato nella relativa cartella.

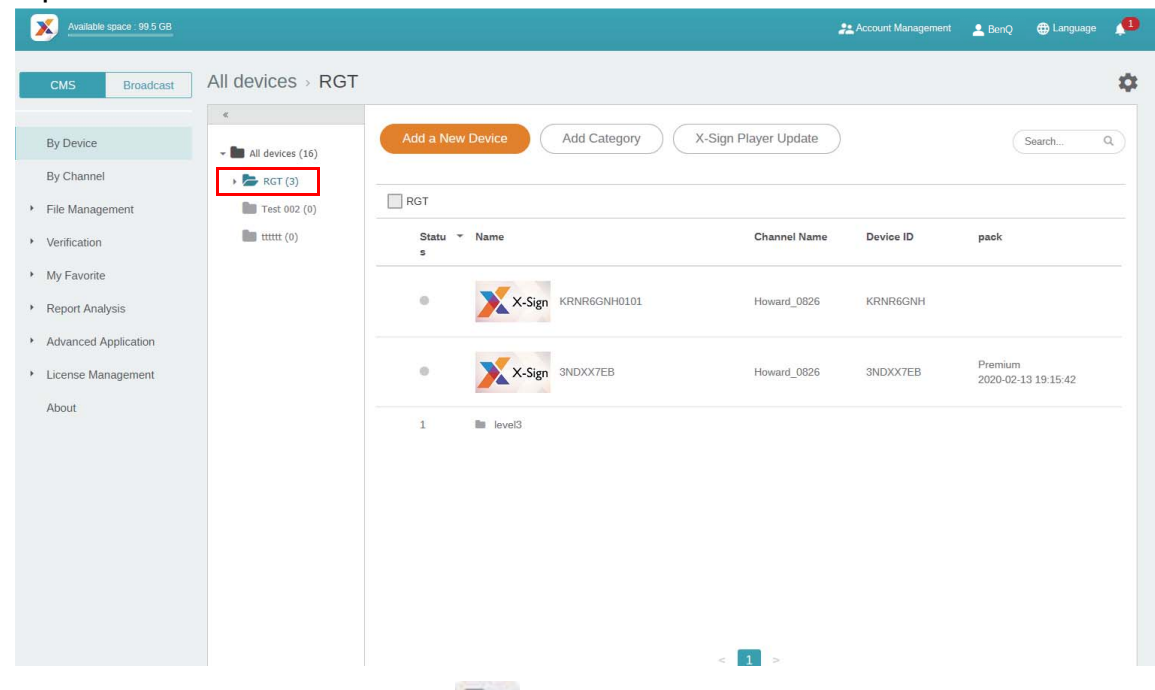

5. Per i dispositivi esistenti, fare clic su per trasferirli nella cartella corretta.

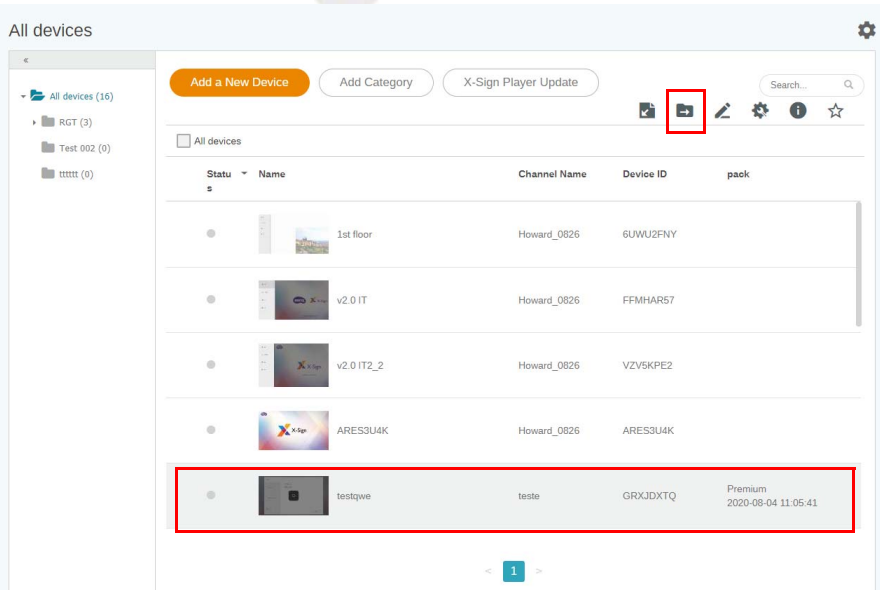

6. Ora è possibile iniziare a personalizzare la struttura del dispositivo.

<span id="page-30-0"></span>Invio di un Messaggio immediato al BenQ Smart Signage da remoto

Guardare il video dimostrativo:

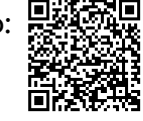

Con Messaggio immediato su **Per canale**, è possibile inviare in modo semplice un messaggio immediato a uno o più dispositivi. Non è necessario modificare nuovamente il contenuto.

- 1. Assicurarsi che il dispositivo sia già stato associato con X-Sign Manager.
- 2. È necessario creare un canale e spostare il dispositivo al suo interno.

3. Andare su **Per canale** e selezionare il canale dove inviare il messaggio. Quindi fare clic su  $\blacksquare$ .

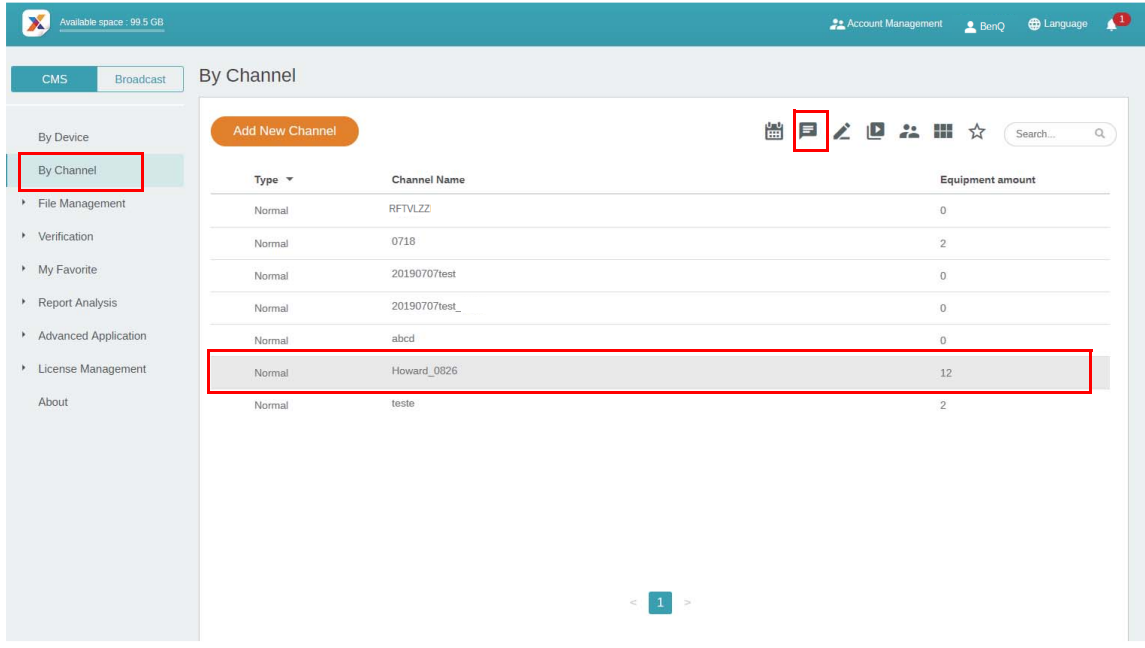

4. Viene visualizzata la pagina con le impostazioni del messaggio.

A. Inserire il messaggio da inviare.

B. Scegliere lo stile e il layout del messaggio.

C. Impostare la durata di riproduzione del messaggio. La durata massima di riproduzione del messaggio sono 24 ore.

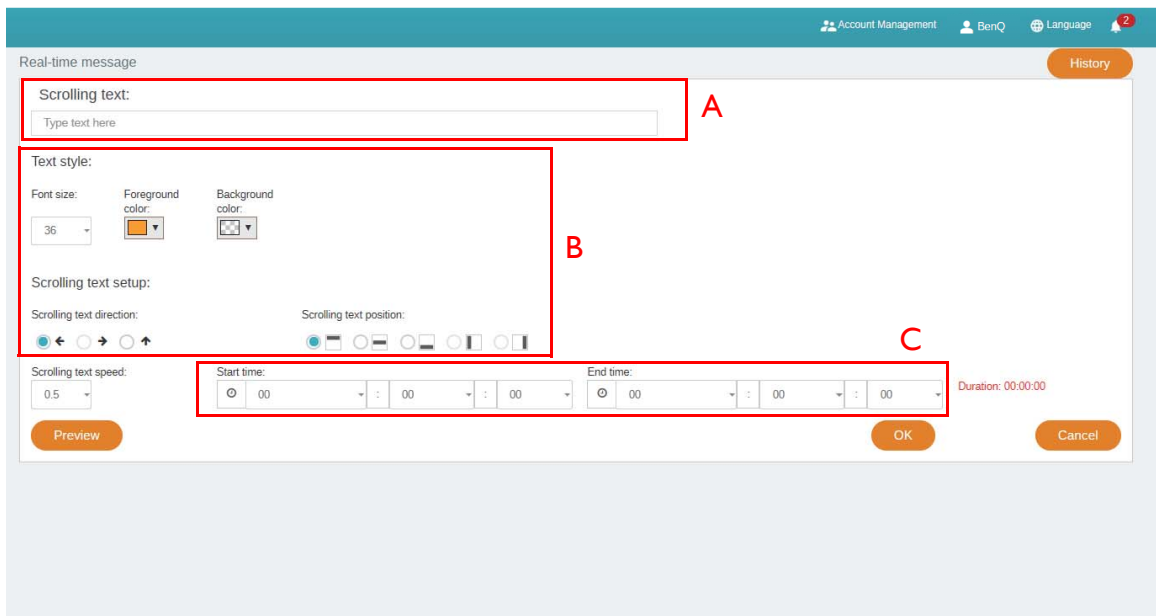

- 5. È possibile fare clic su **Anteprima** per visualizzare come si presenta l'effetto sullo schermo.
- 6. Una volta completata l'impostazione, fare clic su **OK**.

7. È possibile fare clic su **Cronologia** per visualizzare i record di ciascun evento messaggio immediato.

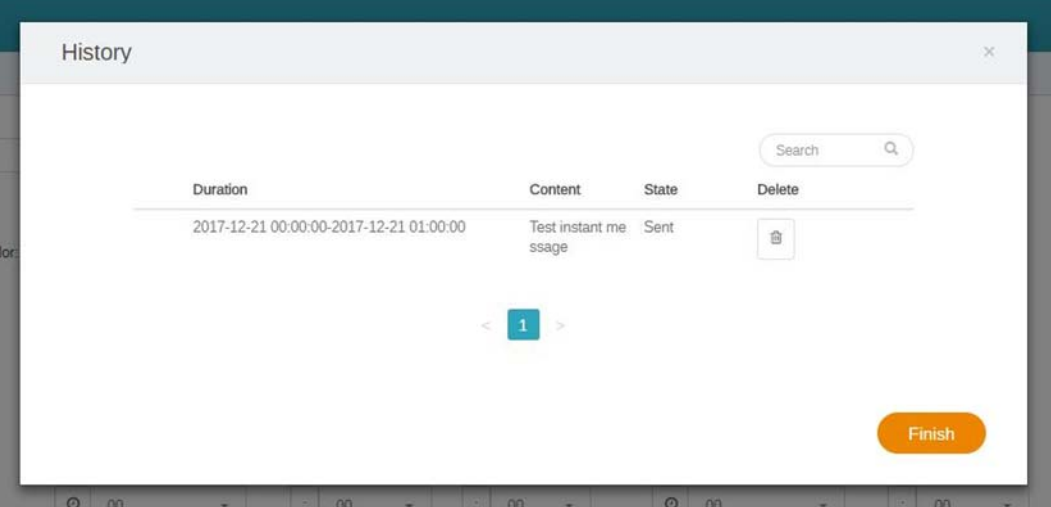

8. È anche possibile visualizzare lo stato o eliminarlo.

#### <span id="page-32-0"></span>Controllo da remoto del dispositivo

Guardare il video dimostrativo: **中** 

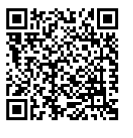

Con X-Sign Manager, è possibile controllare il dispositivo da remoto. La funzione è compatibile solo con l'hardware della serie BenQ Smart Signage.

- 1. Assicurarsi che il dispositivo sia già associato con X-Sign Manager e che sia online.
- 2. Andare su **Per dispositivo** e scegliere il dispositivo da controllare e fare clic su .

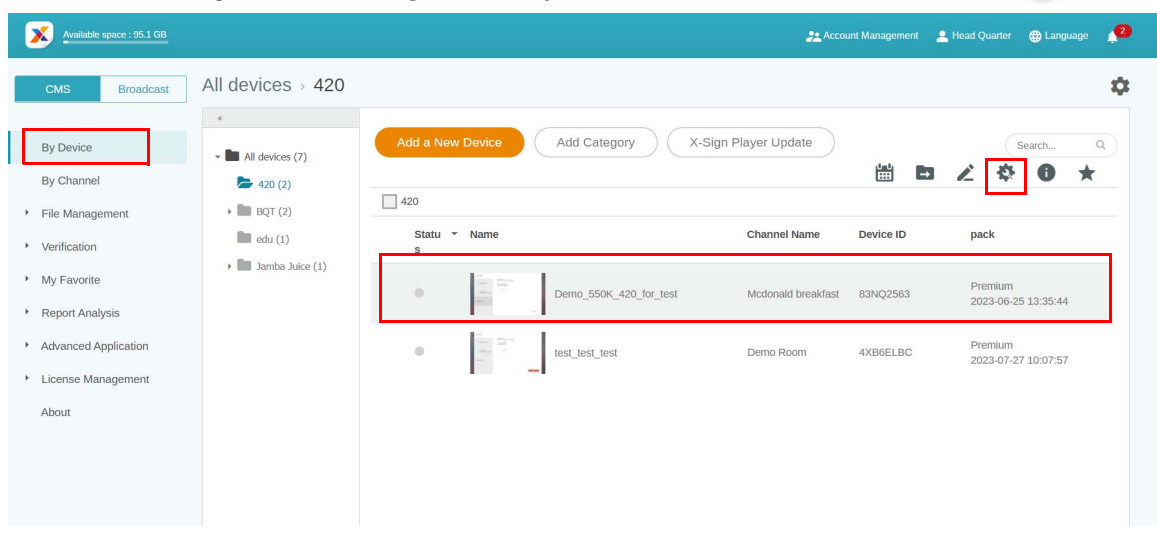

3. Viene visualizzata la pagina **Controllo dispositivo**. È possibile controllare **Stato dispositivo**/ **Schermo**/**Alimentazione**/**Voce**/**Altro** (**Cancella dati**).

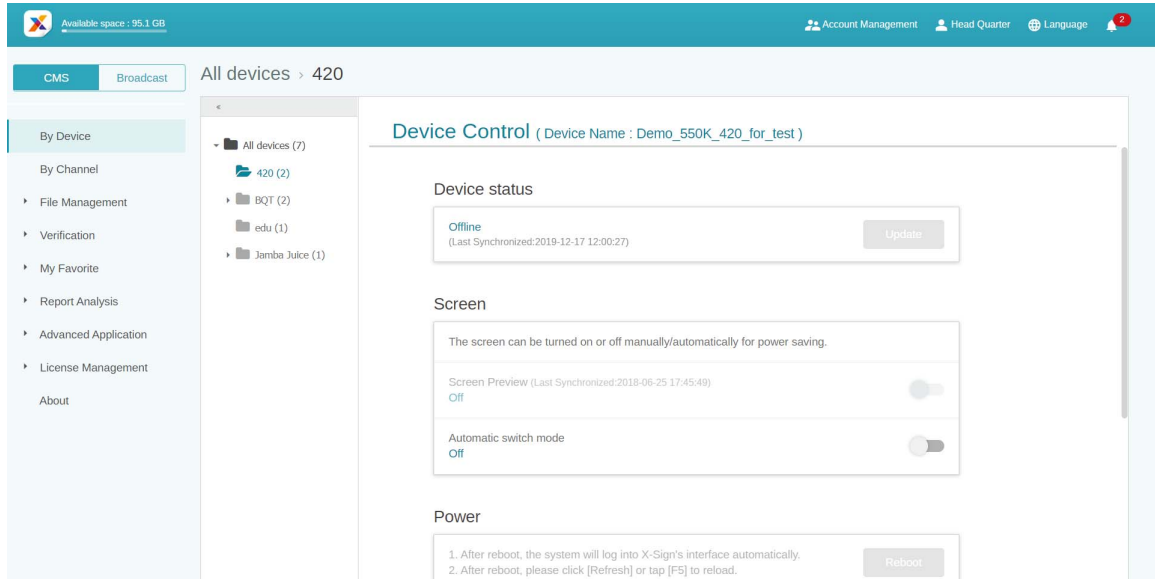

4. Una volta impostato il dispositivo è necessario ricaricare la pagina per ottenere lo stato più recente.

<span id="page-33-0"></span>Aggiornamento da remoto del dispositivo Player

Guardare il video dimostrativo:

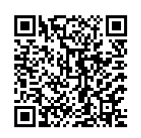

Con X-Sign Manager, è possibile aggiornare in modo semplice X-Sign Player sui dispositivi da remoto.

1. Andare su **Per dispositivo**, quindi fare clic su **Aggiornamento di X-Sign Player**.

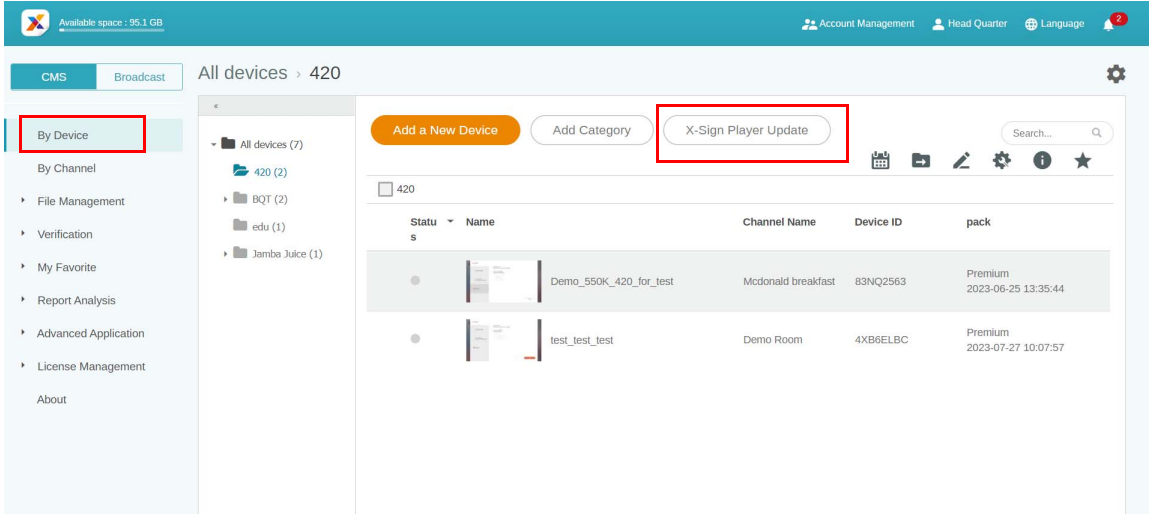

2. Viene visualizzato un elenco di dispositivi disponibili per l'aggiornamento. Selezionare i dispositivi da aggiornare.

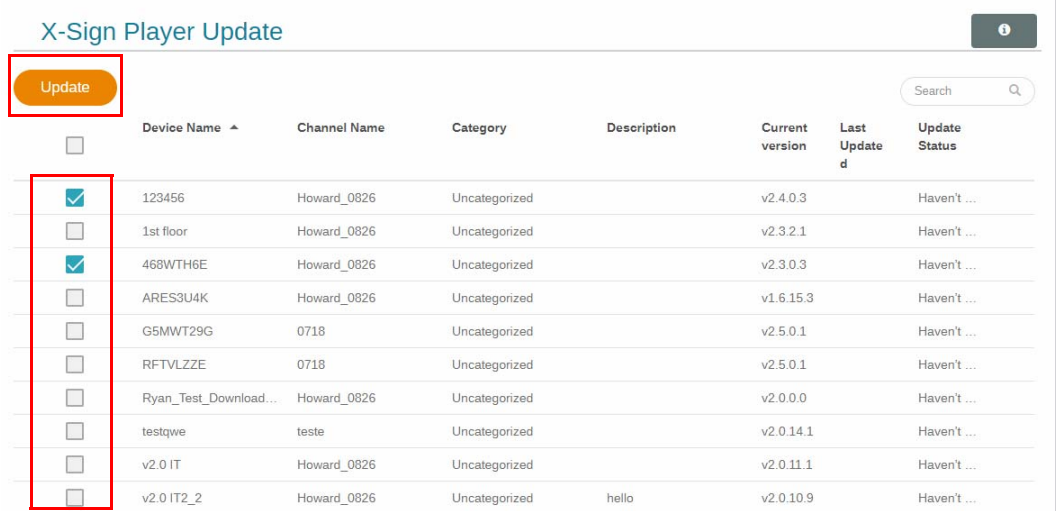

- 3. Durante l'aggiornamento, il processo di riproduzione viene temporaneamente interrotto.
- 4. Una volta aggiornato il dispositivo, questo sarà rimosso dall'elenco. Il Player del dispositivo sarà aggiornato alla versione più recente.
- 5. Se il dispositivo è offline, il sistema attenderà che il dispositivo sia online per inviare la richiesta di aggiornamento.
- 6. Per aggiornare il Player, è necessario riavviare il dispositivo altrimenti non sarà in grado di riprodurre normalmente il contenuto. Passare alla pagina **Controllo dispositivo** e premere **Riavvia** in **Alimentazione**. Per ulteriori informazioni fare riferimento a [Controllo da remoto](#page-32-0)  [del dispositivo a pagina 33.](#page-32-0)

#### <span id="page-34-0"></span>Gestione del sistema di chiamata

1. Per gestire il sistema di chiamata, selezionare **Applicazione avanzata** > **Sistema di chiamata**.

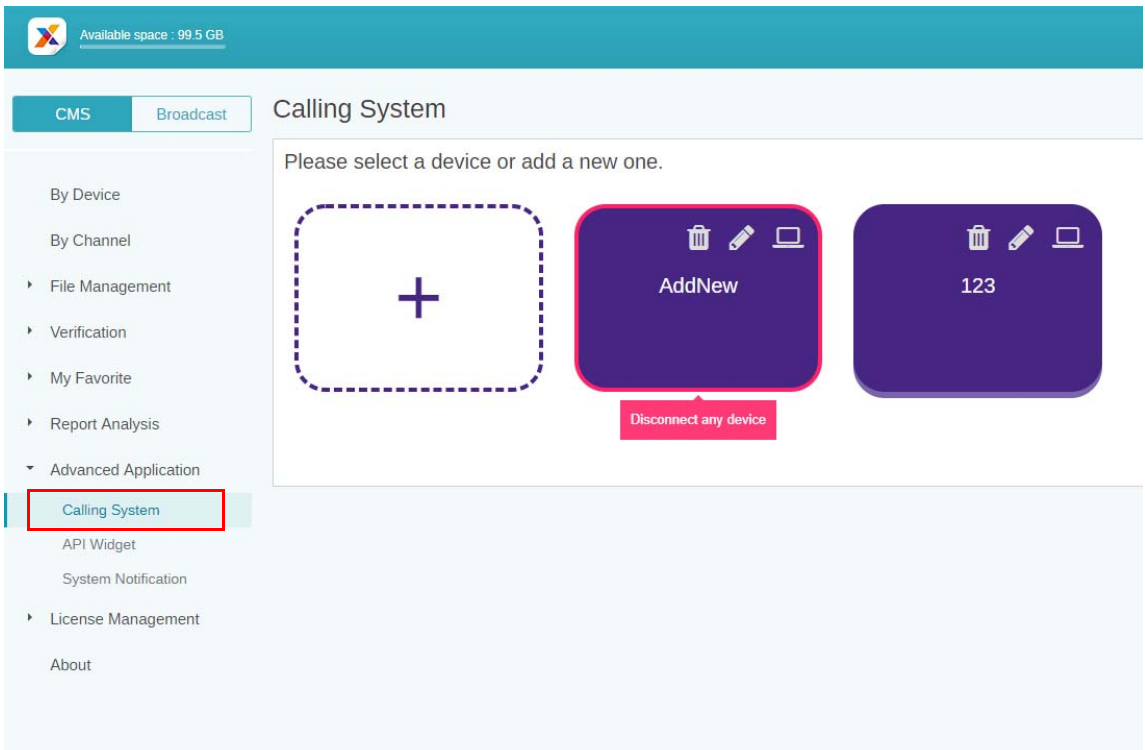

2. Fare clic sul pannello per gestire il numero della chiamata.

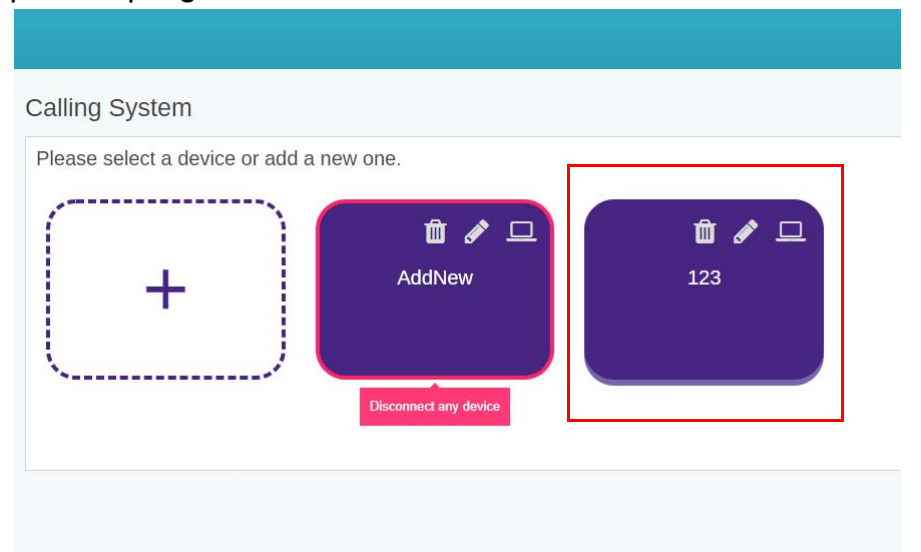

3. Inserire il numero corrispondente nel widget coda in X-Sign Designer per il pannello e fare clic su **Successivo**.

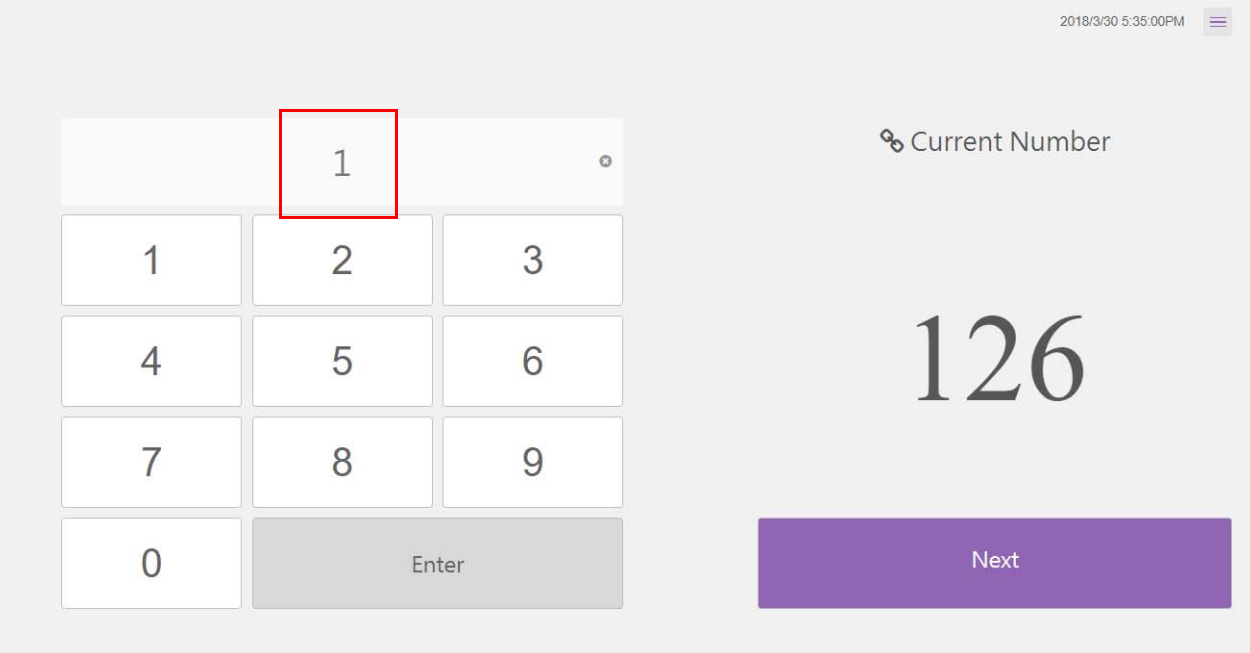
4. Sullo schermo viene mostrato il numero corrente per il pannello.

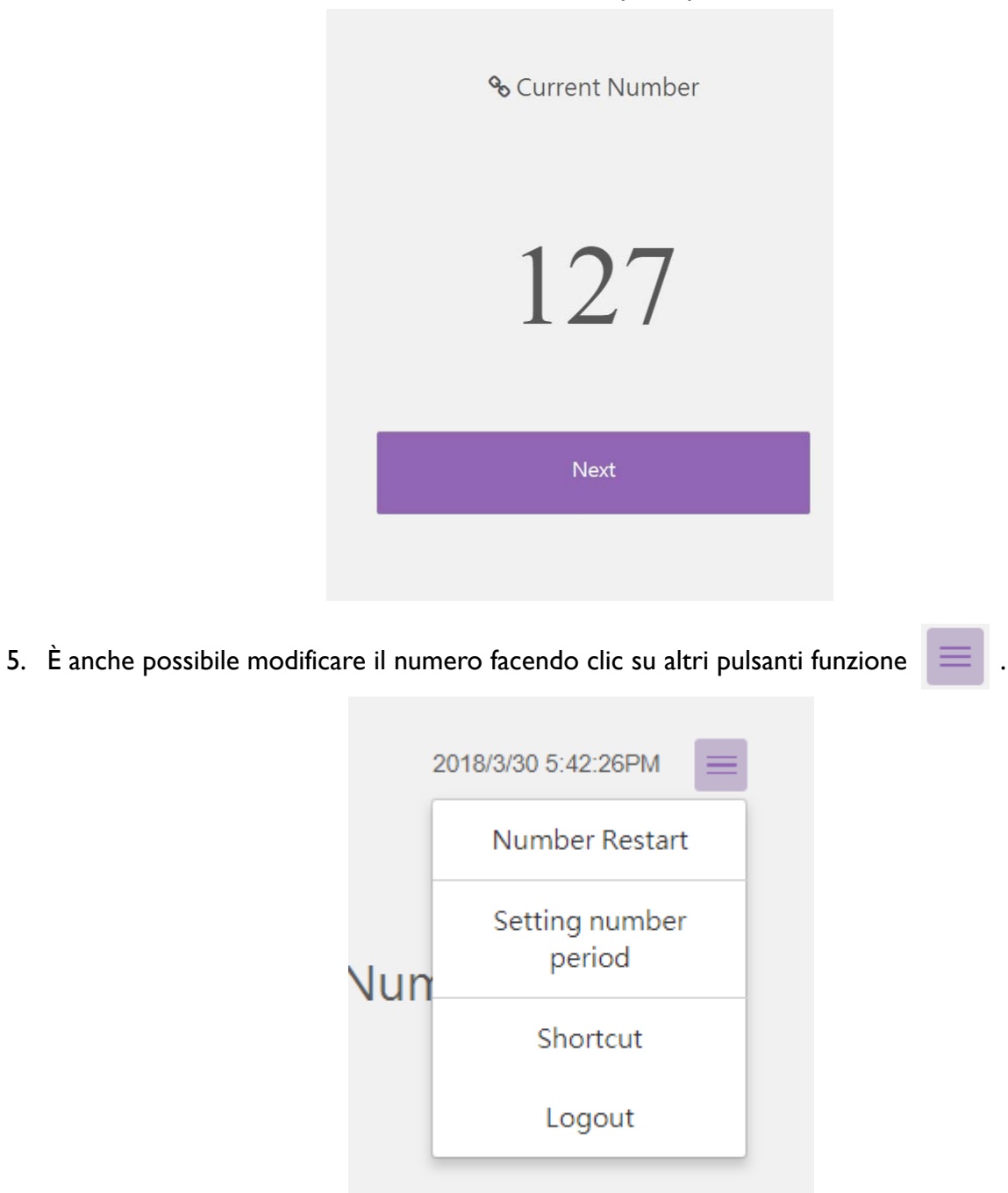

6. Per riavviare il numero di accodamento, selezionare **Riavvio numero** e fare clic su **OK**.

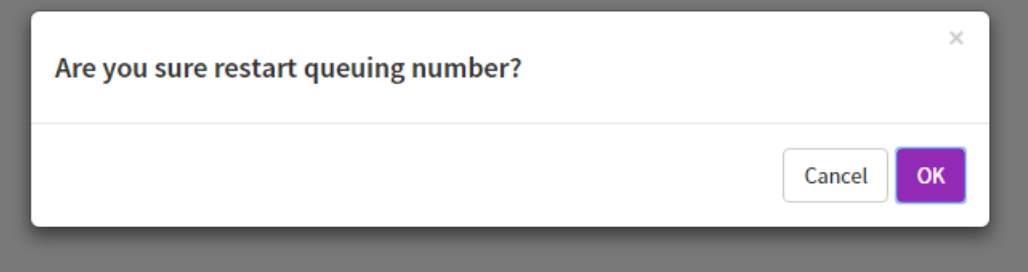

7. Il numero di accodamento viene riavviato.

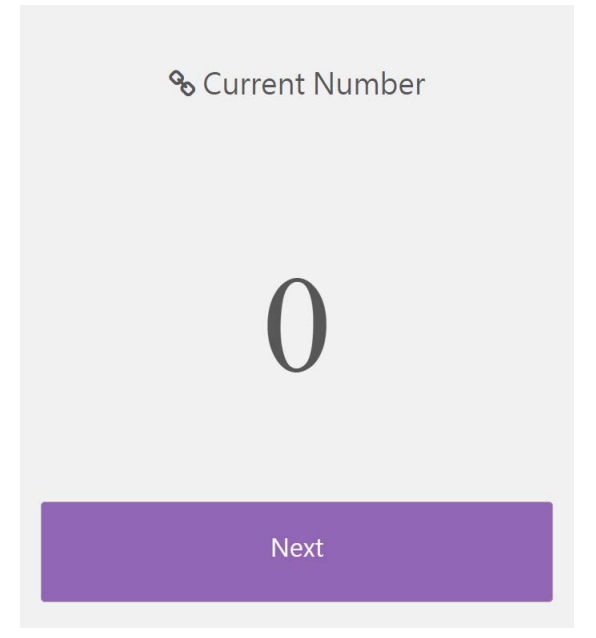

8. Per impostare il periodo per il numero di accodamento successivo, selezionare **Impostazione periodo numero**, inserire il numero e fare clic su **OK**.

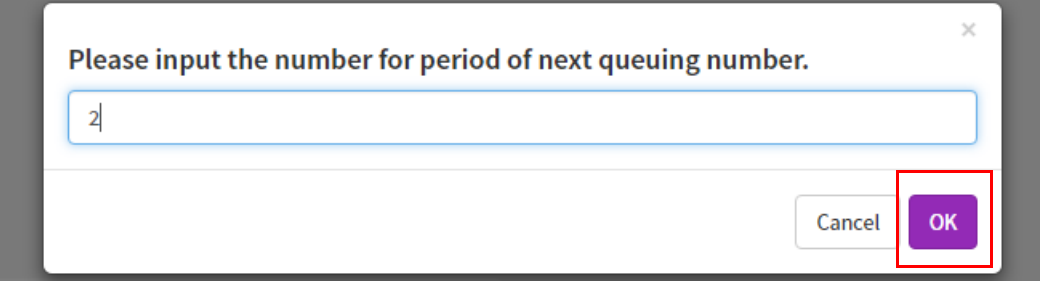

9. Viene impostato il numero di periodo.

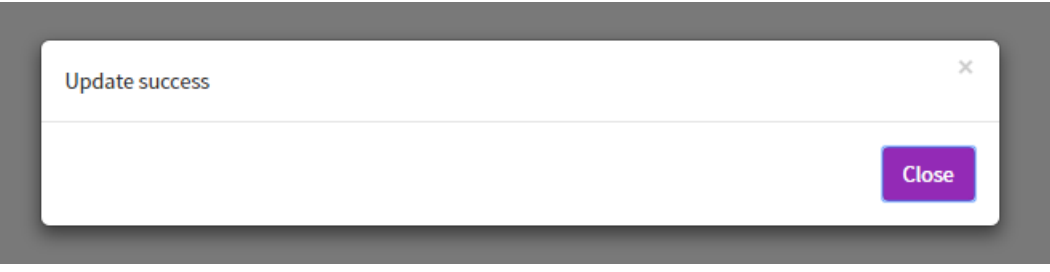

- 10. Selezionare **Collegamento** per ulteriori informazioni su come aggiungere un collegamento sul desktop.
- 11. Per uscire, selezionare **Esci** e fare clic su **OK**.

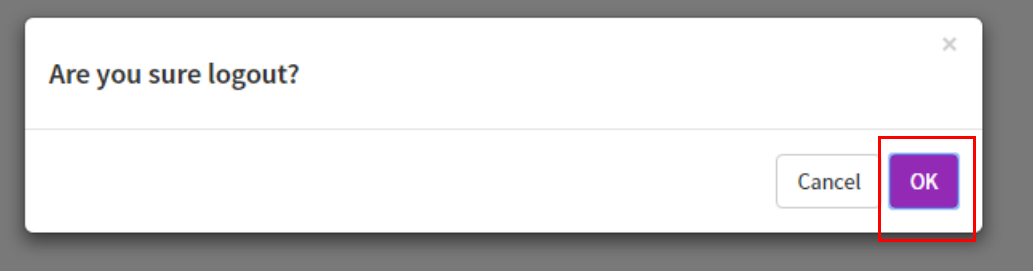

#### Nota:

Con l'apparecchiatura offline viene visualizzato il messaggio "Errore stato apparecchiatura".

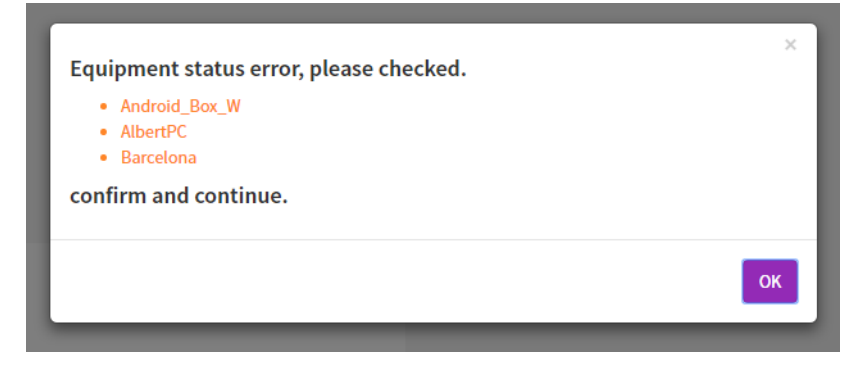

# Creazione di una tabella API in X-Sign Manager

1. Per creare una tabella API, selezionare **Applicazione avanzata** > **Widget API**.

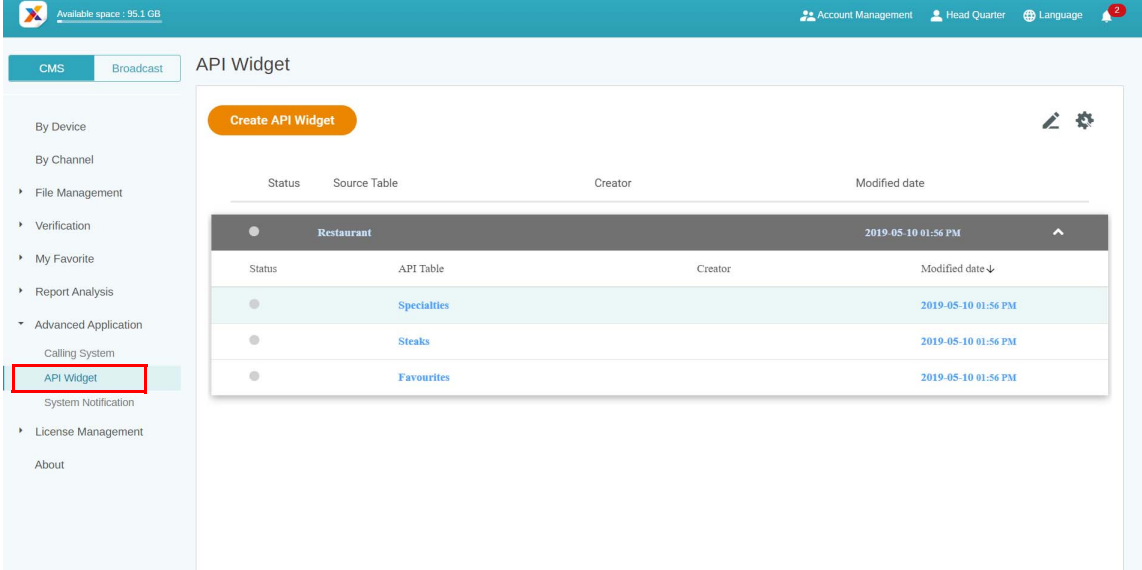

2. Creare la configurazione del widget API.

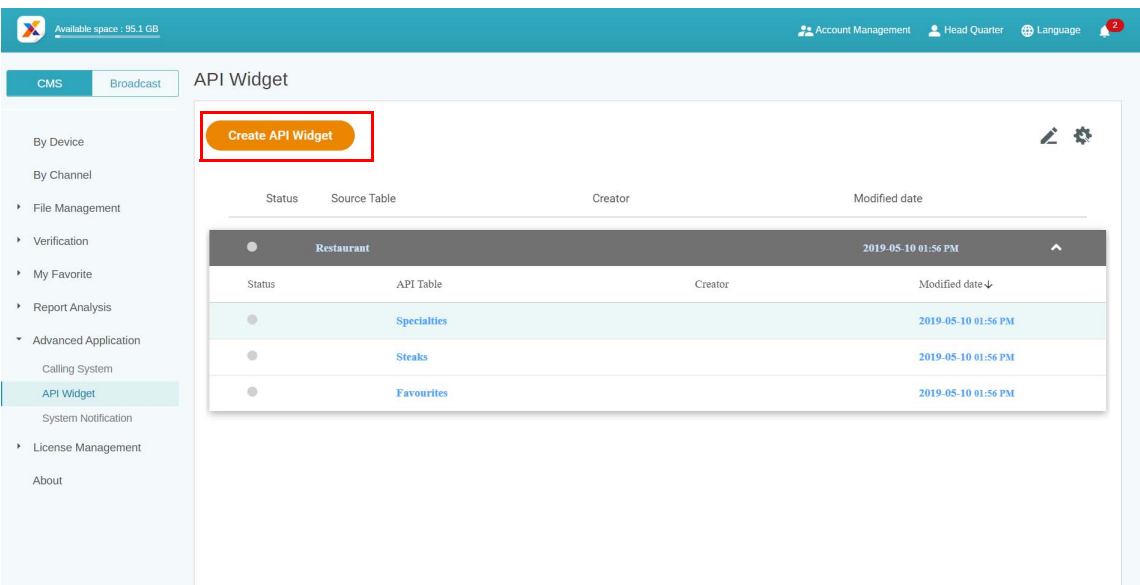

#### 3. Inserire le impostazioni della configurazione.

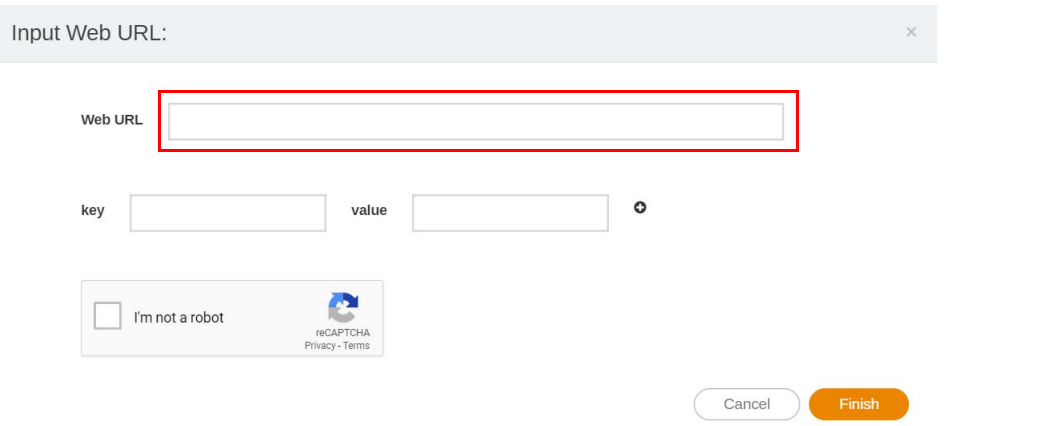

#### 4. Creare una tabella origini per l'API.

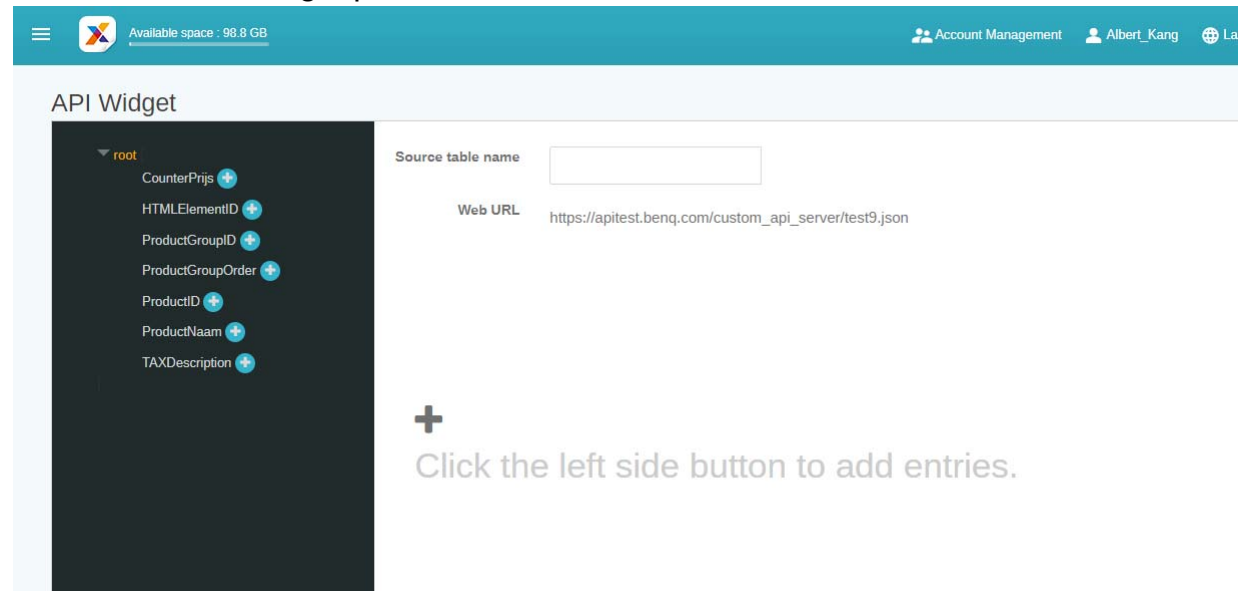

5. Selezionare i tag per Json nella tabella origini. Fare clic su **Salva** per continuare il processo di creazione.

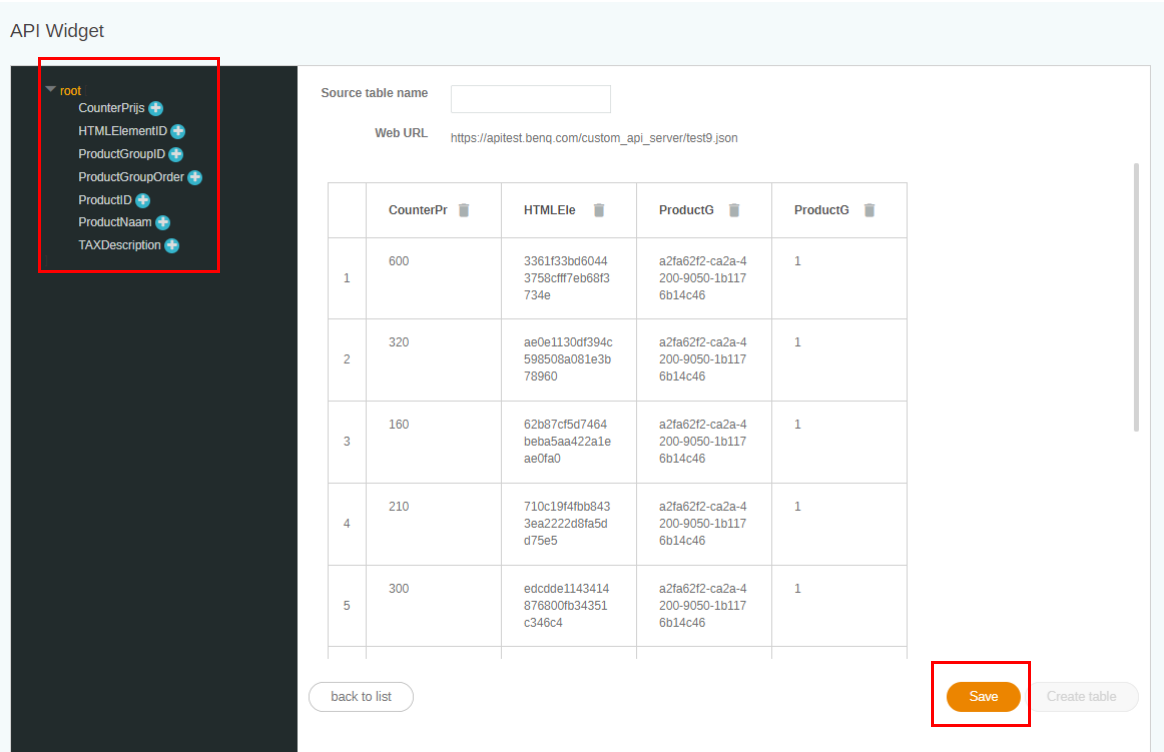

6. Viene visualizzato un messaggio di avviso. Fare clic su **Sì** per continuare.

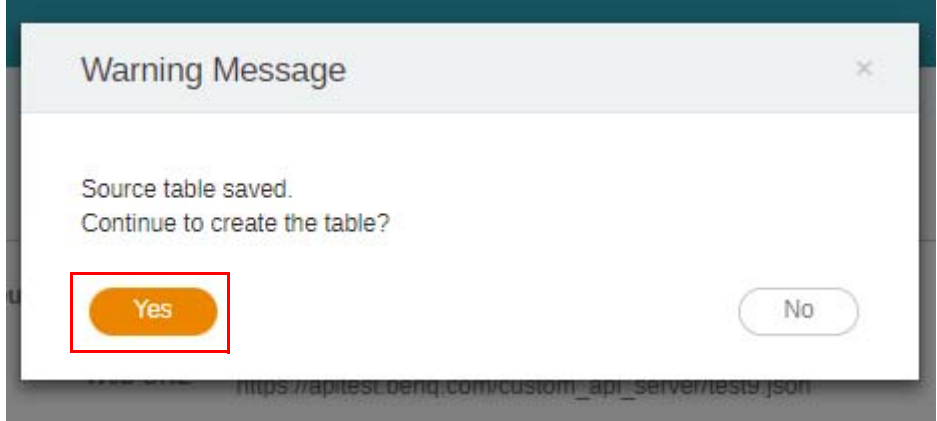

7. È possibile visualizzare l'anteprima dell'intervallo selezionato della tabella. Fare clic su **avanti** per continuare.

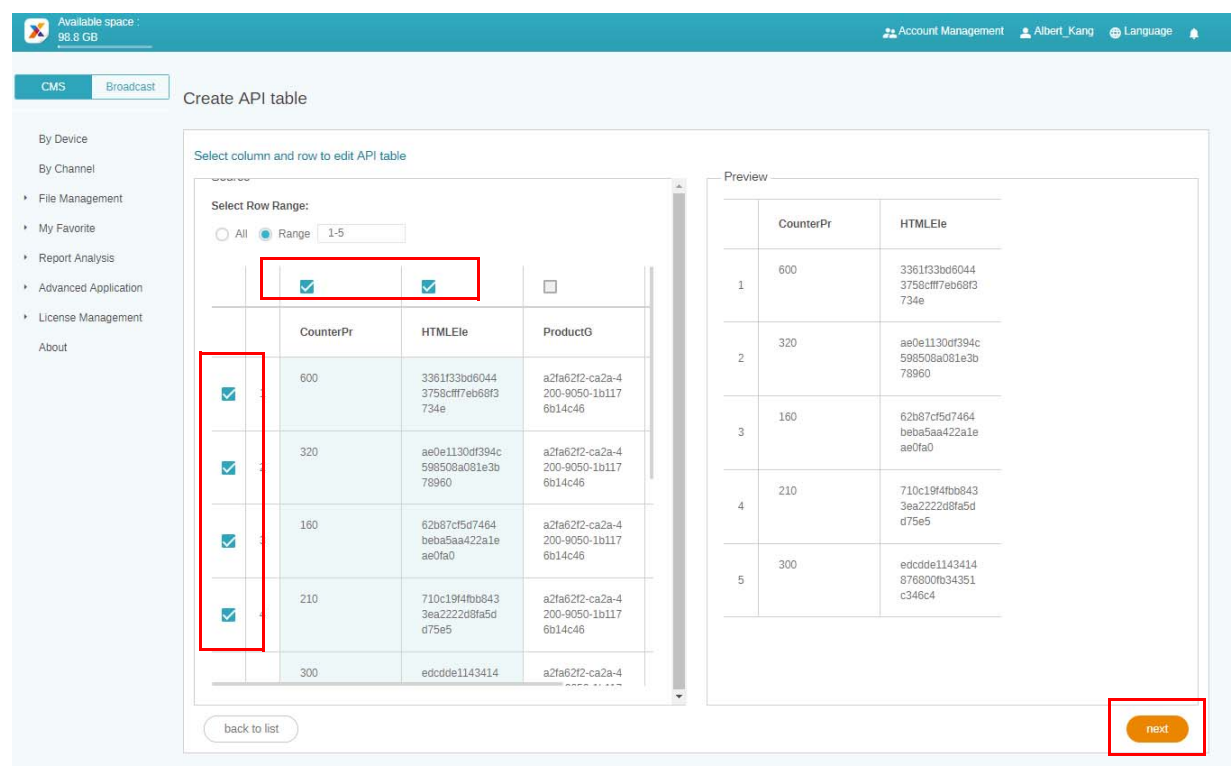

#### 8. La tabella origini viene creata.

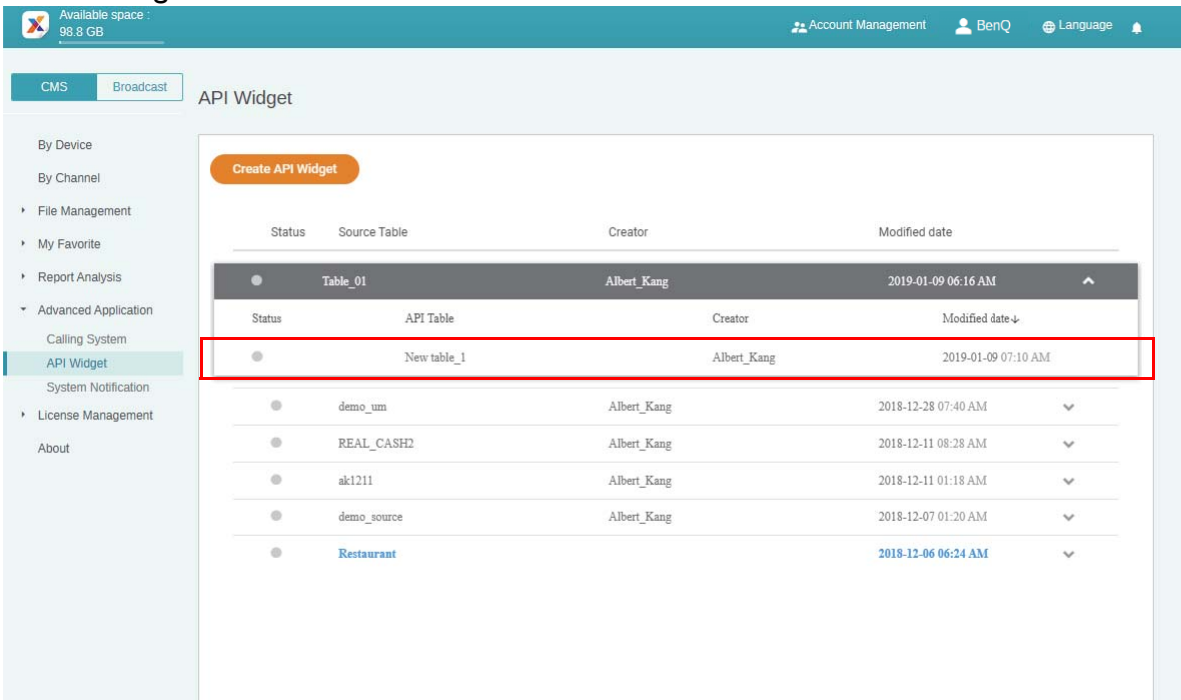

### <span id="page-42-0"></span>Impostazione della verifica

Guardare il video dimostrativo:

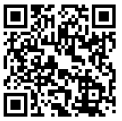

**Verifica** in X-Sign Manager consente di controllare i contenuti e le pianificazioni da riprodurre in X-Sign Player.

#### **File**

Prima di inviare pubblicamente il file, questo deve essere verificato dall'amministratore. Solamente quando l'amministratore fa clic su **Approva** il file può essere aggiunto alla pianificazione.

#### Per verificare un file:

1. Andare su **Verifica** > **File** per verificare i file caricati mediante X-Sign Designer.

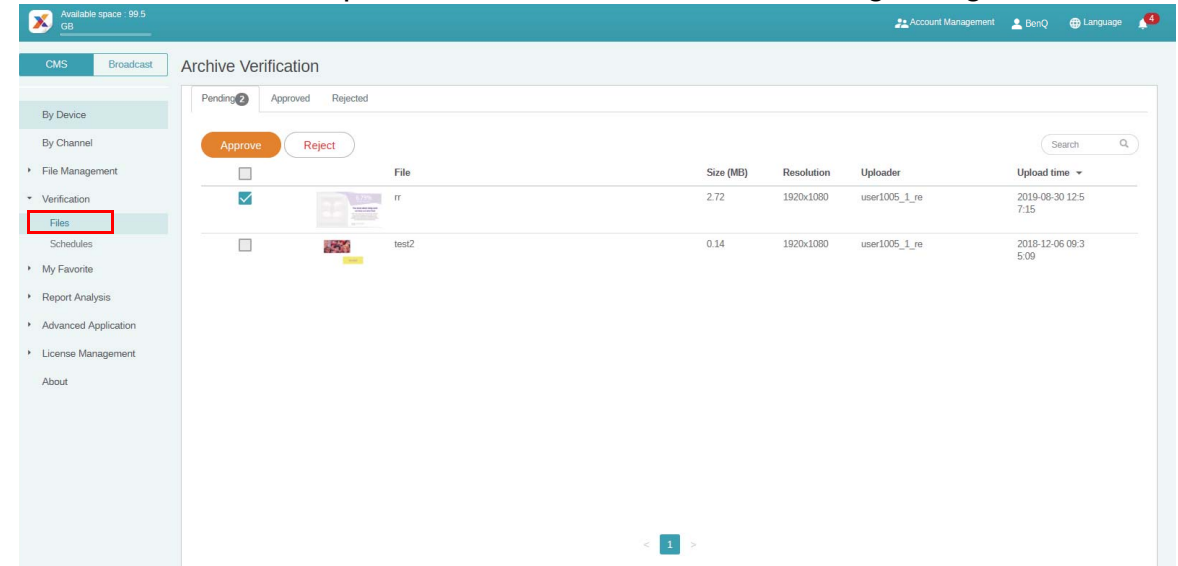

2. Selezionare il file da approvare o rifiutare, quindi fare clic su **Approva** o **Rifiuta**.

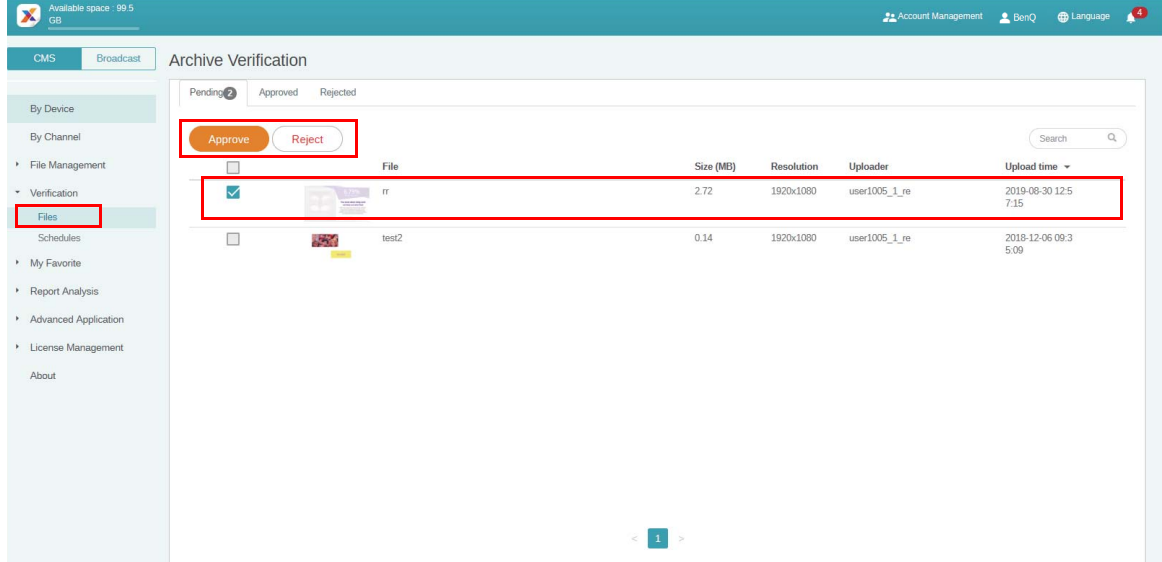

3. È necessario inserire il motivo del rifiuto del file da aggiungere alla pianificazione. Il campo è obbligatorio. Fare clic su **Invia** per continuare.

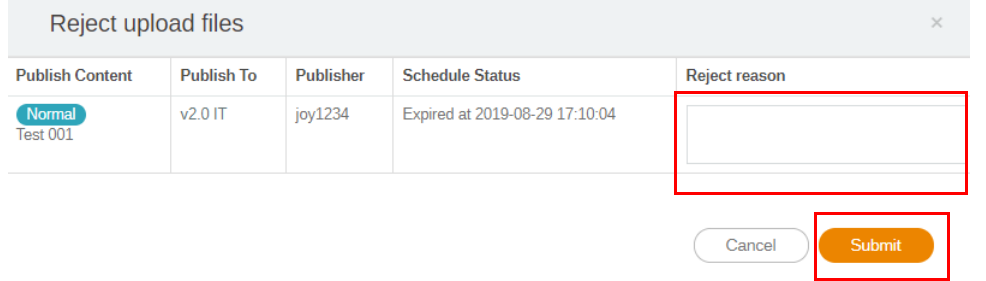

4. Il file si trova ora nella sezione approvato (o rifiutato).

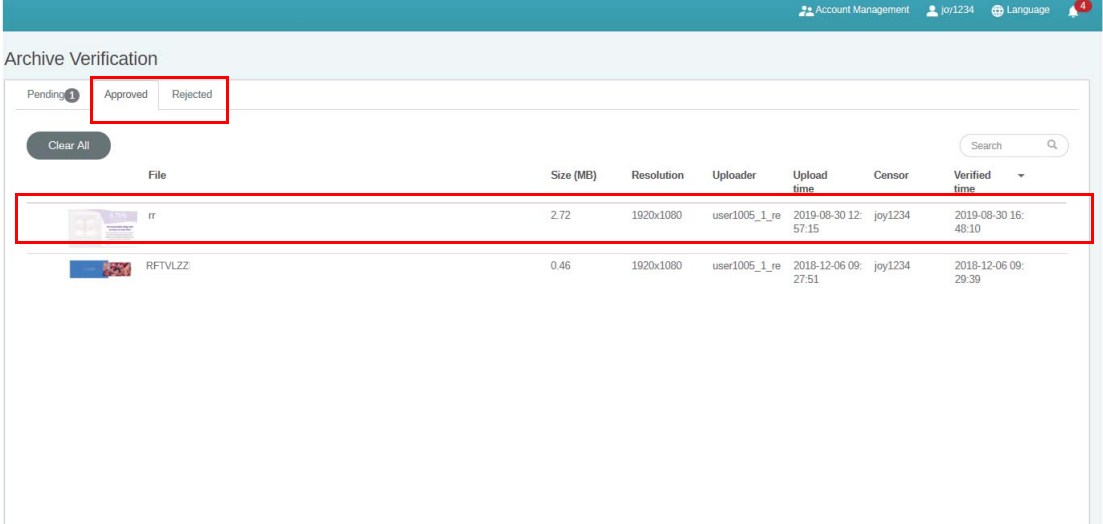

#### **Pianificazioni**

Una volta impostato l'orario della pianificazione, questo deve essere verificato dall'amministratore. Se l'orario della pianificazione non è adeguato, l'amministratore può rifiutare la pianificazione. Solamente quando l'amministratore fa clic su **Approva** il file può essere riprodotto all'orario pianificato in X-Sign Player.

Per verificare una pianificazione:

1. Andare su **Verifica** > **Pianificazioni** per verificare le pianificazioni.

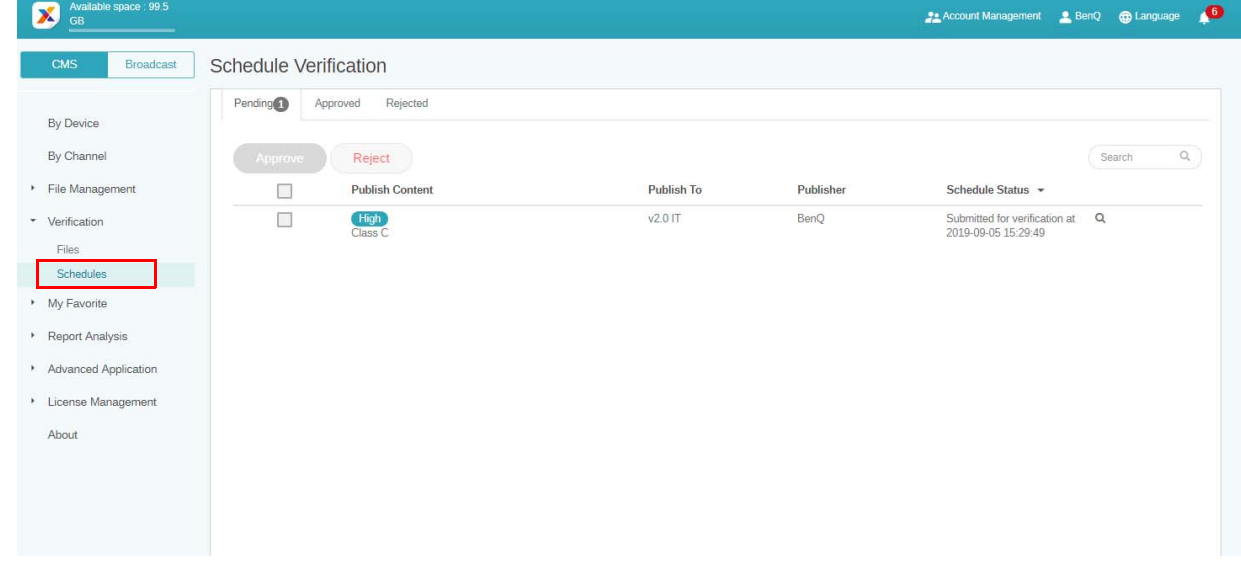

2. Selezionare la pianificazione da approvare o rifiutare, quindi fare clic su **Approva** o **Rifiuta**.

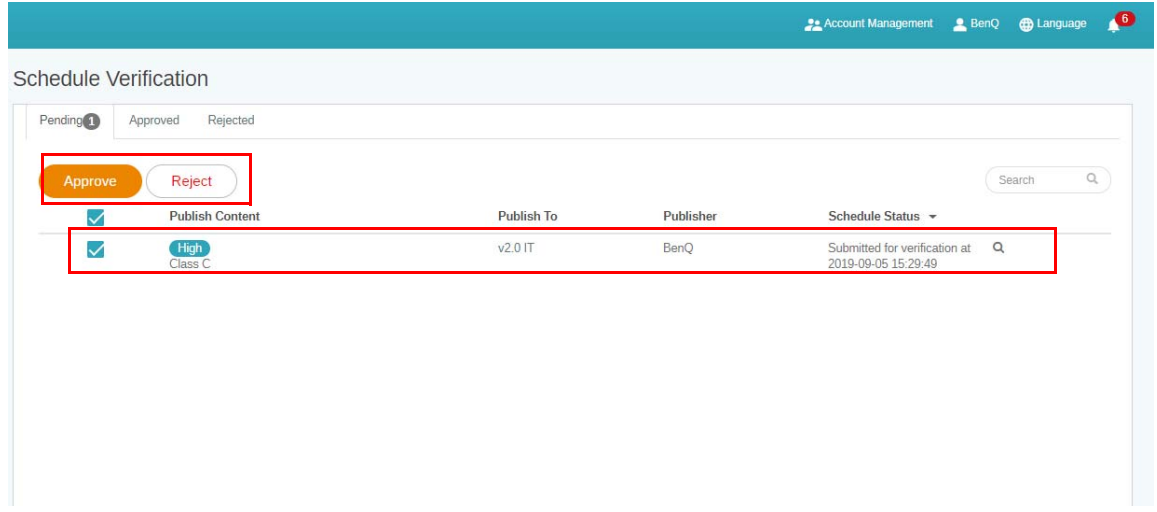

3. Sarà necessario inserire il motivo del rifiuto dell'orario pianificato. Il campo è obbligatorio. Fare clic su **Invia** per continuare.

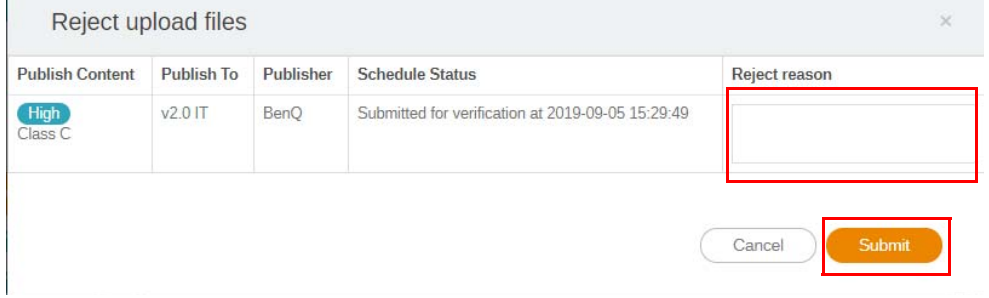

4. Il file si trova ora nella sezione approvato (o rifiutato).

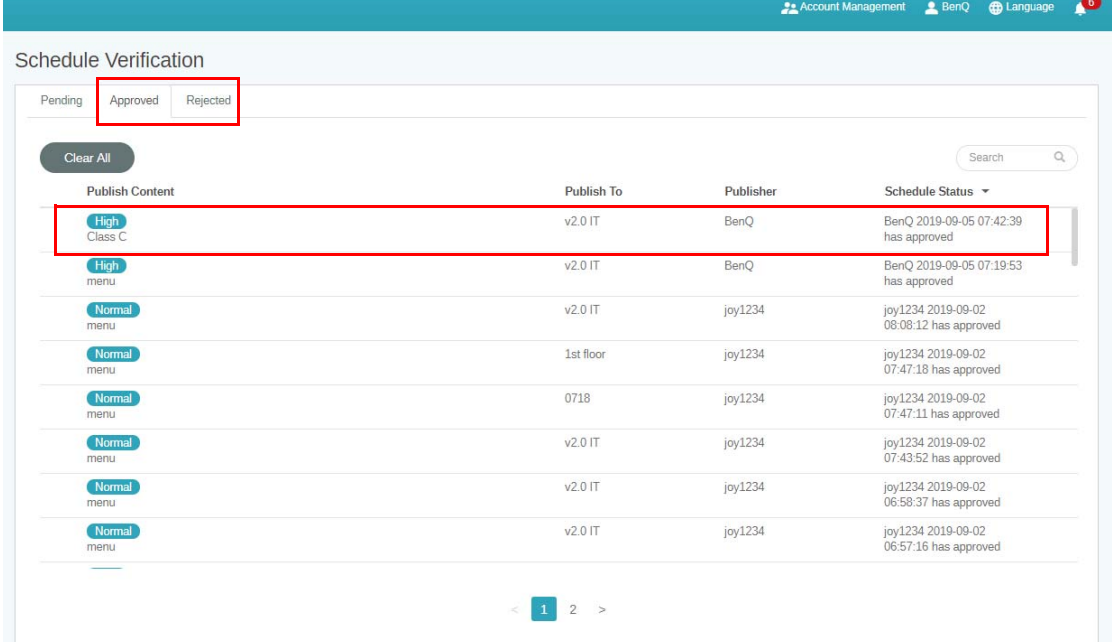

5. È possibile fare clic su  $\alpha$  per l'anteprima del file caricato da X-Sign Designer.

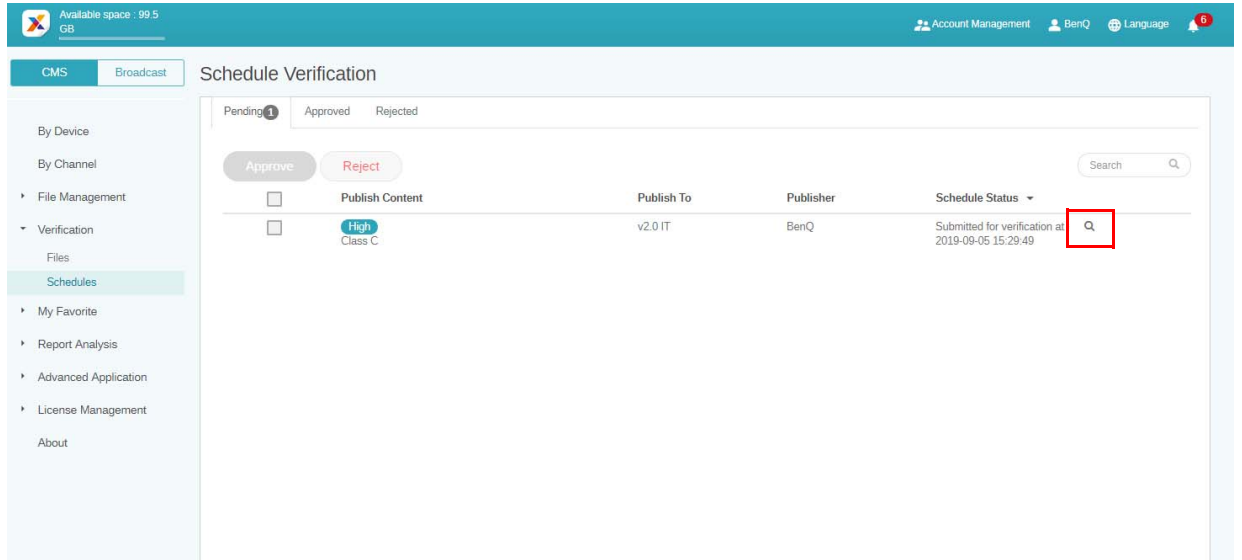

6. È possibile visualizzare il file su X-Sign Player e modificare la pianificazione. Fare clic su **Approva e pubblica** o **Rifiuta** per continuare.

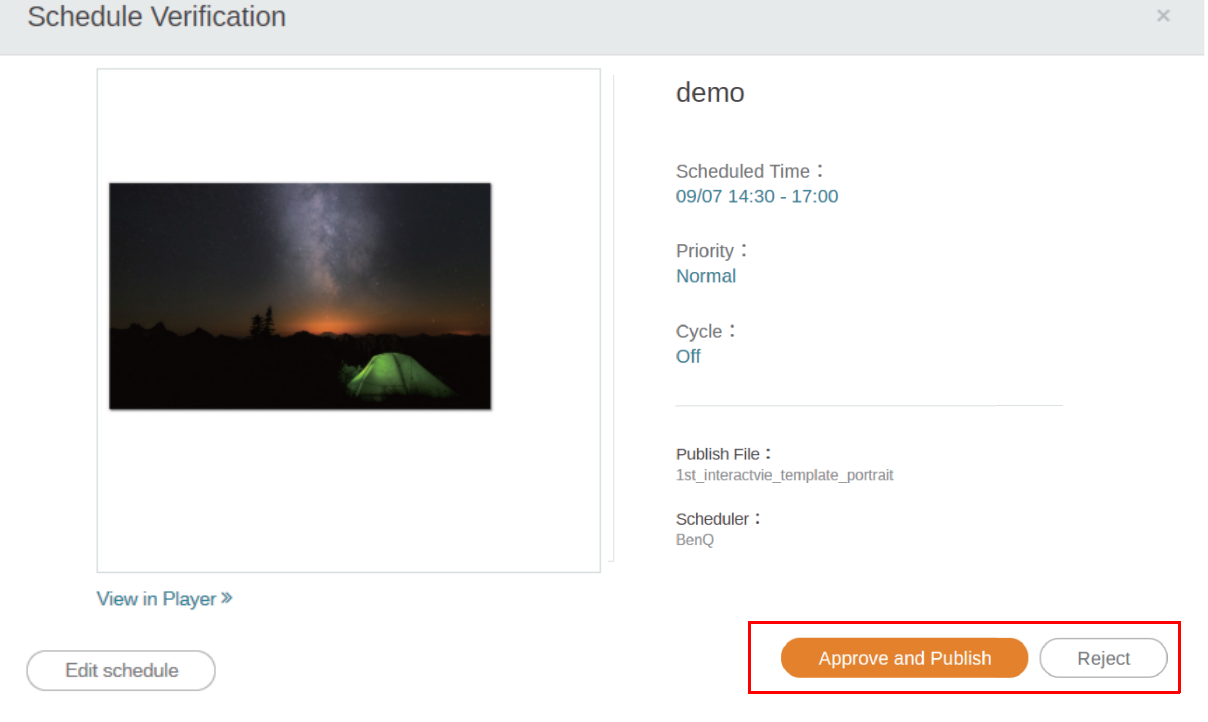

## Ricezione delle notifiche di sistema

1. Andare su **Applicazione avanzata** > **Notifica di sistema**.

#### 2. Attivare **Notifica di sistema**.

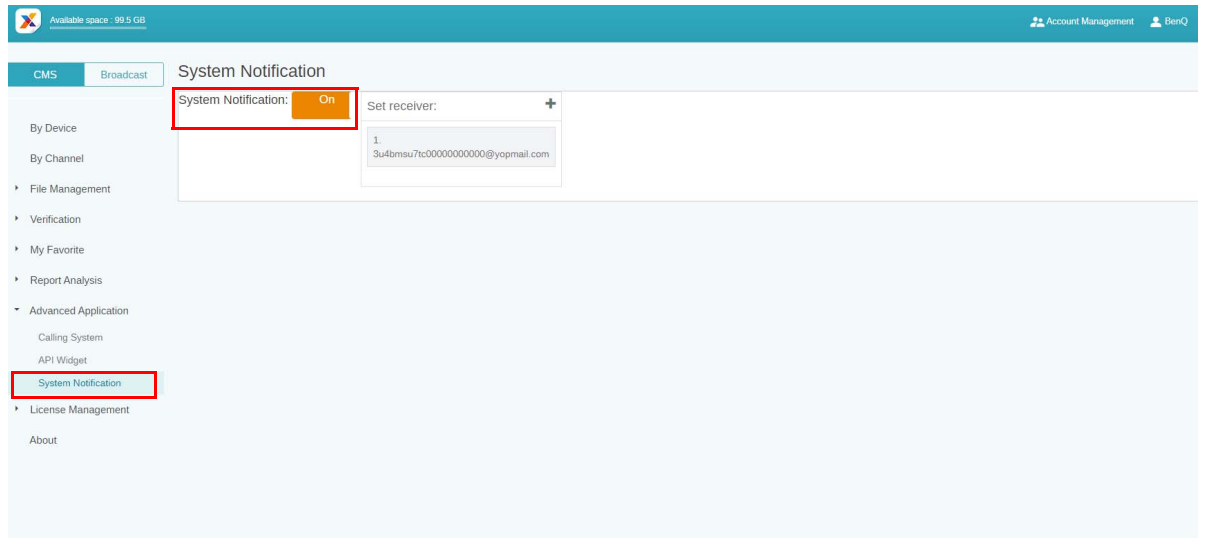

Saranno ricevuti degli avvisi quando il dispositivo si trova nelle seguenti situazioni.

- Quando l'orario del dispositivo non può essere sincronizzato con l'orario del sistema Manager e il dispositivo non riproduce correttamente i contenuti.
- a. Si consiglia di attivare il servizio di sincronizzazione automatica dell'orario sul dispositivo.
- b. Assicurarsi di impostare la stessa posizione sia sul Manager che sul dispositivo.

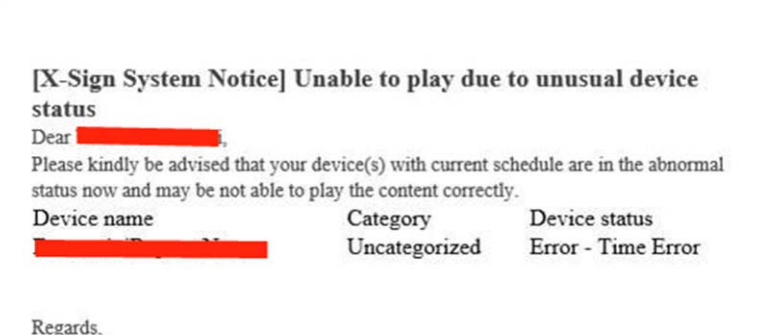

X-Sign Manager Service Team

• Quando il dispositivo è pianificato ma non online, il dispositivo non può riprodurre correttamente i contenuti.

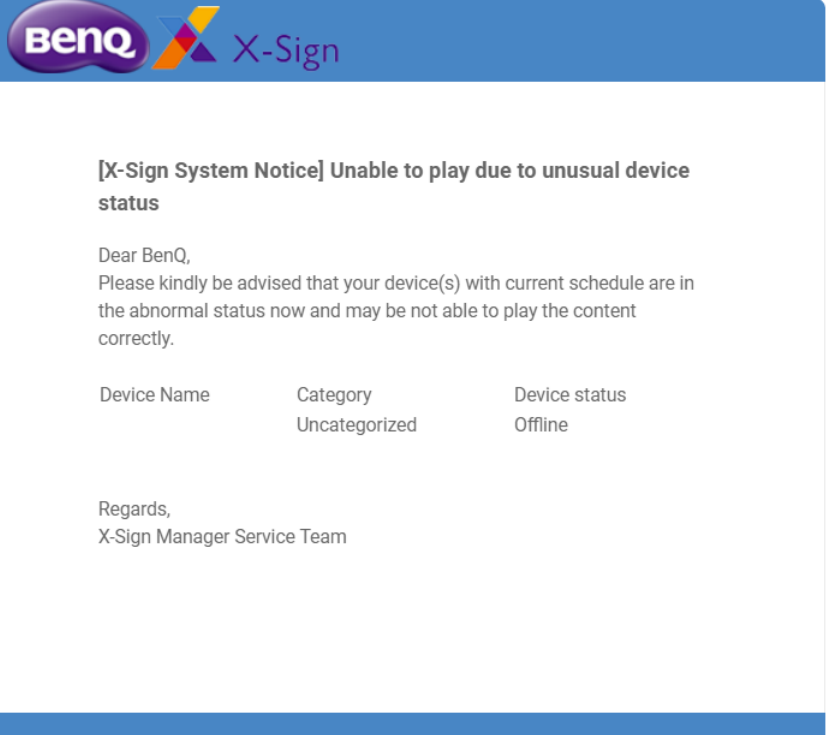

• La licenza del dispositivo è in scadenza.

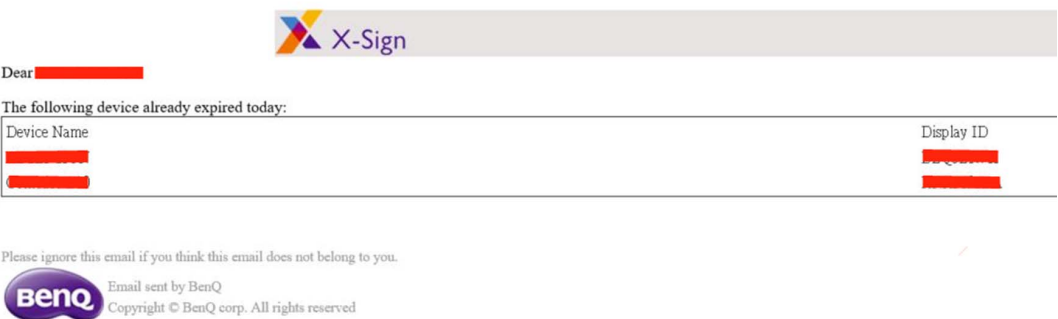

• Premere • per aggiungere altri ricevitori. Il valore predefinito sarà solo amministratore.

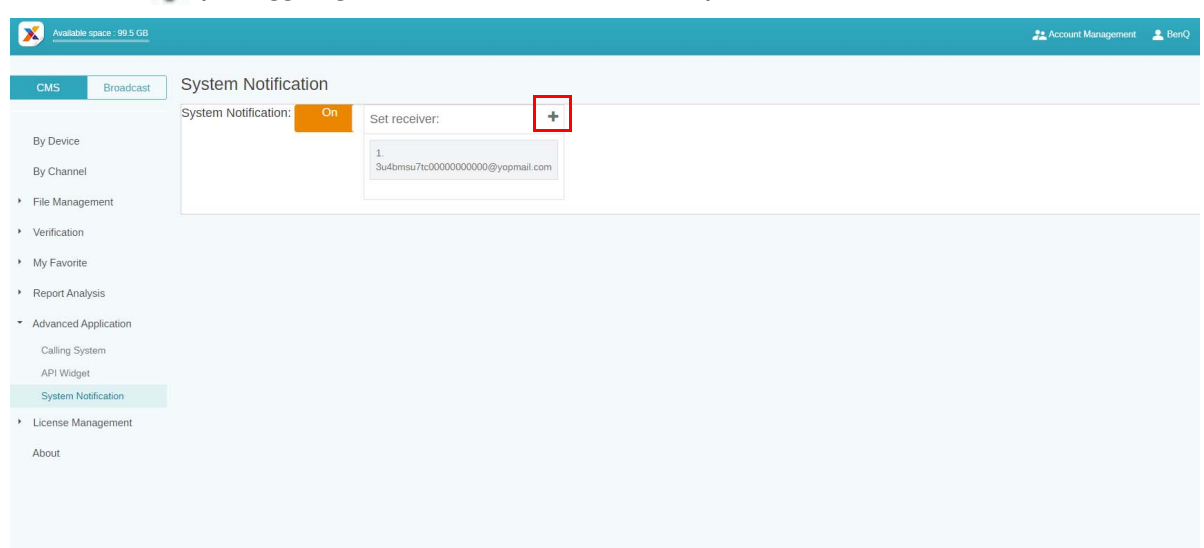

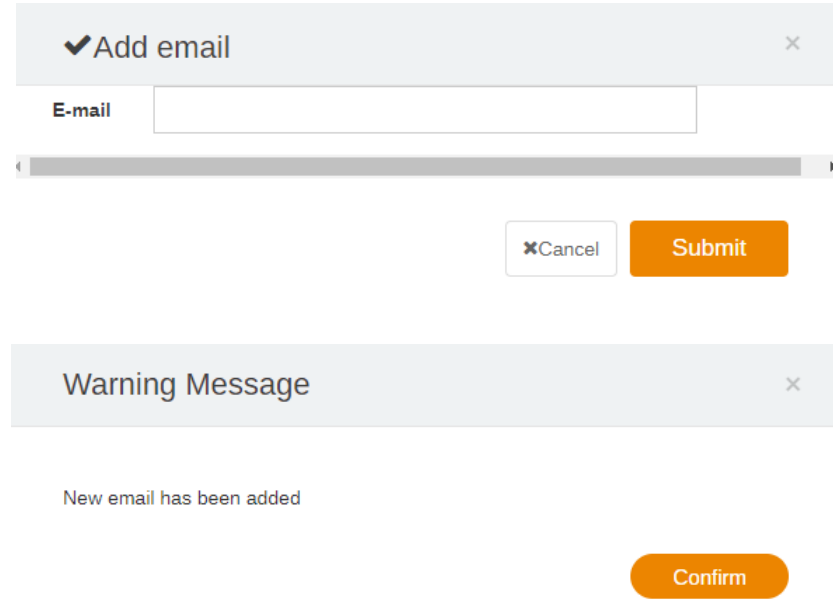

### Aggiornamento immediato dello stato del dispositivo

Le pagine di X-Sign Manager saranno aggiornate parzialmente quando cambia lo stato del dispositivo. Di seguito le tre parti che saranno parzialmente aggiornate automaticamente:

1. Stato attivo del dispositivo: Andare su **Per dispositivo**, lo stato online/offline sarà mostrato automaticamente nella pagina.

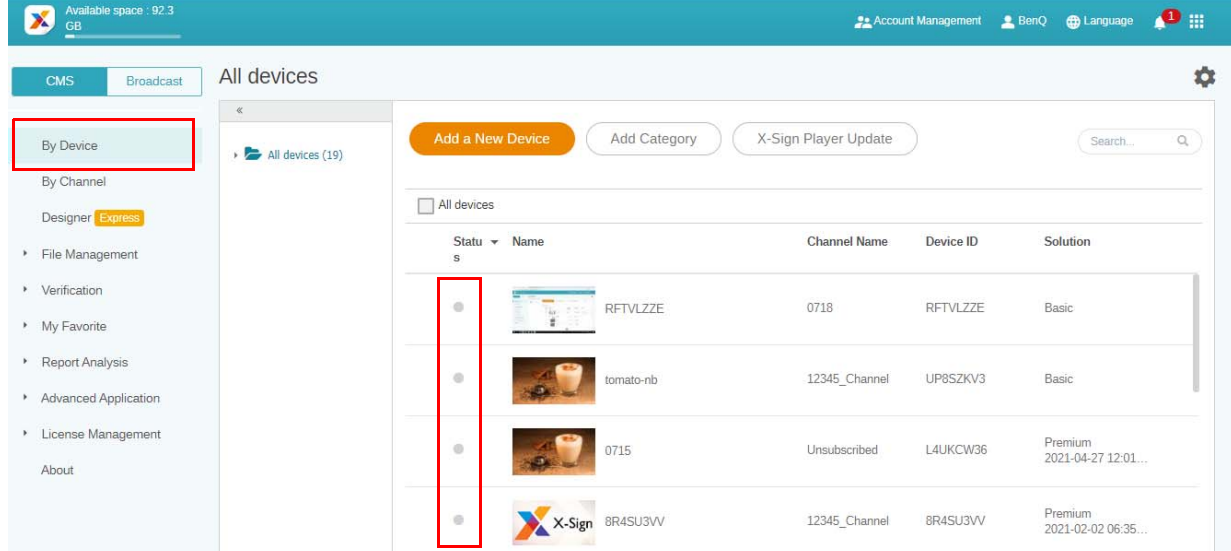

2. Stato del controllo dispositivo: Andare su **Per dispositivo**, selezionare il dispositivo di cui visualizzare lo stato, quindi fare clic su , lo stato online/offline sarà mostrato automaticamente nella pagina.

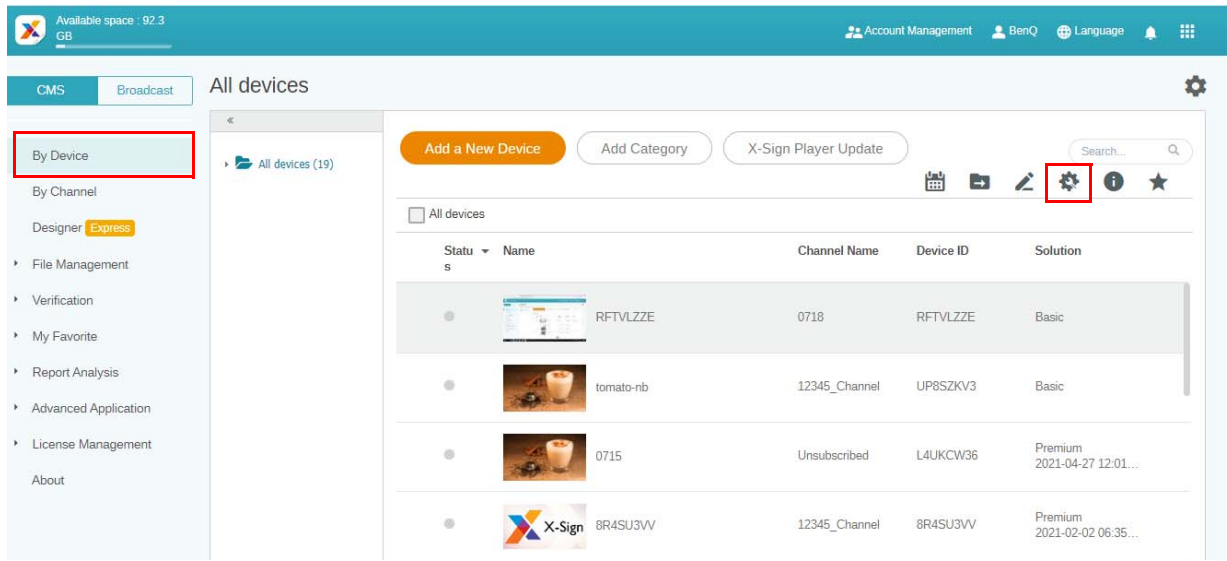

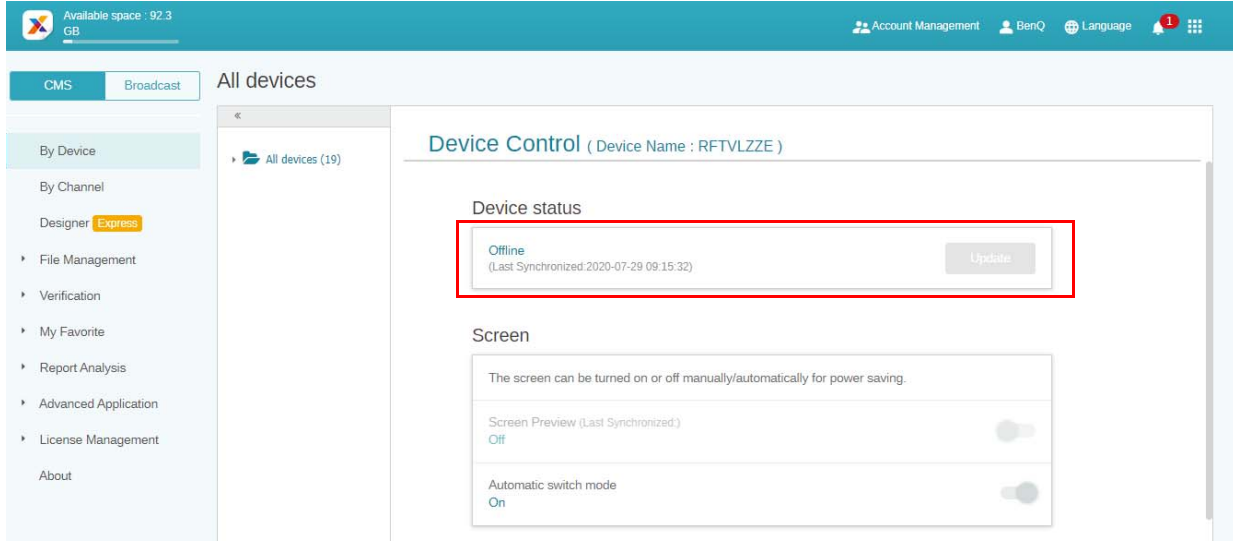

3. Avanzamento download pianificazione: la percentuale di download e il risultato saranno aggiornati automaticamente.

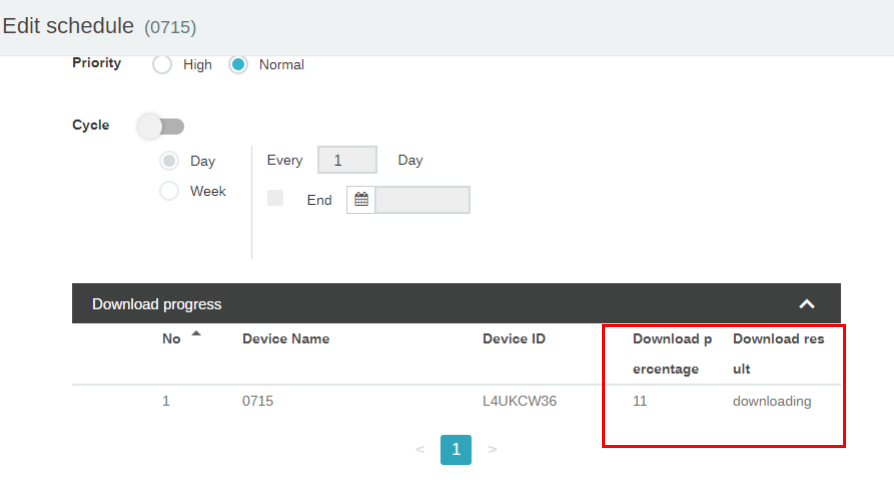

# Rapporto Player (prova di riproduzione)

1. Andare su **Elenco file**, selezionare un file, e fare clic su du .

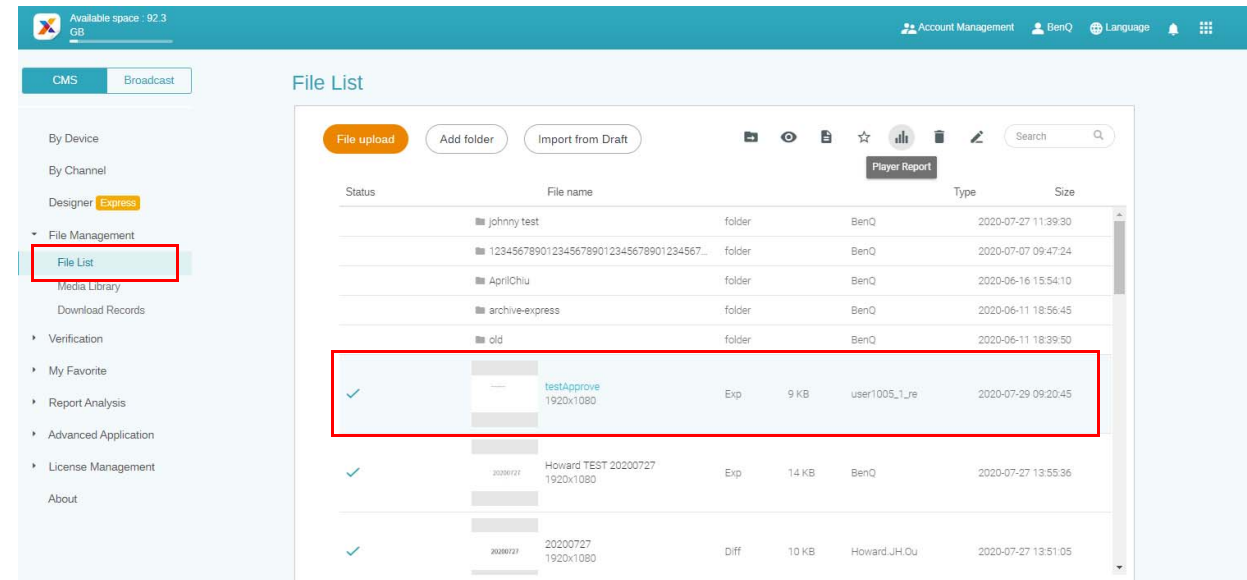

2. X-Sign registra la cronologia di riproduzione di ciascun file su ogni dispositivo. Fare clic su **Esporta**, il rapporto del Player viene esportato come file .xls o .xlsx.

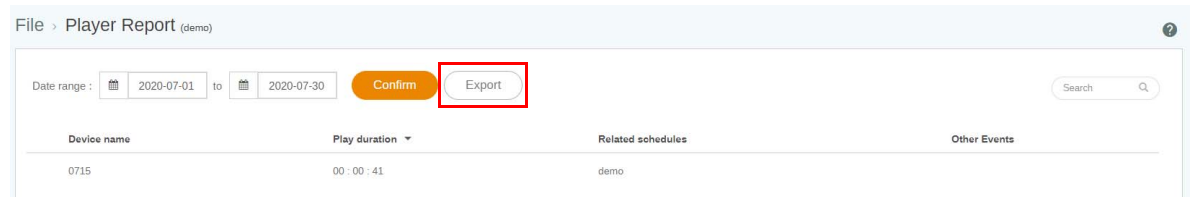

## Uso del Designer Express

1. Tutti i progetti creati con **Designer Express** saranno salvati nell'elenco bozze. **Libreria multimediale**, dove sono salvati tutti i materiali, può accelerare la progettazione. Fare clic su **Nuovo progetto** per passare alla pagina di modifica del modello Designer Express.

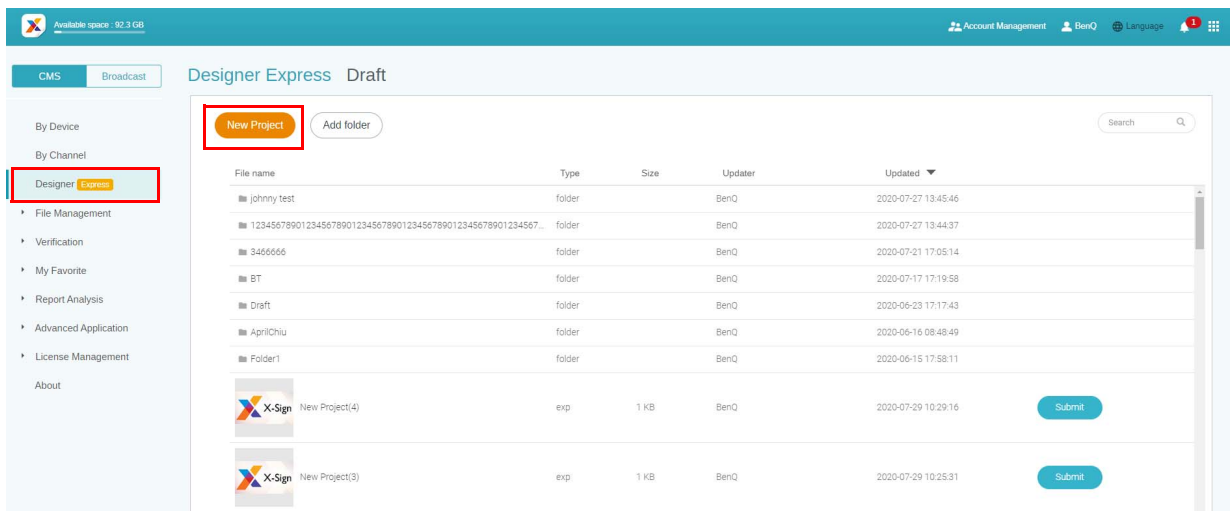

2. Fare clic su **Conferma** per continuare.

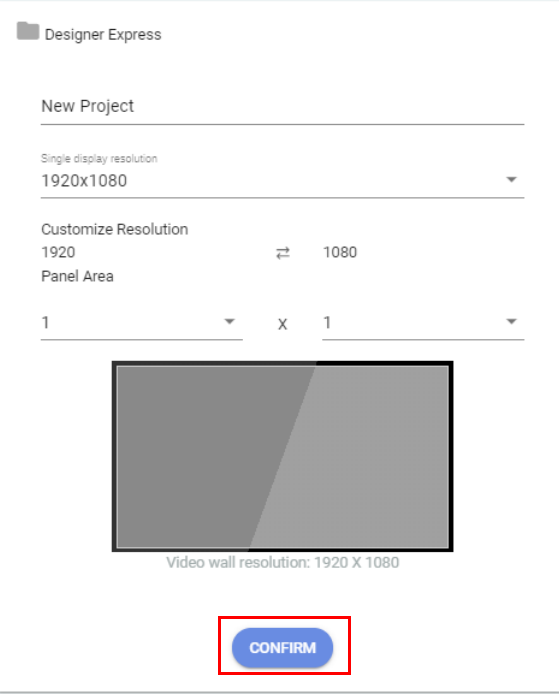

3. Per aggiungere una nuova pagina, fare clic su **+Aggiungi pagina**.

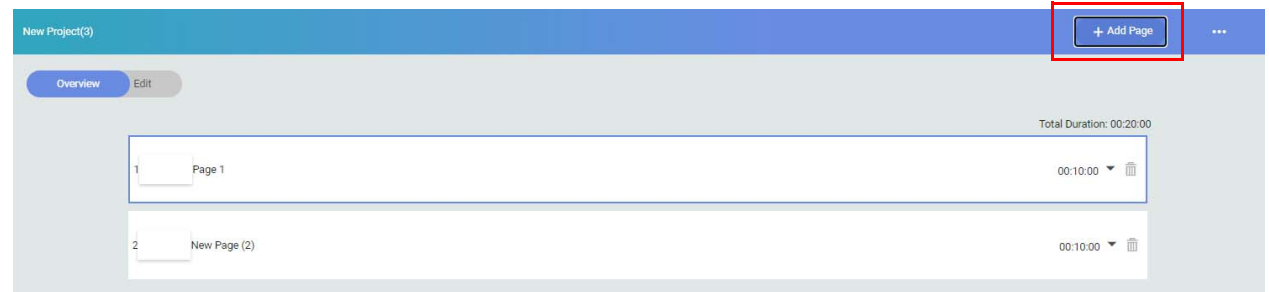

4. Aggiungere un'immagine da **File locale** per la prima pagina.

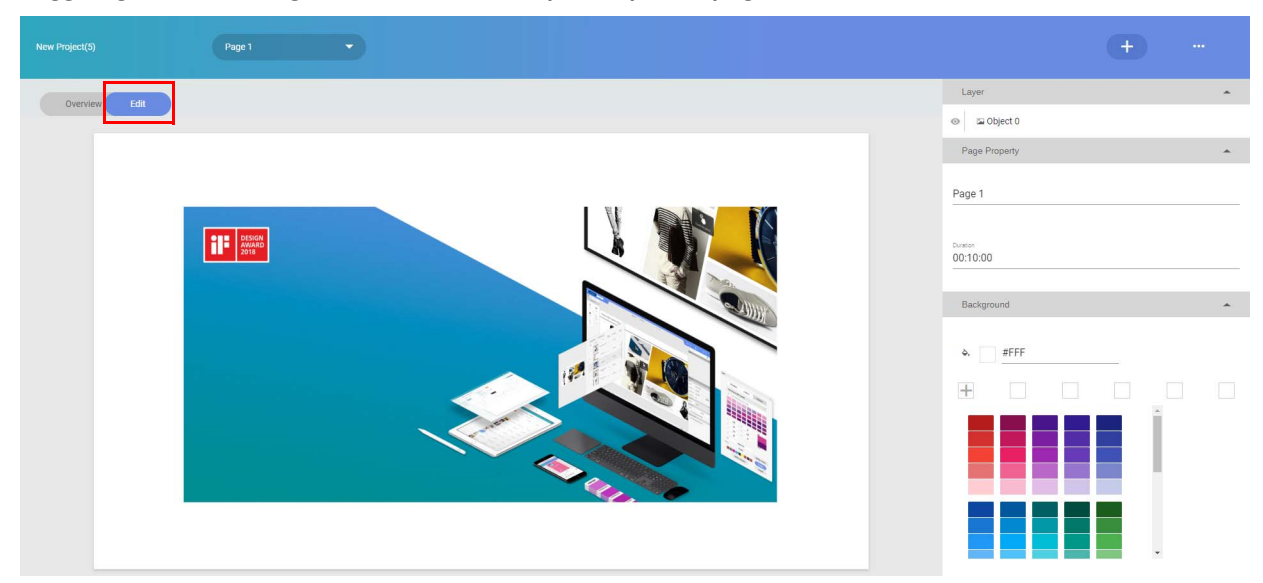

5. Aggiungere un'immagine da **Libreria multimediale** per la seconda pagina.

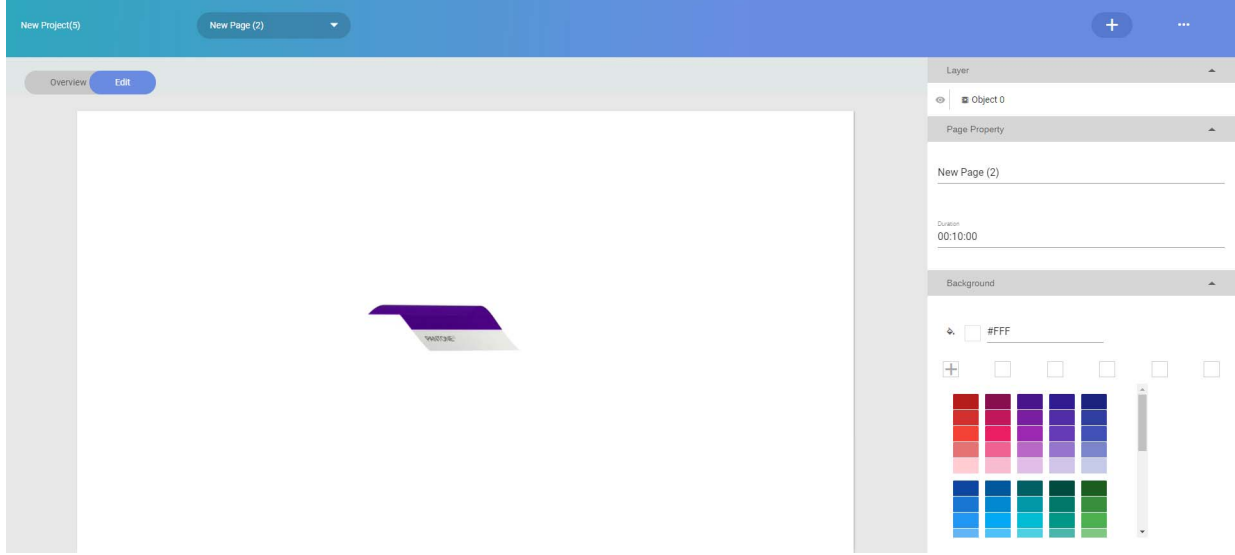

6. Salvare il progetto nell'elenco bozze e inviarlo all'**Elenco file**. È quindi sufficiente attendere l'approvazione dell'amministratore.

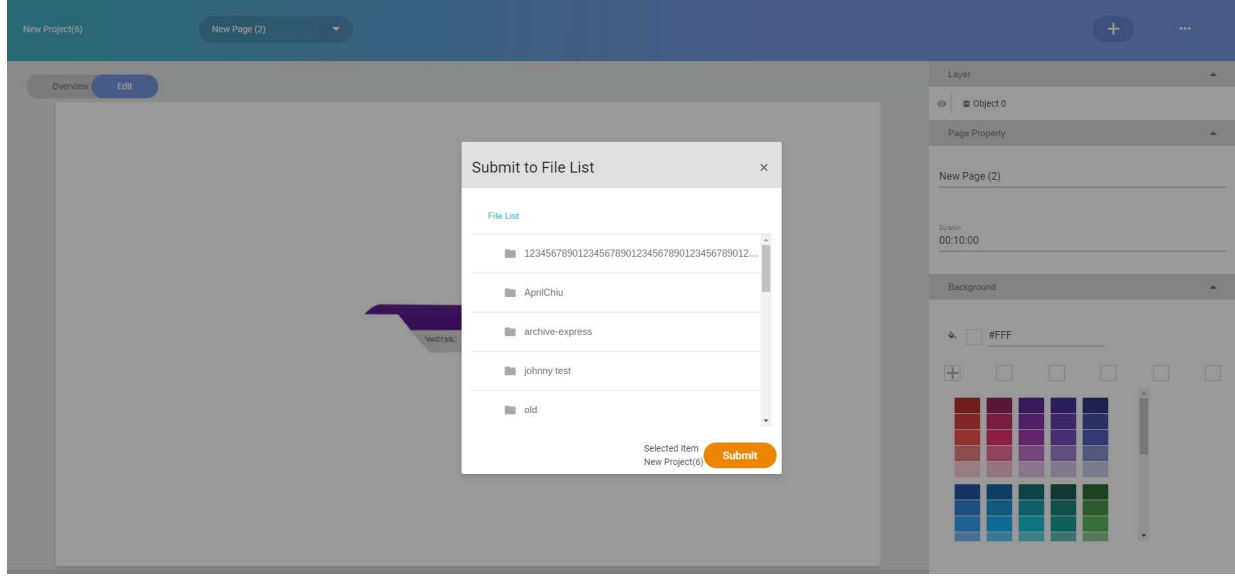

7. Il progetto appena creato mostrerà lo stato approvato nell'**Elenco file**.

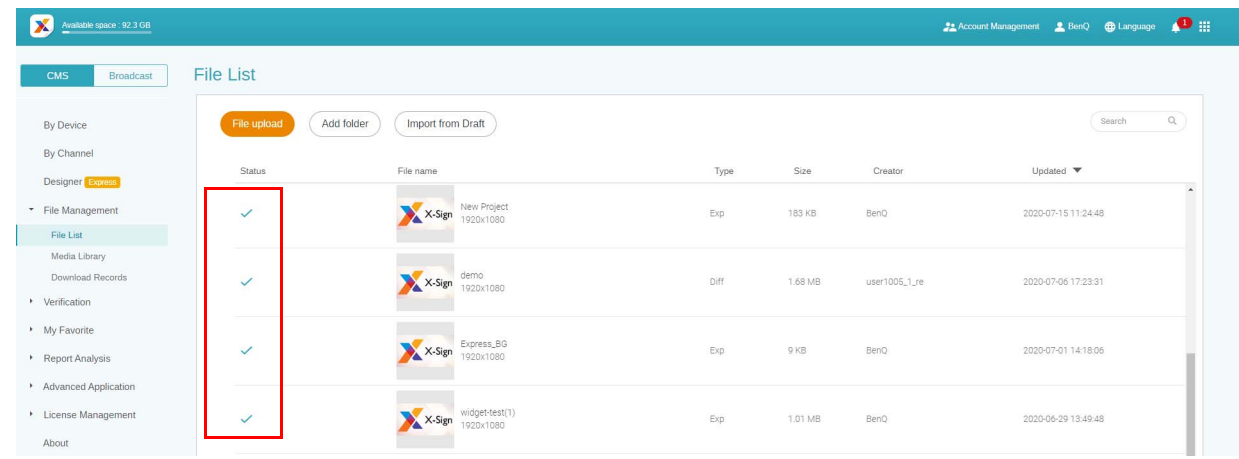

8. È quindi impossibile impostare la pianificazione per il progetto.

# Designer

# Creazione di un nuovo file di progetto in X-Sign Designer

Guardare il video dimostrativo:

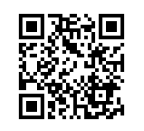

In X-Sign Designer è possibile creare un proprio progetto con funzioni personalizzabili.

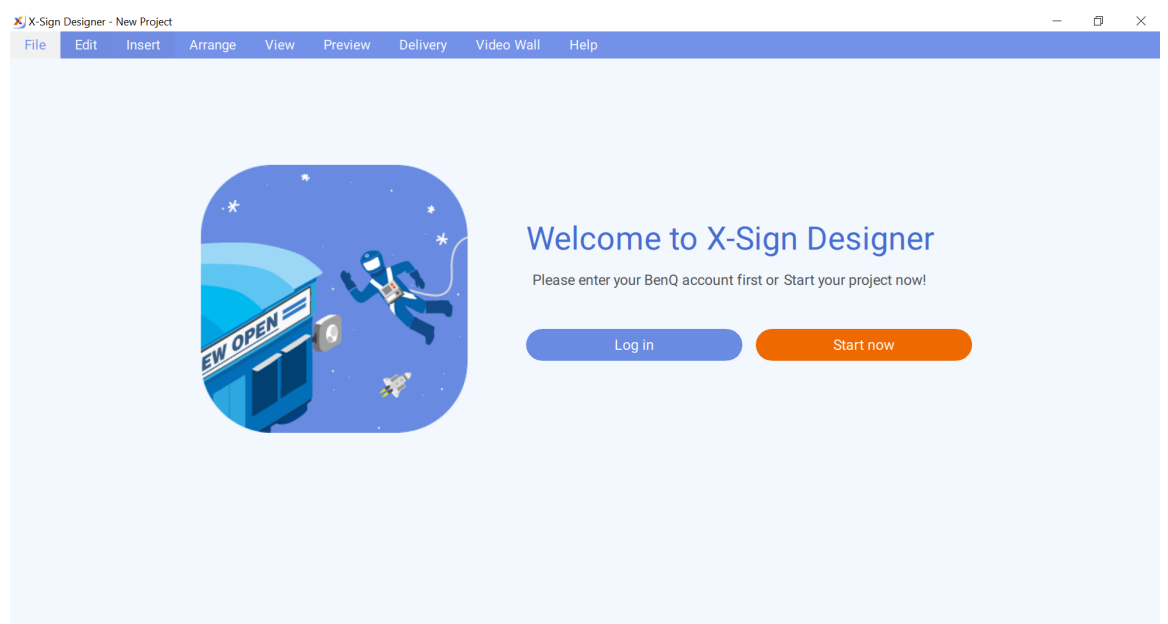

• Accedendo all'account, è possibile caricare i contenuti su X-Sign Manager.

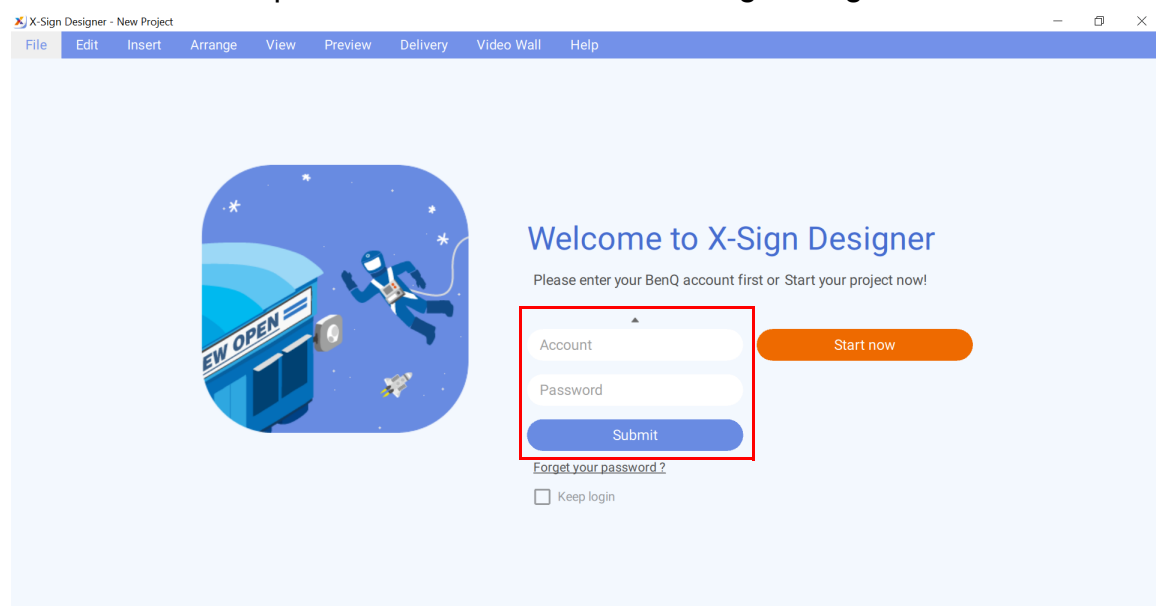

• È anche possibile usare X-Sign Designer senza accedere all'account facendo clic su **Avvia ora**. È possibile caricare i contenuti su X-Sign Manager solo dopo aver eseguito l'accesso all'account. Per ulteriori informazioni consultare il [Caricamento dei contenuti da Designer a pagina 57.](#page-56-0)

Per creare un nuovo file di progetto in X-Sign Designer:

1. Avviare il software e fare clic su **Nuovo progetto**.

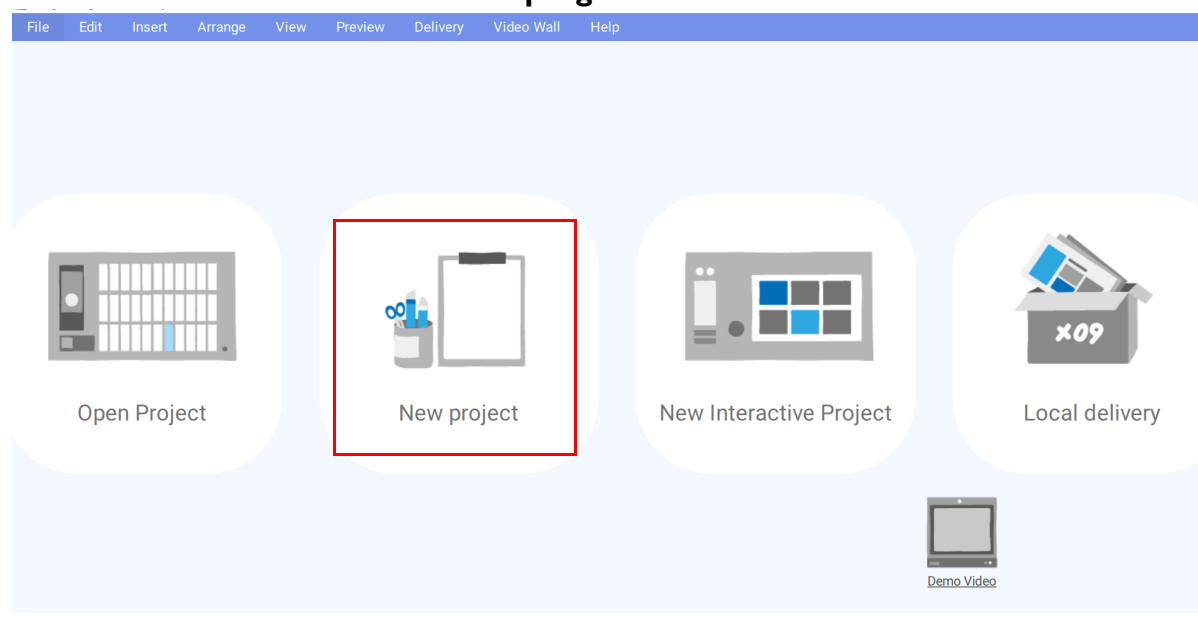

- 2. Per personalizzare le impostazioni del progetto, configurare i seguenti elementi:
	- A. Posizione progetto Selezionare la cartella dove sarà salvato il progetto.
	- B. **Nome progetto** Creare un nome per il progetto.
	- C. Orientamento e risoluzione progetto Scegliere il layout e la dimensione del progetto.
	- D. **Area pannello** Definire questa impostazione per creare un progetto parete video.

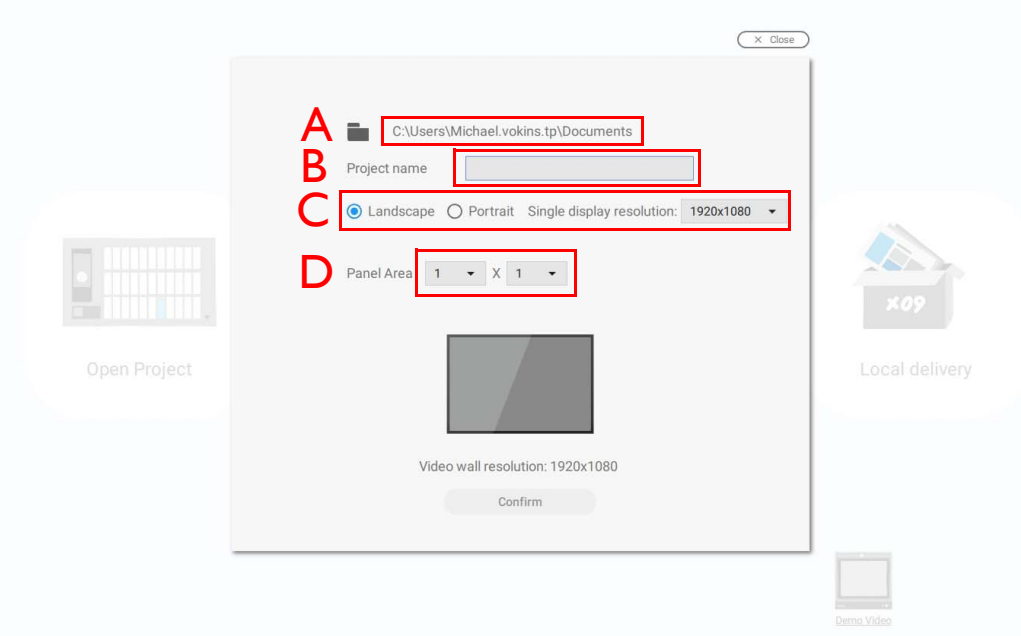

3. Selezionare **Conferma** per creare il nuovo file di progetto.

4. Per definire le impostazioni del progetto dopo averlo creato, fare clic su **Modifica** nel pannello **Pagina**.

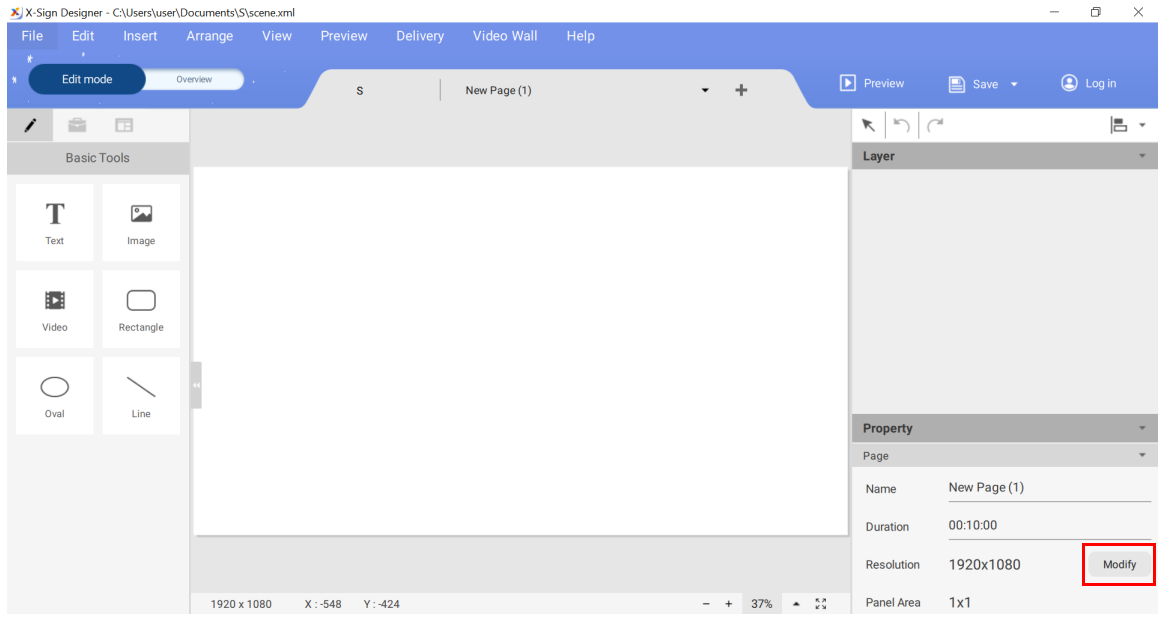

5. Per importare i media nel progetto, fare clic sul pulsante **Immagine** o **Video** nel pannello **Strumenti di base**.

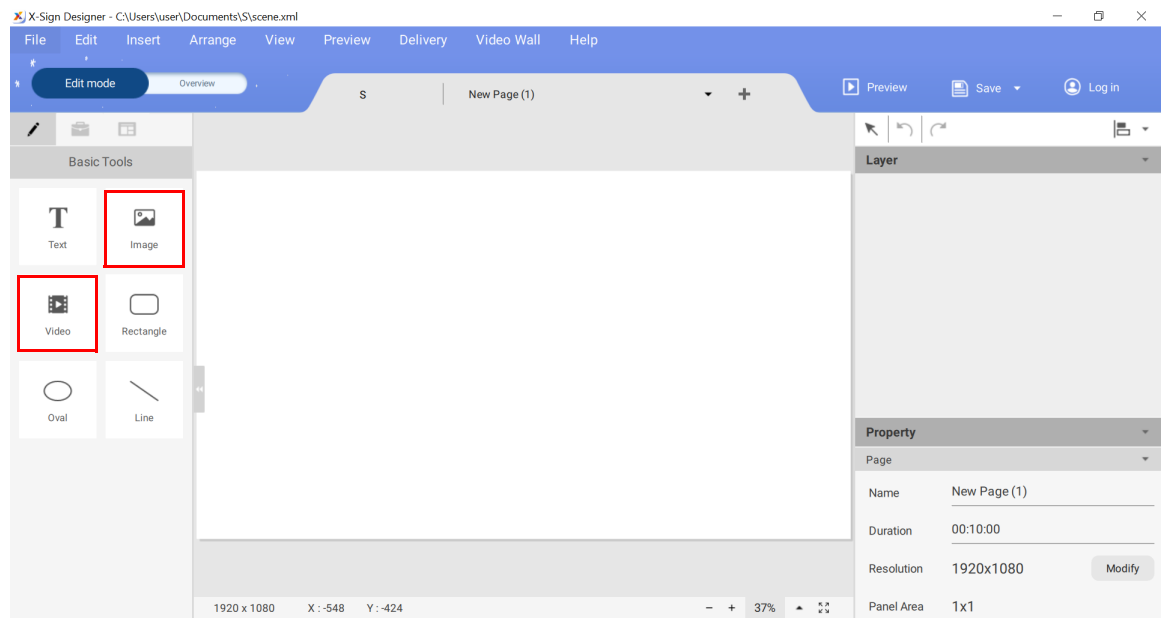

6. Selezionare il file multimediale da importare e fare clic su **Apri**.

## <span id="page-56-0"></span>Caricamento dei contenuti da Designer

Guardare il video dimostrativo:

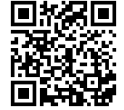

Con X-Sign Designer, è possibile caricare i contenuti direttamente su Manager. Non è necessario salvare il progetto e caricarlo separatamente.

Nota:

- È necessario disporre di un account X-Sign Manager. Per ulteriori informazioni fare riferimento a [Registrazione di un account per X-Sign Manager \(Admin\) a pagina 5](#page-4-0).
- Assicurarsi che l'account disponga dell'autorità al caricamento dei file.
- 1. È anche possibile usare X-Sign Designer senza accedere all'account facendo clic su **Avvia ora**. È possibile caricare i contenuti su X-Sign Manager solo dopo aver eseguito l'accesso all'account.

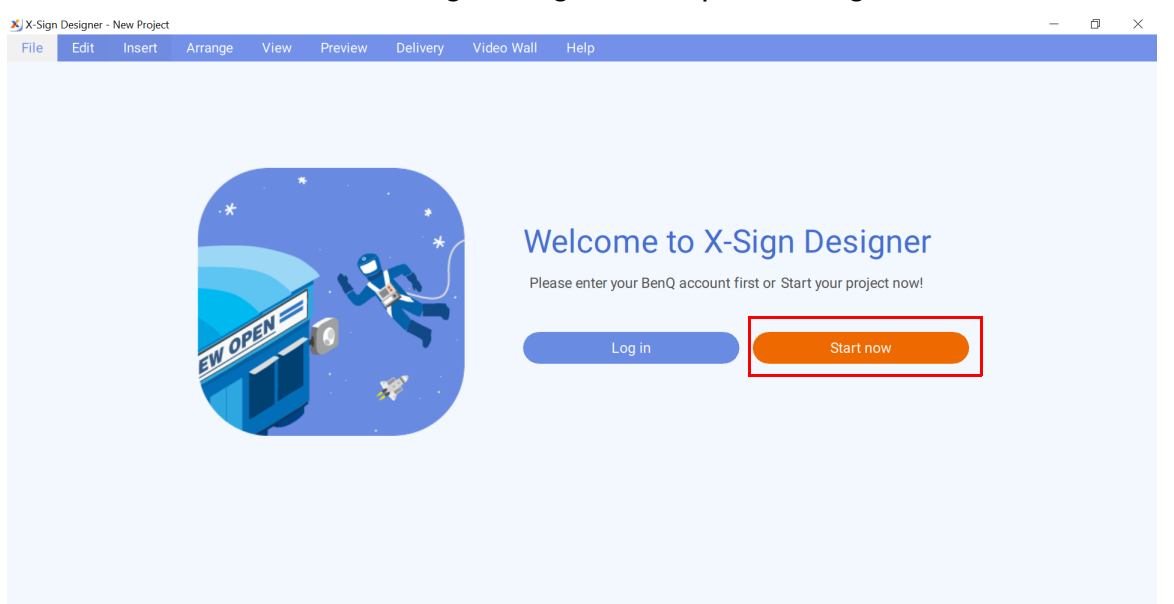

2. Premere **Accedi** per accedere all'account X-Sign Manager.

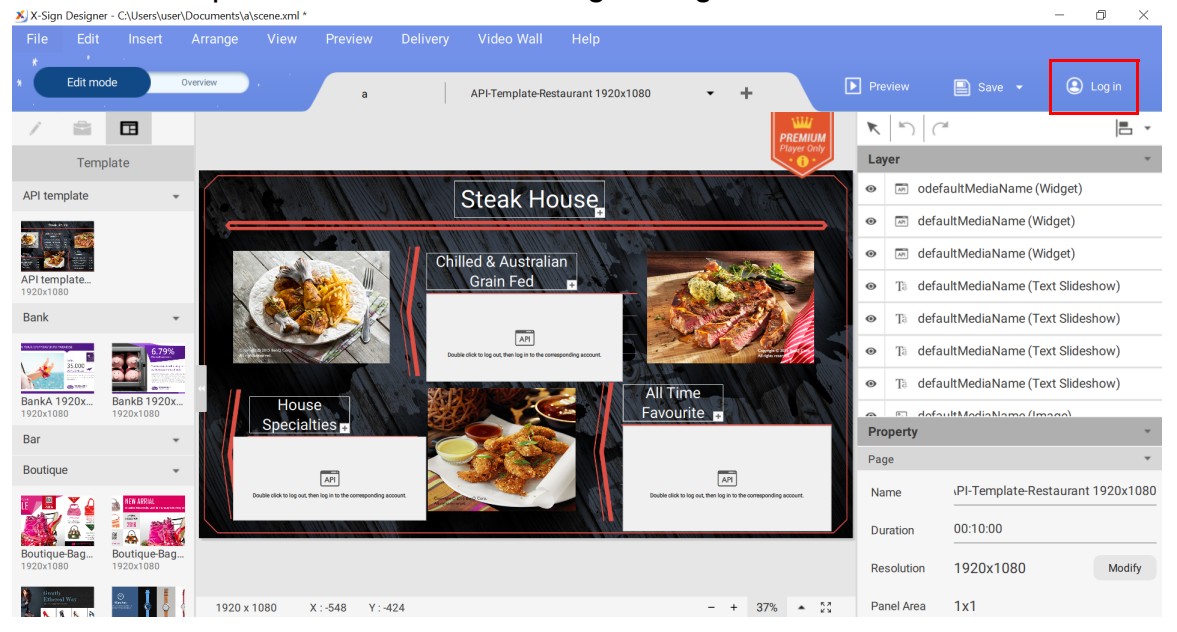

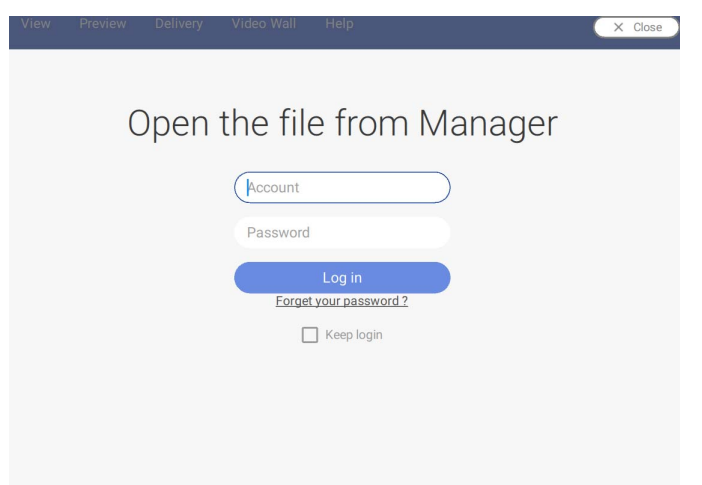

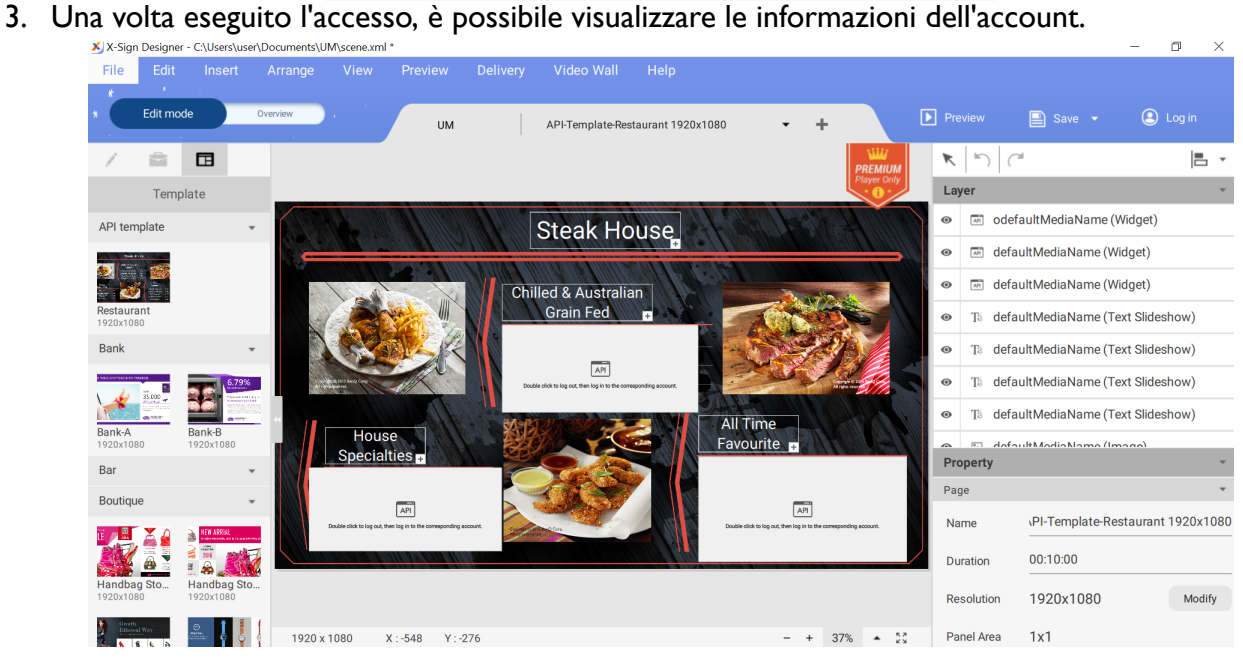

4. Una volta completata la creazione del contenuto, premere **Salva e carica**.

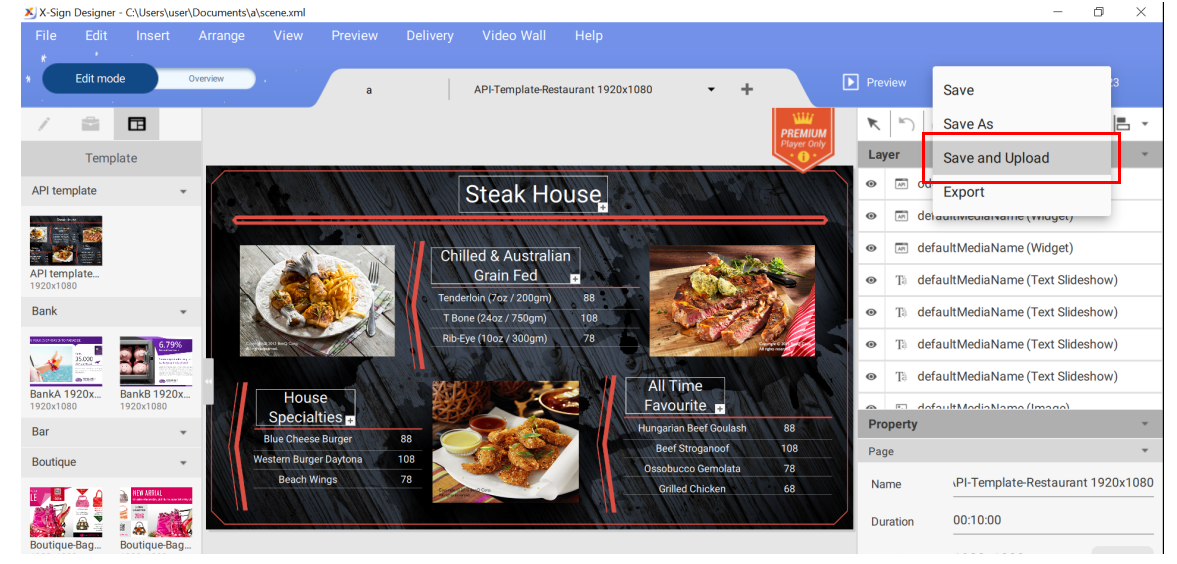

5. Viene visualizzato automaticamente l'elenco dei file in Manager. Scegliere il percorso per il salvataggio dei file e premere **Conferma**.

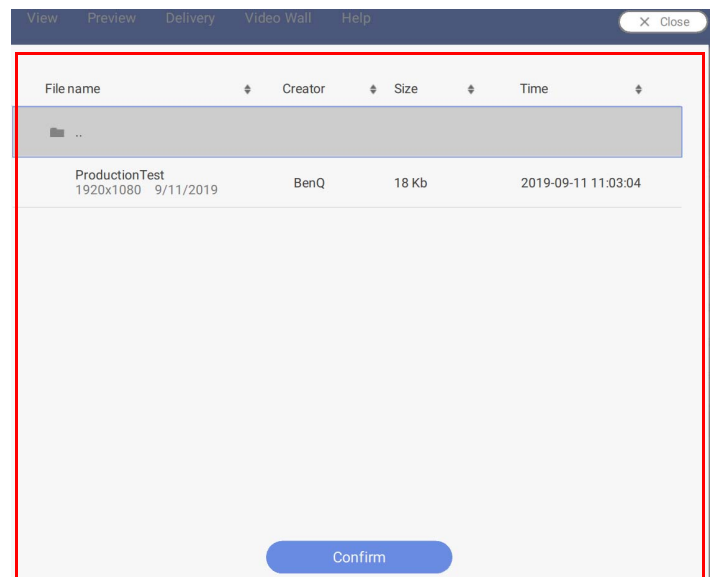

6. Designer carica automaticamente il file su Manager.

Nota: Per modificare un file, è necessario scegliere lo stesso percorso e caricare nuovamente il file. Designer carica solamente le modifiche e non l'intero file.

7. Solamente quando l'amministratore approva il file può essere aggiunto alla pianificazione. Per ulteriori informazioni fare riferimento a [Impostazione della verifica a pagina 43.](#page-42-0)

Ora è possibile andare su X-Sign Manager per pianificare i contenuti.

### Creazione di contenuti in X-Sign Designer

Una volta aperto un nuovo progetto, è possibile iniziare a personalizzare i contenuti per il progetto. Di seguito un'introduzione alle impostazioni di base utilizzate per creare i contenuti in X-Sign Designer.

Per creare i contenuti in X-Sign Designer:

1. Fare clic sul pulsante **per aprire il pannello Strumenti di base**. Il pannello Strumenti di **base** consente di aggiungere testo, contenuti e forme alla pagina. Fare clic su una delle seguenti icone per aggiungere un nuovo elemento alla tela:

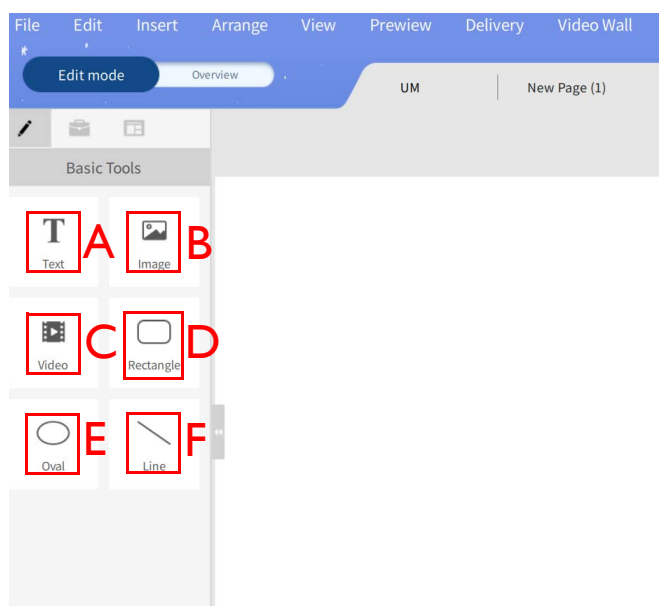

A. **Testo** – Aggiungere una nuova casella di testo alla pagina. Fare doppio clic sulla casella di testo per cambiare il testo.

B. **Immagine** – Aggiungere una nuova casella immagine con bordo alla pagina. Viene visualizzata automaticamente una finestra per selezionare l'immagine dal disco rigido, quindi fare clic su **Apri**.

C. **Video** – Aggiungere una nuova casella video con bordo alla pagina. Viene visualizzata automaticamente una finestra per selezionare il video dal disco rigido, quindi fare clic su **Apri**.

D. **Rettangolo** – Aggiungere una nuova casella rettangolare con bordo alla pagina. Definire il colore, il bordo e l'ombra nel pannello **Contenuti**.

E. **Ovale** – Aggiungere una nuova casella circolare con bordo alla pagina. Definire il colore, il bordo e l'ombra nel pannello **Contenuti**.

F. **Linea** – Aggiungere una nuova linea dritta alla pagina. Definire il colore nel pannello **Contenuti**.

2. Fare clic sul pulsante **per aprice il pannello Widget**. Il pannello **Widget** consente di aggiungere widget specifici alla pagina. Fare clic su una delle seguenti icone per aggiungere il rispettivo widget alla tela:

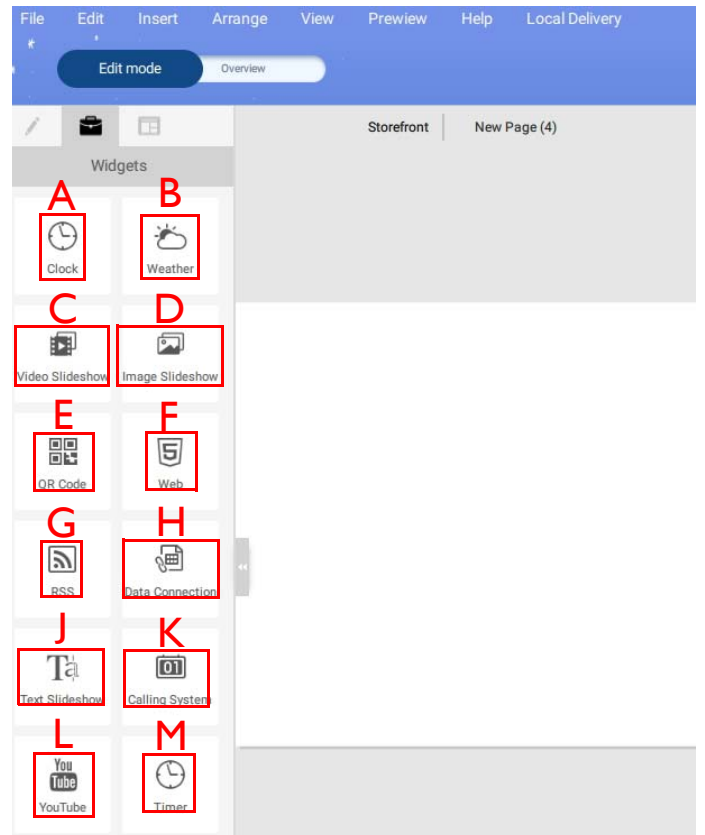

A. **Orologio** – Aggiungere un orologio alla pagina. L'orario si basa sull'impostazione regionale del dispositivo. Definire le impostazioni nel pannello **Orologio** e nel pannello **Contenuti**.

B. **Meteo** – Aggiungere le previsioni meteo alla pagina. Le previsioni meteo si basano sull'impostazione regionale del dispositivo. Definire le impostazioni nel pannello **Meteo** e nel pannello **Contenuti**.

C. **Presentazione video** – Aggiungere una nuova presentazione video alla pagina. Per ulteriori informazioni fare riferimento a [Creazione di una presentazione di immagini o video a pagina 71.](#page-70-0)

D. **Presentazione immagini** – Aggiungere una presentazione di immagini alla pagina. Per ulteriori informazioni fare riferimento a [Creazione di una presentazione di immagini o video a](#page-70-0)  [pagina 71](#page-70-0).

E. **Codice QR** – Aggiungere un codice QR alla pagina per collegare un sito web esterno. Definire le impostazioni nel pannello **Codice QR** e nel pannello **Contenuti**.

F. **Web** – Aggiungere un sito web alla pagina. Definire le impostazioni nel pannello **Web** e nel pannello **Contenuti**.

G. **RSS** – Aggiungere un feed RSS alla pagina. Definire le impostazioni nel pannello **RSS**, nel pannello **Contenuti** e nel pannello **Config RSS**.

H. **Connessione dati** – Aggiungere un documento dati alla pagina. I dati si basano su un documento csv salvato online. Definire le impostazioni nel pannello **Connessione dati**, nel pannello **Impostazioni** e nel pannello **Contenuti**.

J. **Presentazione testo** – Aggiungere un testo scorrevole alla pagina. Definire le impostazioni nel pannello **Scorrimento**, nel pannello **Contenuti**, nel pannello **Sequenza** e nel pannello **Transizione**.

K. **Sistema di chiamata** – Aggiungere la finestra numero di attesa alla pagina. È possibile creare un sistema numero di attesa accedendo all'account X-Sign Manager e andando su **Applicazione avanzata** > **Sistema di accomodamento**. Una volta creato, tornare a X-Sign Designer e definire le impostazioni nel pannello **Numero attesa** e nel pannello **Contenuti**.

L. **YouTube** – Aggiungere un video YouTube alla pagina. Definire le impostazioni nel pannello **YouTube** e nel pannello **Contenuti**.

M. **Timer** – Aggiungere un timer alla pagina. Definire le impostazioni nel pannello **Timer**, nel pannello **Impostazioni** e nel pannello **Aspetto**.

3. In **Modalità modifica** è possibile aggiungere e personalizzare diverse pagine:

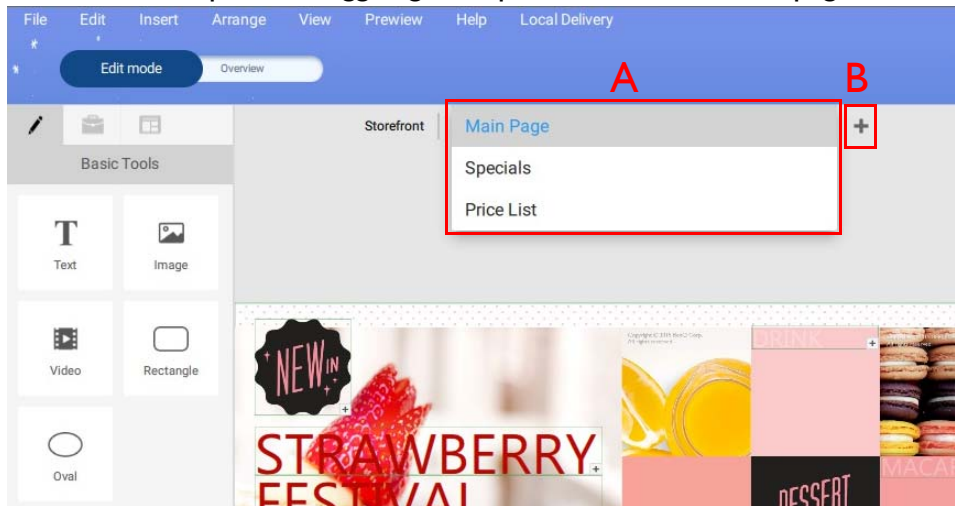

A. Menu a discesa pagine – Passare a pagine diverse selezionando nella parte superiore della tela.

B. **+** – Aggiungere una nuova pagina facendo clic sul **pulsante +** nella parte superiore della tela.

4. Fare clic sul pulsante **Panoramica** per configurare il layout del progetto e l'ordine.

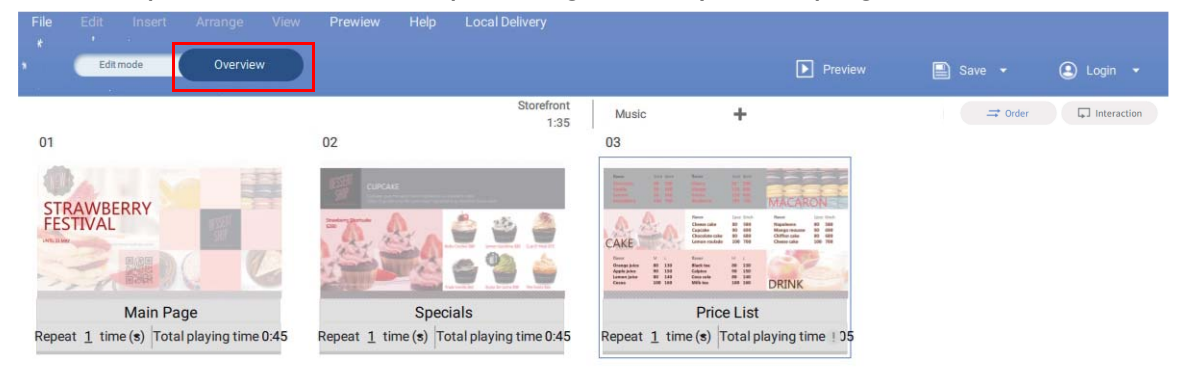

5. Trascinando l'icona della pagina verso sinistra o destra è possibile spostare le pagine.

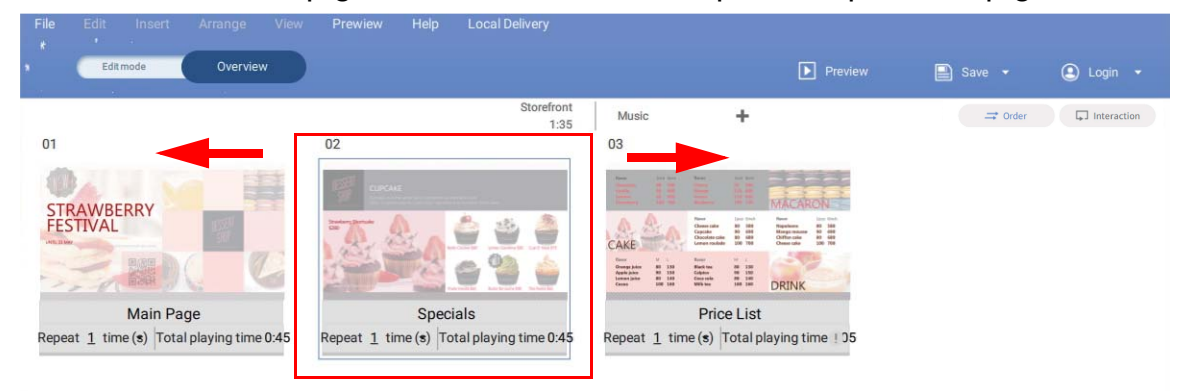

6. Per eliminare le pagine, spostare il cursore sull'icona della pagina e fare clic su **Elimina pagina**. Viene visualizzato un messaggio di avviso, fare clic su **Conferma** per eliminare la pagina.

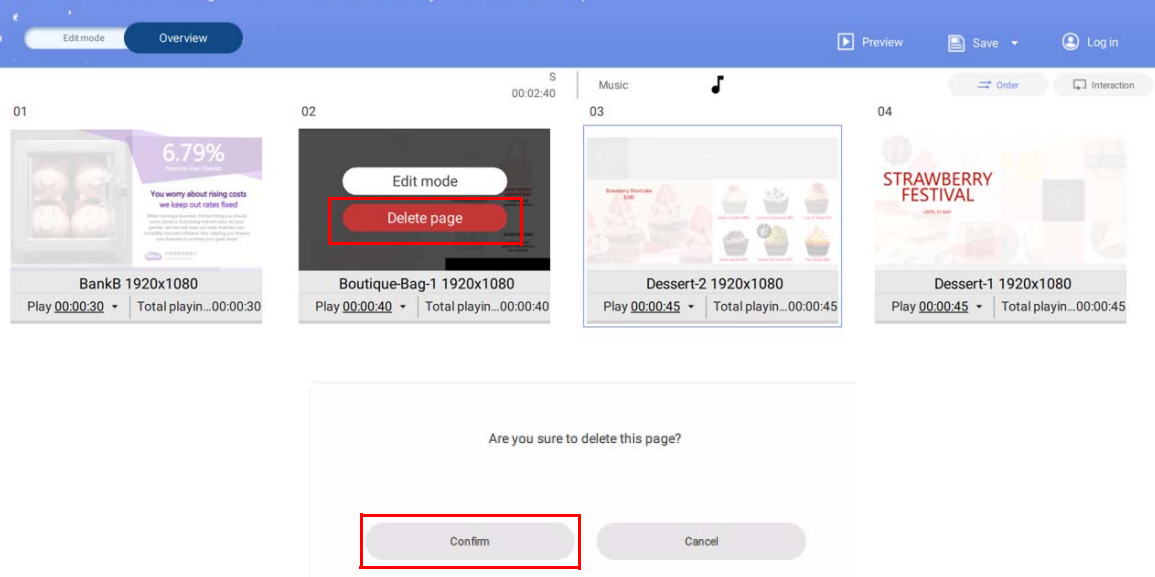

7. Selezionare **v** sull'icona della pagina e fare clic su **Imposta numero ripetizioni** o **Imposta durata totale di riproduzione** per ripetere la pagina o cambiare la durata della pagina.

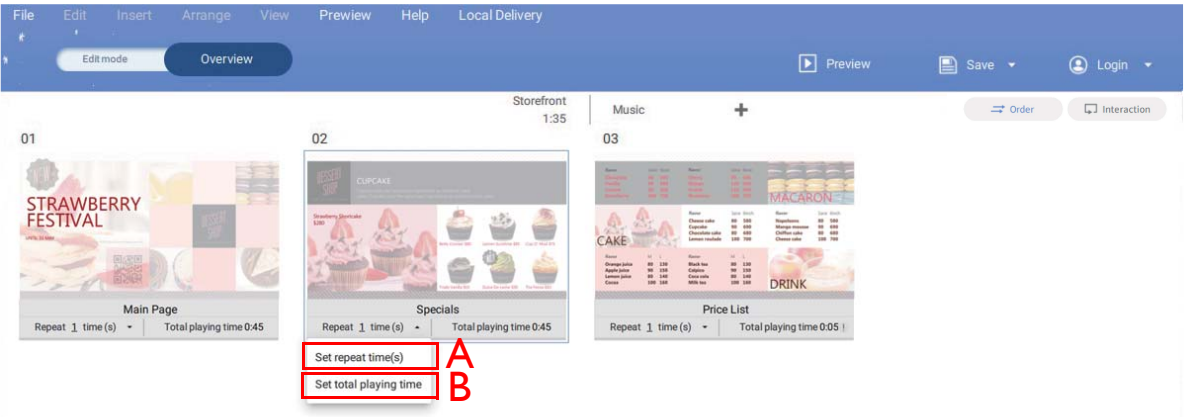

A. **Ripeti \_\_ volta(e)** – Fare doppio clic sul numero per cambiare il numero di volte in cui riprodurre la pagina.

B. **Riproduci 0:00** – Fare doppio clic sulla durata di esecuzione per cambiare la durata di una pagina.

8. Fare clic su **Ordine** o su **Interazione** per scegliere la sequenza di riproduzione per il progetto:

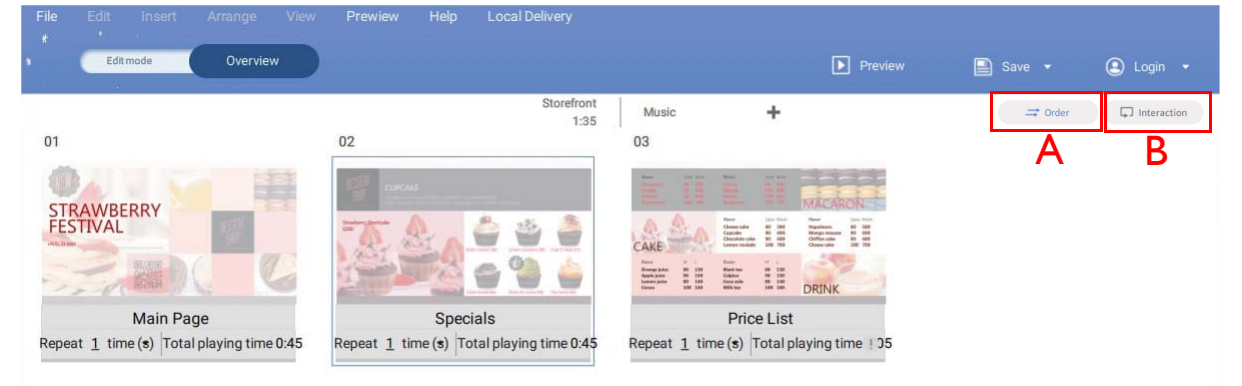

A. **Ordine** – Per riprodurre tutte le pagine in ordine in modo continuo, fare clic su **Ordine**.

B. **Interazione** – Per riprodurre una singola pagina o le pagine selezionate in modo continuo, fare clic su **Interazione**.

9. Fare clic sul pulsante **Anteprima** per visualizzare l'anteprima del progetto. Viene riprodotto il progetto corrente in X-Sign Player. Fare clic su **ESC** per tornare a X-Sign Designer.

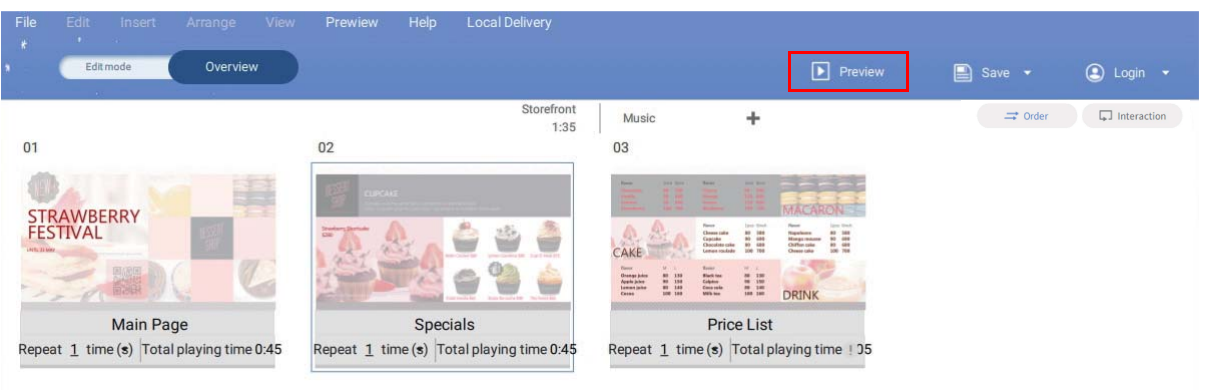

# Creazione di contenuti dai modelli statici

Guardare il video dimostrativo:

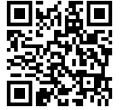

Una volta aperto un nuovo progetto, è possibile usare **Modelli statici** per generare rapidamente i contenuti. X-Sign Designer dispone di numerosi **Modelli statici** con vari orientamenti e risoluzioni a cui è semplice accedere.

Per creare il contenuto in X-Sign Designer usando un **Modello statico**:

1. Fare clic sul pulsante **DE** per aprire l'elenco di modelli.

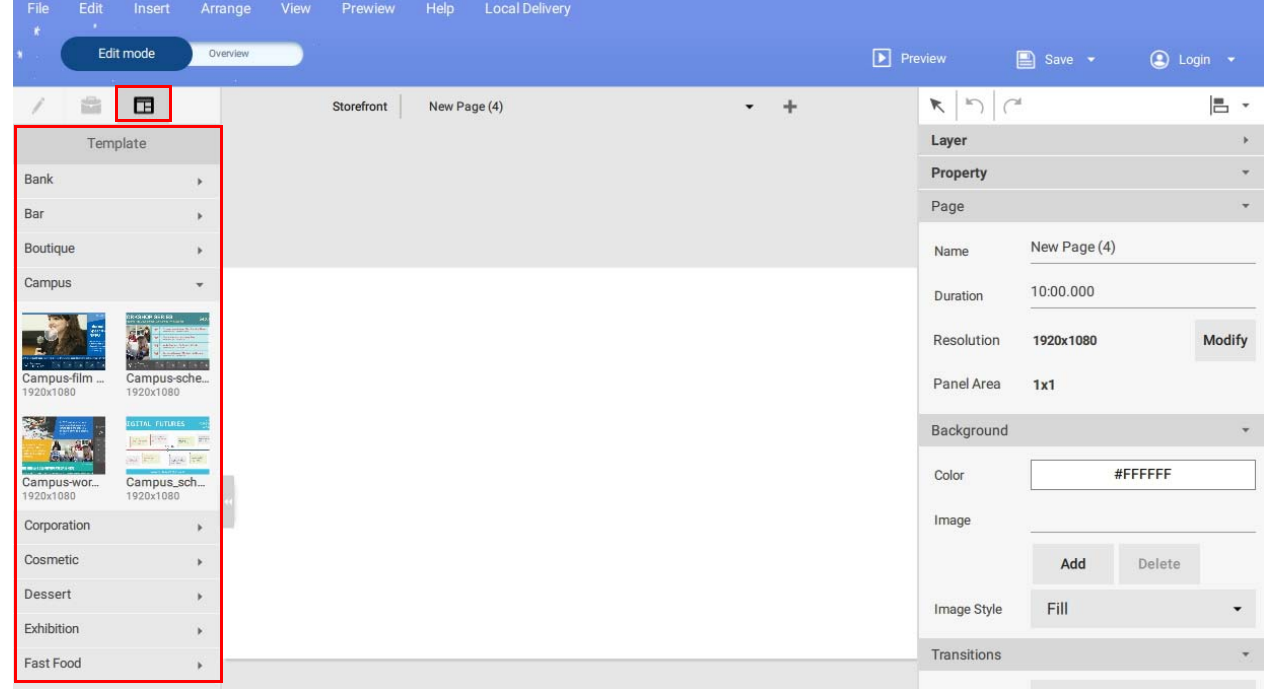

2. Fare clic sul menu a tendina per il tipo di modello da usare e fare clic sull'icona del modello da usare per il progetto. Una nuova pagina con il modello viene aggiunta automaticamente al progetto e visualizzata nella finestra della tela.

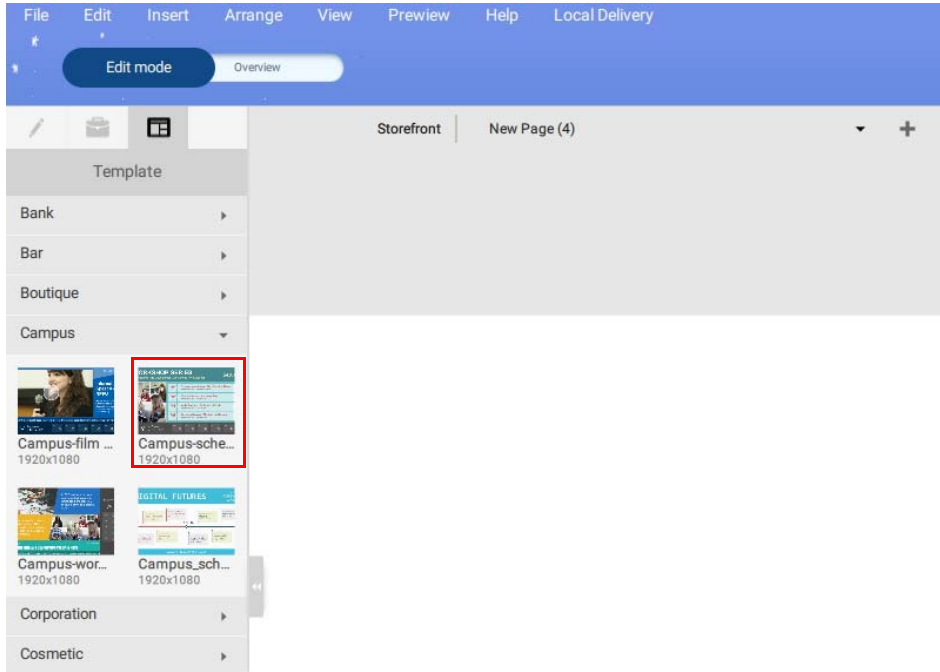

Nota: La risoluzione e l'orientamento del modello devono corrispondere alle impostazioni del progetto. Per modificare le impostazioni del progetto, fare riferimento a [Apertura di un file progetto](#page-90-0)  [di X-Sign 1.x a pagina 91](#page-90-0) per ulteriori informazioni.

3. Cambiare il testo nel modello facendo doppio clic sulla casella di testo nella tela e digitando il nuovo testo.

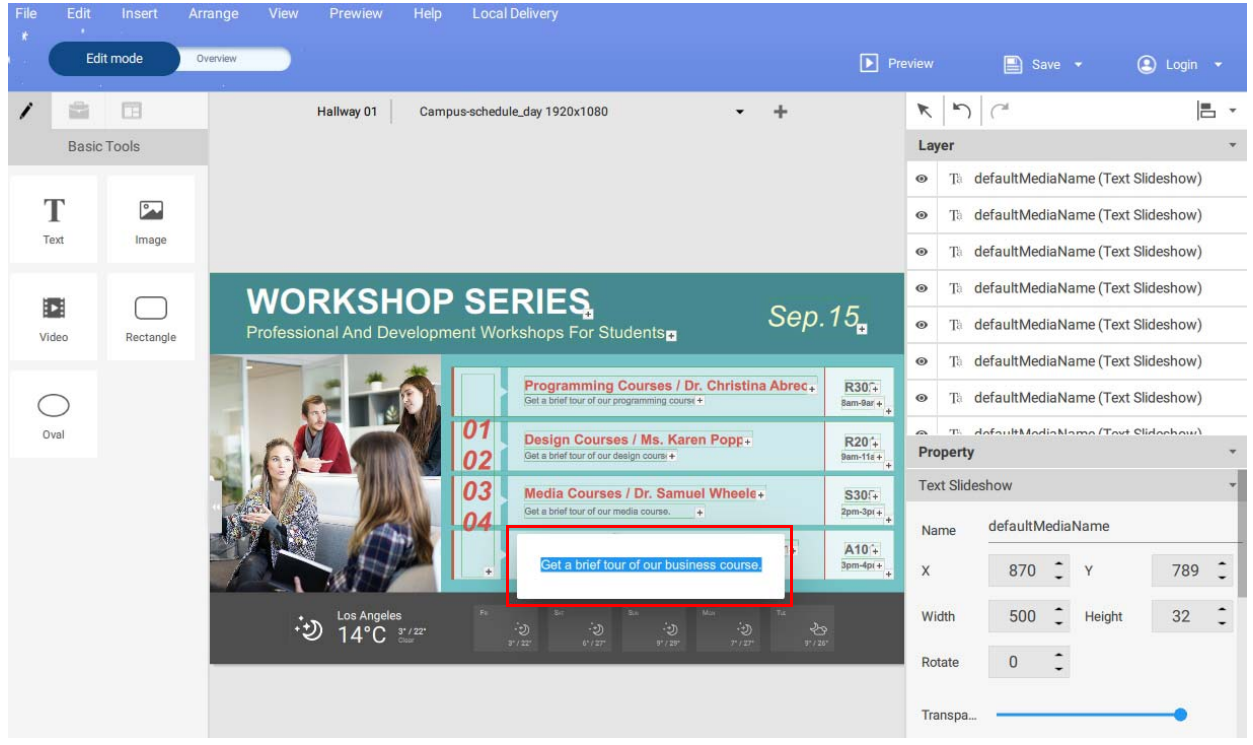

4. È possibile sostituire i file immagine e video selezionando l'elemento nella tela, quindi fare clic sul pulsante **...** nel pannello **Contenuti**. Selezionare un'immagine o video da inserire nella casella con bordo.

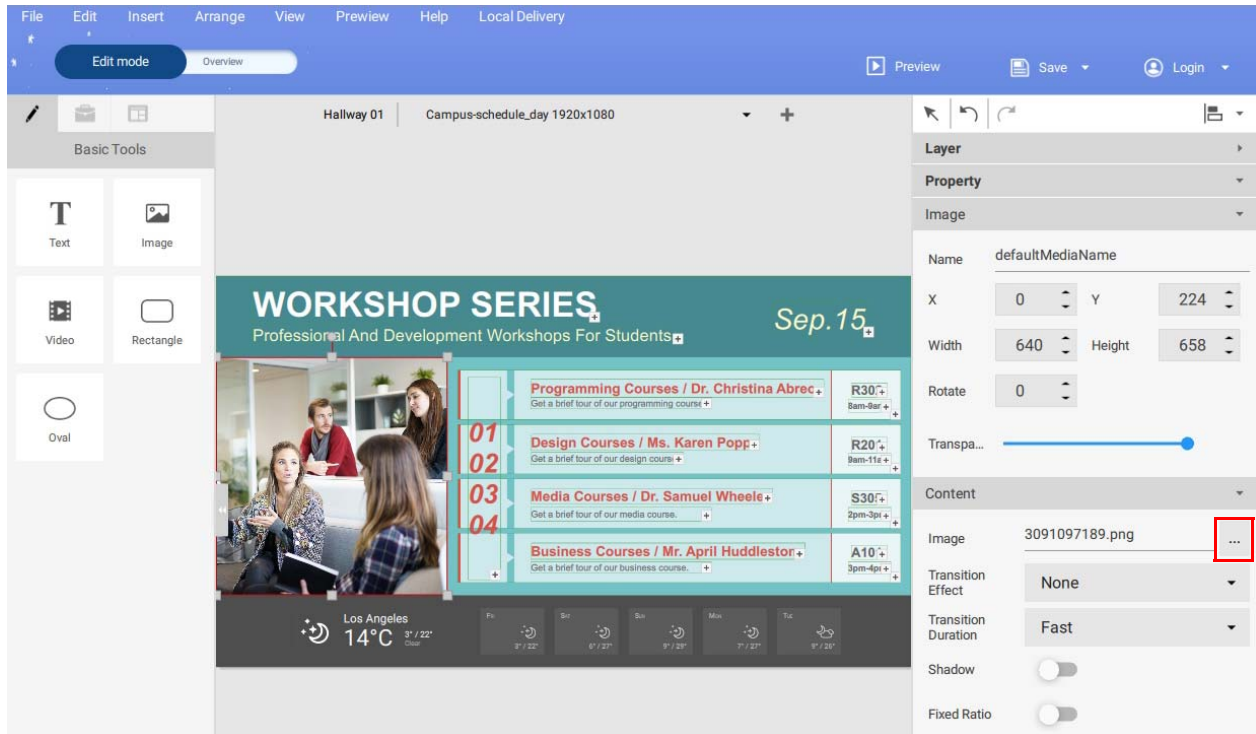

5. È possibile personalizzare le informazioni del widget selezionando il rispettivo widget nella tela, quindi regolando le impostazioni nel pannello **Contenuti**.

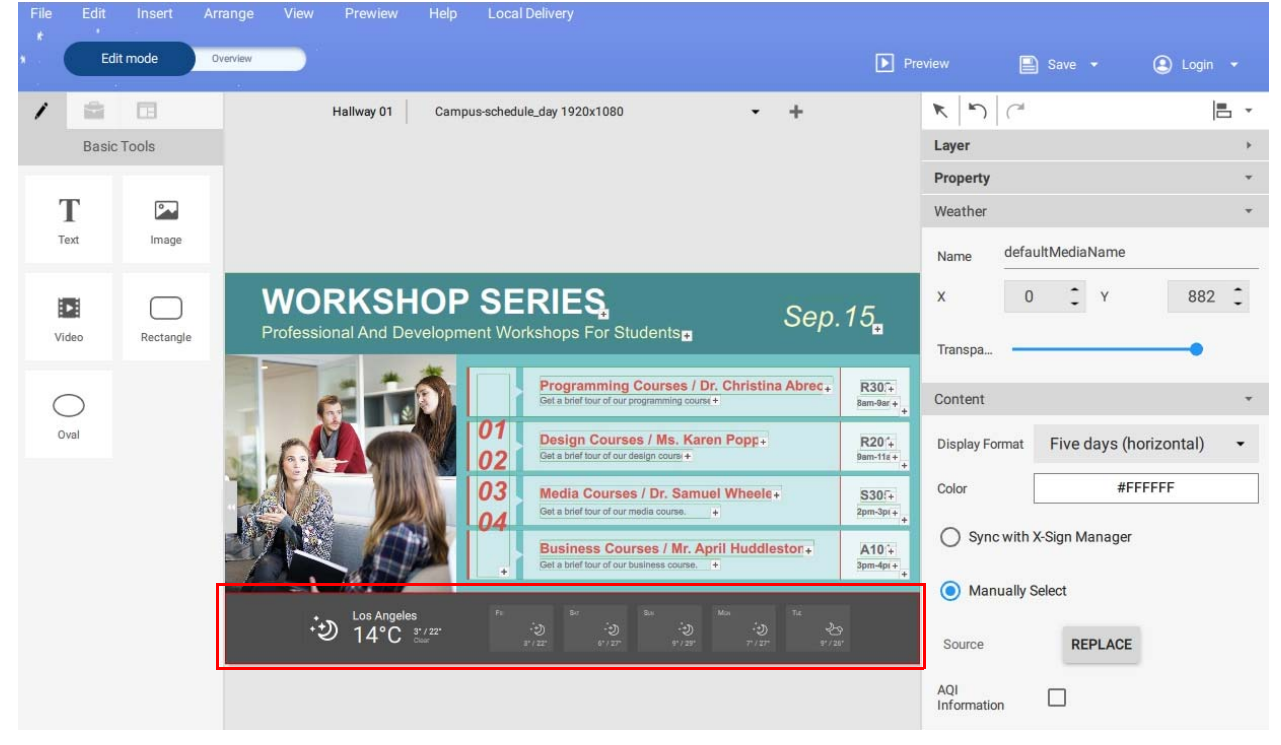

6. È possibile spostare gli oggetti nella pagina selezionando la casella nella tela e trascinandola nella posizione desiderata.

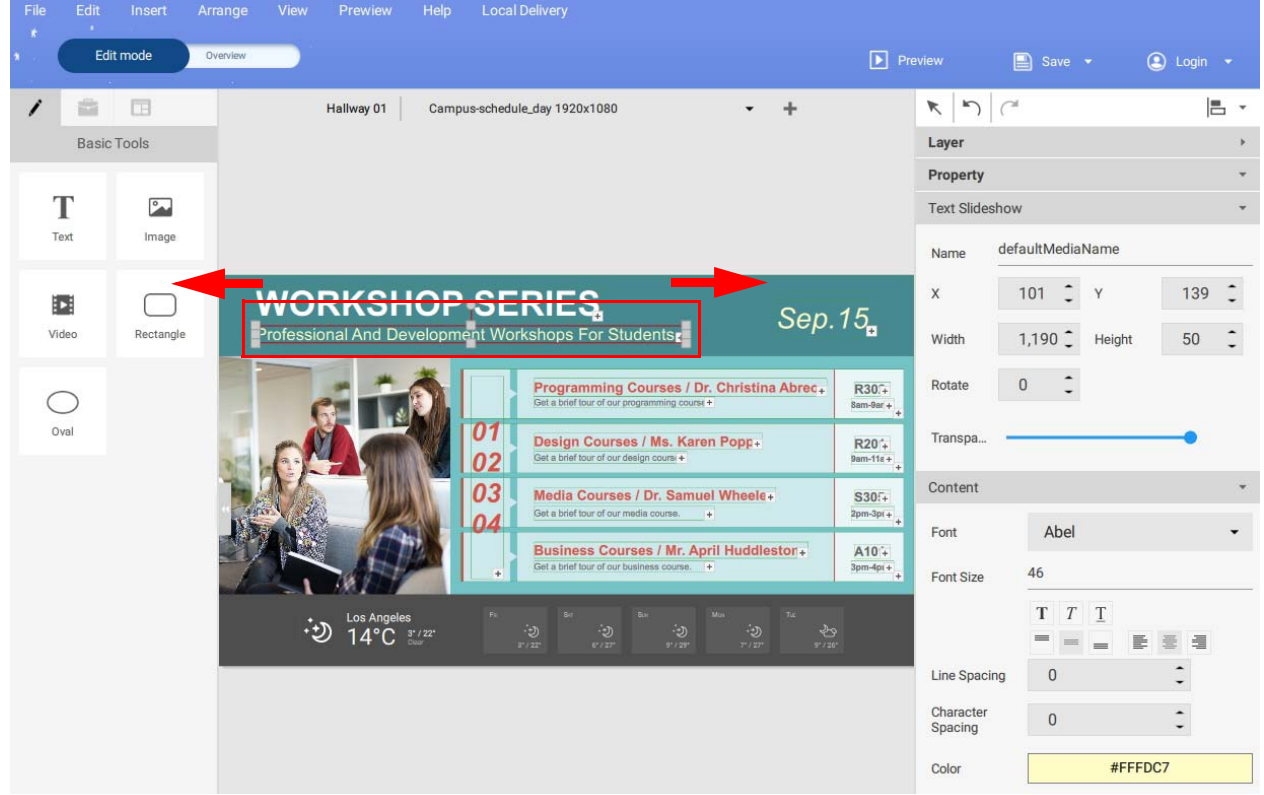

Creazione di un widget orologio in X-Sign Designer

1. In X-Sign Designer, fare clic sull'icona ( ) per aggiungere un widget orologio, sarà chiesto di posizionare il widget orologio.

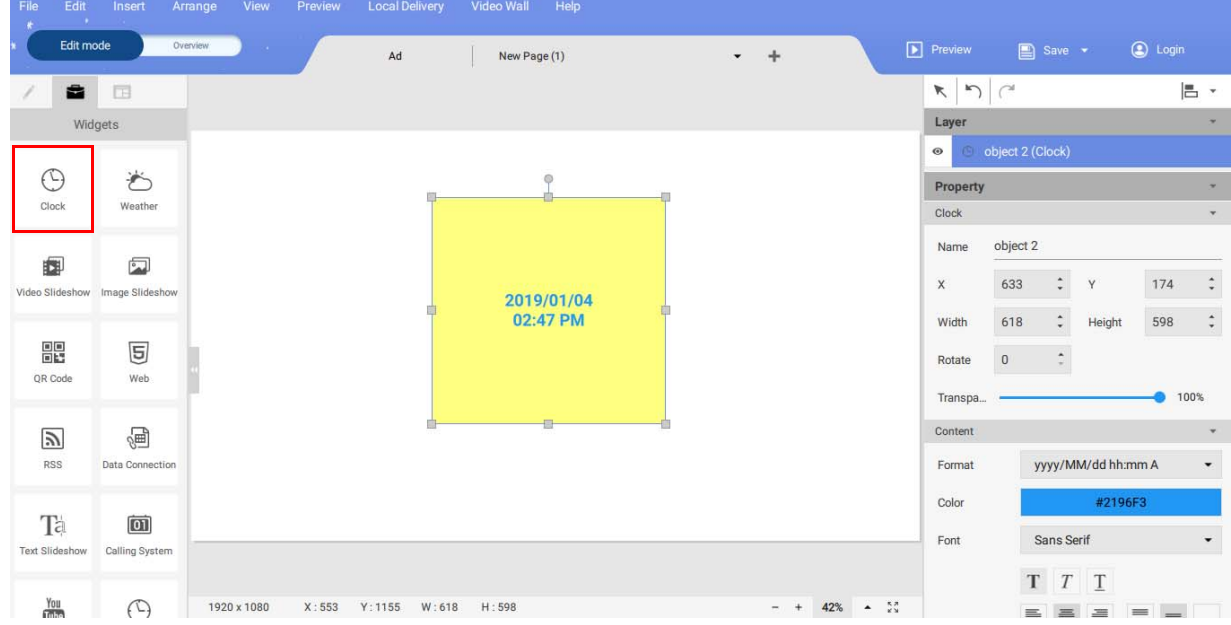

2. È possibile trascinare il widget orologio ovunque nel modello.

3. Le proprietà del widget orologio possono essere impostate nell'area di modifica nel pannello destro.

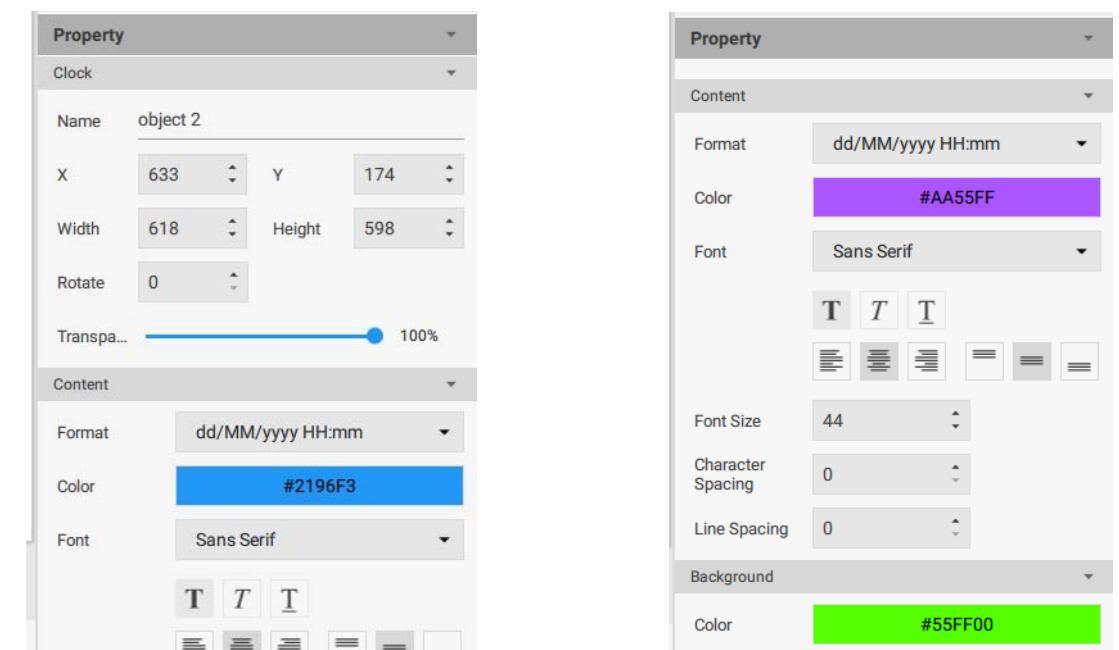

4. È possibile cambiare il formato del layout ora/data. È possibile scegliere di visualizzare sia la data che l'ora, o visualizzare solo la data o l'ora.

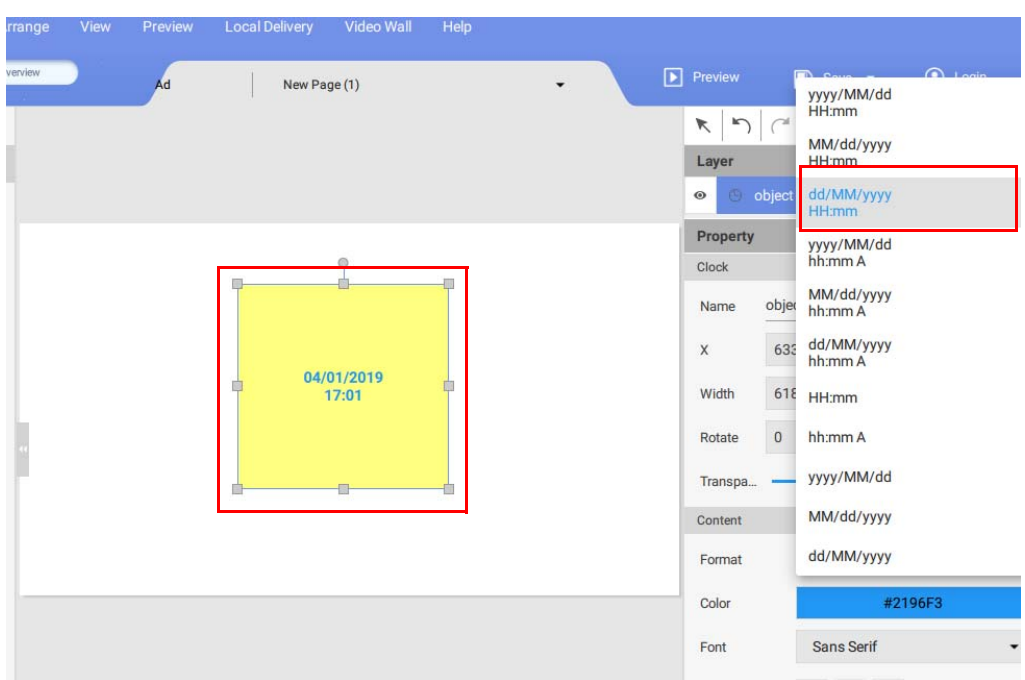

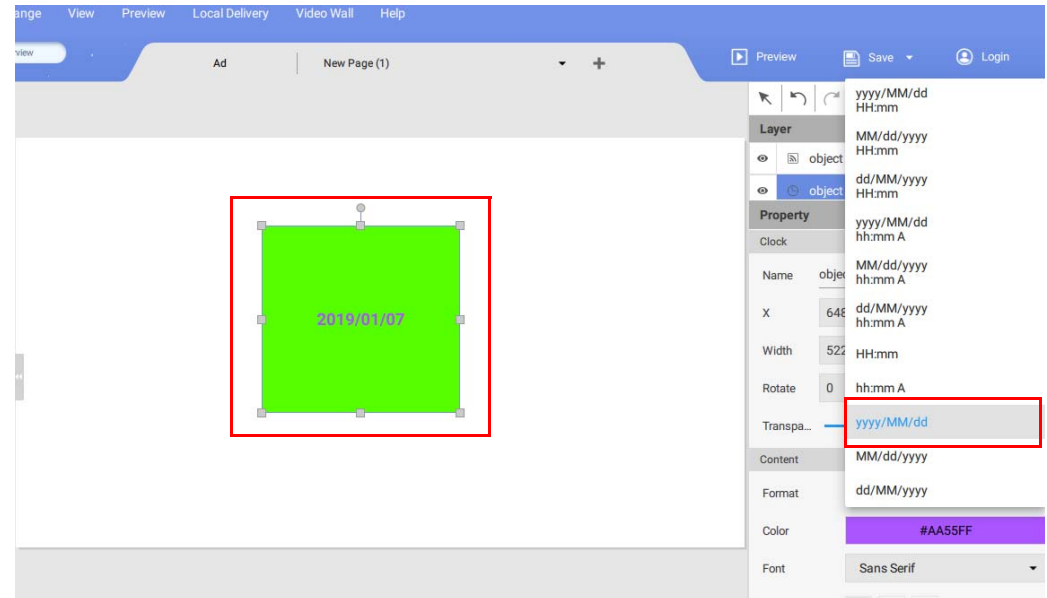

# Impostazione di un widget meteo

1. In X-Sign Designer, fare clic sull'icona  $\overline{O}$  per aggiungere un widget meteo, sarà chiesto di posizionare il widget meteo.

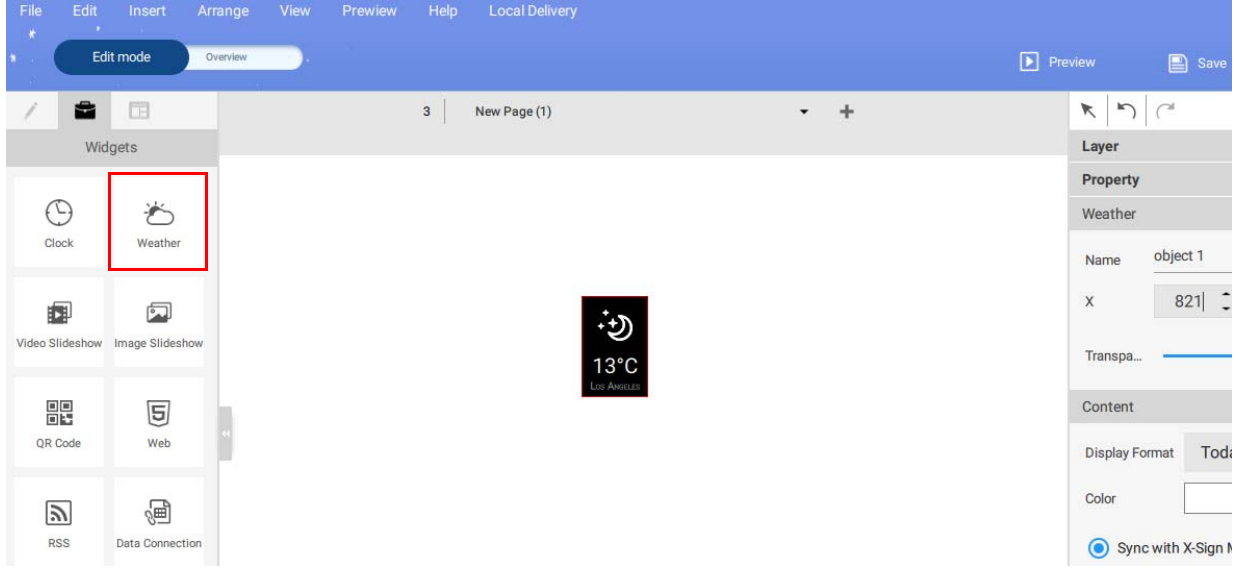

2. Fare clic sull'icona  $\textcolor{black}{\bullet}$  per aggiungere altri widget meteo. È possibile trascinare il widget meteo ovunque nel modello.

3. È possibile impostare le proprietà di ciascun widget meteo. È inoltre possibile impostare il layout del titolo, il colore del testo e il colore di sfondo.

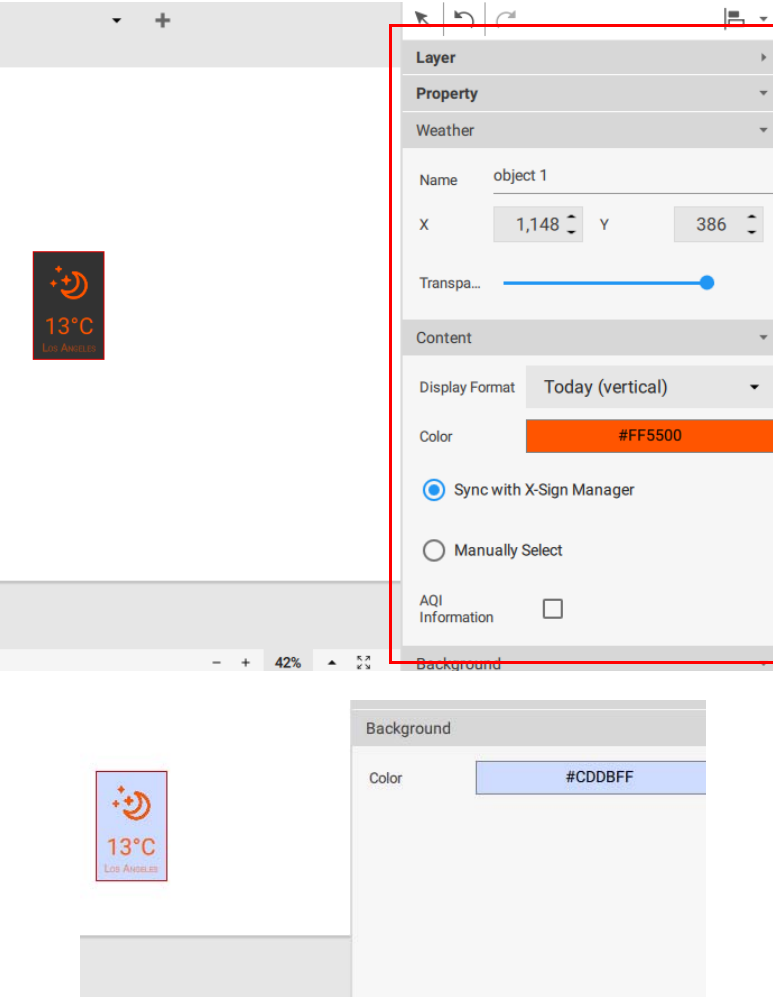

4. Può inoltre essere cambiato il formato di visualizzazione.

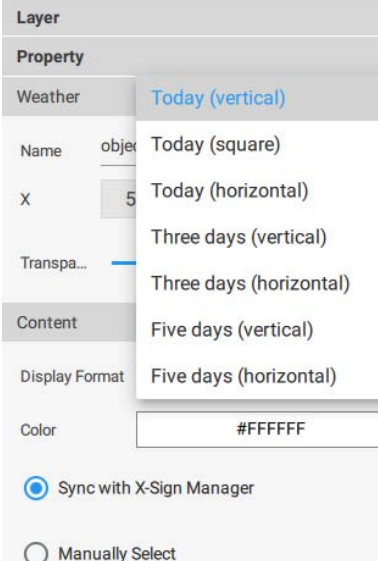

5. Per impostare la città, per prima cosa identificarla nella sezione di gestione dei dispositivi di X- Sign Manager online. È possibile selezionare **Sincronizza con X-Sign Manager** per sincronizzare le informazioni della città con il dispositivo su X-Sign Manager, o selezionare **Seleziona manualmente** per selezionare la città.

### <span id="page-70-0"></span>Creazione di una presentazione di immagini o video

Per riprodurre più file multimediali in sequenza all'interno di una finestra del progetto, usare il widget **Presentazione immagini** o **Presentazione video**. Di seguito un'introduzione per la creazione di una presentazione di immagini o video.

Per creare una presentazione di immagini o video in X-Sign Designer:

1. Fare clic sul pulsanteper aprire il pannello **Widget** e fare clic sul widget **Presentazione immagini** o **Presentazione video**.

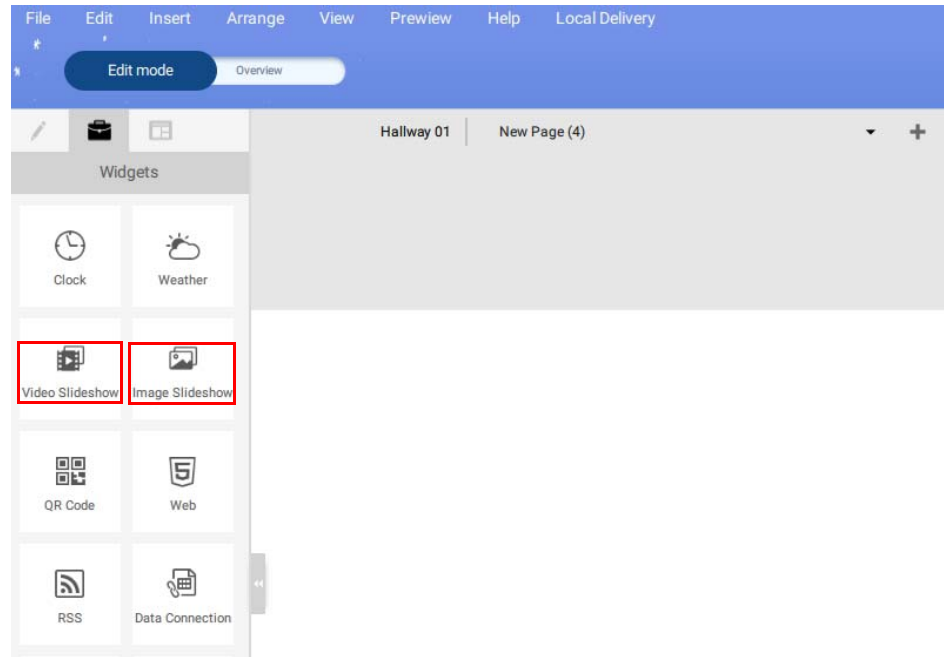

2. Nell'area della tela viene visualizzata una nuova casella con bordo. Selezionare il pulsante **+** nell'angolo inferiore destro della casella per aggiungere immagini o video.

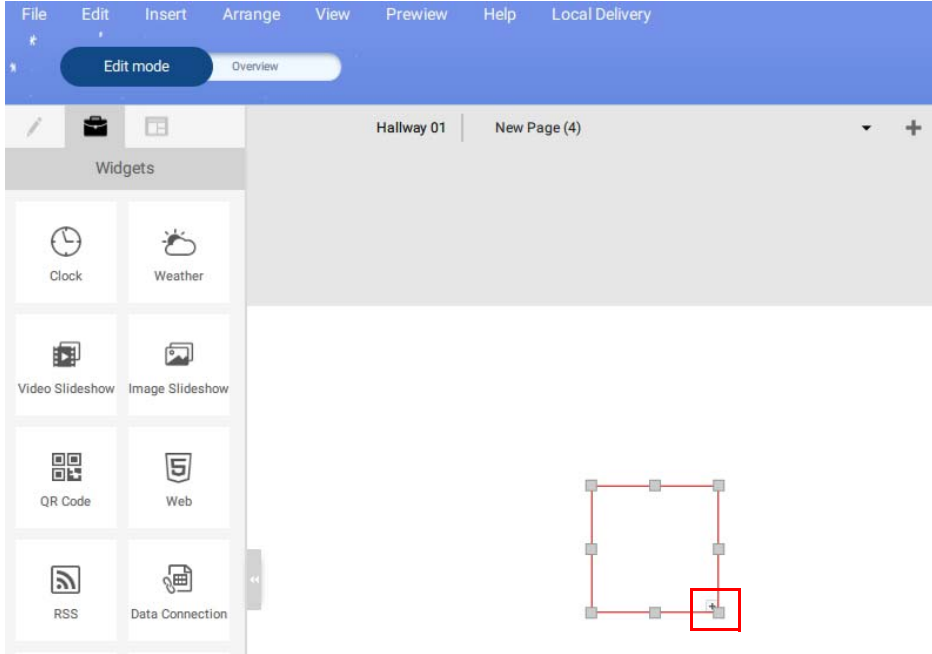

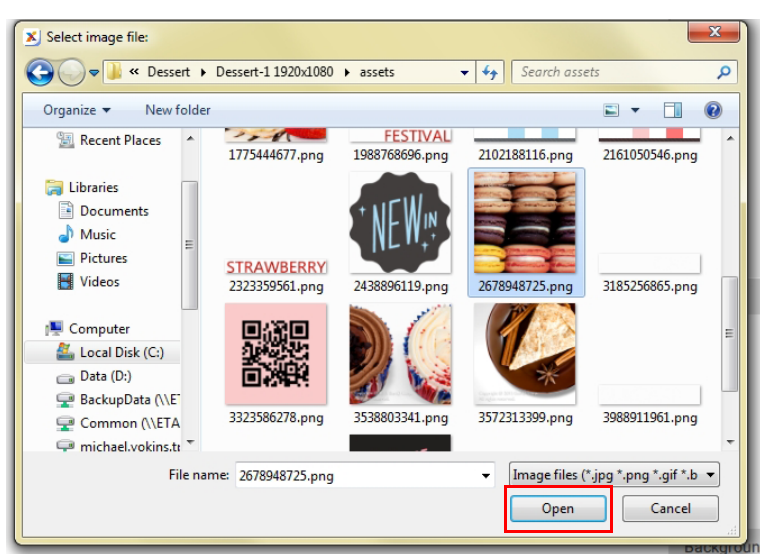

- 3. Selezionare una o più immagini o video da importare e fare clic su **Apri**.
- 4. È possibile ridimensionare la presentazione facendo clic e trascinando i nodi del quadrato della casella con contorno.

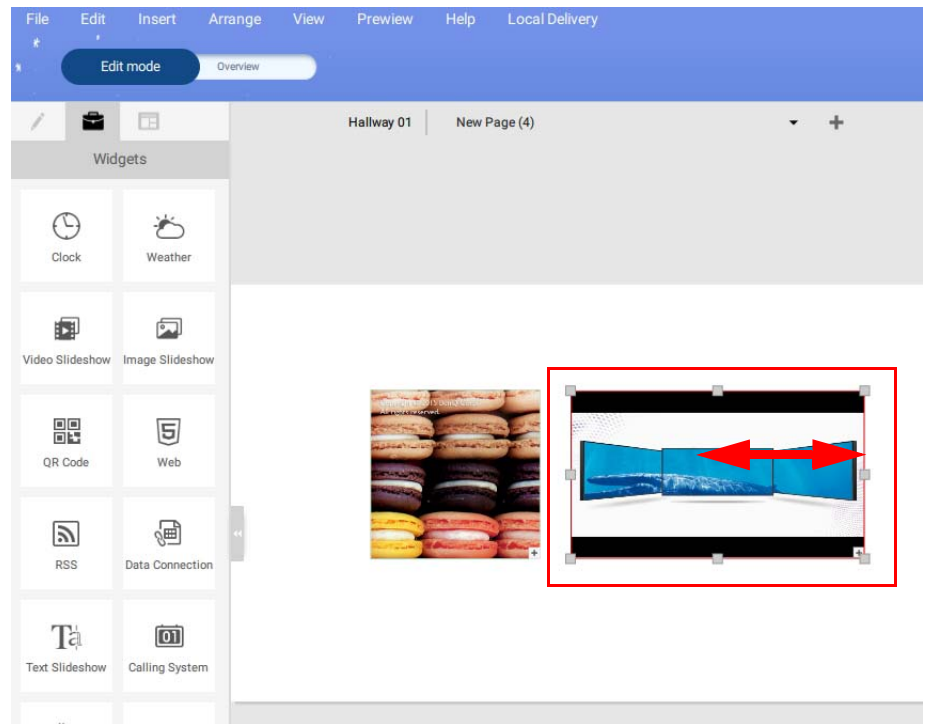

5. Per personalizzare le impostazioni della **Presentazione immagini**, definire i seguenti elementi nel pannello **Ordine** e nel pannello **Transizione**:

A. Ordine presentazione immagini – Selezionare l'immagine e trascinarla verso l'alto o il basso per ordinare la presentazione.

B. **Aggiungi**, **Sostituisci**, **Ritaglia**, **Elimina** – Selezionare un'immagine da aggiungere, sostituire, ritagliare ed eliminare.

C. **Modalità riempimento** – Selezionare un'immagine per regolare la modalità riempimento. Le opzioni includono: Adatta, Riempi, Parte.

D. **Durata totale di riproduzione** – Selezionare un'immagine e inserire la durata totale di riproduzione.

E. **Effetto transizione** – Selezionare l'effetto di transizione per l'intera presentazione nel menu.
F. **Velocità transizione** – Selezionare la velocità della transizione per l'intera presentazione nel menu.

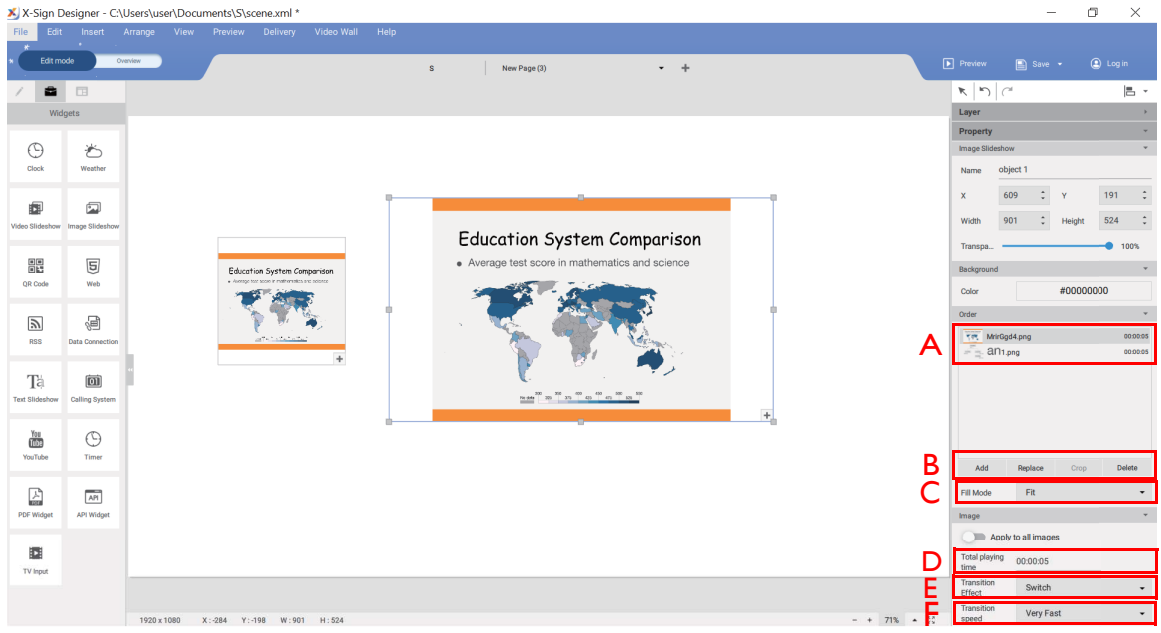

6. Per personalizzare le impostazioni della **Presentazione video**, definire i seguenti elementi nel pannello **Ordine** e nel pannello **Transizione**:

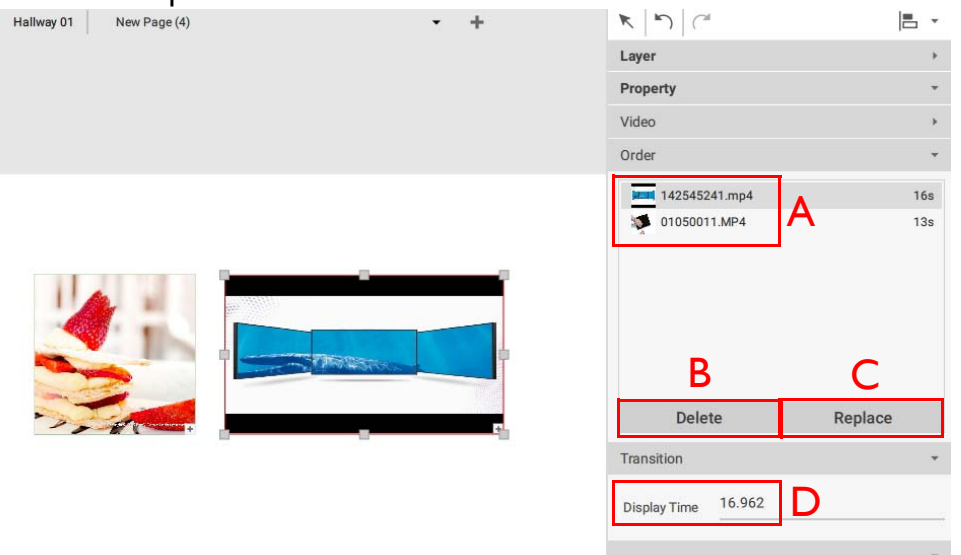

A. Ordine presentazione video - Selezionare il video e trascinarlo verso l'alto o il basso per ordinare la presentazione.

- B. **Elimina** Selezionare il video da eliminare e fare clic sul pulsante **Elimina**.
- C. **Sostituisci** Selezionare il video da sostituire e fare clic sul pulsante **Sostituisci**.
- D. **Durata visualizzazione** Selezionare il video e il tipo in Durata e premere **Enter**.

## Rotazione di una immagine o video

Di seguito un'introduzione su come ruotare le immagini o i video in X-Sign Designer e X-Sign Player.

Per ruotare un'immagine in X-Sign Designer:

1. Fare clic e tenere premuta la linguetta di rotazione nella parte superiore del file immagine o video nel progetto. Trascinare verso sinistra o destra e rilasciare all'angolo di rotazione desiderato.

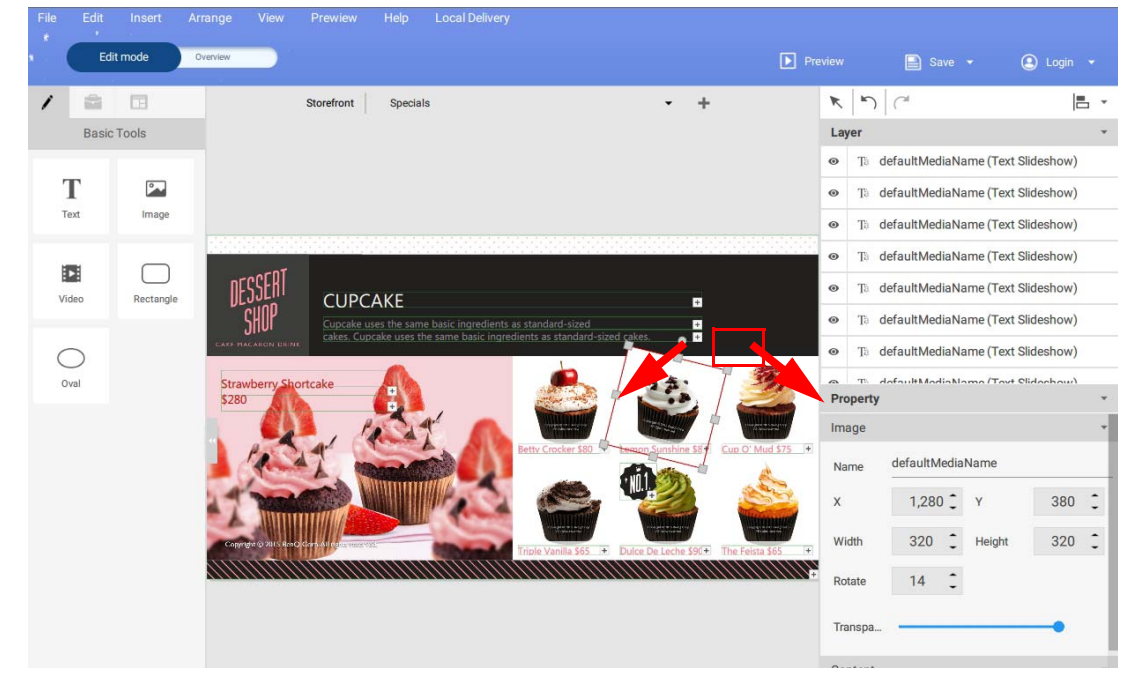

2. È anche possibile rotare l'immagine o il video manualmente cambiando il valore nel pannello **Immagine** o **Video.**

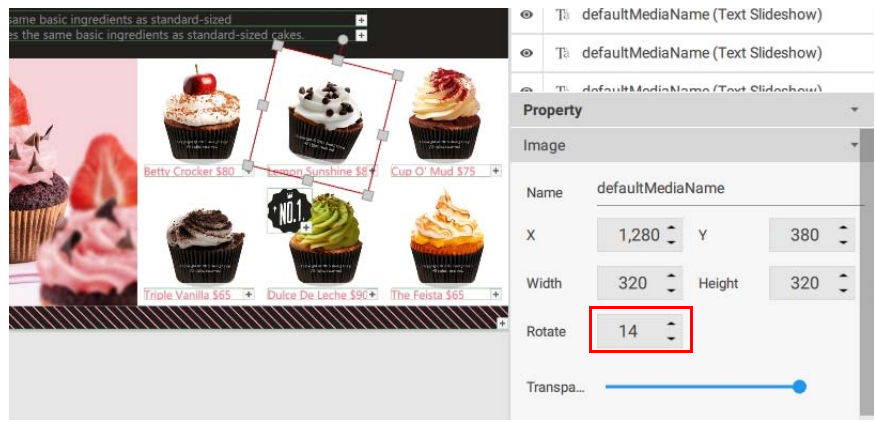

3. Le proprietà possono essere impostate nell'area di modifica nel pannello destro.

# Generazione di un codice QR

1. In X-Sign Designer, fare clic sull'icona **PE** per aggiungere un codice QR, sarà chiesto di inserire la URL corrispondente al codice QR.

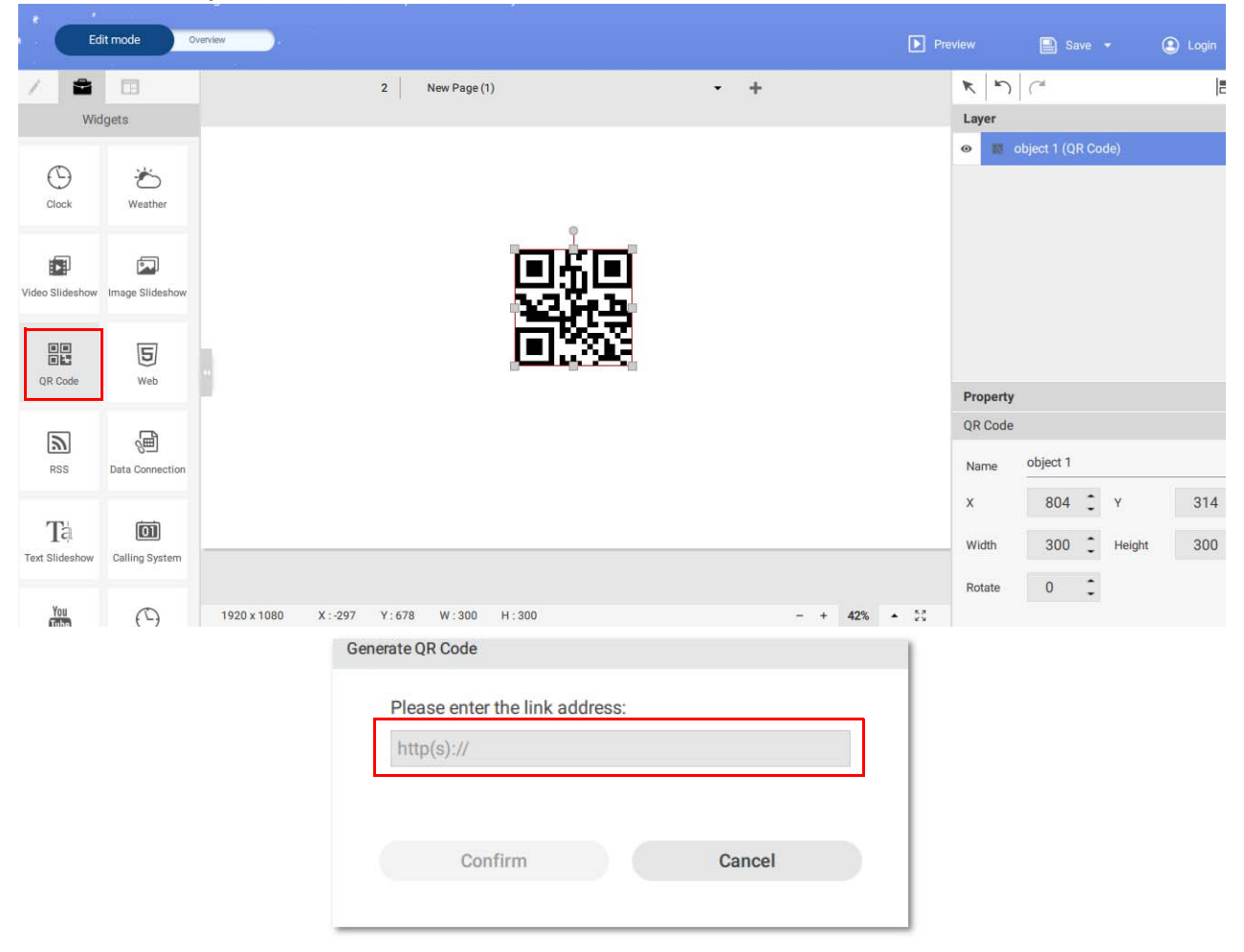

2. Fare clic sull'icona **per aggiungere altri codici QR.** È possibile trascinare il codice QR ovunque nel modello. È inoltre possibile modificare il codice QR o il collegamento nell'area di modifica sul pannello destro.

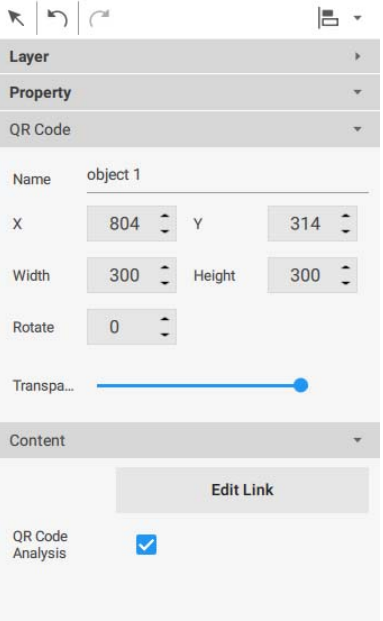

Nota:

- Ciascun codice QR aggiunto ha propri controlli sequenza che possono essere modificati indipendentemente dagli altri.
- Il codice QR può contenere fino a 256 parole.

# Aggiunta di una connessione dati

1. Prima di aggiungere una connessione dati a BenQ X-Sign Designer, creare i dati nei fogli Google.

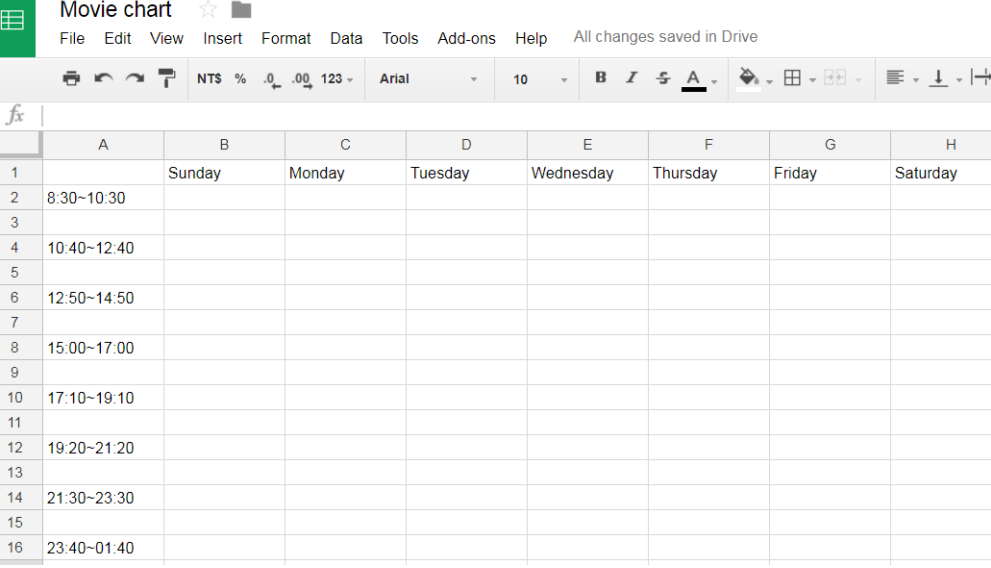

### 2. Selezionare **File** e scegliere **Pubblica sul web**.

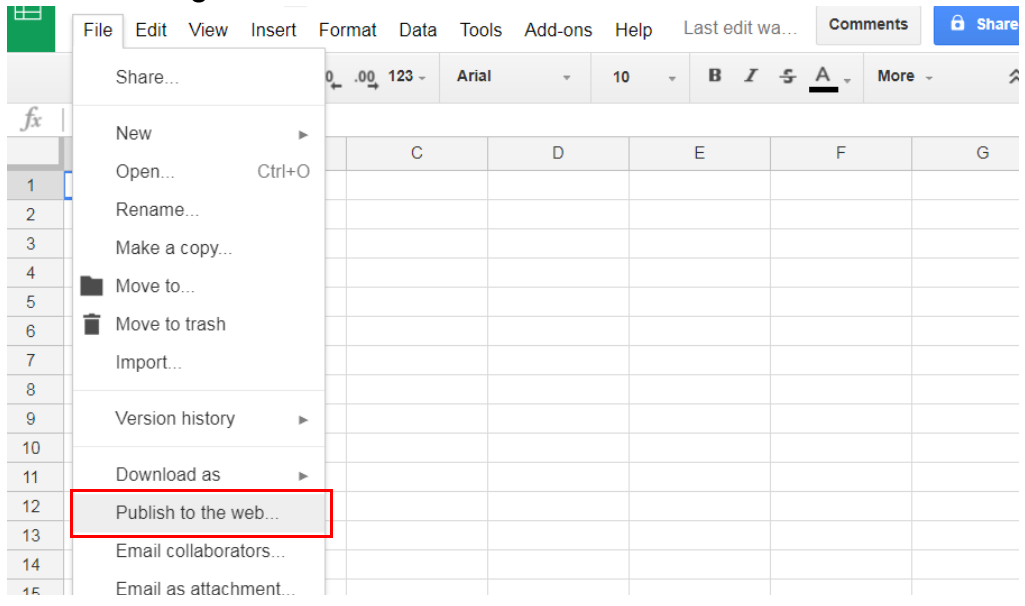

3. Assicurarsi che il file sia salvato in formato CSV.

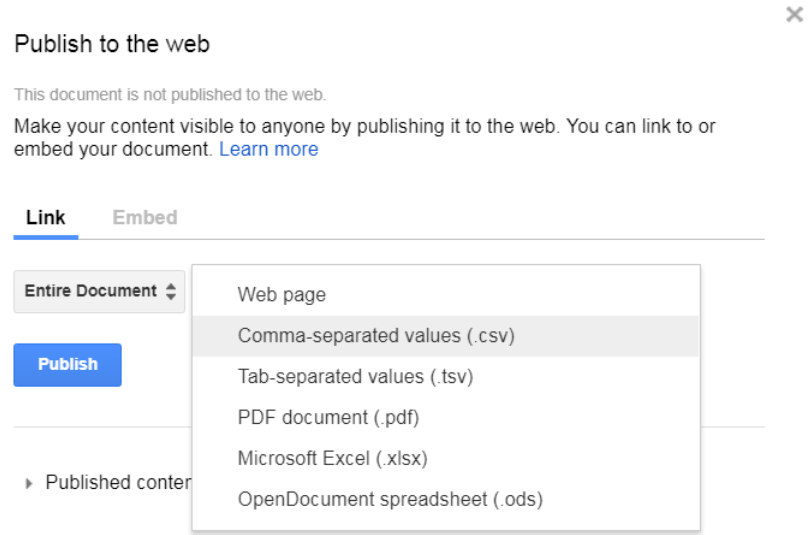

Nota: La sincronizzazione dei dati di Google con X-Sign Designer può richiedere circa cinque minuti.

4. Fare clic sull'icona  $\sqrt[\dim]{\mathbb{H}}$  per aggiungere una connessione dati, sarà chiesto di inserire la URL web corrispondente ai dati nei fogli Google. Inserire quindi le informazioni per colonna, riga e<br>frequenza di aggiornamento. È possibile creare la connessione dati con una singola tabella invece di creare una cella alla volta.

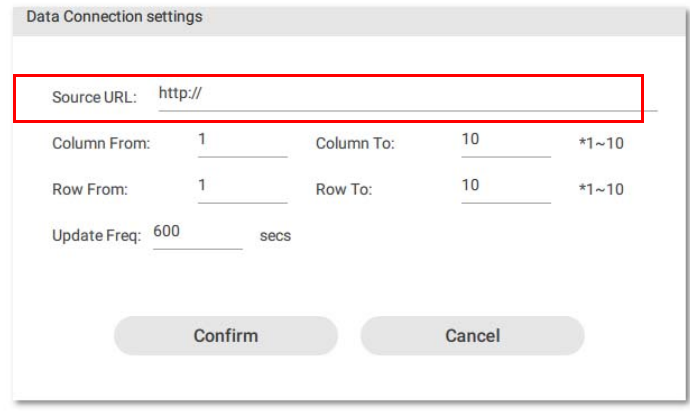

### Impostazione di un widget timer

1. In X-Sign Designer, fare clic sull'icona (4) per aggiungere un widget timer, sarà chiesto di posizionare il widget timer.

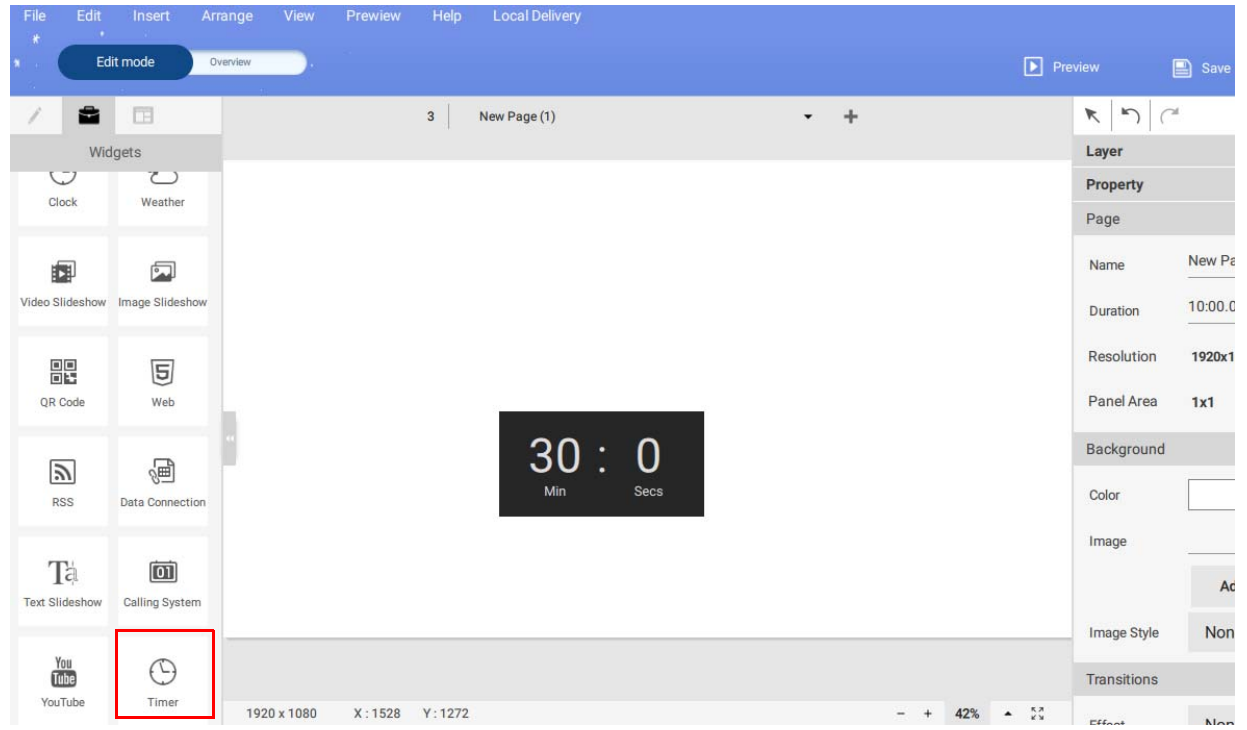

- 2. È possibile trascinare il widget timer ovunque nel modello.
- 3. Le proprietà del widget timer possono essere impostate nell'area di modifica nel pannello destro. È possibile cambiare la modalità di conteggio su **Conto alla rovescia** e **Conta**. È anche possibile passare la modalità a **Modalità calendario** e **Modalità ripetizione**.

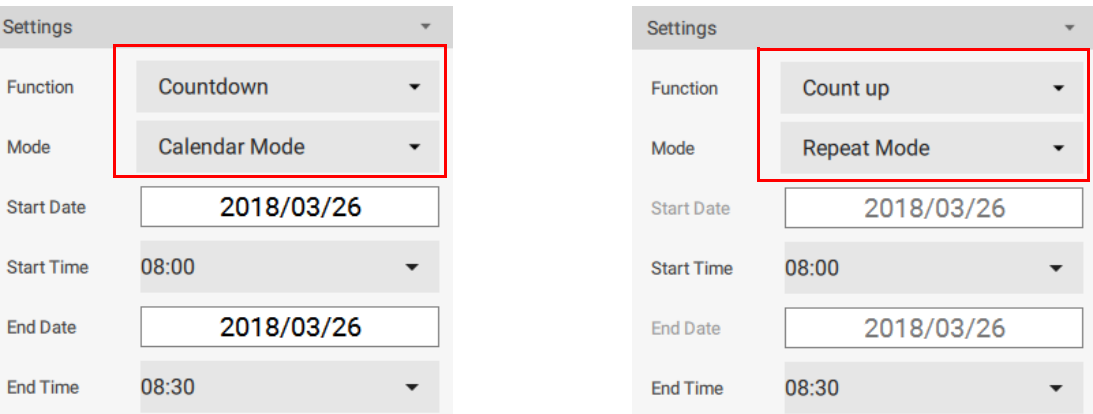

4. **Conto alla rovescia** mostra una sequenza con conteggio alla rovescia per indicare il tempo rimasto prima della fine della pianificazione.

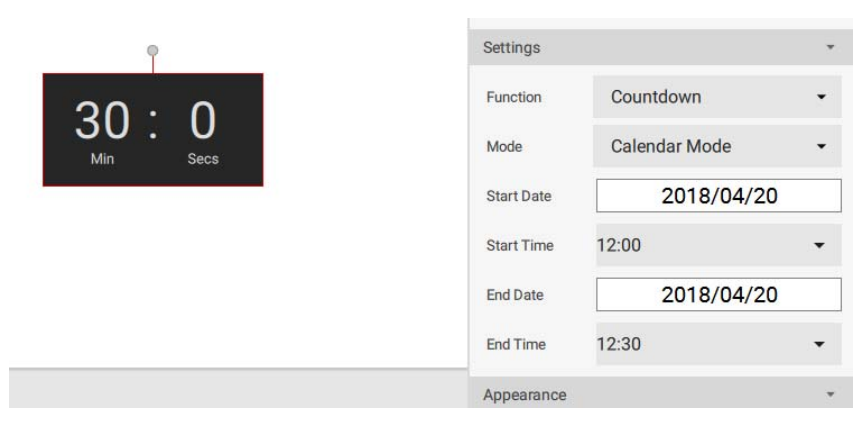

5. In **Modalità calendario** è possibile selezionare l'ora di inizio e di fine. Aprire il calendario facendo clic sul pulsante dell'ora di inizio o di fine. Fare clic su **Conferma** per completare l'impostazione.

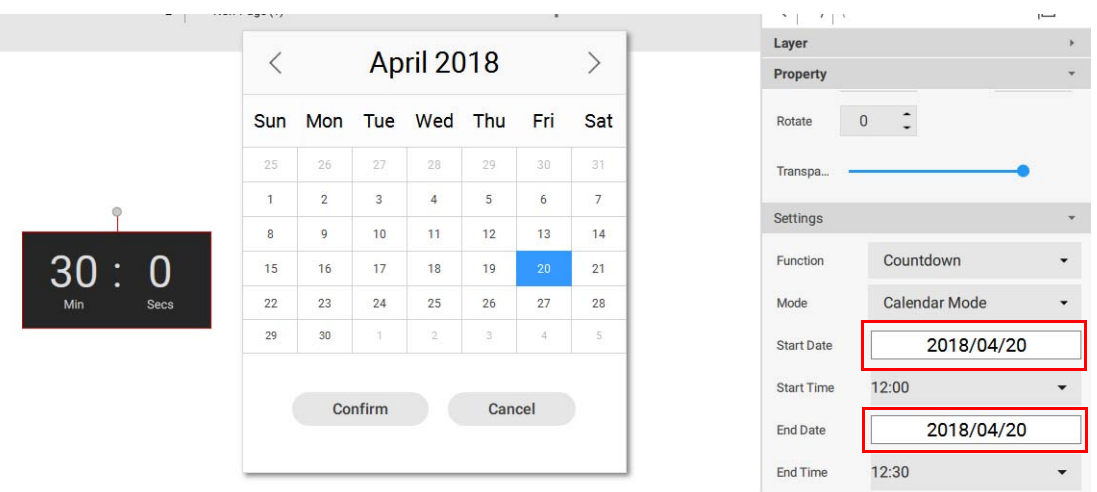

6. **Conta** mostra il tempo che scorre. Parte sa 0:0 (minuti: secondi) e continua fino all'orario pianificato. In **Modalità ripetizione** il conteggio viene avviato ripetutamente ogni giorno tra l'ora di inizio e fine**.**

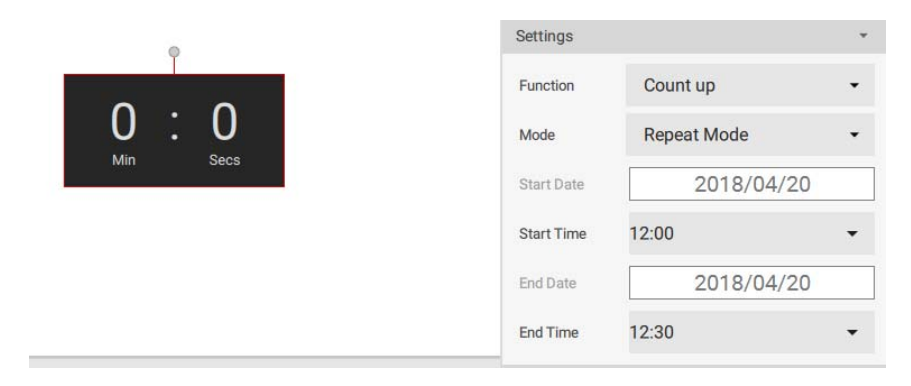

7. È possibile cambiare il formato di visualizzazione (minuti/secondi o minuti) e il layout (A o B).

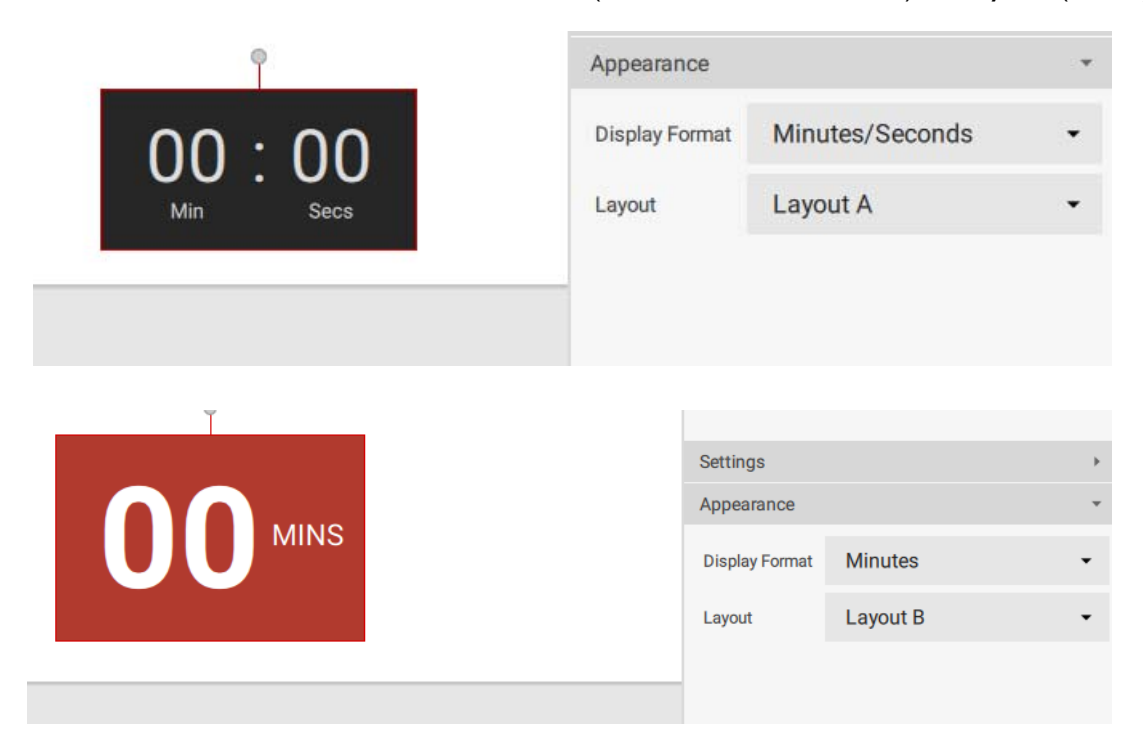

## Creazione di un modello API utilizzando il kit demo

1. In X-Sign Designer, fare clic sull'icona <sub>[API]</sub> per aggiungere un widget API, sarà chiesto di selezionare il nome della tabella API creata in X-Sign Manager. Per ulteriori informazioni consultare [Creazione di una tabella API in X-Sign Manager a pagina 39](#page-38-0).

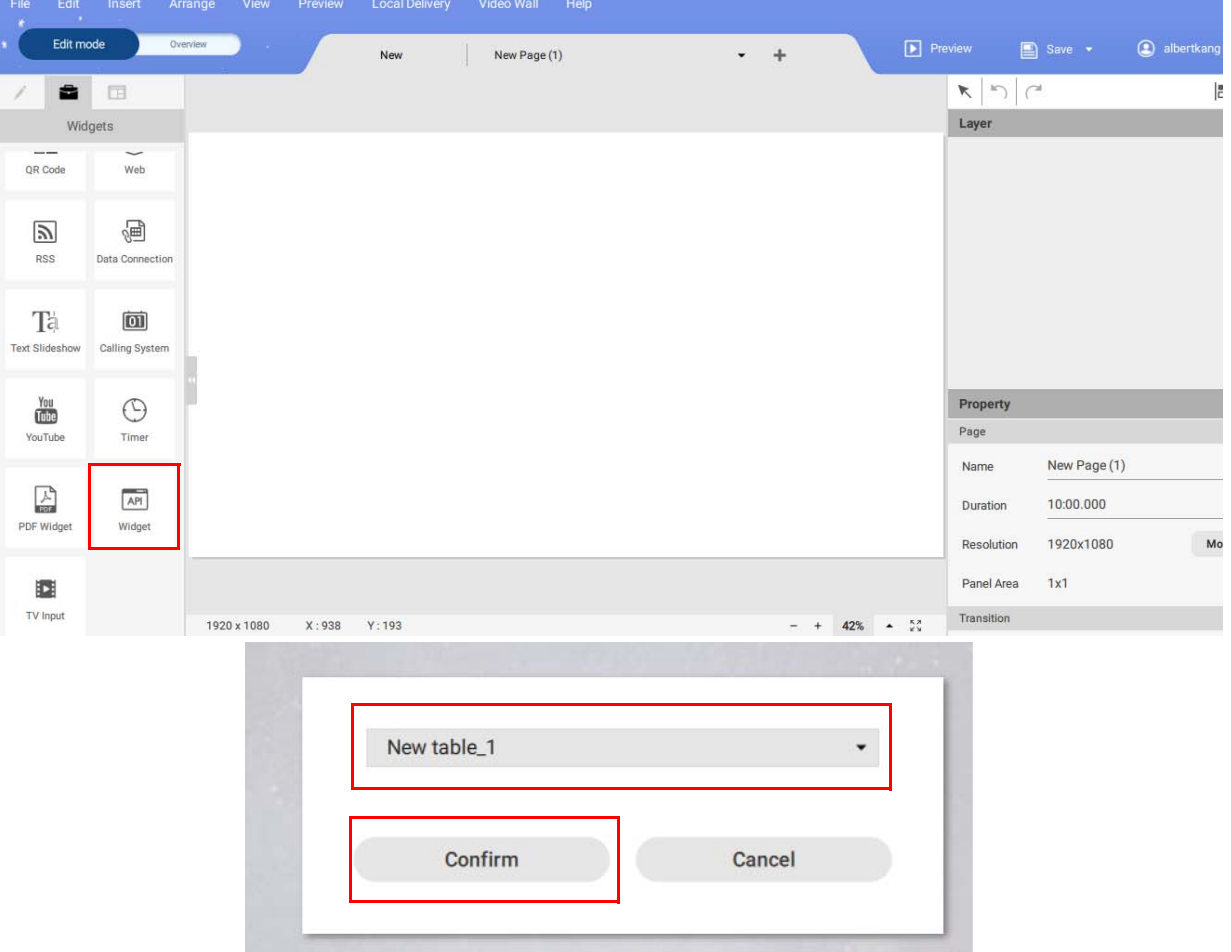

2. È possibile trascinare il widget API ovunque nel modello.

![](_page_80_Picture_30.jpeg)

3. È possibile ridimensionare la tabella facendo doppio clic sulla tabella. Viene aperta la finestra di modifica. È possibile cambiare la larghezza della colonna corrente o l'altezza di tutte le righe.

![](_page_81_Picture_19.jpeg)

4. Le proprietà del widget API possono essere impostate nell'area di modifica nel pannello destro.

![](_page_81_Picture_20.jpeg)

5. Fare clic su **Scegli dati** per organizzare il formato dei dati. Scegliere il formato e fare clic su **Conferma**.

![](_page_82_Picture_34.jpeg)

6. È possibile modificare il numero e la valuta in **Formato numero**.

![](_page_82_Picture_35.jpeg)

7. È possibile scegliere di visualizzare l'intestazione della tabella attivando **Mostra intestazione tabella**.

8. Una volta impostato il formato e le proprietà, il contorno sarà cambiato.

![](_page_83_Picture_15.jpeg)

9. È anche possibile aggiungere un'altra tabella API al modello esistente.

![](_page_83_Picture_16.jpeg)

# Creazione di un widget sorgente ingresso TV in X-Sign Designer

1. In X-Sign Designer, fare clic sull'icona **per aggiungere un widget ingresso TV**, sarà chiesto di posizionare il widget ingresso TV. La sorgente Ingresso TV viene trasmessa mediante un cavo HDMI.

![](_page_84_Figure_2.jpeg)

- 2. È possibile trascinare il widget orologio ovunque nel modello.
- 3. Le proprietà del widget Ingresso TV possono essere impostate nell'area di modifica nel pannello destro.

![](_page_84_Picture_101.jpeg)

## Impostazione della musica di sottofondo in X-Sign Designer

Una volta creato il progetto, è possibile aggiungere un file musicale da riprodurre in sottofondo durante la visualizzazione del progetto. Di seguito un'introduzione su come aggiungere la musica di sottofondo al progetto.

Per aggiungere la musica a una singola pagina in X-Sign Designer:

1. Con il progetto in **Modalità modifica**, passare al pannello **Audio** e spostare il cursore **Con audio di sottofondo** sulla posizione attivo.

![](_page_85_Figure_2.jpeg)

Nota: Per accedere al pannello **Audio** assicurarsi che sulla tela non siano presenti caselle con bordo selezionate.

2. Selezionare il pulsante **...** per importare la musica. Scegliere il file mp3 dal disco rigido e fare clic su **Apri**.

![](_page_85_Picture_5.jpeg)

![](_page_86_Picture_51.jpeg)

3. È possibile regolare il **Volume** nel pannello **Audio**.

![](_page_86_Picture_52.jpeg)

Per aggiungere la musica all'intero progetto in X-Sign Designer:

1. Con il progetto in **Modalità Panoramica**, fare clic sul pulsante della musica nella parte superiore della tela.

![](_page_86_Picture_5.jpeg)

2. Scegliere il file mp3 dal disco rigido e fare clic su **Apri**.

![](_page_87_Picture_37.jpeg)

3. È possibile sostituire o eliminare il file mp3 selezionando quanto segue:

![](_page_87_Picture_38.jpeg)

A. Sostituisci – È possibile sostituire il file audio facendo clic sul nome del file e selezionando un altro file dal disco rigido.

B. Elimina – È possibile eliminare il file audio selezionando l'icona Cestino.

Nota: Il file audio sarà riprodotto in ciclo continuo per l'intera durata di tutte le pagine.

## Modifica dell'ordine di riproduzione delle pagine

Una volta completate tutte le pagine del progetto in X-Sign Designer è possibile cambiare l'ordine di riproduzione del contenuto finale.

Per cambiare l'ordine delle pagine nel progetto:

1. Selezionare il pulsante **Panoramica** per visualizzare il layout pagina del progetto, l'ordine delle icone delle pagine rappresenta l'ordine di riproduzione del progetto.

![](_page_88_Picture_4.jpeg)

2. Selezionare l'icona della pagina da spostare e trascinarla verso sinistra o destra nella posizione desiderata.

![](_page_88_Picture_6.jpeg)

# Accoppiamento dei file in X-Sign Designer

Guardare il video dimostrativo:

![](_page_89_Picture_2.jpeg)

È possibile accoppiare i file utilizzando X-Sign Designer. Lo scopo principale dell'accoppiamento è di impedire ad altri di riprodurre i file.

Per accoppiare un file in X-Sign Designer

### 1. Andare su **File** > **Accoppiamento file**.

![](_page_89_Picture_60.jpeg)

2. Selezionare il file da accoppiare. Inserire un codice si sei cifre come codice di verifica, quindi fare clic su **Conferma**.

![](_page_89_Picture_8.jpeg)

Nota: Usare solo numeri (0-9) o lettere maiuscole e minuscole (A-Z, a-z). Non utilizzare caratteri speciali  $(-)(.) (\_$ .

3. È possibile accoppiare il file inviato in X-Sign Player utilizzando la Consegna locale o Standalone (USB).

![](_page_90_Picture_1.jpeg)

4. Per ulteriori informazioni sulla riproduzione dei file accoppiati, fare riferimento a Riproduzione dei [file accoppiati su X-Sign Player a pagina 100](#page-99-0).

## Apertura di un file progetto di X-Sign 1.x

X-Sign Designer 2.x può aprire i progetti creati in X-Sign Designer 1.x. Di seguito una introduzione per l'apertura e salvataggio di un file X-Sign Designer 1.x.

Per aprire un progetto X-Sign Designer 1.x:

1. Avviare il software X-Sign Designer e fare clic su **Apri progetto** (È inoltre possibile selezionare **File** > **Apri progetto** o **Ctrl + O**).

![](_page_90_Picture_7.jpeg)

2. Fare clic su **Scorri cartella**. Individuare il file di progetto 1.x sul disco rigido e fare clic su **Apri**.

![](_page_91_Picture_1.jpeg)

3. Una volta aperti in X-Designer, i file di progetto X-Designer 1.x saranno salvati automaticamente come file di progetto 2.x. Per salvare il progetto come file X-Sign Designer 2.x, fare clic sul pulsante **Salva** o **Salva con nome** nell'angolo superiore destro (È anche possibile selezionare **File > Salva** o **File > Salva con nome**).

![](_page_91_Figure_3.jpeg)

4. Rinominare il progetto e scegliere la posizione sul disco rigido, quindi selezionare **Salva**.

![](_page_91_Picture_116.jpeg)

### Modifica della lingua in X-Sign Designer

- 1. Aprire X-Sign Designer, quindi fare clic su **Guida**.
- 2. Scorrere in basso e fare clic su **Lingua**.

3. Scegliere la lingua dal menu Lingua.

![](_page_92_Picture_1.jpeg)

# Player

# Passaggio alla modalità Player

Il Player mette a disposizione tre modalità per la riproduzione dei contenuti:

• Standalone (USB): riproduce i contenuti direttamente dalla USB.

![](_page_93_Figure_4.jpeg)

• Consegna locale (richiede la licenza): riproduce i contenuti dal Designer collegato nella stessa subunità del Player.

![](_page_93_Figure_6.jpeg)

• Manager (richiede la licenza): riproduce i contenuti da Internet. Player deve essere associato al Manager.

![](_page_93_Figure_8.jpeg)

1. Premere il pulsante Esc su Windows Player o MENU sul telecomando BenQ Smart Signage per visualizzare la barra del menu.

![](_page_94_Picture_1.jpeg)

2. Scegliere **Modalità scambio**.

![](_page_94_Picture_33.jpeg)

3. Selezionare la modalità per riprodurre i contenuti.

## Riproduzione dei file con USB

Guardare il video dimostrativo: 回

![](_page_95_Picture_2.jpeg)

In X-Sign Player, con la funzione standalone è possibile riprodurre i file con la memoria locale o ovunque con la USB. Il file nella USB può essere riprodotto automaticamente una volta collegata la USB al dispositivo. Disattivare la riproduzione automatica se si desidera selezionare file specifici. Di seguito una introduzione a come riprodurre i file da USB. Per ulteriori informazioni fare riferimento a [Creazione di un nuovo file di progetto in X-Sign Designer a pagina 54.](#page-53-0)

![](_page_95_Picture_46.jpeg)

1. Toccare nuovamente la barra del menu e premere **Riproduci da file**.

![](_page_95_Picture_6.jpeg)

2. Tenere premuto **Indietro** per tornare alla cartella principale. Quindi andare alla cartella "mnt".

![](_page_96_Picture_24.jpeg)

3. Selezionare la cartella "usb\_storage".

Selext X-Sign playable file:

![](_page_96_Picture_25.jpeg)

![](_page_96_Picture_26.jpeg)

#### 4. Scegliere il file da riprodurre, quindi premere **Riproduci**.

![](_page_97_Picture_46.jpeg)

5. È ora possibile visualizzare i contenuti.

Nota: Una volta riprodotti i file, viene ricordato il percorso. Non sarà necessario scegliere nuovamente il percorso la prossima volta che vengono riprodotti i file.

### Attivazione della funzione Interattiva in modalità Standalone

Una volta acquistata la licenza premium standalone, è possibile configurare il dispositivo. Di seguito un'introduzione per l'attivazione della licenza interattiva in X-Sign Player.

Per attivare la licenza interattiva in X-Sign Player:

1. Selezionare le licenze non associate, quindi fare clic su **Mappatura**.

![](_page_97_Picture_47.jpeg)

2. Una volta eseguita la mappatura delle licenze, inserire il nome del dispositivo, quindi fare clic su **Fine** per completare l'associazione.

![](_page_98_Picture_28.jpeg)

3. Scegliere **Modalità scambio**.

![](_page_98_Picture_29.jpeg)

4. Una volta completata l'associazione su X-Sign Manager, è possibile iniziare a impostare le pianificazioni. È possibile riprodurre i file con le funzioni interattive da X-Sign Manager.

![](_page_98_Picture_30.jpeg)

5. Nella pagina **Consegna locale e funzione interattiva** è possibile vedere se la licenza dispositivo è stata associata.

Nota: Per riprodurre un file interattivo mediante USB, riportare la **Modalità scambio** su **Standalone (USB)**.

## <span id="page-99-0"></span>Riproduzione dei file accoppiati su X-Sign Player

Una volta accoppiato il file in X-Sign Designer, è possibile riprodurre il file in X-Sign Player nel modo seguente.

1. Selezionare **Impostazioni**.

![](_page_99_Picture_5.jpeg)

2. Andare su **Codice di verifica** per inserire il codice di sei cifre. Fare clic su **Salva** per continuare.

![](_page_99_Picture_61.jpeg)

![](_page_100_Picture_35.jpeg)

3. Andare su **Riproduci da file** per selezionare il file accoppiato. Una volta impostato il codice di verifica in X-Sign Player, è possibile riprodurre il file accoppiato.

![](_page_100_Picture_36.jpeg)

4. Se il codice di verifica non è impostato in X-Sign Player, non è possibile riprodurre il file accoppiato. Viene visualizzata una notifica: "Caricamento non riuscito. Accoppiamento interrotto." Per utilizzare le notifiche, andare su **Impostazioni** e attivare **Notifica di sistema**. La funzione di notifica di sistema è disattiva per impostazione predefinita.

![](_page_100_Picture_37.jpeg)

Modifica delle impostazioni immagine in X-Sign Player (SL4302K/L5502K/SL6502K/ SL7502K/SL8502K)

Questa funzione è disponibile solo su SL4302K/L5502K/SL6502K/SL7502K/SL8502K. Per cambiare le impostazioni immagine in X-Sign Player, selezionare **Impostazioni immagine**.

![](_page_101_Figure_2.jpeg)

![](_page_101_Figure_3.jpeg)

![](_page_101_Picture_138.jpeg)

Nota: **Tonalità**, **Nitidezza**, e **Riduzione rumore immagine** non sono disponibili per l'ingresso Android.

### Riproduzione automatica USB

X-Sign Player può leggere e riprodurre i file multimediali nella cartella principale della USB. Solamente X-Sign Player (Android, iOS, Windows) versione 2.6 e successive supportano questa funzione.

Per usare la riproduzione automatica USB, passare alla modalità **Standalone (USB)** e aprire **Collegare la USB per riprodurre automaticamente**.

![](_page_102_Picture_113.jpeg)

- Originale: La modalità **Standalone (USB)** supporta solo i progetti (.xplan) eseguiti e inviati da X-Sign Designer.
- Nuovo: Oltre alla funzione originale, X-Sign Player può anche leggere e riprodurre direttamente i file multimediali. Non è necessario eseguire e inviare i progetti tramite X-Sign Designer. Notare che la cartella principale dell'USB non può contenere .xplan. In caso contrario X-Sign Player riprodurrà solo .xplan.
- Regole di riproduzione

![](_page_102_Picture_114.jpeg)

• Regole specifiche per BenQ Smart Signage

1. Piattaforma 811 (SL4302K, SL5502K, SL6502K): Riproduzione automatica USB supporta i video 4K

2. Piattaforma non 811: Riproduzione automatica USB non supporta i video 4K; 4K speciale non è compatibile con la riproduzione automatica USB.

Nota: le limitazioni codec su ciascuna piattaforma sono disponibili su BenQ eSupport.

# Consegna locale

### Riproduzione dei contenuti con Consegna locale

Con X-Sign Consegna locale, è sufficiente collegare il PC (Designer) con BenQ Smart Signage sulla stessa subnet. È quindi possibile riprodurre e pianificare i contenuti con il dispositivo senza altri server o Internet.

Nota: Il numero massimo di dispositivi che possono essere riprodotti mediante Consegna locale è 16.

1. Passare a **Consegna locale e funzione interattiva**, quindi premere **Chiudi**. Per ulteriori informazioni fare riferimento a [Creazione di un nuovo file di progetto in X-Sign Designer a pagina](#page-53-0)  [54.](#page-53-0)

![](_page_103_Picture_61.jpeg)

- 2. Assicurarsi che il PC e i dispositivi siano nella stessa subnet. Aprire X-Sign Designer sul PC.
- 3. È possibile premere **Consegna** nella pagina principale o nella barra delle funzioni in alto. È possibile scegliere **Consegna locale** o **Standalone (USB)** per consegnare i file.

![](_page_103_Picture_62.jpeg)

### **Standalone (USB)**

1. Per Standalone (USB), inserire il nome della pianificazione, scegliere il progetto da riprodurre nella pianificazione e selezionare l'ora di inizio e fine. Premere **Salva** per continuare.

![](_page_104_Picture_49.jpeg)

2. Selezionare **Standalone (USB)** per riprodurre il file.

![](_page_104_Picture_50.jpeg)

#### **Consegna locale**

1. Nella pagina Dispositivo, sono visualizzati tutti i dispositivi presenti nella stessa subnet e in modalità **Consegna locale e funzione interattiva**.

![](_page_104_Picture_7.jpeg)

: per cambiare il nome del dispositivo.

: per interrompere la riproduzione del contenuto del dispositivo corrente.

: lo schermo del dispositivo presenta il flash per distinguere quale dispositivo è in uso.

![](_page_105_Picture_39.jpeg)

- 2. Prima di impostare la pianificazione e riprodurre il contenuto, è necessario aggiungere il dispositivo al canale.
- 3. Andare su **CANALI** e premere **Aggiungi canale**.

![](_page_105_Picture_40.jpeg)

4. Per la creazione del canale:

A. Inserire le informazioni di base del canale.

B. L'elenco dispositivi è già nel canale.

C. Aggiungere un nuovo dispositivo nel canale.

![](_page_106_Picture_33.jpeg)

5. Selezionare il dispositivo da aggiungere al canale, quindi premere **Conferma**.

![](_page_106_Picture_34.jpeg)

Nota: Un dispositivo già aggiunto a un canale non può essere aggiunto a un altro canale. È necessario prima rimuoverlo dal canale.

6. È anche possibile premere per rimuovere i dispositivi dal canale.

![](_page_107_Picture_33.jpeg)

7. Una volta creato il canale, è possibile controllare i canali come segue.

: per impostare la pianificazione per il canale.

: per modificare le informazioni di base del canale e i dispositivi al suo interno.

: per interrompere la riproduzione del contenuto del canale corrente.

![](_page_107_Picture_34.jpeg)
8. Premere **per impostare la pianificazione per il canale. Premere Aggiungi pianificazione** per creare una nuova pianificazione per il canale. È anche possibile fare doppio clic sulla tabella oraria per crearne una in base all'orario scelto.

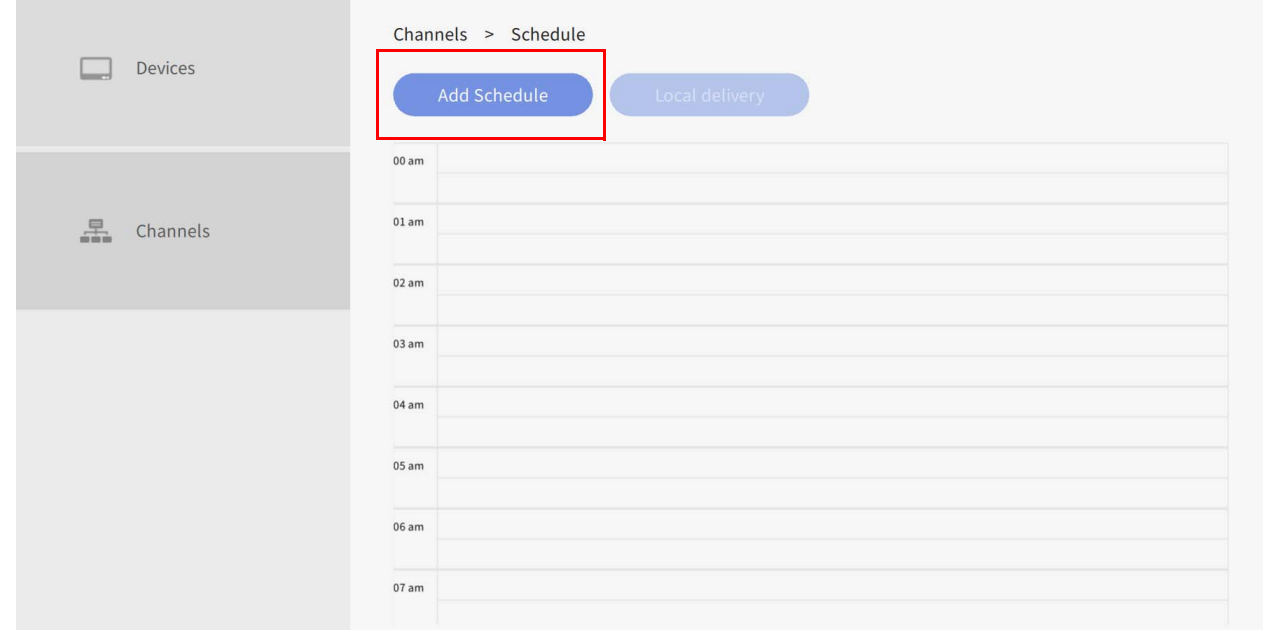

9. Una volta premuto **Aggiungi pianificazione**, è possibile iniziare a impostare la pianificazione.

A. Scegliere il progetto da riprodurre nella pianificazione. Premere volper visualizzare il file recente. Premere **Scorri** per selezionare il file da esplora file.

B. Scegliere il progetto da riprodurre nella pianificazione e selezionare l'ora di inizio e fine. Premere **Salva** per continuare.

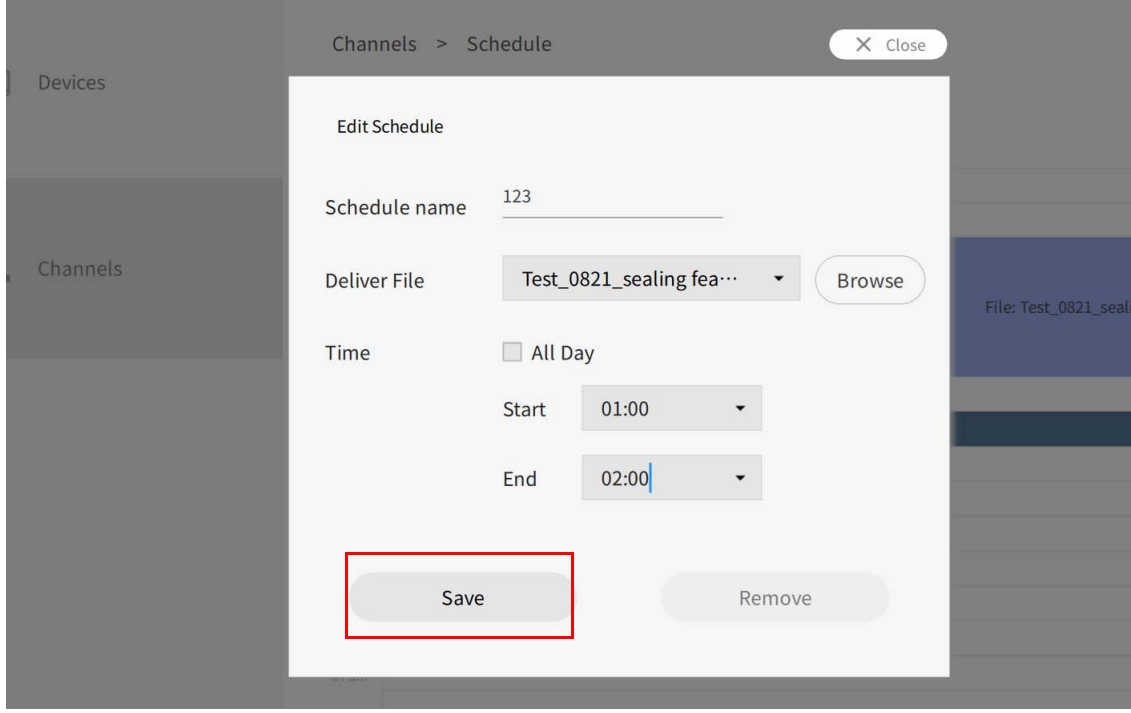

#### 10. Selezionare Consegna locale per riprodurre il file.

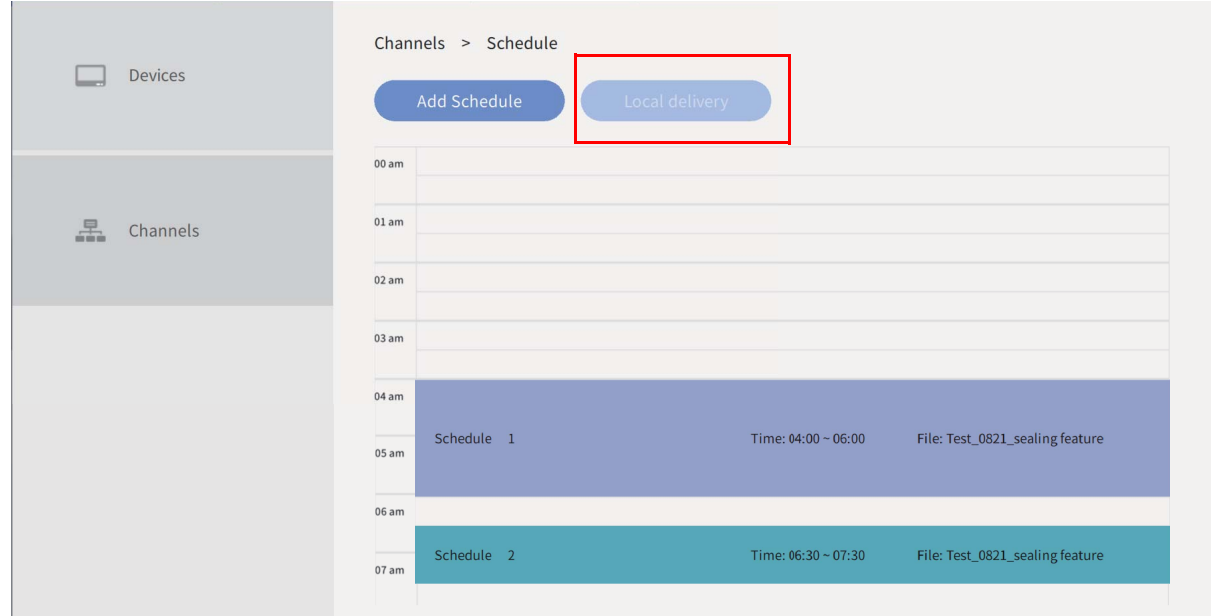

### Ricerca dei dispositivi in modalità Consegna locale

Guardare il video dimostrativo: O:

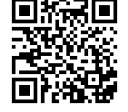

Consegna locale consente di collegare diversi schermi sulla stessa rete locale. Di seguito un'introduzione su come visualizzare i dispositivi in modalità Consegna locale.

#### Per aprire la modalità **Consegna locale**:

1. Avviare X-Sign Designer e selezionare **Consegna locale**.

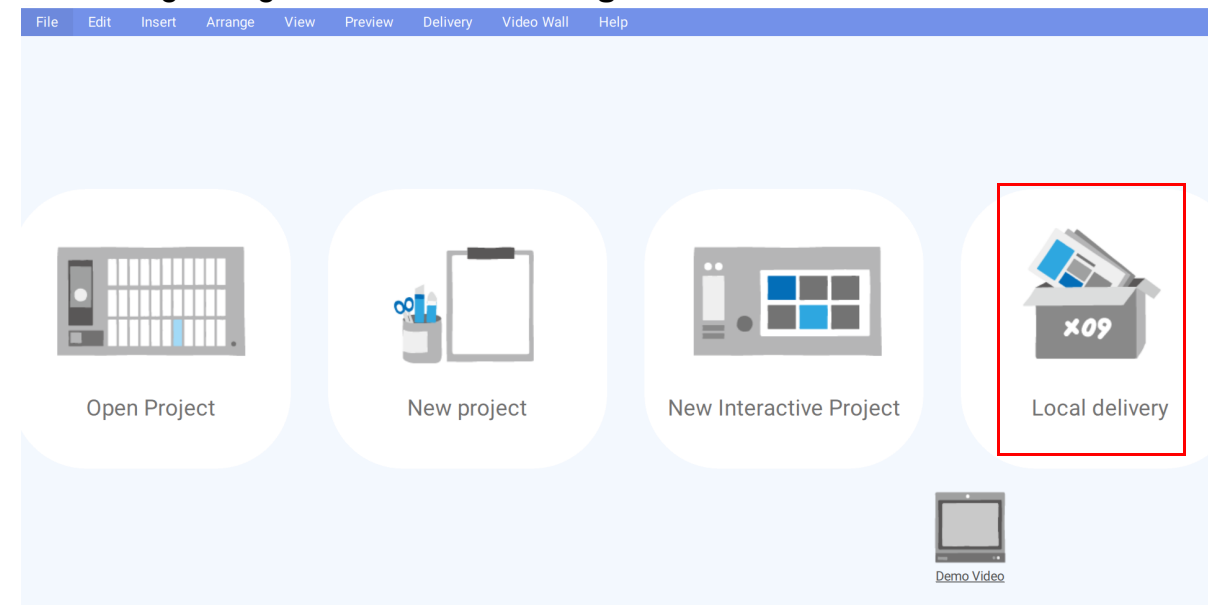

Nota: Se X-Sign Designer è già aperto, è possibile selezionare **Consegna** > **Consegna locale** dal menu in alto.

2. Viene visualizzata la finestra Dispositivo che mostra tutti i dispositivi locali collegati alla rete.

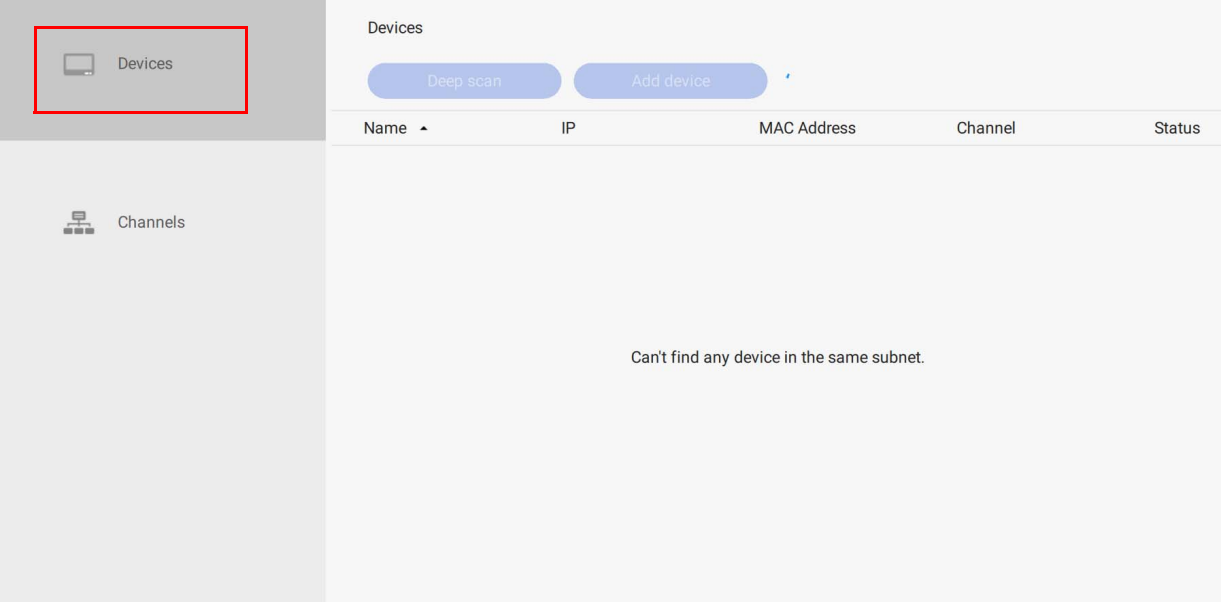

3. Dall'elenco selezionare il dispositivo da modificare, quindi selezionare uno dei seguenti elementi.

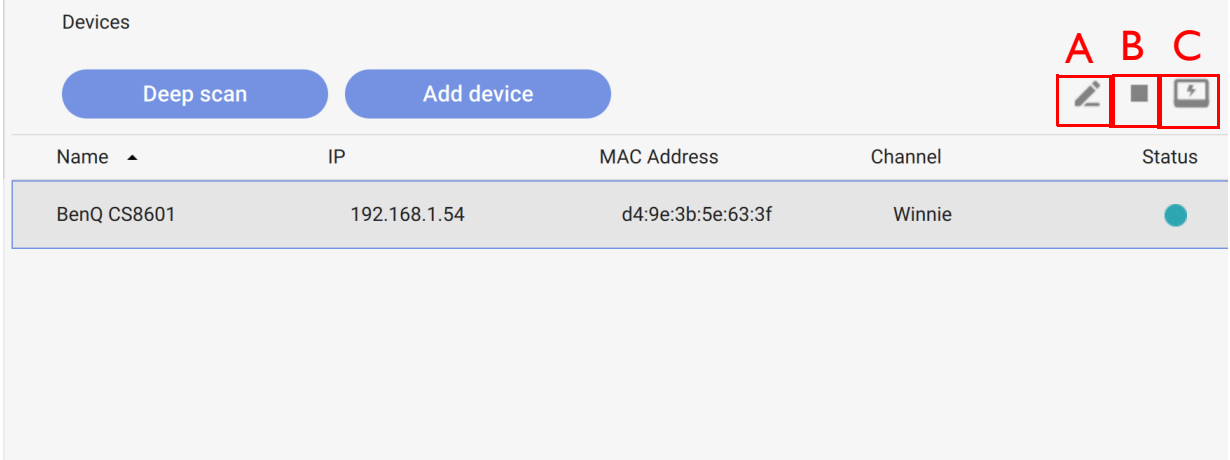

A.  $\blacktriangleright$  – Fare clic su questo pulsante per visualizzare la finestra con il nome del dispositivo. Fare clic sul testo e inserire il nuovo nome per il dispositivo.

B.  $\Box$  – Fare clic su questo pulsante per interrompere il contenuto sul dispositivo corrente.

C.  $\Box$  – Fare clic sul pulsante in modo che sul dispositivo lampeggi una schermata nera. Questa funzione aiuta a identificare uno schermo specifico quando più dispositivi sono collegati alla rete locale.

### Impostazione di una pianificazione per la modalità Consegna locale

Durante l'uso dei dispositivi in modalità Consegna locale, è possibile impostare diverse pianificazioni per ciascuno schermo per la trasmissione dei contenuti. I dispositivi vengo prima aggiunti a un canale. quindi viene impostata la pianificazione per quel canale. Di seguito un'introduzione su come impostare una pianificazione in modalità Consegna locale.

Per creare un canale in modalità Consegna locale:

- Edit Insert Arrange Preview Delivery  $\mathbf{A}$ Open Project New project Local delivery **New Interactive Project**
- 1. Avviare X-Sign Designer e selezionare **Consegna locale**.

2. Nella finestra del dispositivo fare clic su **CANALI**, quindi fare clic su **Aggiungi canale** per creare una nuova pianificazione.

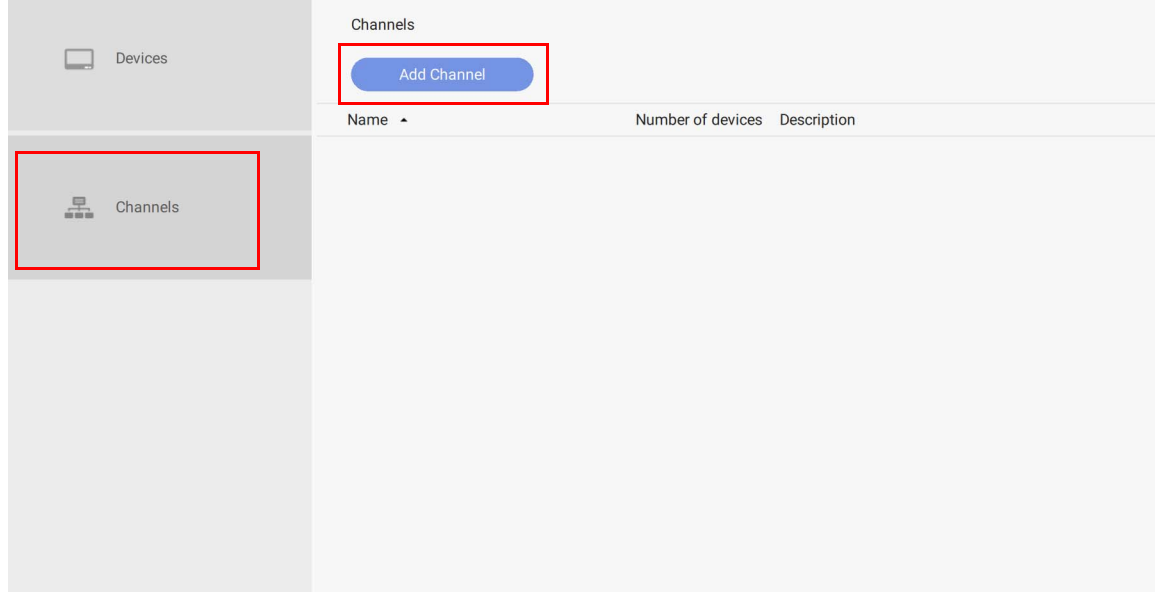

3. Nella finestra Aggiungi canale è possibile selezionare quanto segue:

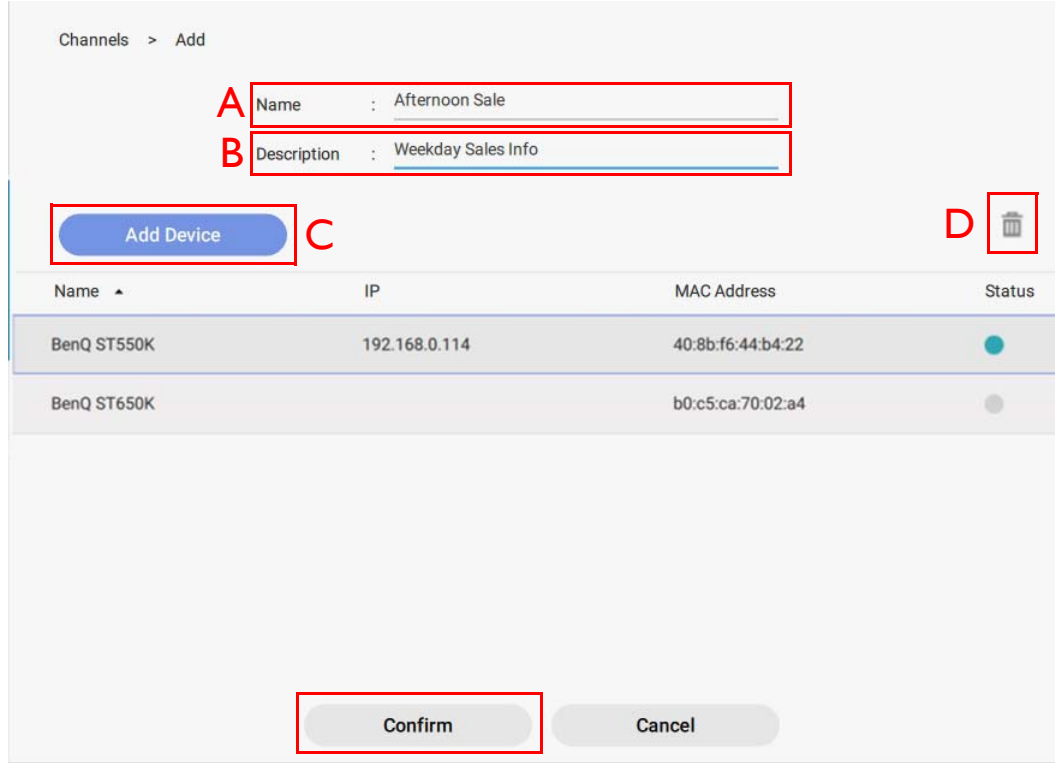

- A. **Nome** Inserire il nome del canale da trasmettere.
- B. **Descrizione** Inserire una descrizione per il canale da trasmettere.

C. **Aggiungi dispositivo** – Fare clic su **Aggiungi dispositivo** per aggiungere gli schermi a questo canale. Nella finestra visualizzata selezionare la casella di controllo accanto al dispositivo da aggiungere e fare clic su **Conferma**.

- $D.$   $\overline{m}$  Selezionare il dispositivo da eliminare dal canale e fare clic su questa icona.
- 4. Fare clic su **Conferma** per creare il canale e fare clic su **OK**.

Per impostare una pianificazione per un canale in modalità Consegna locale:

1. Nella finestra **CANALI**, selezionare il canale desiderato e fare clic sul pulsante **per** per aggiungere una pianificazione.

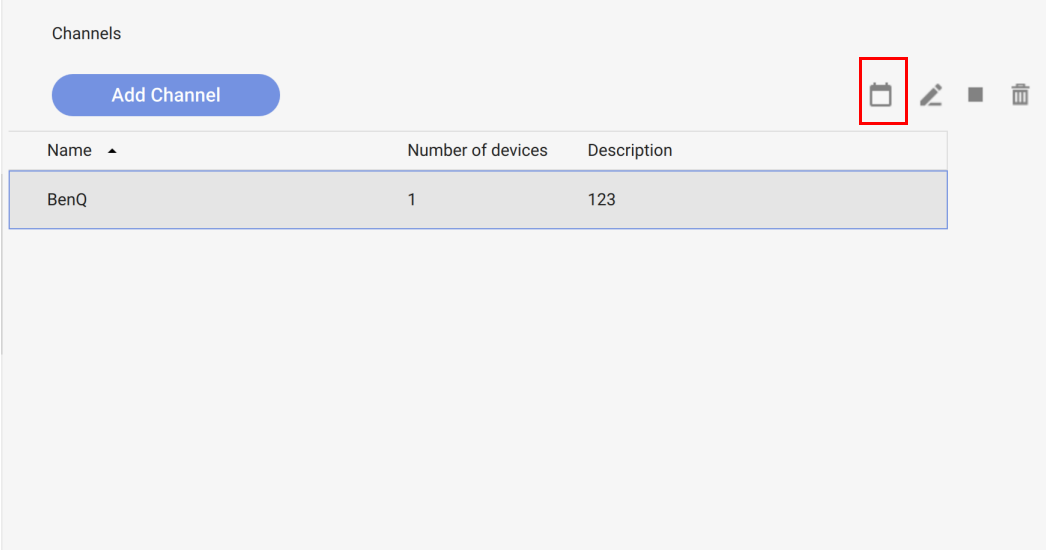

2. Fare clic su **Aggiungi pianificazione** per creare una nuova pianificazione per il canale. È possibile creare e modificare i blocchi orari nella tabella facendo clic e trascinando.

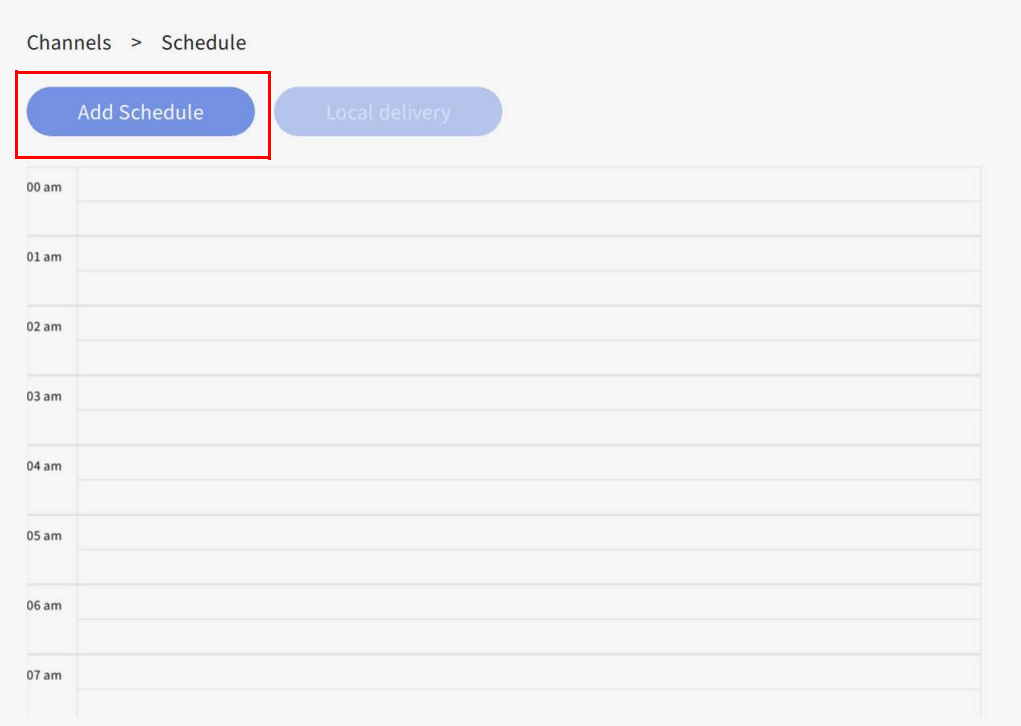

3. Scegliere il progetto da riprodurre nella pianificazione e selezionare l'ora di inizio e fine. Premere **Salva** per continuare.

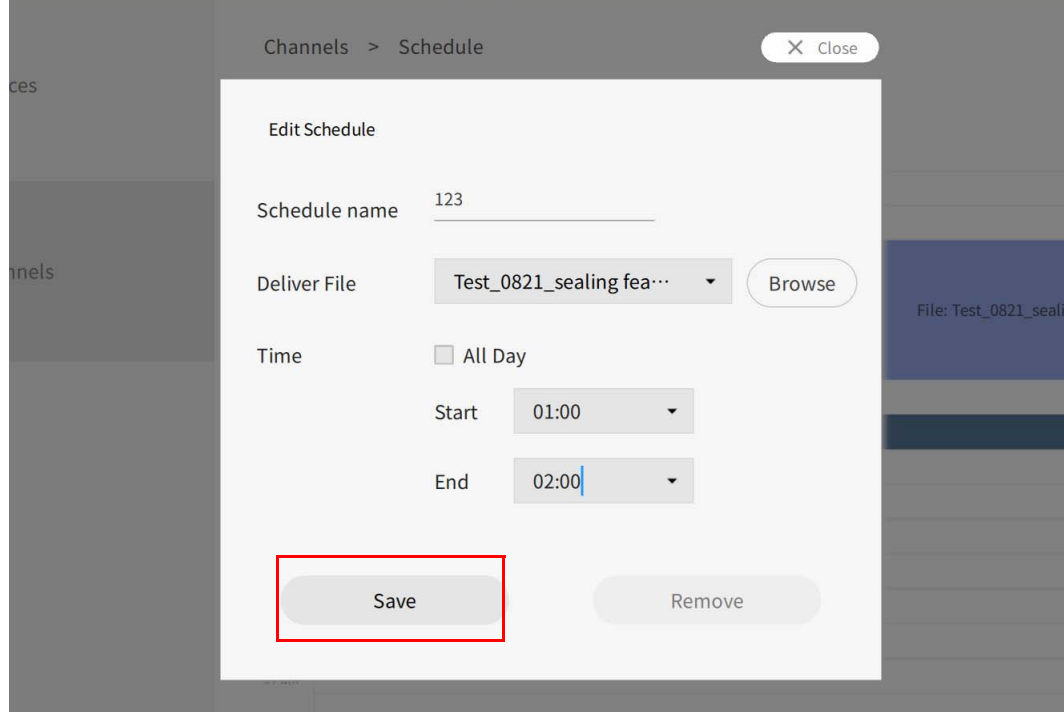

4. Fare clic su **Consegna locale** per consegnare la pianificazione ai dispositivi assegnati nel canale.

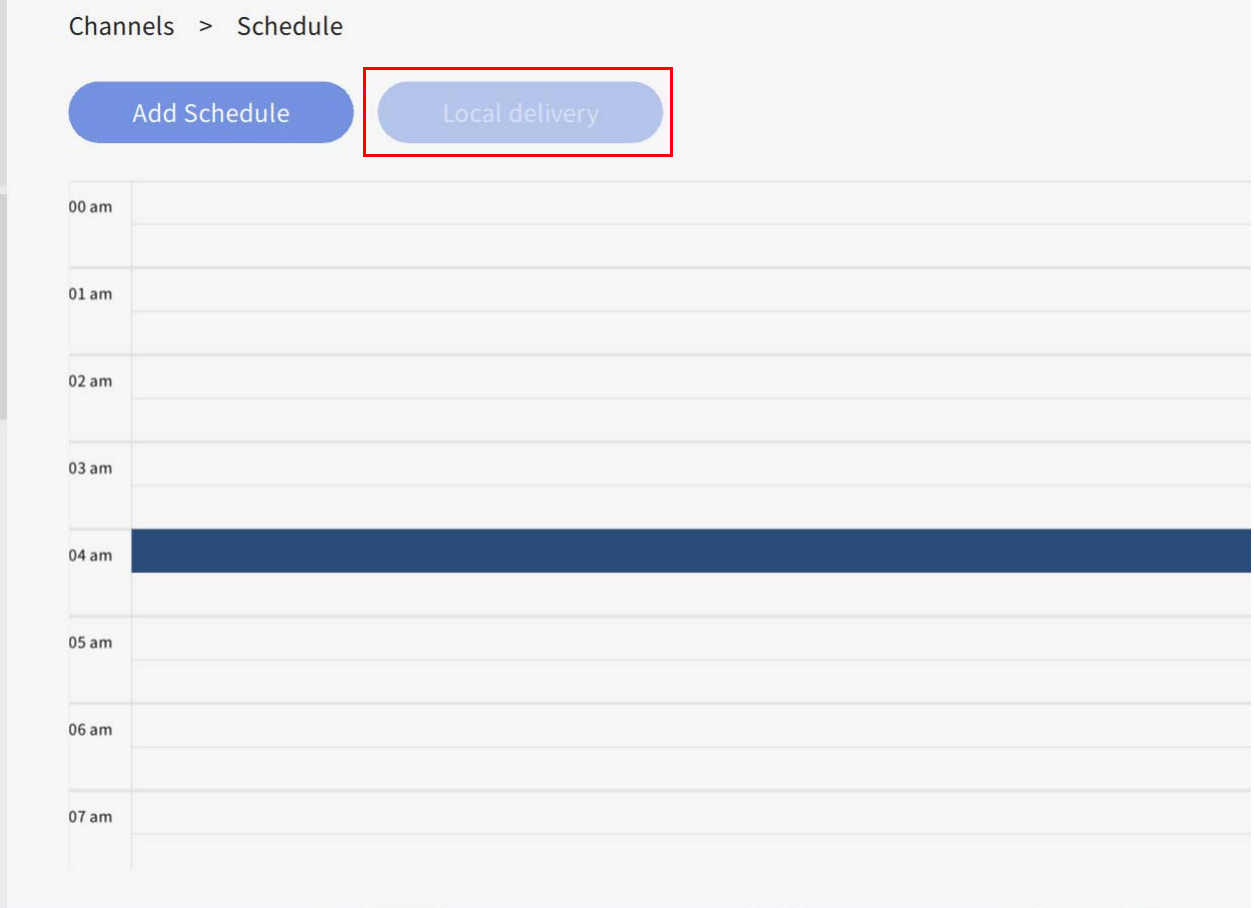

# **Rapporto**

Visualizzazione del rapporto attività di X-Sign Manager

- 1. Per accedere al rapporto attività di X-Sign Manager, andare su **Analisi rapporto** > **Rapporto X-Sign Manager**.
- 2. Scegliere l'ora di inizio e fine, quindi fare clic su **Esporta**.

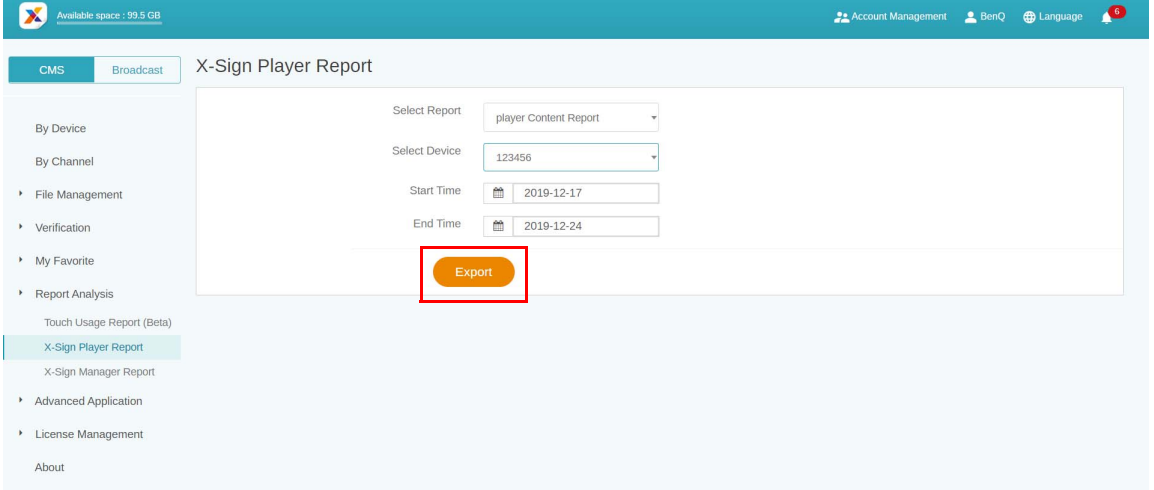

3. Il rapporto attività è esportato come file .xls o .xlsx.

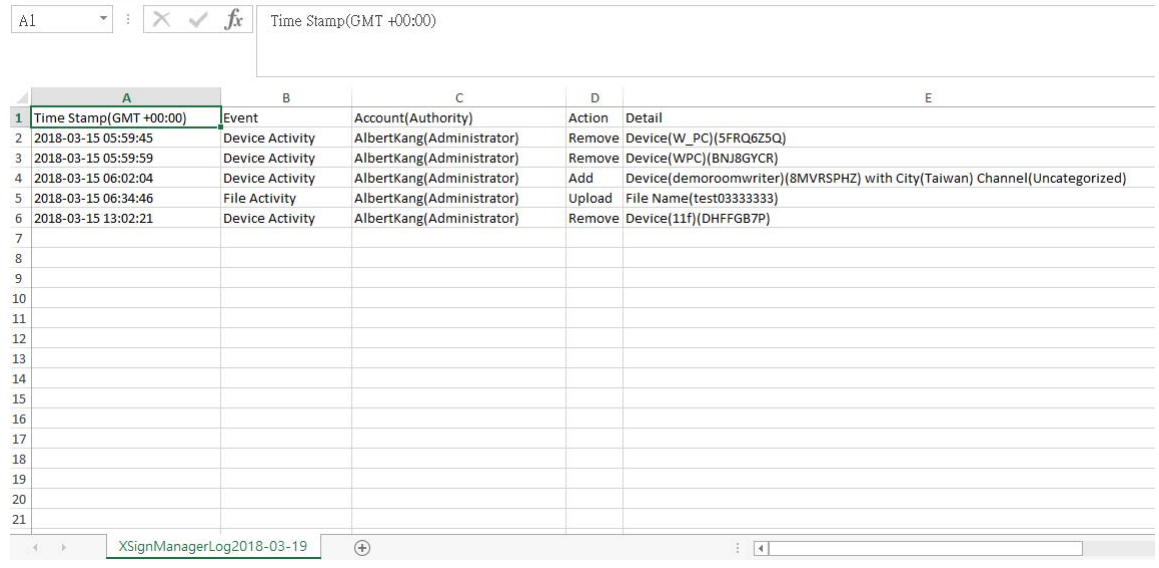

#### Download del rapporto contenuti del lettore

1. Per accedere al rapporto contenuti del lettore, fare clic su **Analisi rapporto** > **Rapporto X-Sign Player**> **Rapporto contenuti lettore**.

2. Scegliere l'ora di inizio e fine, quindi fare clic su **Esporta**.

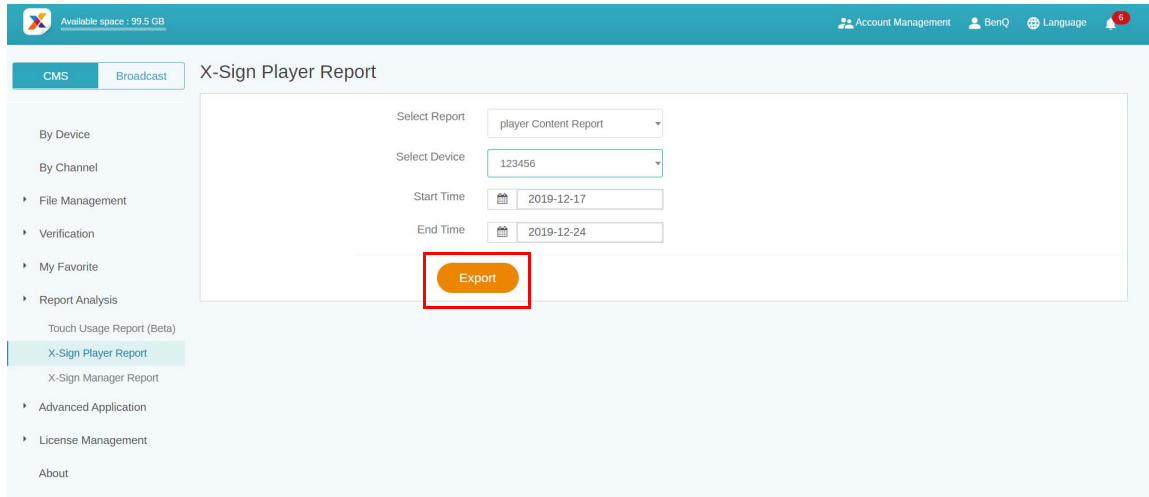

### 3. Il rapporto è esportato come file .xls o .xlsx.

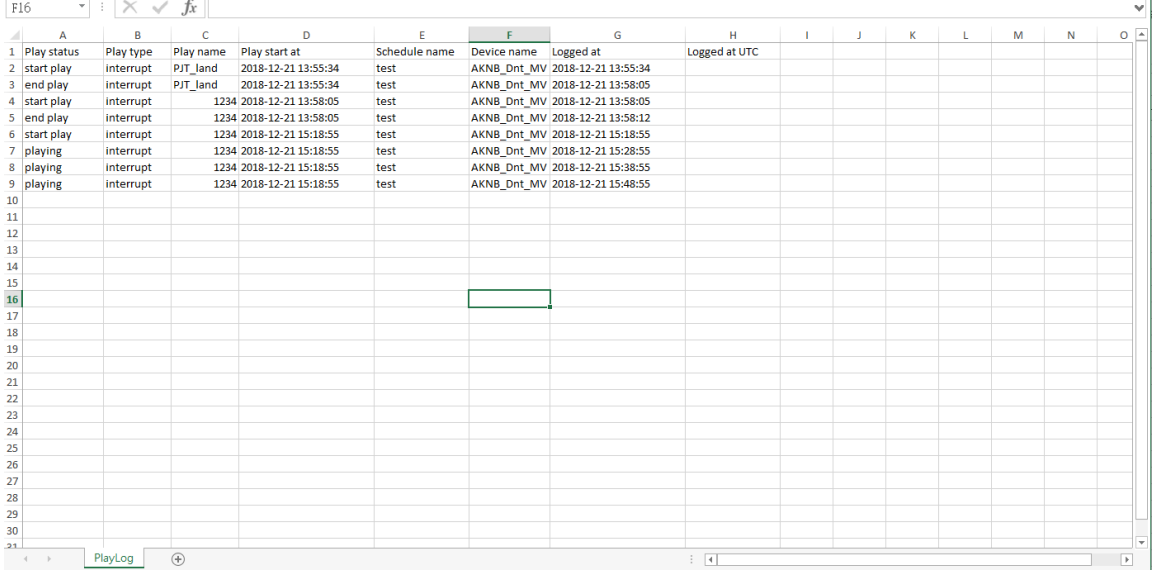

# Parete video

### Configurazione dell'ambiente per una parete video

Con X-Sign Manager e Player, è possibile impostare in modo semplice l'ambiente della parete video con BenQ Smart Signage. Di seguito un esempio di parete video 1x3.

1. Associare tutti i dispositivi utilizzati per la parete video con X-Sign Manager.

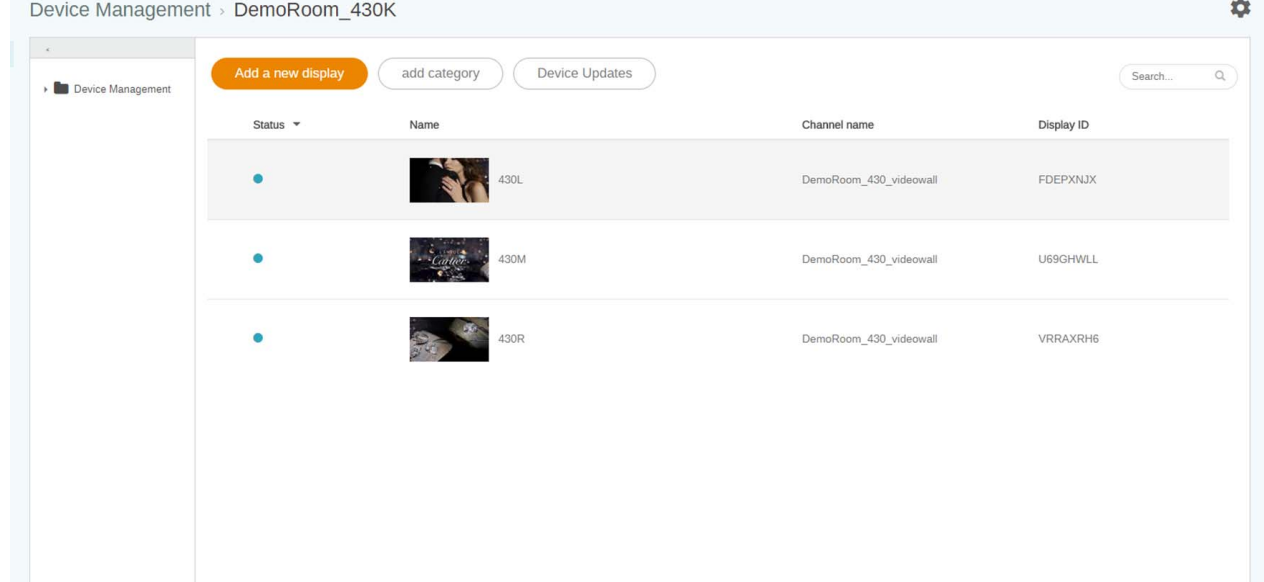

2. Andare su **Gestione canali** per creare un canale e aggiungere i dispositivi al canale.Channel Management

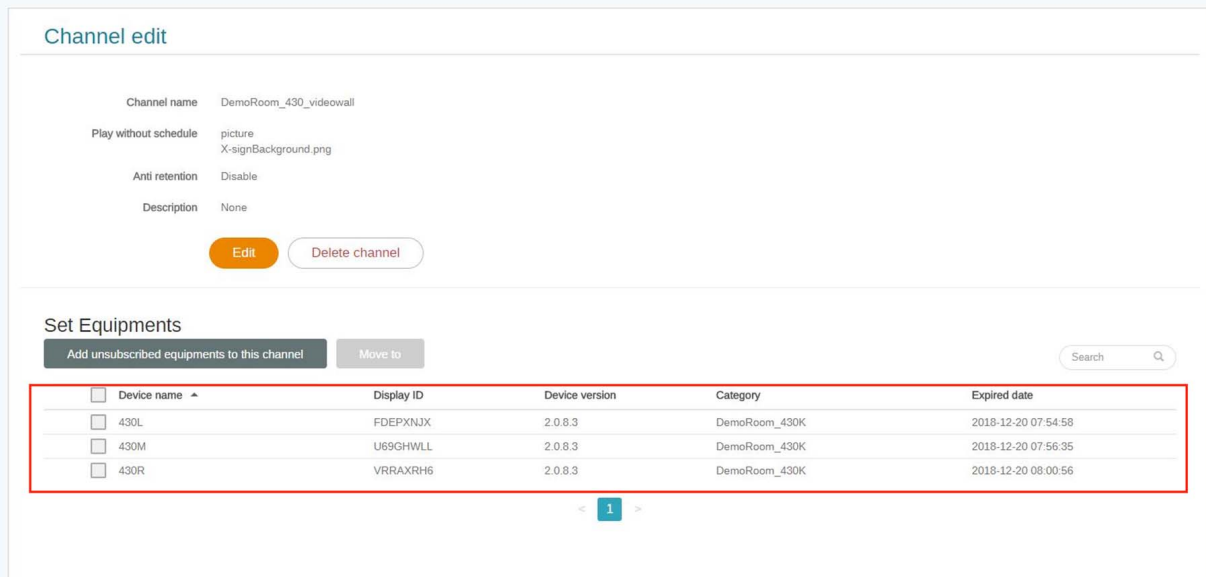

3. Una volta creato il canale, selezionarlo e scegliere  $\blacksquare$ .

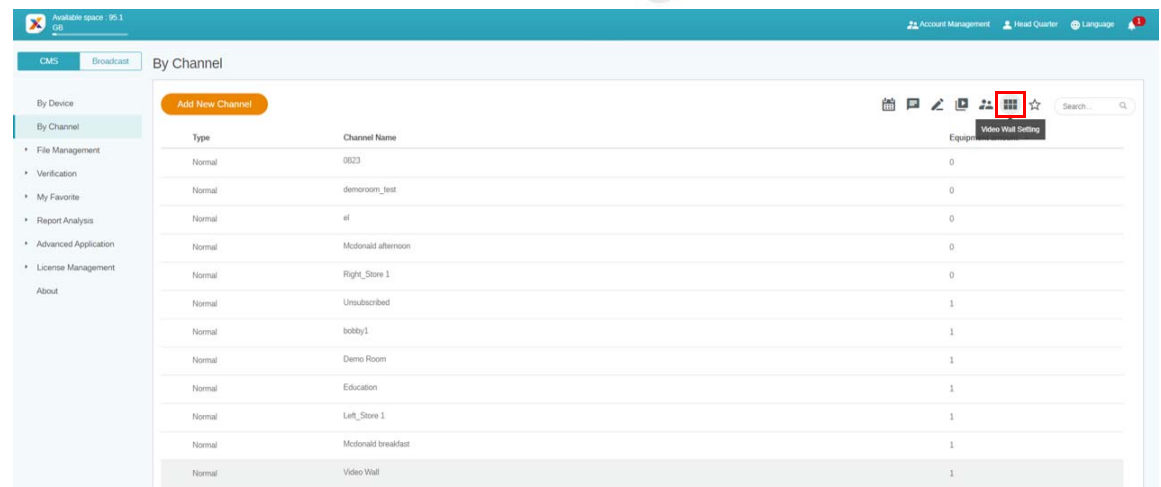

4. Di seguito una breve introduzione per la creazione della parete video.

A. Estendere i contenuti a tutti i dispositivi o impostare ciascun dispositivo per riprodurre la stessa modalità contenuti.

B. Impostare la risoluzione di ciascun dispositivo. È anche possibile personalizzare manualmente la risoluzione.

C. Decidere l'Area pannello, O (Orizzontale) x V (Verticale).

D. Assegnare la posizione di ciascun display nella parete video.

E. Attivare la funzione di correzione della cornice per il margine di visualizzazione di BenQ Smart Signage.

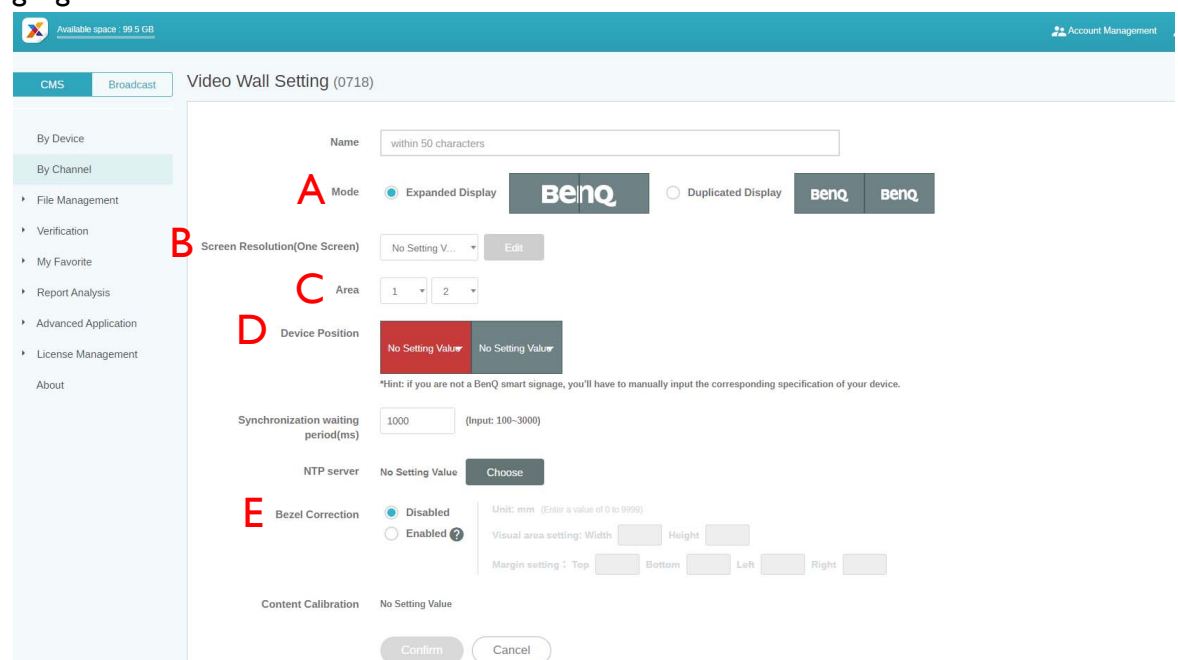

5. Una volta impostate tutte le configurazioni, fare clic su **Conferma**.

6. Impostare un decoder Android per l'installazione dell'apk VideoWallController. Quindi inserire il decoder Android e tutti i dispositivi nella stessa subnet.

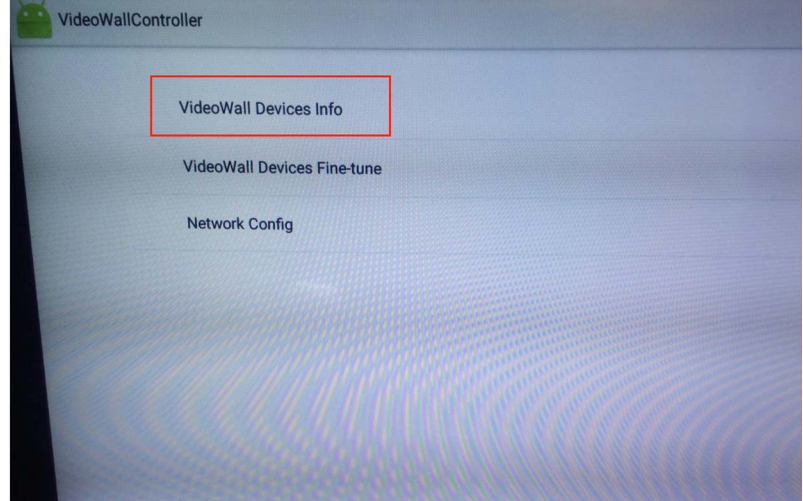

7. Selezionare **Informazioni dispositivo parete video** per visualizzare l'elenco di tutti i dispositivi per la parete video.

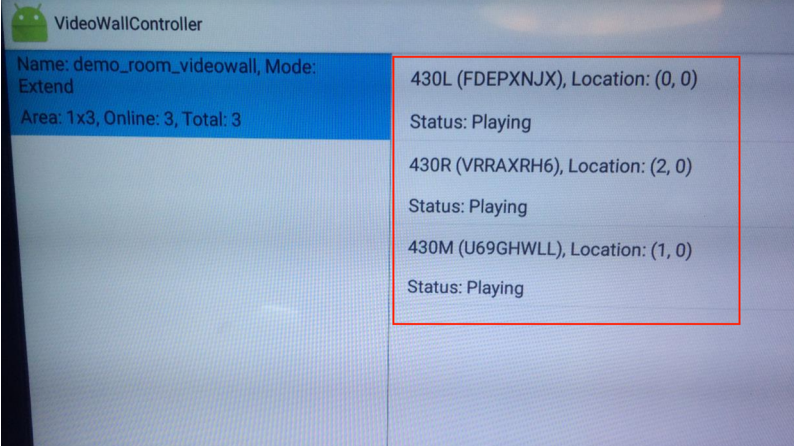

8. Ora è possibile usare il canale della parete video per pianificare la riproduzione dei contenuti.

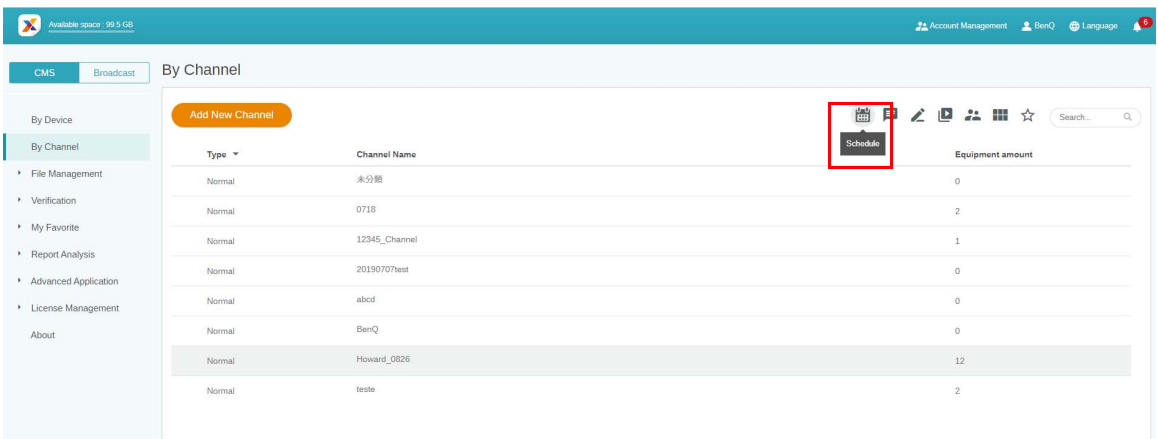

## Creazione dei contenuti della parete video da X-Sign Designer

Con X-Sign Designer, è possibile creare in modo semplice i contenuti per i display della parete video.

- File Edit Insert Arrange Video Wall Deliver  $H_{\mathbf{a}}$  $\infty$ x0 Open Project New project **New Interactive Project** Local delivery Demo Video
- 1. Crea un nuovo progetto:

- 2. Di seguito una breve introduzione per l'impostazione della parete video.
	- A. È possibile impostare il dispositivo in modalità orizzontale o verticale.
	- B. È possibile scegliere la risoluzione di ciascun dispositivo.
	- C. Mostra l'Area pannello (Orizzontale x Verticale).
	- D. Mostra una simulazione della parete video e della risoluzione globale.

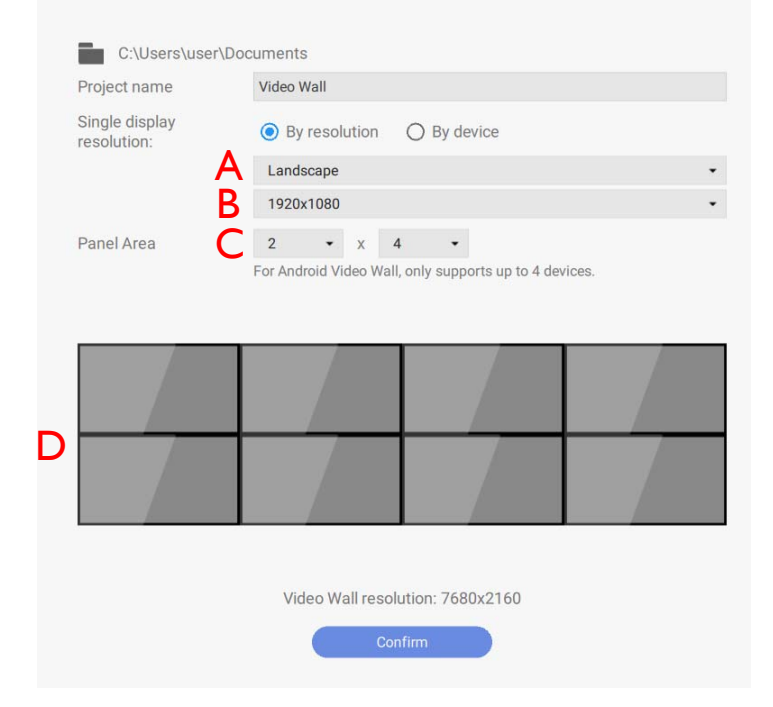

Nota: Parete video di Android supporta solo 4 dispositivi.

3. Una volta impostate tutte le configurazioni, premere **Conferma**.

4. Ora è possibile iniziare a progettare i contenuti.

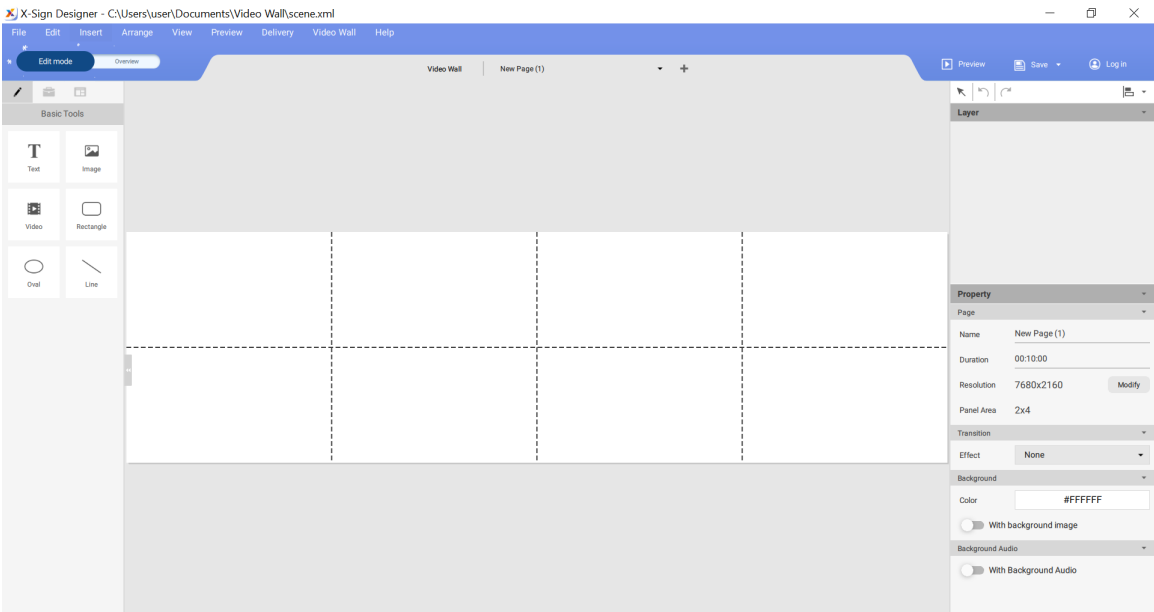

## Definizione della parete video da X-Sign Designer

X-Sign Designer offre delle micro regolazioni verticali e orizzontali per il display sulla parete video. La funzione è studiata per eseguire una definizione accurata quando durante l'installazione vengono introdotte leggere differenze. In caso di differenze significative tra gli schermi, regolare l'installazione fisica.

1. Per accedere a una regolazione più accurata, selezionare **Video Wall**.

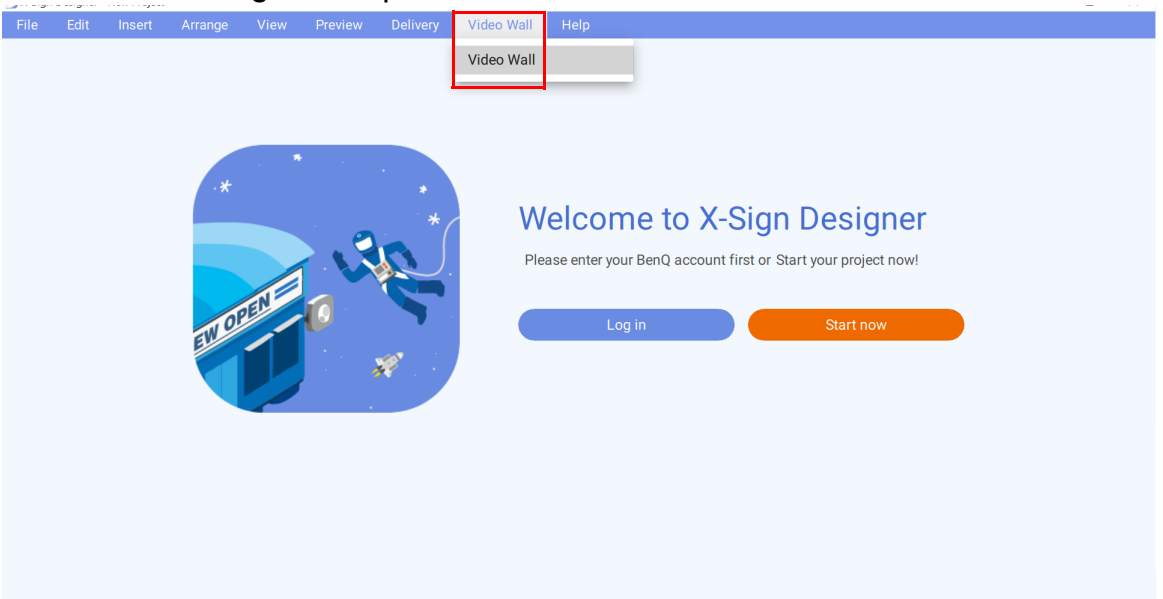

2. Fare clic su **SINTONIZZA** per controllare l'elenco dei canali. Quindi fare clic sul display della Parete video per le piccole regolazioni.

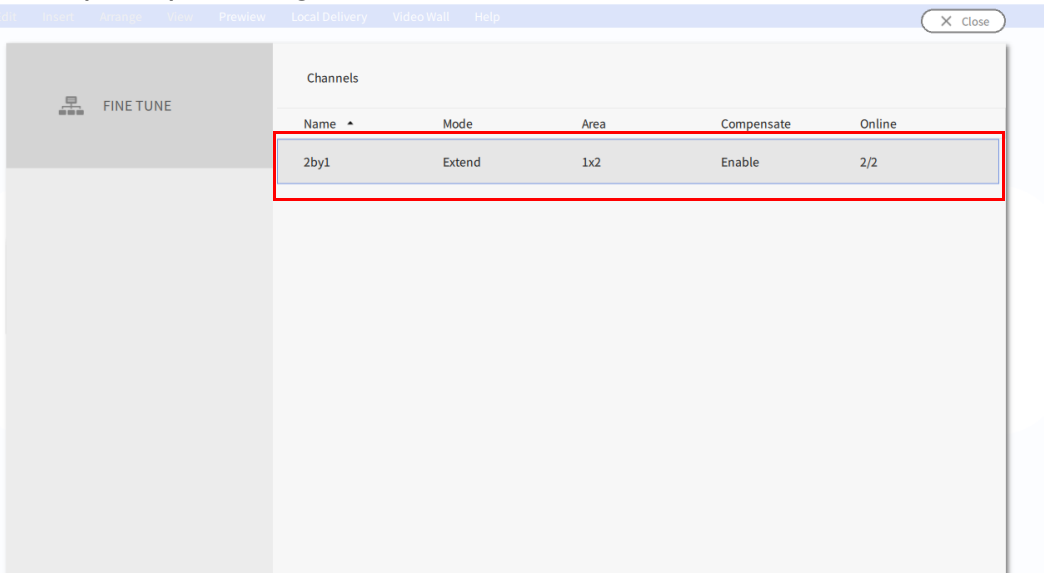

3. Con **SINTONIZZA**, il display della parete video selezionato può essere regolato lungo l'asse X e l'asse Y. Fare clic su **Salva** per completare la regolazione. L'unità di misurazione è in millimetri.

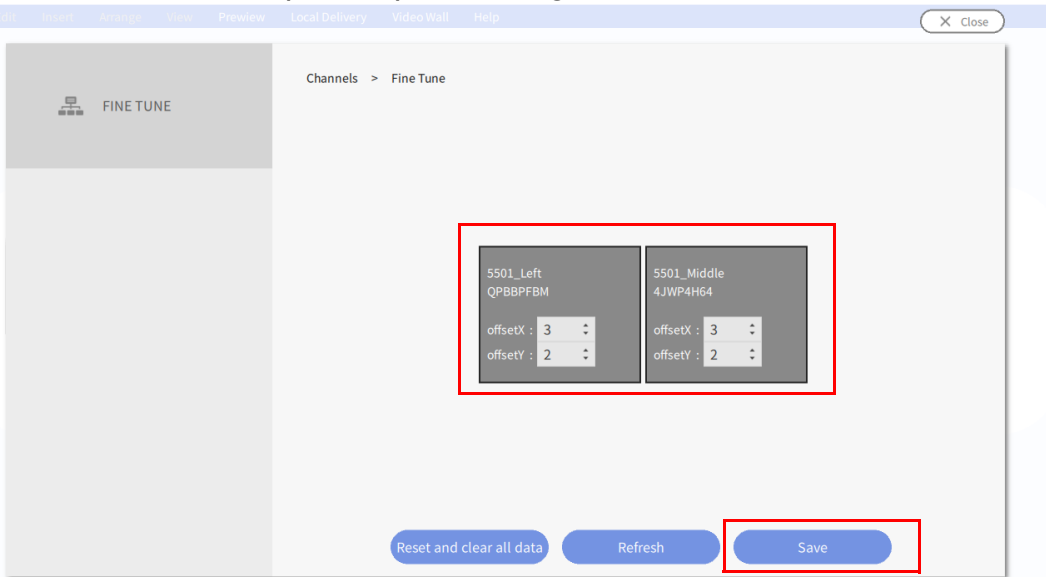

Nota: per una regolazione più definita, il numero massimo di dispositivi della parete video supportato è quattro.

# Premium

# Interattivo

#### <span id="page-123-0"></span>Creazione di contenuti interattivi con il modello Interattivo

Il Modello interattivo di X-Sign Designer può aiutare a creare contenuti interattivi in pochi passaggi. Sarà la soluzione migliore per la serie BenQ Smart Signage IL (con funzione touch).

1. Avviare X-Sign Designer, quindi scegliere **Nuovo progetto interattivo**.

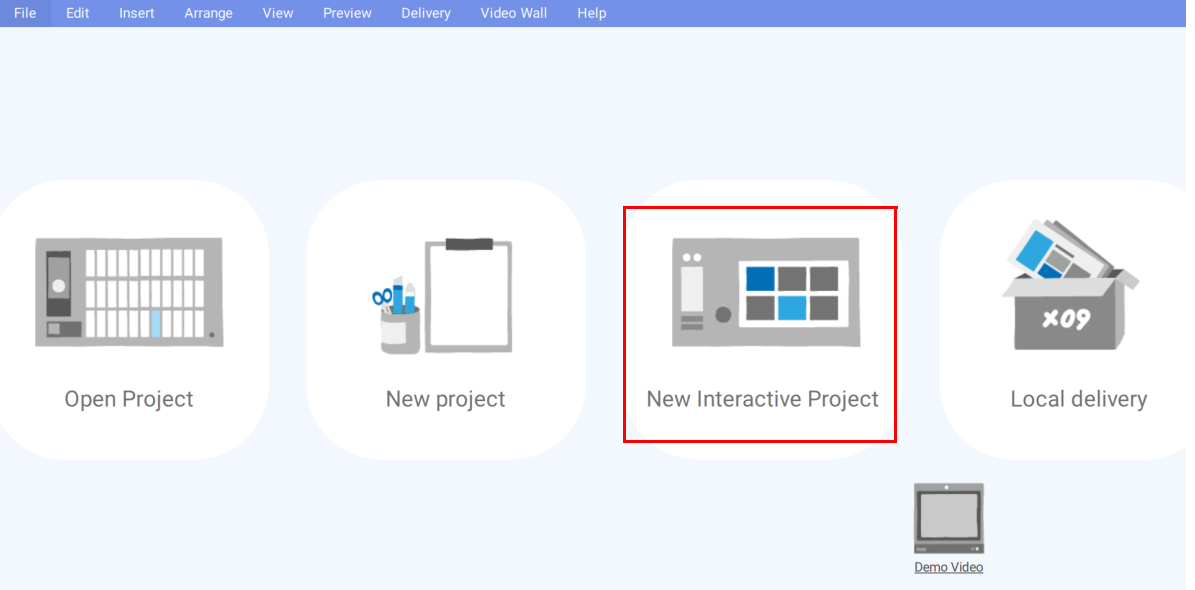

2. Scegliere lo stile del modello da usare. Impostare il nome e il percorso per il file e premere **Conferma**.

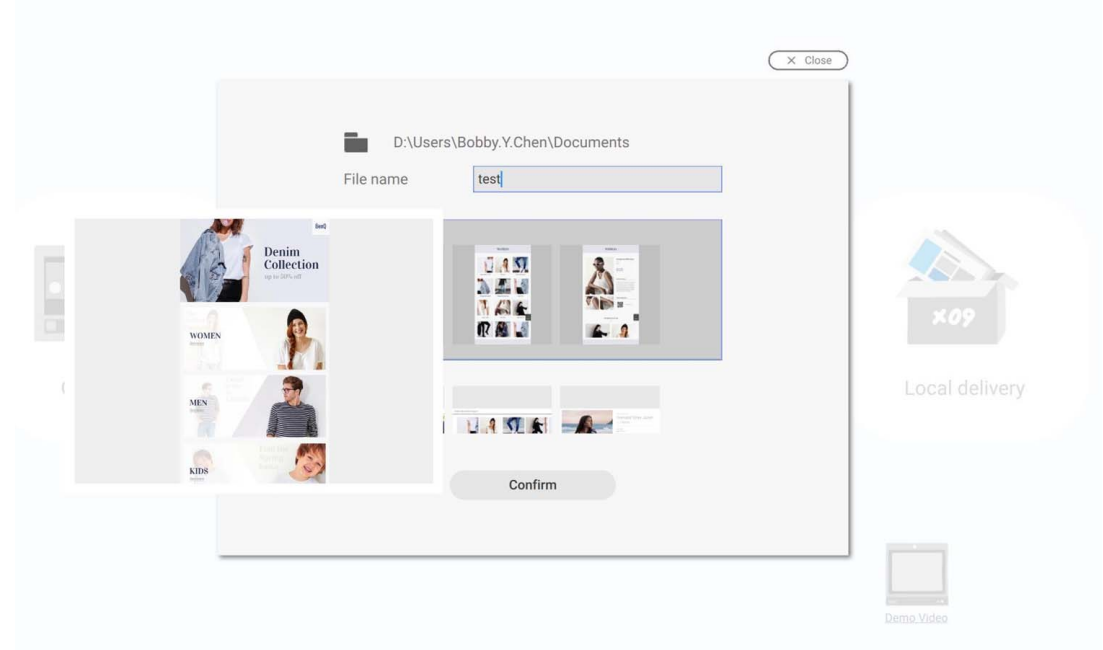

3. Premere **Vista mappa** per visualizzare la struttura del modello.

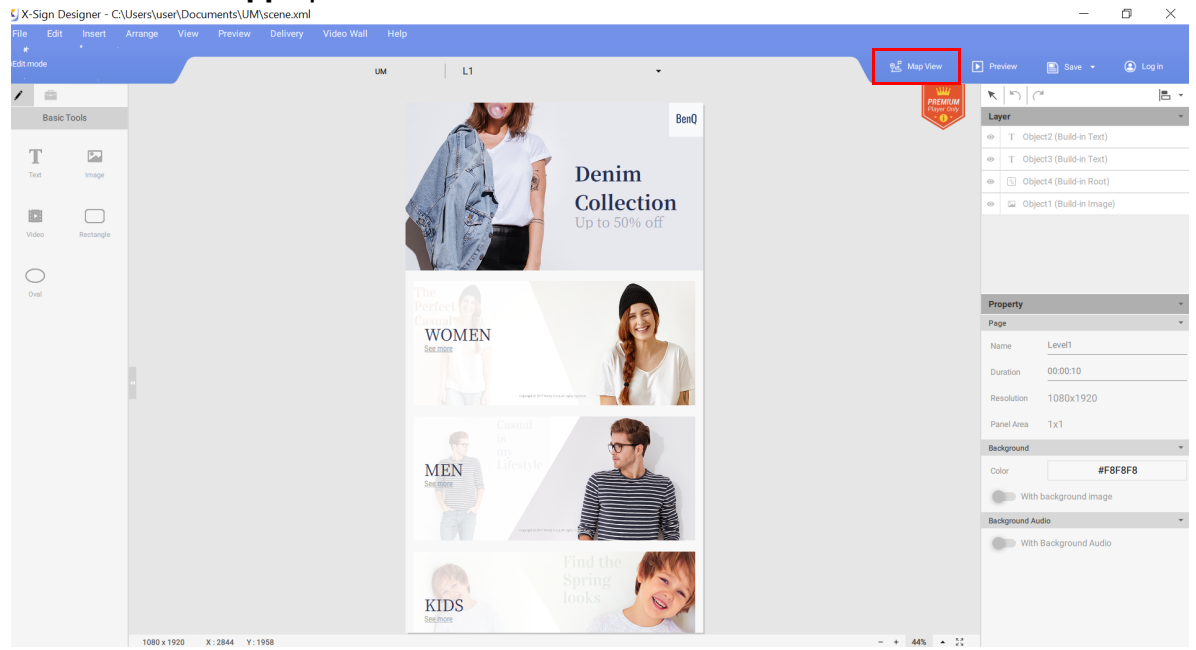

4. Di seguito le funzioni di base della **Vista mappa**.

A. Scegliere la pagina per visualizzare l'anteprima sul lato sinistro.

B. Scegliere **Modifica** per passare alla pagina Layout (Livello X) per cambiare il layout.

C. Scegliere la pagina per visualizzare le pagine secondarie correlate. Tenere premuta la pagina e trascinarla per cambiare l'ordine della pagina. Fare doppio clic per passare direttamente alla pagina contenuti (LX) da modificare.

• Sono disponibili tre strutture di livelli:

Livello 1: Pagina principale

Livello 2: Categoria

Livello 3: Elemento/Prodotto

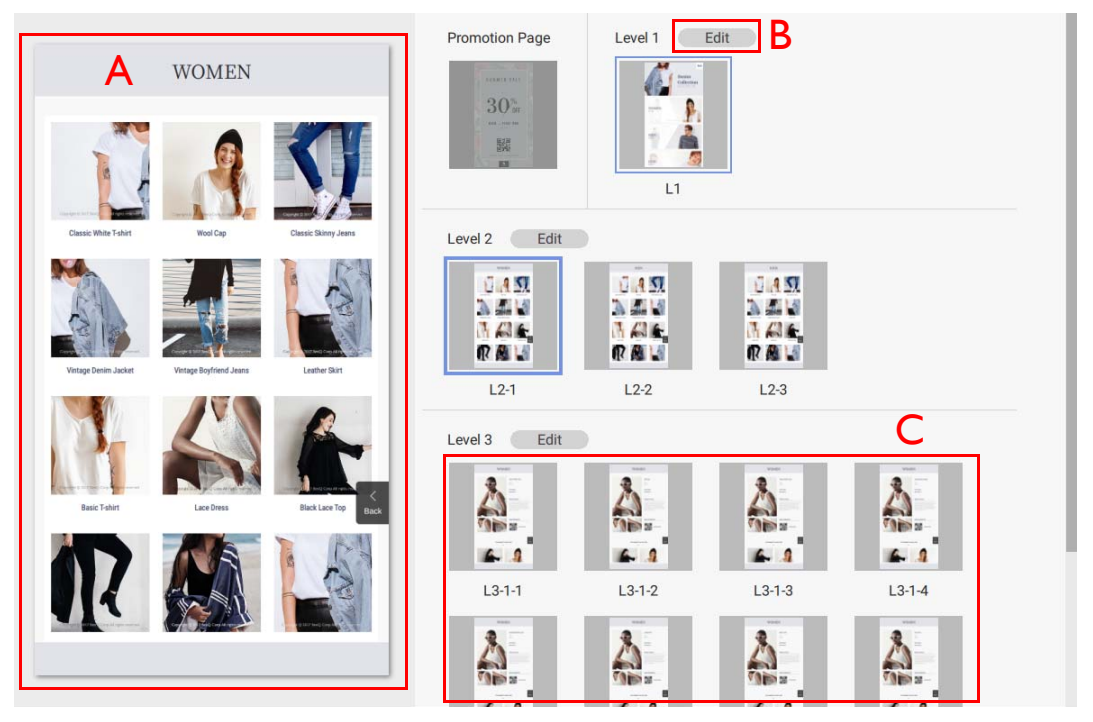

5. Nella pagina Layout (Livello X), fare clic su **Generatore categoria** per cambiare il layout.

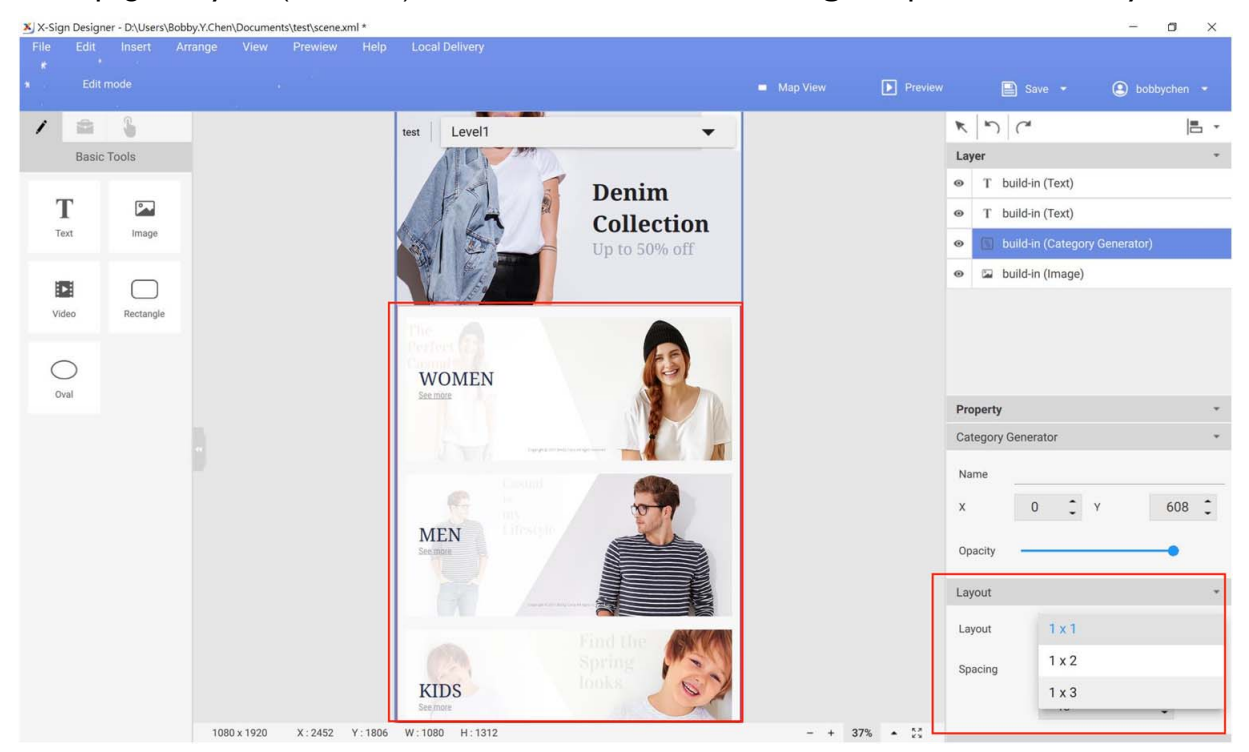

6. Nella pagina Contenuti (LX), fare doppio clic su **Importa immagini** per importare i contenuti su **Generatore categoria**.

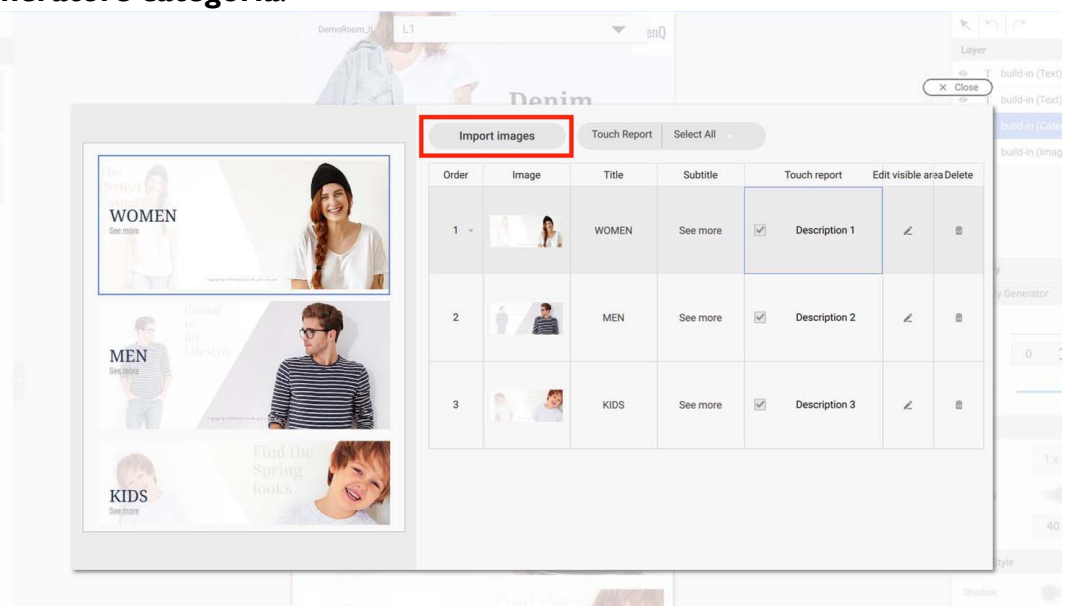

- 7. Di seguito altre funzioni del **Generatore categoria**.
	- A. Cambiare gli ordini degli elementi. Trascinare l'elemento per cambiarne l'ordine.
	- B. Cambiare l'origine dell'immagine.
	- C. Cambiare qui le stringhe display.

D. Attivare **Rapporto tocco** per visualizzare il rapporto sull'analisi del tocco in Manager. È possibile attivare/disattivare tutto premendo il pulsante in alto a destra.

E. Impostare l'area visibile per l'immagine degli elementi.

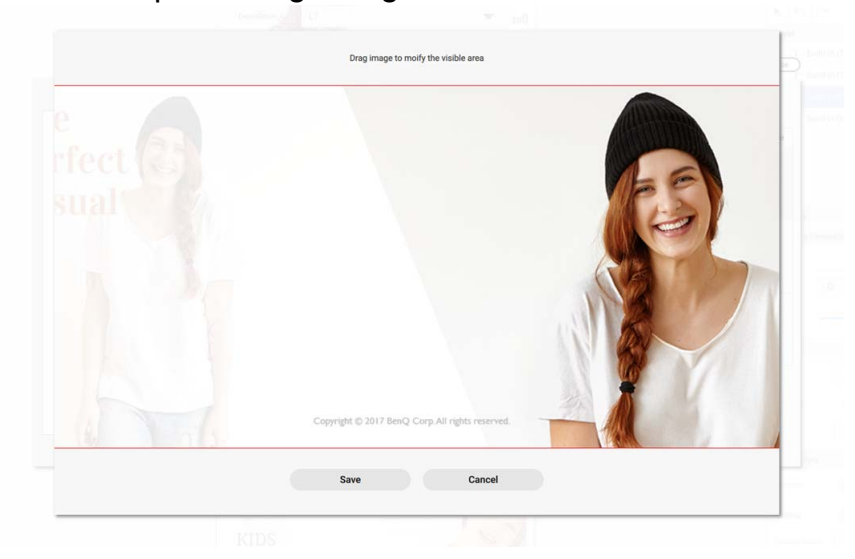

F. È inoltre possibile fare clic con il tasto destro del mouse per eliminare. Una volta eliminato l'elemento, è possibile eliminare anche le pagine secondarie correlate che non possono essere più recuperate.

G. È possibile visualizzare l'anteprima della pagina. Scorrere per visualizzare l'intera pagina.

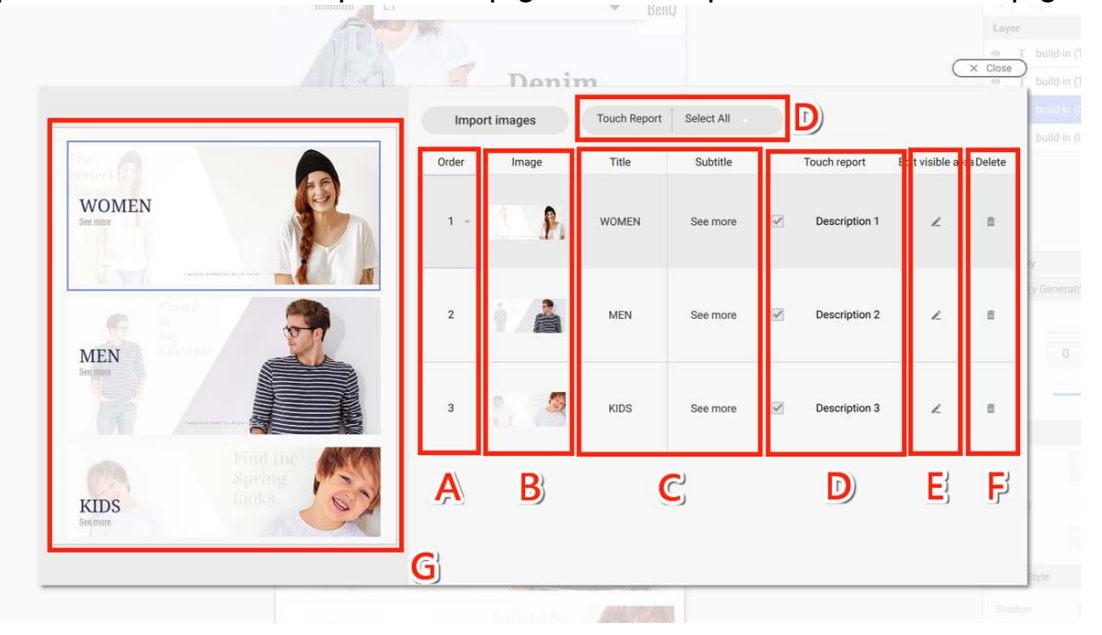

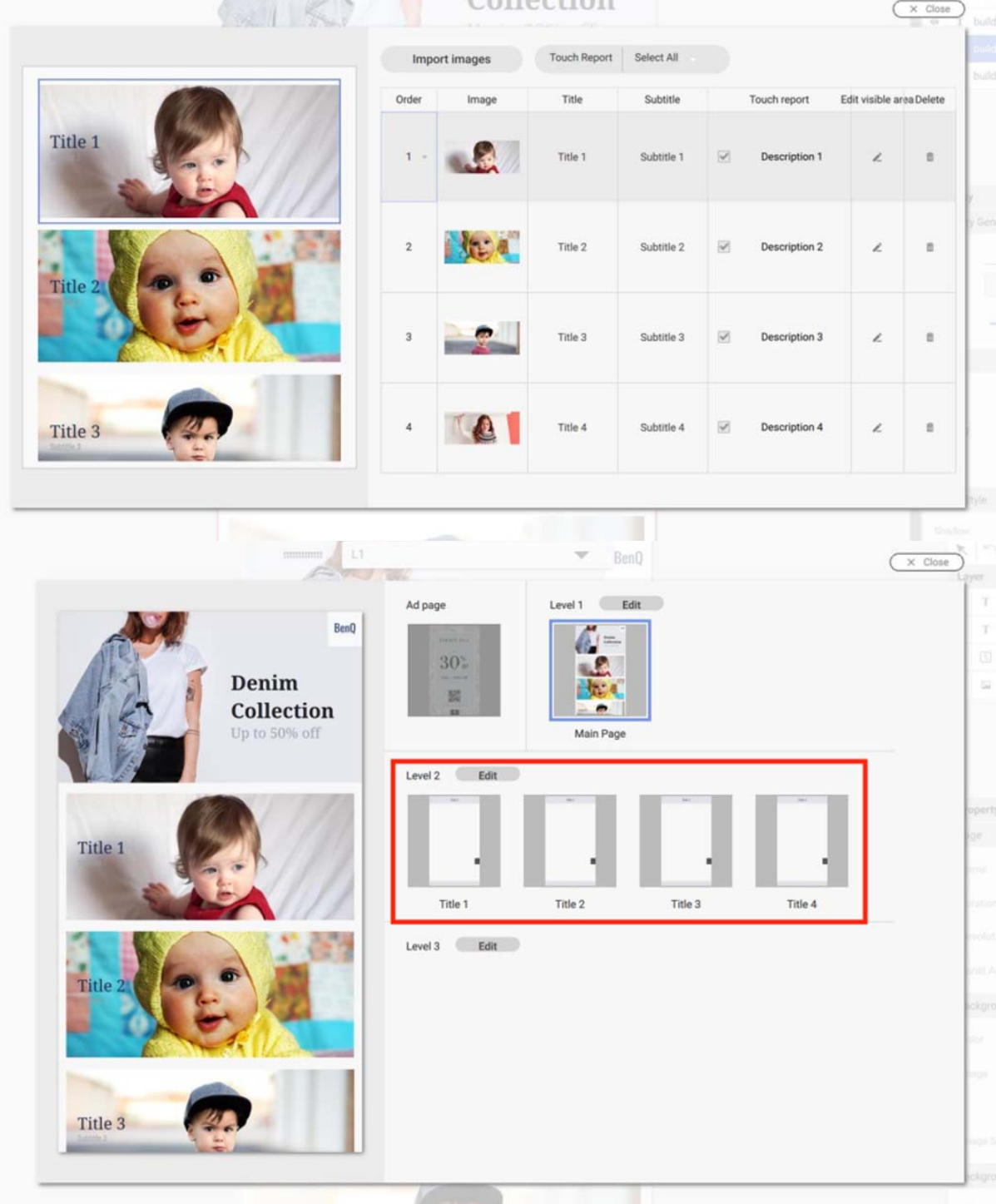

8. Il numero degli elementi da importare nel modello genera automaticamente il livello successivo.

9. Nella pagina Layout (Livello X) è possibile inserire un widget. Sarà applicato a tutte le pagine Contenuti correlate (LX). Non è possibile inserire i widget separatamente nella pagina Contenuti (LX).

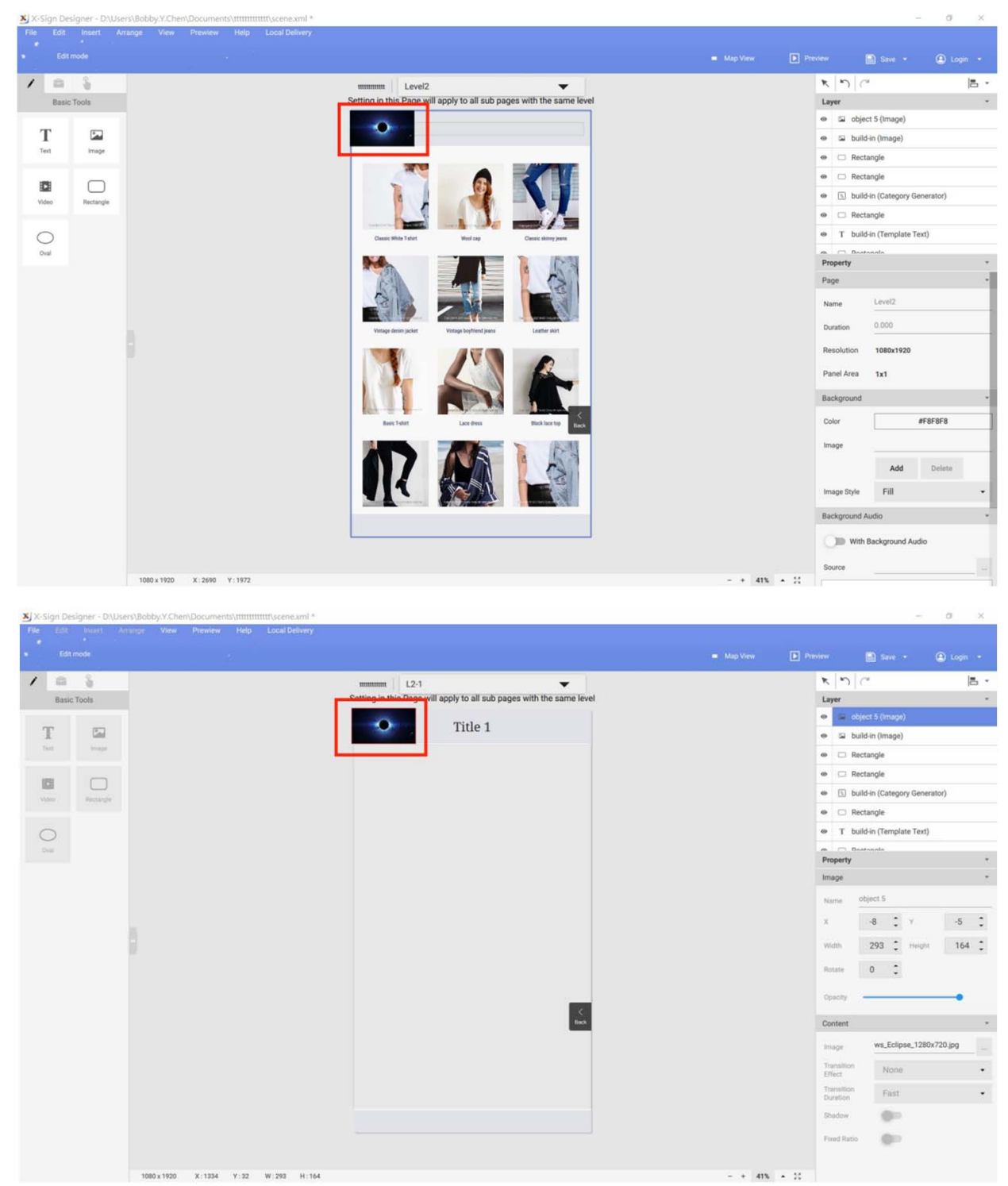

10. Nella pagina Layout (Livello X), è anche possibile rimuovere il widget integrato in un modello interattivo. Una volta rimosso il widget, questo non può essere ripristinato.

11. Nella pagina Contenuti (LX) è possibile impostare i contenuti per un widget integrato.

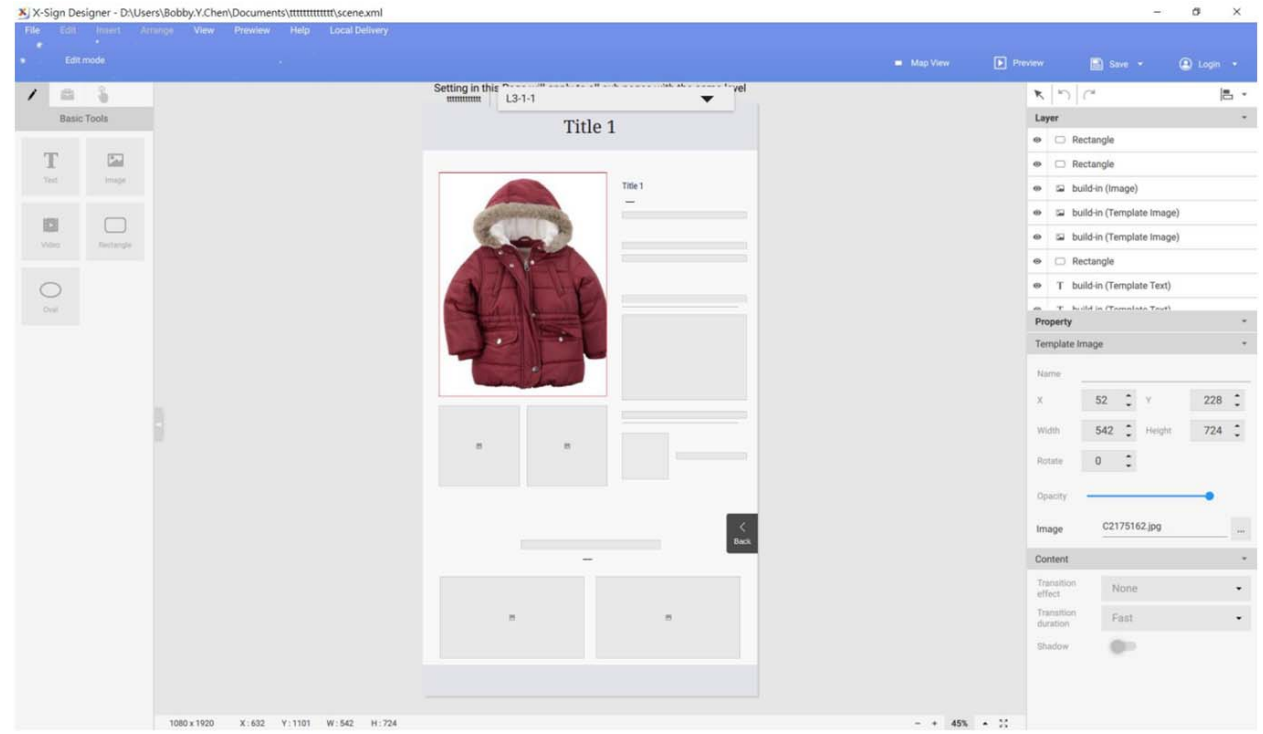

12. Creare un proprio progetto interattivo con i nostri contenuti interattivi.

#### Creazione di un contenuto interattivo dai modelli predefiniti con Area collegamento

Guardare il video dimostrativo:

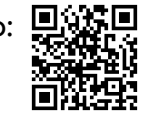

In X-Sign Designer è possibile creare contenuti interattivi in due modi.

- Modello interattivo: tre strutture di livello progettate da BenQ Designer che rendono semplice la modifica dei contenuti. Per ulteriori informazioni fare riferimento a [Creazione di contenuti](#page-123-0)  [interattivi con il modello Interattivo a pagina 124.](#page-123-0)
- Area collegamento: consente di personalizzare manualmente la relazione di collegamento. È anche possibile usarla per trasformare il progetto originale in un progetto interattivo.

Di seguito una introduzione su come creare contenuti interattivi con Area collegamento.

Nota: Assicurarsi che la segnaletica intelligente sia stata importata insieme ai contenuti interattivi, altrimenti la funzione tocco potrebbe non funzionare.

1. Aprire il progetto da trasformare in contenuto interattivo, quindi selezionare la modalità **Panoramica**.

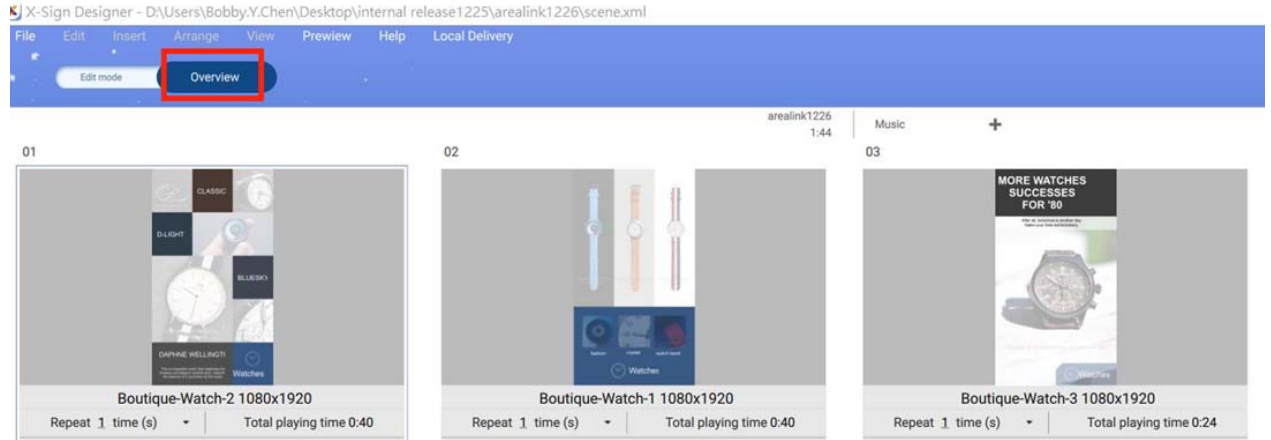

2. Scegliere la pagina da impostare come collegamento e premere **Imposta area collegamento**.

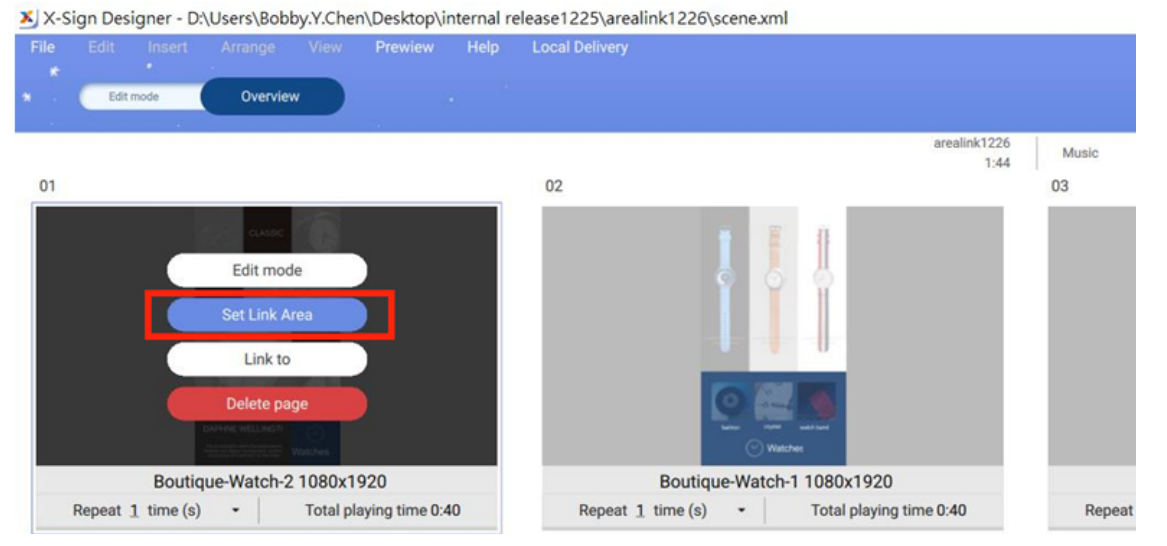

3. Viene visualizzata l'impostazione guidata dell'**Area collegamento**. Trascinare l'area per creare l'Area collegamento.

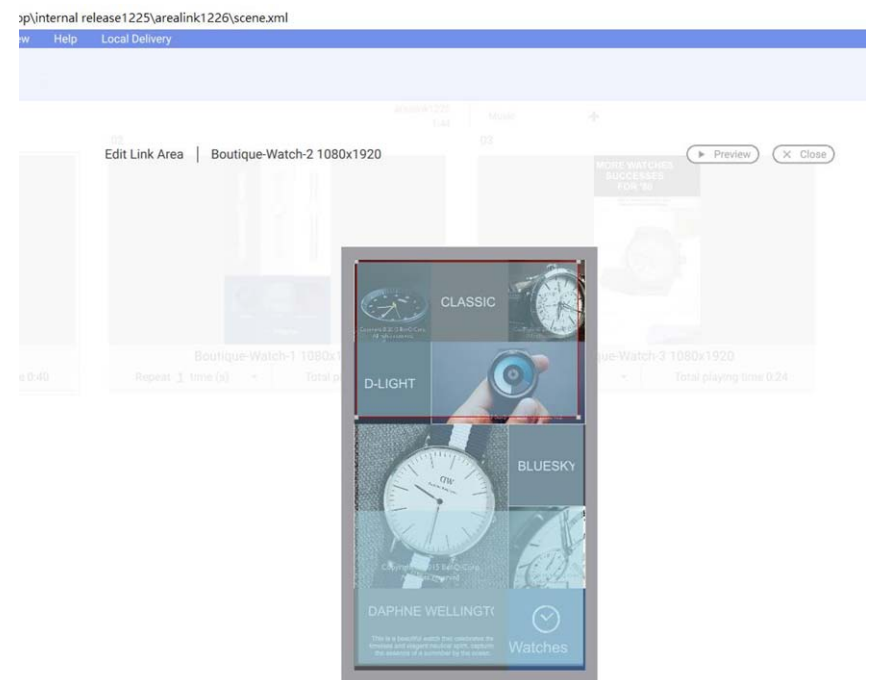

4. Nella configurazione Area collegamento, è possibile:

A. Impostare la pagina da collegare. Una volta tabulata l'area, viene visualizzata la pagina correlata.

B. Impostare l'effetto del collegamento. È possibile passare direttamente alla pagina di collegamento o sovrapporre la pagina di collegamento a quella originale.

- C. Impostare l'effetto della transizione.
- D. Completata l'impostazione, è possibile visualizzare l'anteprima dell'effetto.
- E. Passare ad altre pagine per modificarle.

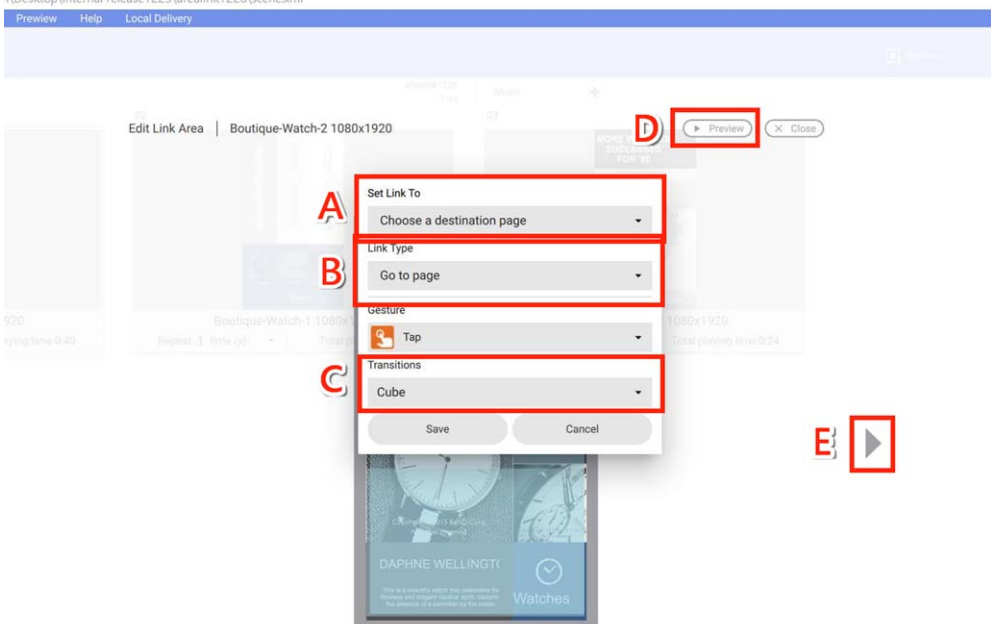

5. Impostare il collegamento alla pagina precedente, quindi tornare alla pagina precedente.

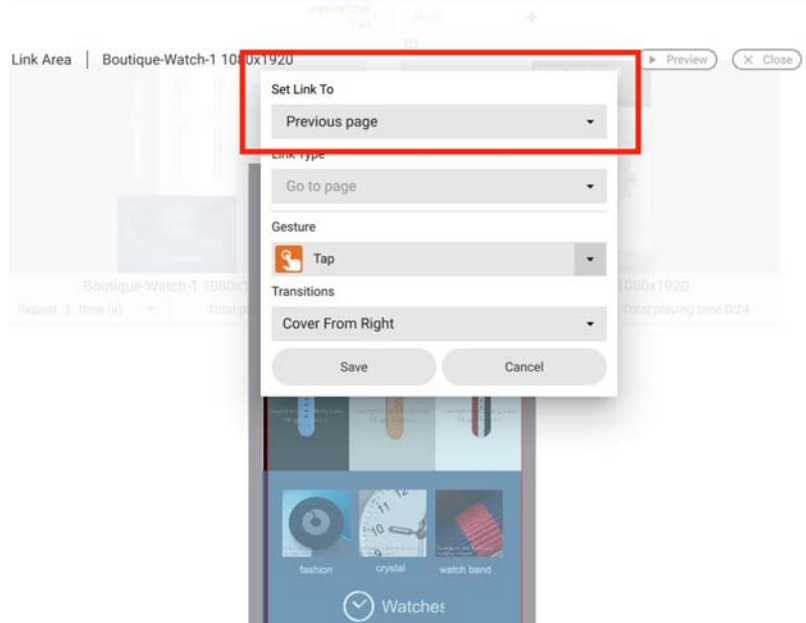

- 6. Una volta completata l'impostazione, premere **Salva**.
- 7. È ora possibile creare i contenuti interattivi.

### Visualizzazione della struttura di un modello interattivo

Guardare il video dimostrativo: **回旋图** 

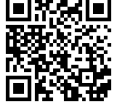

È possibile usare i Modelli interattivi in X-Sign Designer per creare progetti interattivi per lo schermo touchscreen. Di seguito un'introduzione su come usare i Modelli interattivi.

Nota: Questa funzione è riservata ai membri BenQ che hanno acquistato una licenza premium. Per aprire un Modello interattivo in X-Sign Designer:

1. Avviare il software e fare clic su **Nuovo progetto interattivo**.

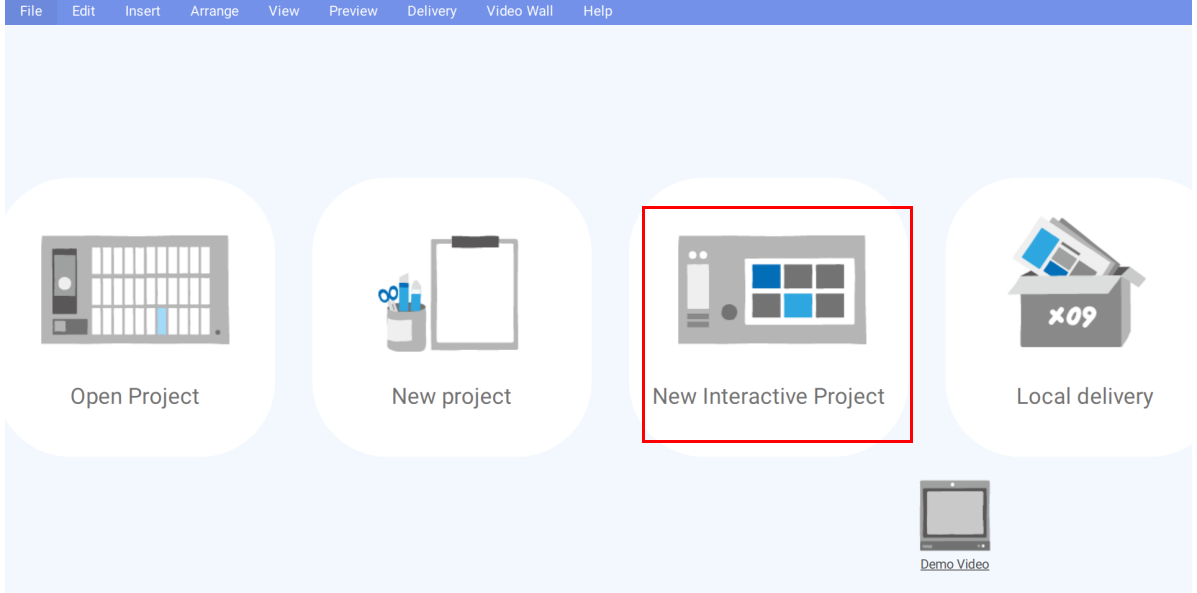

2. Scegliere una posizione sul disco rigido dove salvare il progetto e creare un **Nome file**. Selezionare un modello di e-brochure da usare e fare clic su **Conferma**.

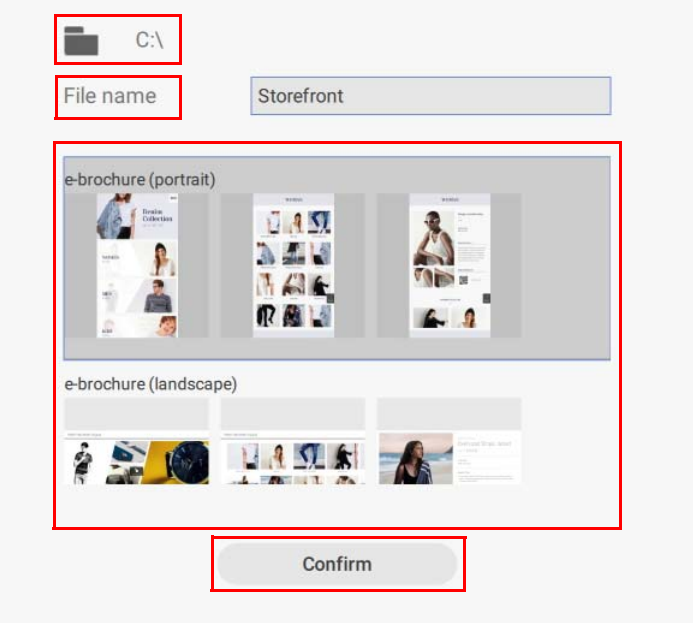

3. È possibile visualizzare l'anteprima del layout del progetto interattivo facendo clic su **Vista mappa**.

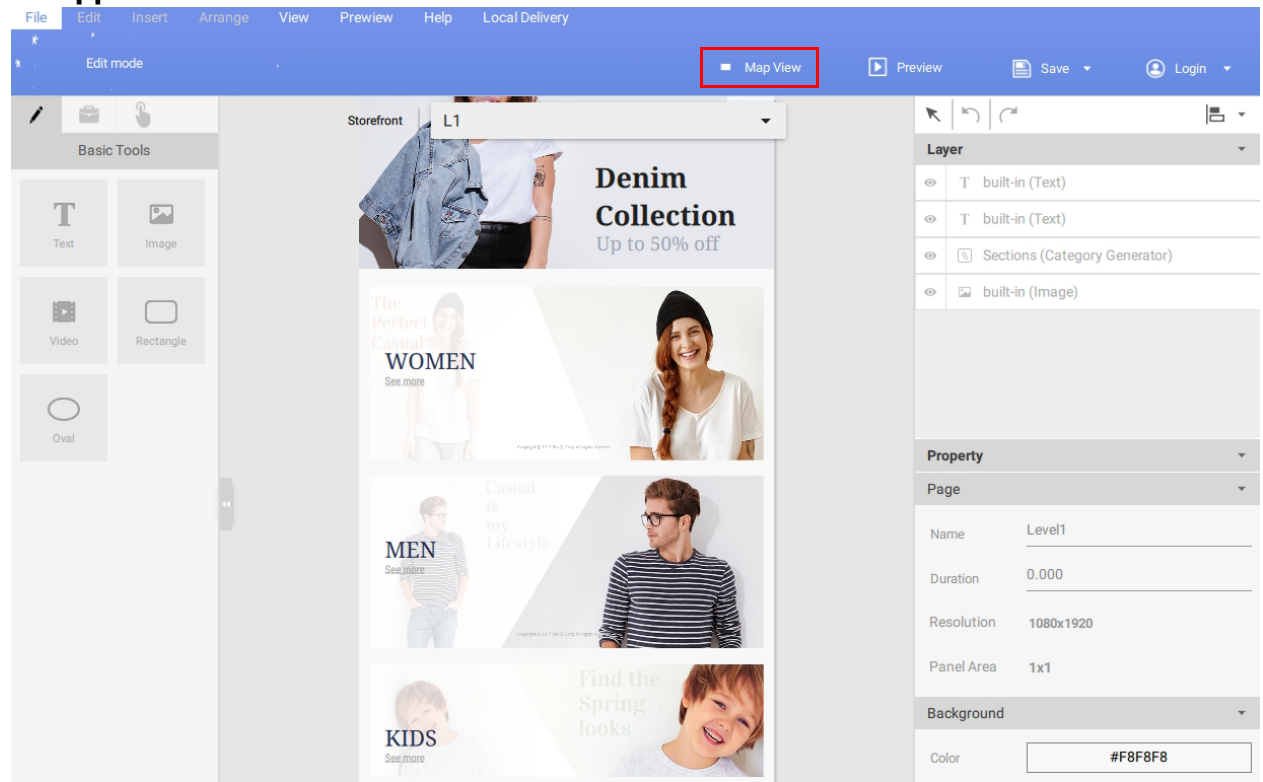

4. Ciascun progetto interattivo è composto di 3 livelli, ciascun livello è composto di una **Pagina modello** e **Pagine contenuti**:

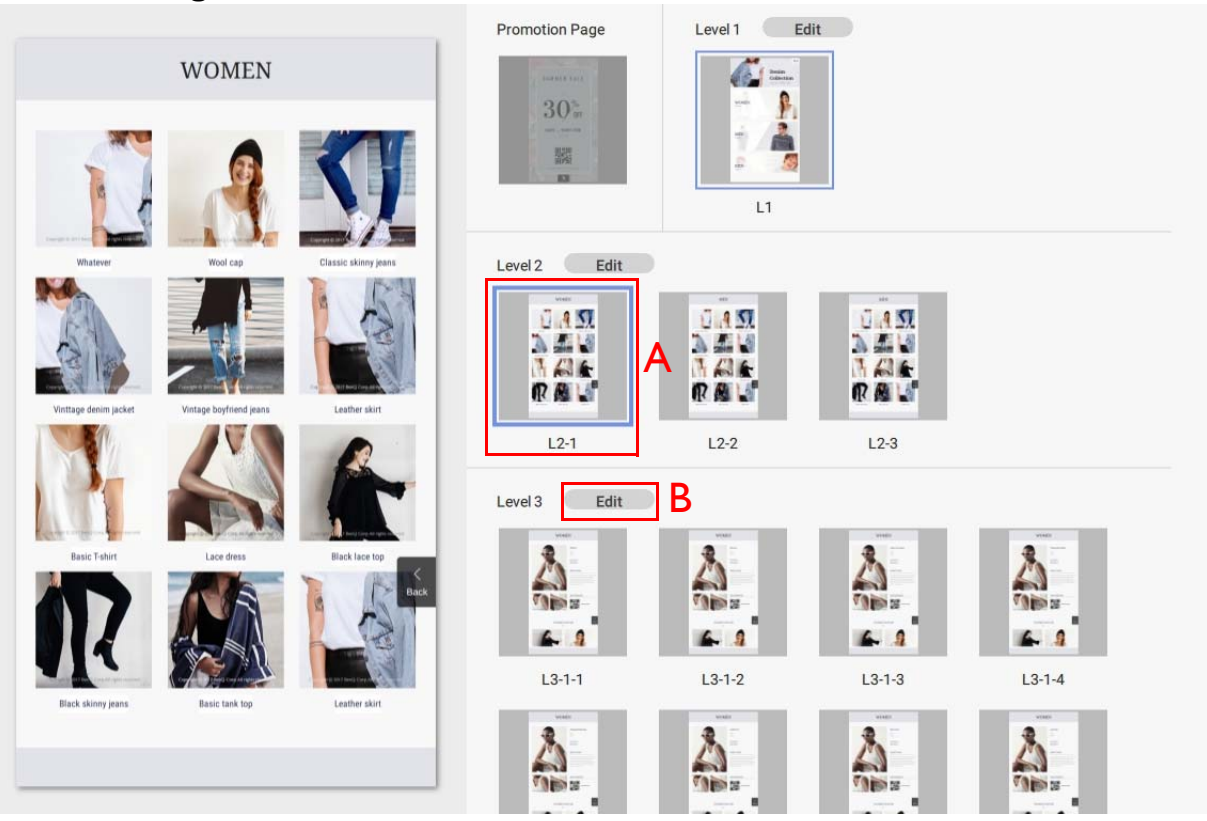

A. Per l'anteprima di una **Pagina contenuti** specifica, fare clic sulla relativa icona sul lato destro. Per modificare la **Pagina contenuti** selezionata, fare doppio clic sull'icona.

B. Per modificare una **Pagina modello** (avrà effetto sul layout delle **Pagine contenuti**), fare clic sul pulsante **Modifica** accanto al **Livello** da regolare.

5. È inoltre possibile scorrere ciascuna **Pagina modello** e **Pagina contenuti** facendo clic sul pulsante viella parte superiore della tela e selezionando la pagina dall'elenco a discesa.

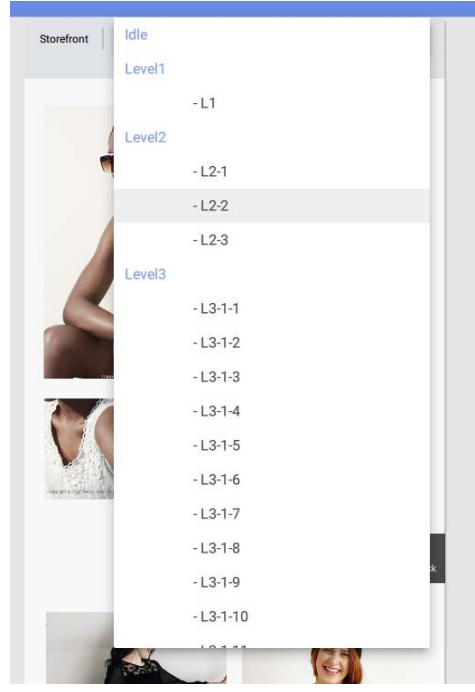

Per personalizzare una **Pagina contenuti** nel **Livello 3**:

1. È possibile cambiare ogni immagine visualizzata in una **Pagina contenuti** selezionandola nella tela, quindi passando al pannello **Immagine modello** sul lato destro e facendo clic sul pulsante **...**

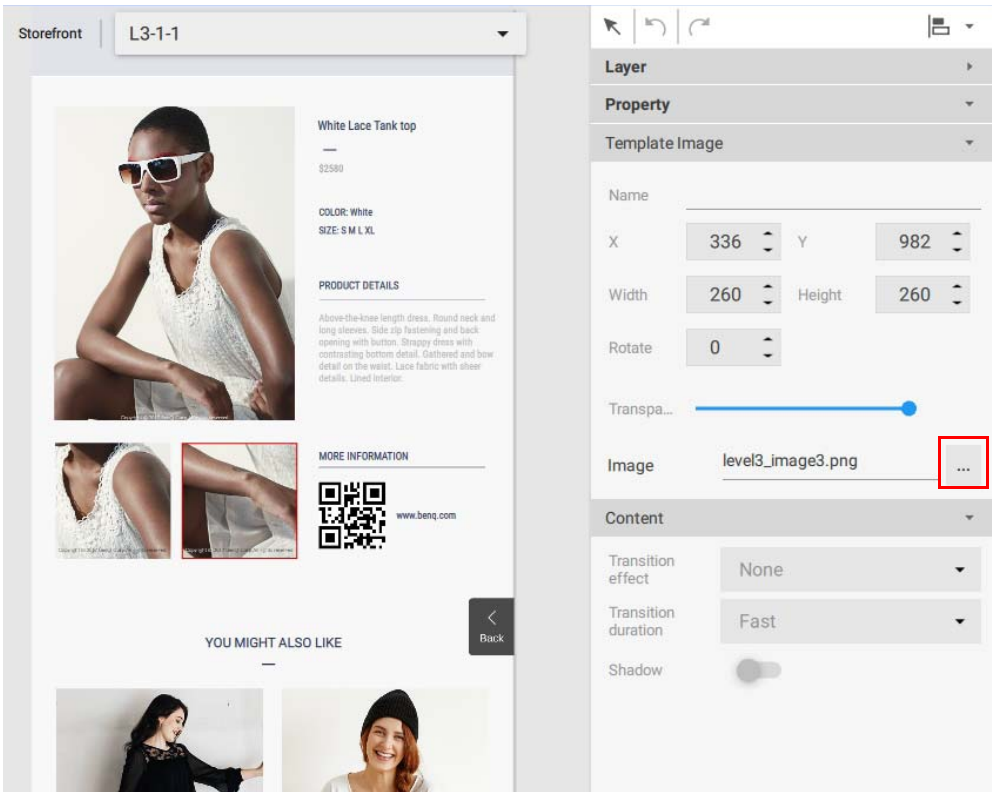

2. Scegliere l'immagine da usare dal disco rigido e fare clic su **Apri.**

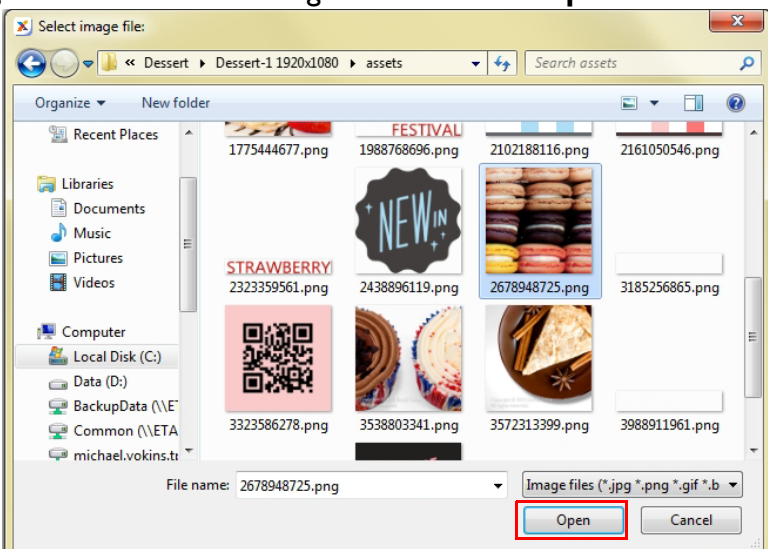

3. È possibile cambiare il testo visualizzato in una **Pagina contenuti** facendo doppio clic nella tela e digitando il testo.

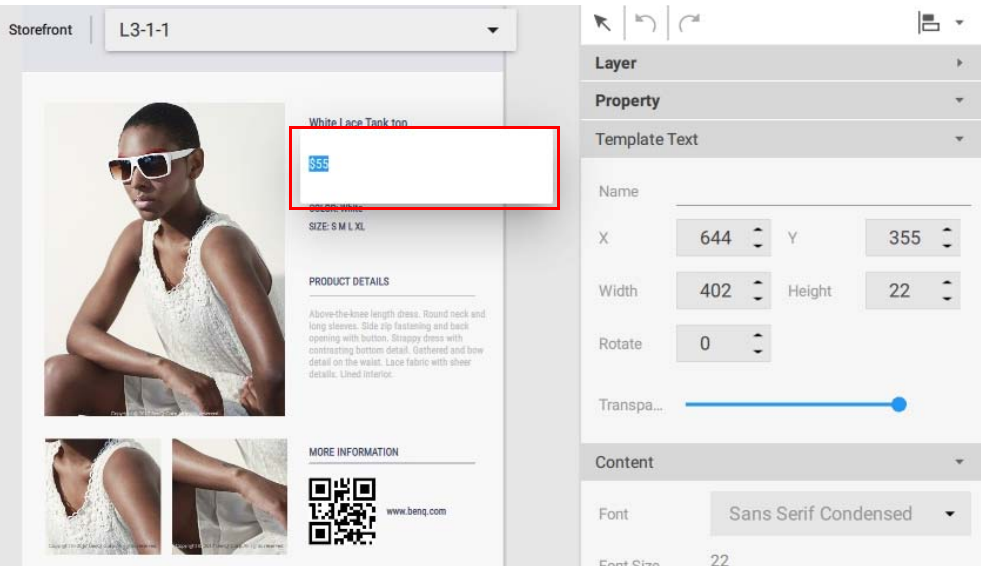

4. È possibile modificare l'URL per un **Codice QR** in una **Pagina contenuti** selezionandolo nella tela e passando al **Pannello contenuti** sulla destra e facendo clic su **Modifica indirizzo**. Inserire il **Collegamento codice QR** e fare clic su **Conferma**.

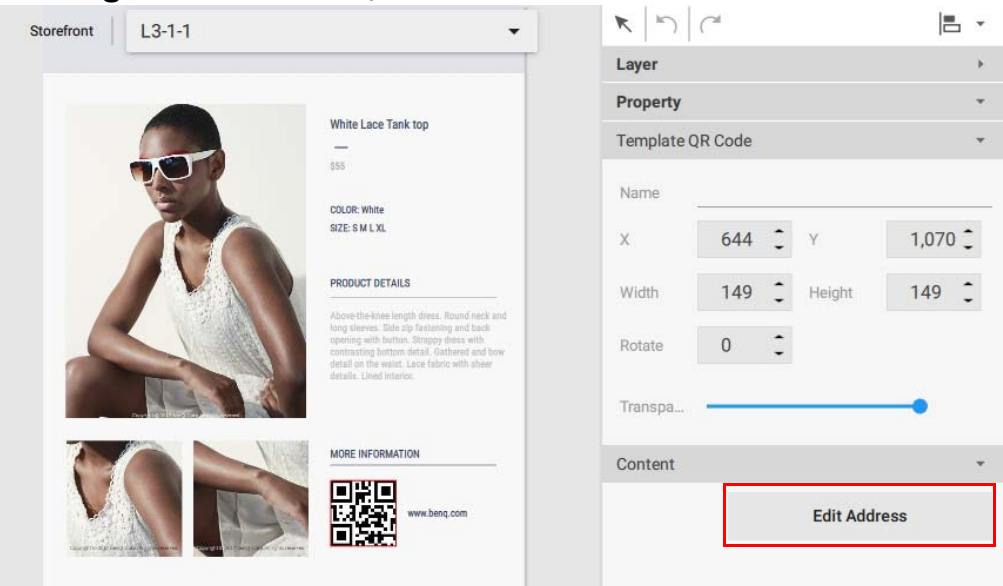

#### Per personalizzare una **Pagina modello** nel **Livello 3**:

1. È possibile personalizzare il layout di una **Pagina modello** per il **Livello 3** selezionando uno dei seguenti modelli nella tela:

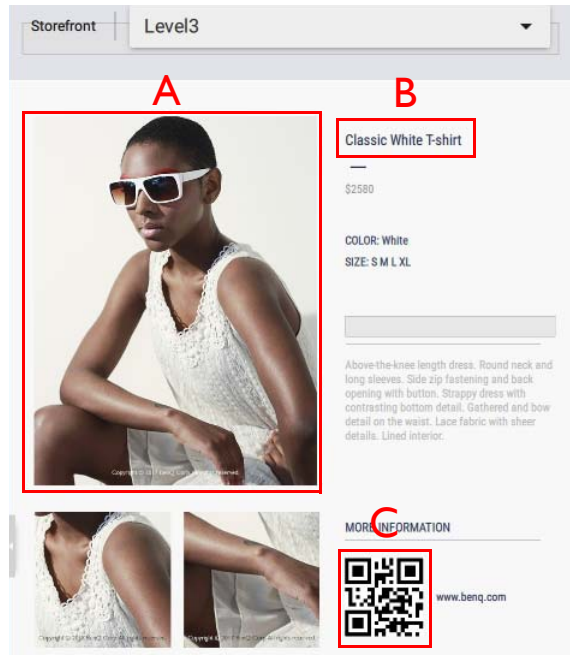

A. **Immagine modello** – Selezionare un'immagine nella tela, quindi personalizzare le impostazioni nel pannello **Immagine modello** e nel pannello **Contenuti**.

B. **Testo modello** – Selezionare il testo nella tela, quindi personalizzare le impostazioni nel pannello **Testo modello** e nel pannello **Controllo**.

C. **Codice QR modello** – Selezionare il **Codice QR** nella tela, quindi personalizzare le impostazioni nel pannello **Codice QR modello** e nel pannello **Controllo**.

2. Per eliminare qualsiasi immagine o testo del **Modello** dalla pagina **Modello**, selezionare l'elemento nella tela e premere elimina. Viene visualizzato un messaggio di avviso, fare clic su **Sì** per eliminare o su **No** per uscire.

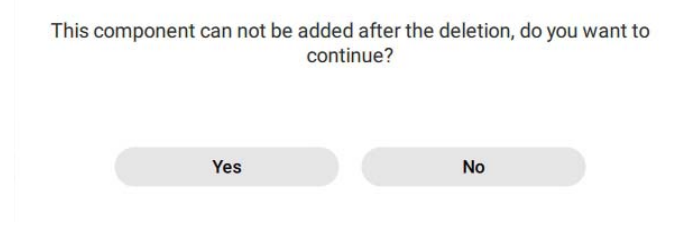

3. È possibile aggiungere nuove immagini, testo o widget alla **Pagina modello** utilizzando lo

**Strumenti di base** o il pannello **Widget**. Fare clic su per accedere al pannello

**Strumenti di base** o fare clic su **per accedere al pannello Widget**. Fare riferimento a [Creazione di contenuti in X-Sign Designer a pagina 59](#page-58-0) per ulteriori informazioni sull'uso di questi strumenti.

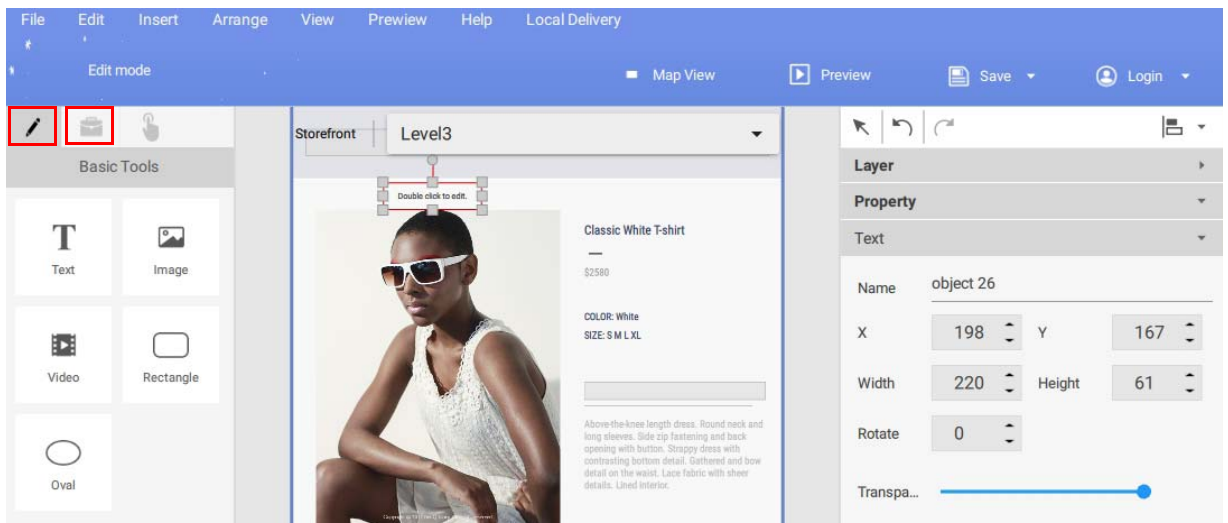

Per le **Pagine modello** di **Livello 1** e **Livello 2** e le **Pagine contenuti**, è possibile aggiungere o eliminare le pagine, e personalizzare le immagini e il testo nella finestra **Generatore categoria**. Per accedere alla finestra **Generatore categoria**:

1. Scorrere alla **Pagina contenuti** desiderata nel **Livello 1** o **Livello 2**, quindi fare doppio clic nella finestra **Categoria** nella tela.

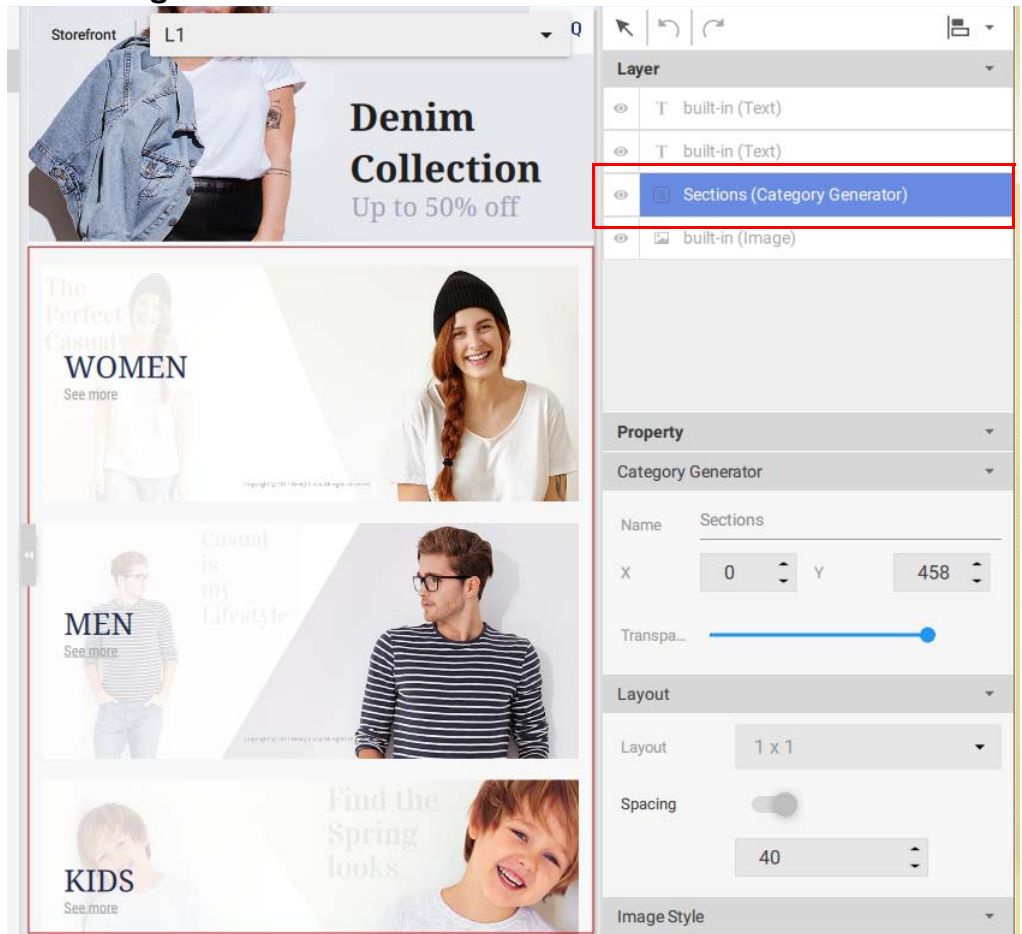

**2.** È possibile modificare i seguenti elementi nella finestra **Generatore categoria**:

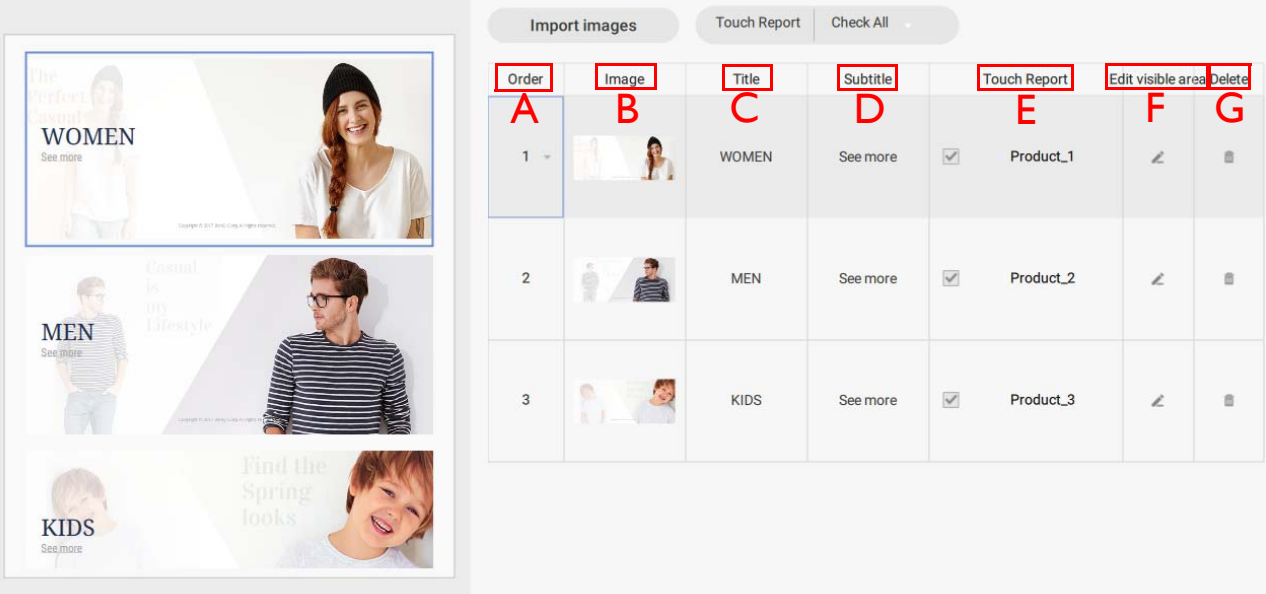

A. **Ordine** – Fare clic, tenere premuto e trascinare una riga della categoria verso l'alto o il basso per cambiare l'ordine degli elementi.

B. **Immagine** – Fare clic sull'icona dell'immagine e scegliere una nuova immagine dal disco rigido. Fare clic su **Apri** una volta terminato.

C. **Titolo** – Per cambiare il testo del **Titolo**, selezionare il testo nella riga categoria e digitare il nuovo testo.

D. **Sottotitolo** – Per cambiare il testo del **Sottotitolo**, selezionare il testo nella riga categoria e digitare il nuovo testo.

E. **Rapporto tocco** – Rapporto tocco consente di tracciare i dati dello schermo touch di pagine o categorie specifiche. Selezionare la casella di controllo per generare i dati del **Rapporto tocco** per la categoria.

F. **Modifica area visibile** – Fare clic per cambiare il posizionamento dell'immagine della categoria.

G. **Elimina** – Fare clic su per eliminare la categoria e le relative pagine secondarie.

3. È possibile aggiungere una nuova **Categoria** facendo clic su **Importa immagini**.

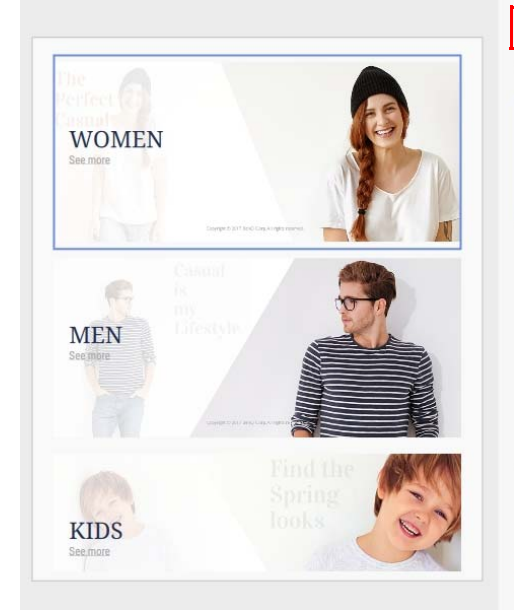

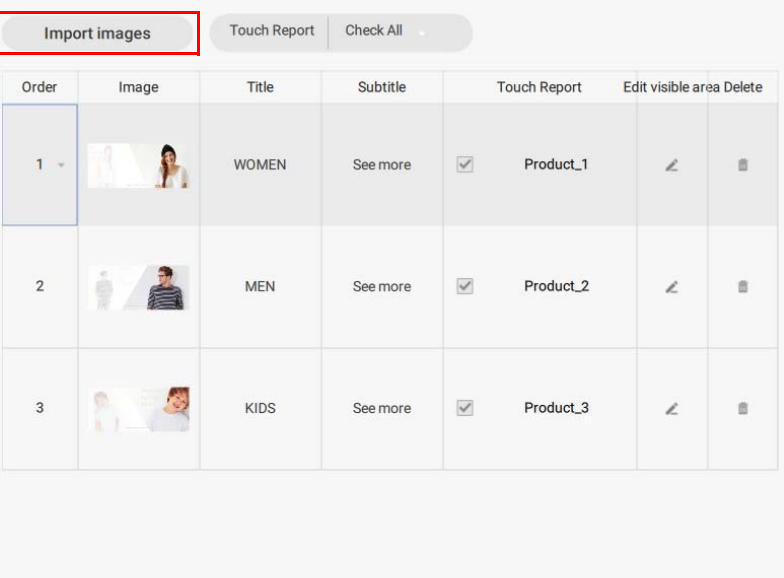

4. Selezionare l'immagine dal disco rigido e fare clic su **Apri**.

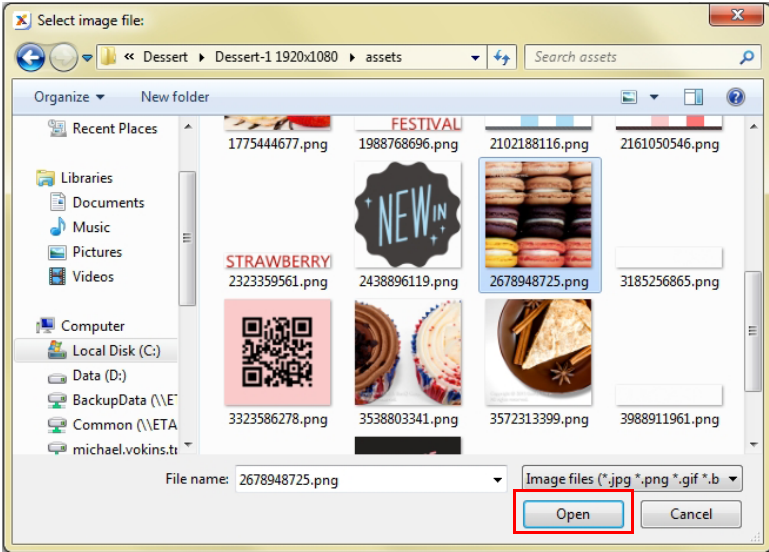

5. È possibile cambiare le impostazioni del **Rapporto tocco** per tutte le categorie facendo clic su . Per ulteriori informazioni fare riferimento a Abilitazione delle statistiche interattive a pagina [140.](#page-139-0)

#### <span id="page-139-0"></span>Abilitazione delle statistiche interattive

Per X-Sign Designer, i progetti interattivi possono registrare le statistiche dei tocchi di ciascuna pagina all'interno di un progetto interattivo. Di seguito un'introduzione su come attivare ed esaminare le statistiche interattive.

Nota: Questa funzione è riservata ai membri BenQ che hanno acquistato una licenza premium.

Per attivare le statistiche interattive per un progetto interattivo:

1. Scorrere alla **Pagina contenuti** desiderata nel **Livello 1** o **Livello 2**, quindi fare doppio clic nella **finestra Categoria** nella tela.

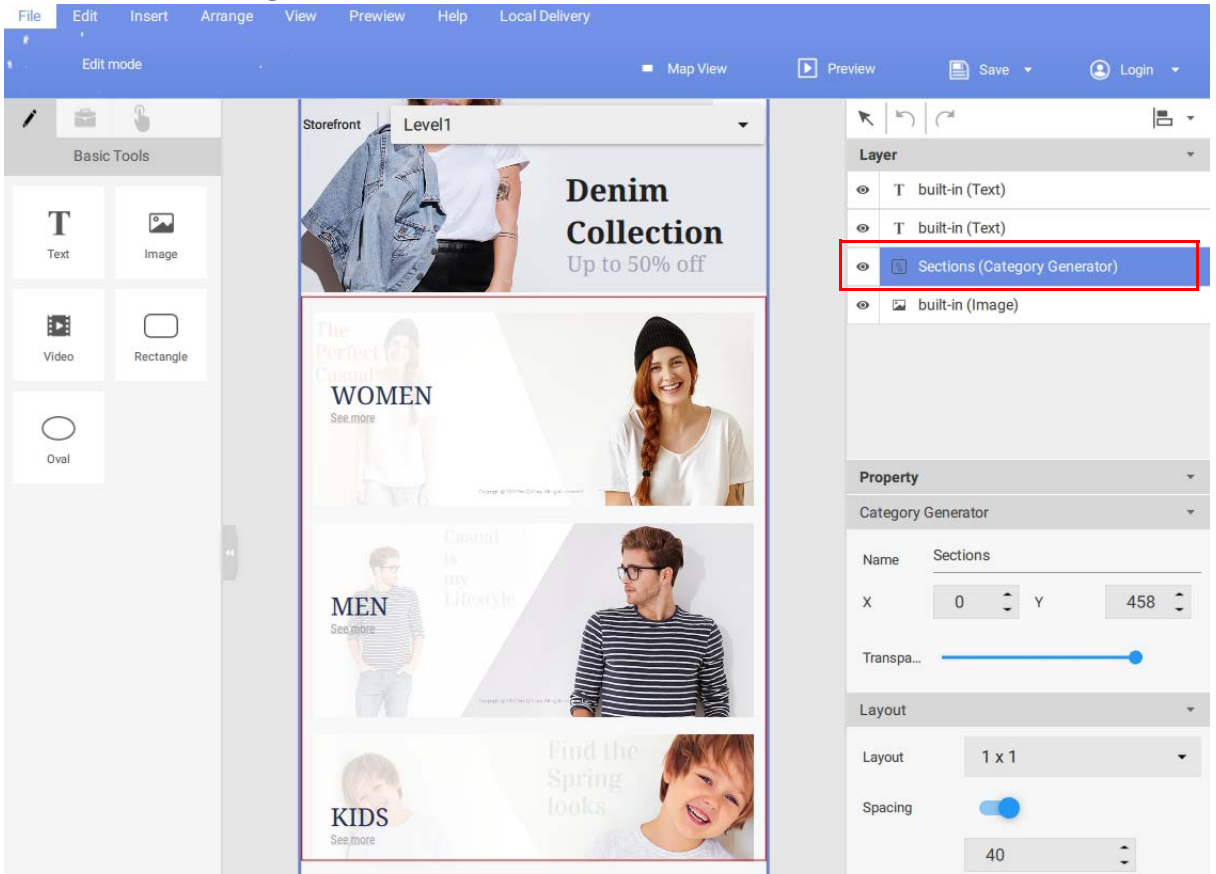

2. Nella colonna **Rapporto tocco** nella finestra **Generatore categoria**, selezionare la casella di controllo accanto a ciascun elemento per tracciare i dati touch.

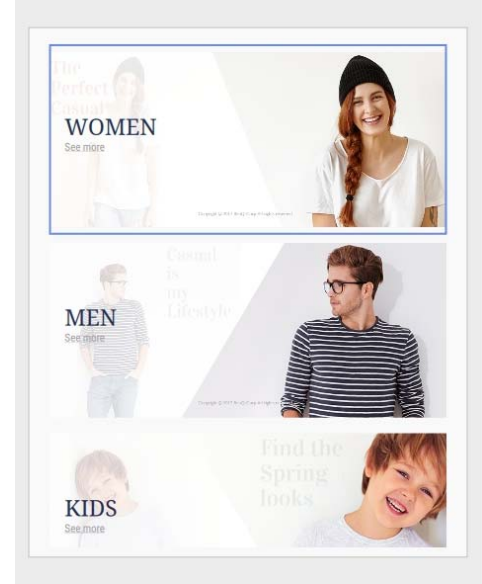

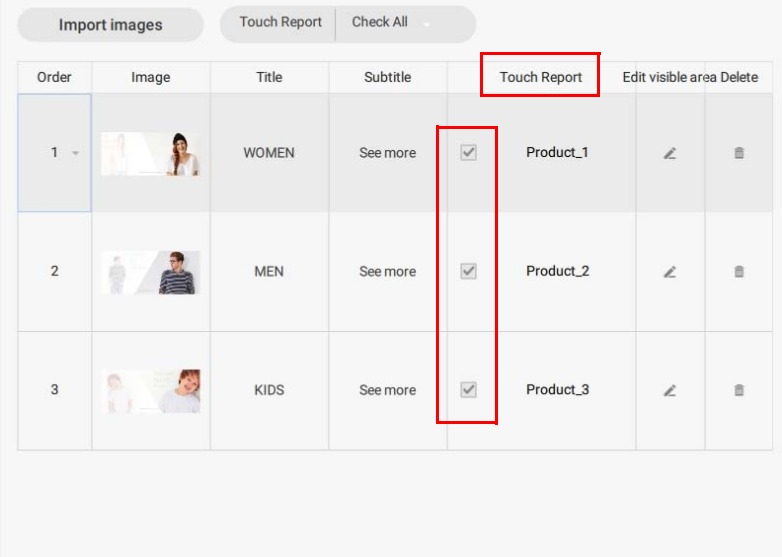

3. È anche possibile cambiare le impostazioni del **Rapporto tocco** per tutte le categorie facendo clic su nel menu a discesa **Rapporto tocco**. Selezionare **Seleziona tutto** per generare i dati del **Rapporto tocco** per tutte le categorie o selezionare **Deseleziona tutto** per non generare i dati del **Rapporto tocco** per nessuna categoria.

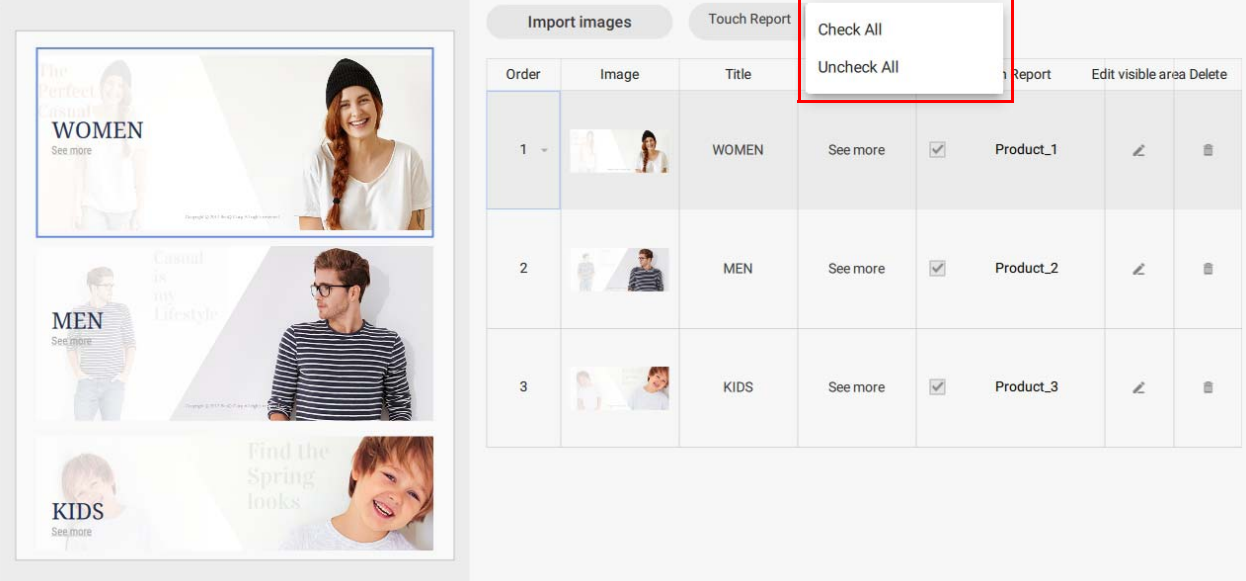

Nota: Per rivedere le statistiche interattive, fare riferimento a [Visualizzazione di un rapporto](#page-141-0)  [interattivo a pagina 142](#page-141-0) per ulteriori informazioni.

#### <span id="page-141-0"></span>Visualizzazione di un rapporto interattivo

Una volta attivate le statistiche interattive per un progetto interattivo, è possibile visualizzare i dati per le statistiche in X-Sign Manager. Di seguito un'introduzione su come visualizzare ed esaminare i rapporti interattivi.

Per rivedere le statistiche interattive per un progetto interattivo:

- 1. Accedere all'account X-Sign Manager. Andare su **Analisi rapporto** > **Rapporto utilizzo tocco (Beta)**.
- 2. Nella pagina **Rapporto utilizzo tocco (Beta)** è possibile rivedere le statistiche utilizzando i seguenti elementi.

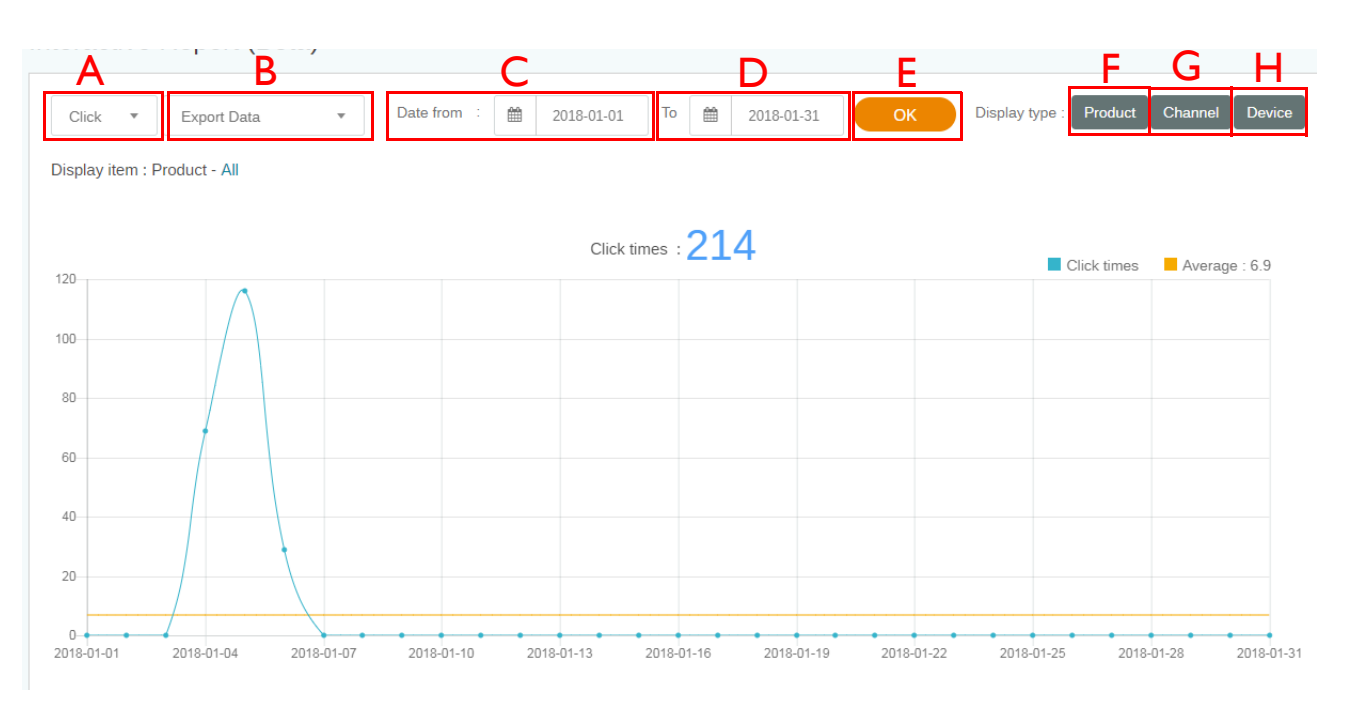

A. Tipo di rapporto – Fare clic su  $\bullet$  per scegliere uno dei seguenti set di dati da visualizzare: **Clic**, **Prodotto**, **Canale, Categoria**, o **Dispositivo**.

B. **Esporta dati** – Fare clic su e per scegliere l'impostazione di esportazione dall'elenco a discesa. È possibile selezionare **Tutti i dati (CSV)** per esportare tutti i dati interattivi nel formato file csv, o selezionare **Dati in questa pagina (PDF)** per esportare i dati nella pagina in un PDF.

C. **Data da** – Scegliere una data di inizio per i dati da visualizzare nel rapporto.

D. **A** – Scegliere una data di fine per i dati da visualizzare nel rapporto.

E. **OK** – Selezionare **OK** per confermare le selezioni e generare il rapporto nella finestra di seguito.

F. **Prodotto** – Selezionare **Prodotto** per scegliere i dati per prodotti specifici (ad esempio le categorie) da visualizzare nel rapporto.

G. **Canale** – Selezionare **Canale** per scegliere i dati per canali specifici da visualizzare nel rapporto.

H. **Dispositivo** – Selezionare **Dispositivo** per scegliere i dati per dispositivi specifici da visualizzare nel rapporto.

## Impostazione del controllo gruppo di dispositivi

1. Per controllare il gruppo di dispositivi, andare su X-Sign Manager e fare clic su **Per dispositivo**.

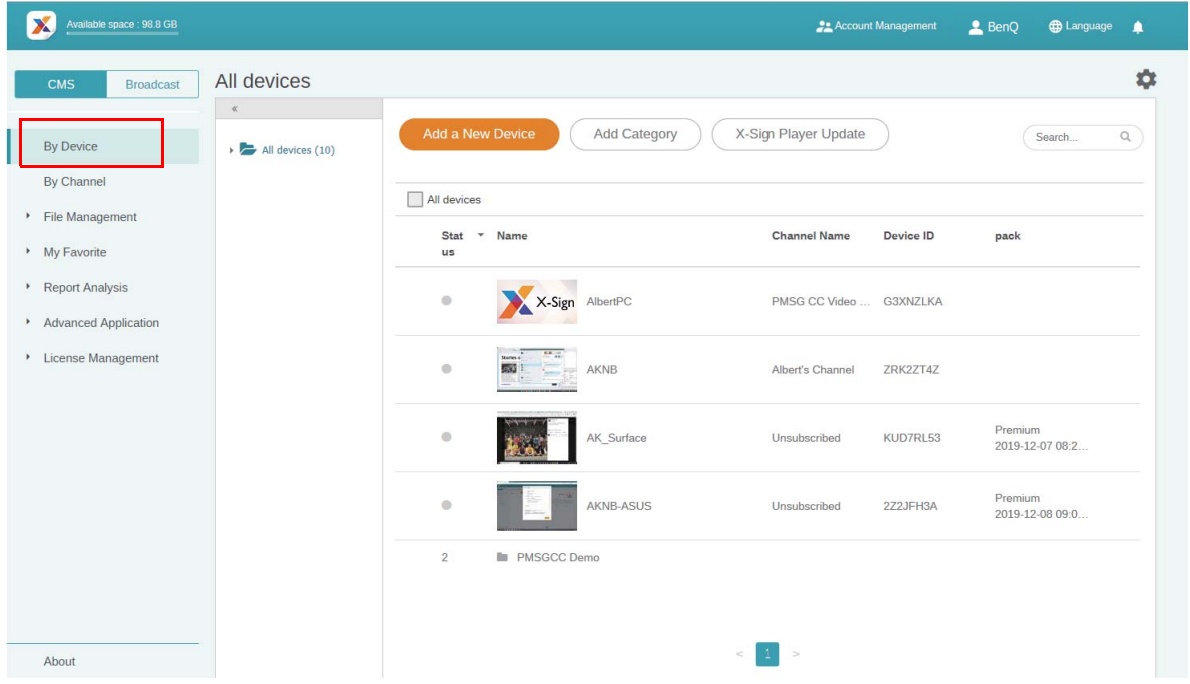

2. È possibile selezionare i dispositivi da controllare, quindi fare clic su **Impostazioni schermo** .

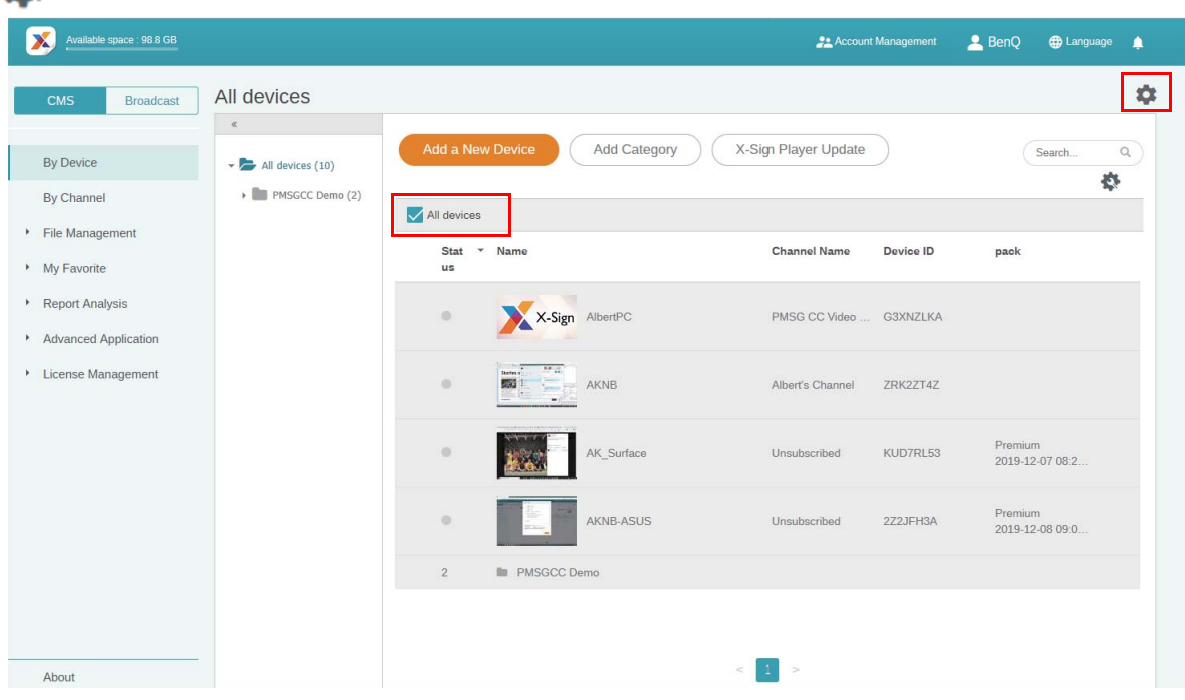
3. È possibile selezionare l'ora di riproduzione e i contenuti da riprodurre ogni giorno tra l'ora di inizio e l'ora di fine in modo ripetuto.

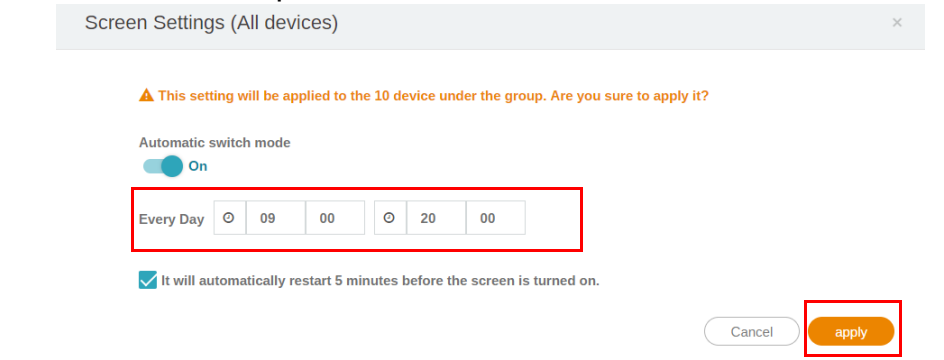

4. È possibile attivare o disattivare la modalità di scambio automatico, quindi fare clic su **Applica**.

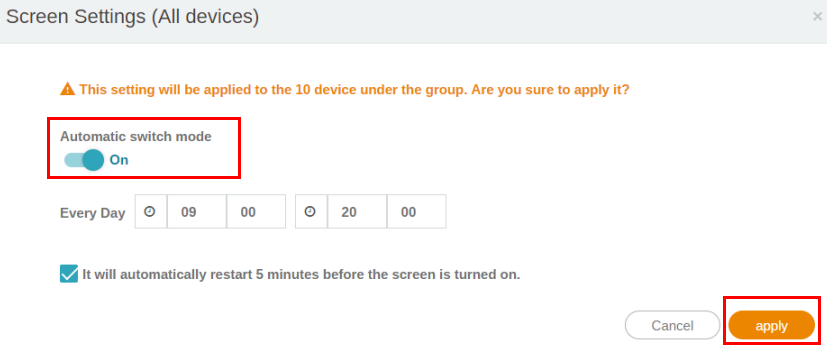

5. Selezionare la casella di controllo per riavviare automaticamente il dispositivo cinque minuti prima che lo schermo si spenga. Per non riavviare automaticamente, deselezionare la casella di controllo. Fare clic su **Applica**.

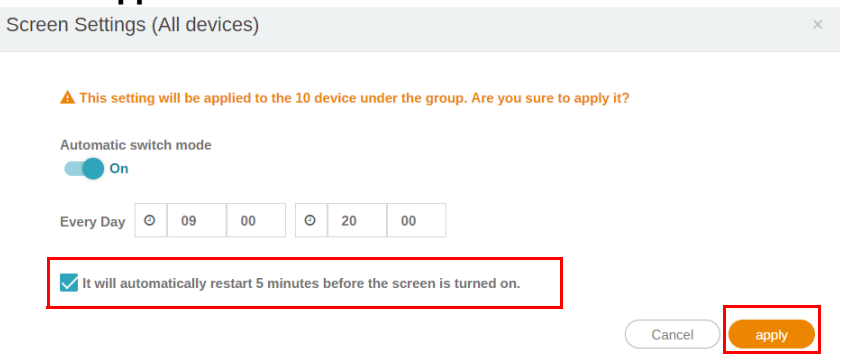

## API

## Creazione di un modello API utilizzando il modello statico

1. In X-Sign Designer, fare clic sull'icona  $\Box$  per passare alla pagina del modello.

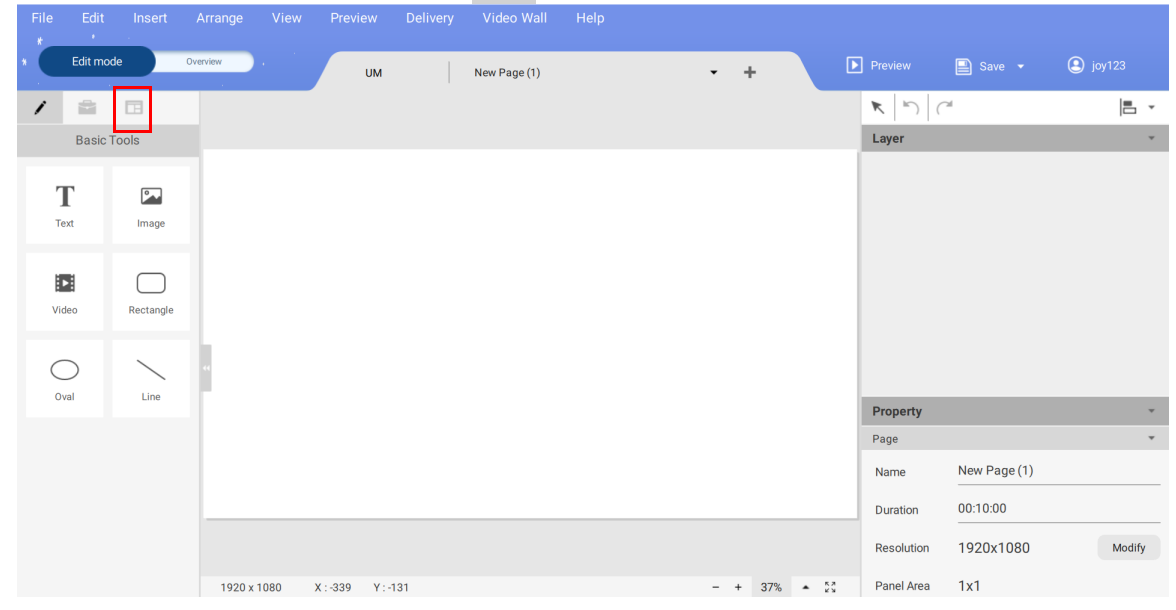

2. Fare clic sul modello API per aprire il modello statico.

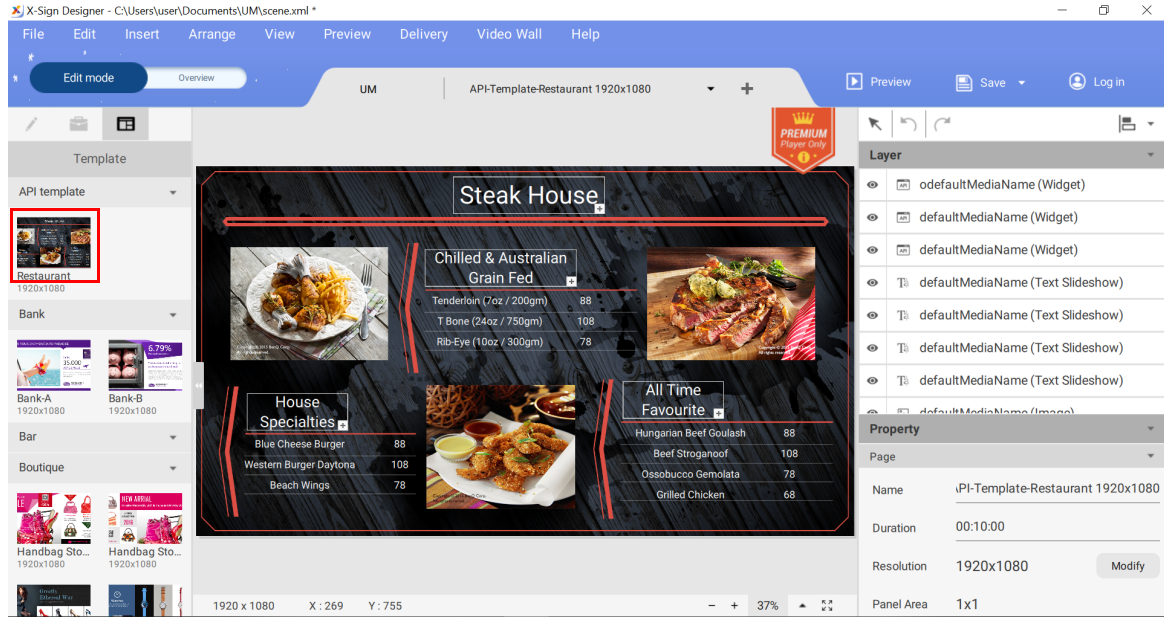

3. È possibile fare clic sul modello per importare nuove immagini. È inoltre possibile modificare il modello statico nell'area di modifica sul pannello destro. Vedere [Accoppiamento dei file in X-Sign](#page-89-0)  [Designer a pagina 90.](#page-89-0)